# NetWitness® Platform XDR Version 12.0

System Security and User Management

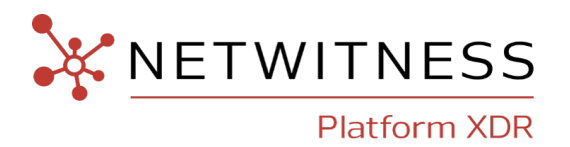

## **Contact Information**

NetWitness Community at [https://community.netwitness.com](https://community.netwitness.com/) contains a knowledge base that answers common questions and provides solutions to known problems, product documentation, community discussions, and case management.

### **Trademarks**

RSA and other trademarks are trademarks of RSA Security LLC or its affiliates ("RSA"). For a list of RSA trademarks, go to <https://www.rsa.com/en-us/company/rsa-trademarks>. Other trademarks are trademarks of their respective owners.

### **License Agreement**

This software and the associated documentation are proprietary and confidential to RSA Security LLC or its affiliates are furnished under license, and may be used and copied only in accordance with the terms of such license and with the inclusion of the copyright notice below. This software and the documentation, and any copies thereof, may not be provided or otherwise made available to any other person.

No title to or ownership of the software or documentation or any intellectual property rights thereto is hereby transferred. Any unauthorized use or reproduction of this software and the documentation may be subject to civil and/or criminal liability.

This software is subject to change without notice and should not be construed as a commitment by RSA.

### **Third-Party Licenses**

This product may include software developed by parties other than RSA. The text of the license agreements applicable to third-party software in this product may be viewed on the product documentation page on NetWitness Community. By using this product, a user of this product agrees to be fully bound by terms of the license agreements.

### **Note on Encryption Technologies**

This product may contain encryption technology. Many countries prohibit or restrict the use, import, or export of encryption technologies, and current use, import, and export regulations should be followed when using, importing or exporting this product.

### **Distribution**

Use, copying, and distribution of any RSA Security LLC or its affiliates ("RSA") software described in this publication requires an applicable software license.

RSA believes the information in this publication is accurate as of its publication date. The information is subject to change without notice.

THE INFORMATION IN THIS PUBLICATION IS PROVIDED "AS IS." RSA MAKES NO REPRESENTATIONS OR WARRANTIES OF ANY KIND WITH RESPECT TO THE INFORMATION IN THIS PUBLICATION, AND SPECIFICALLY DISCLAIMS IMPLIED WARRANTIES OF MERCHANTABILITY OR FITNESS FOR A PARTICULAR PURPOSE.

© 2020 RSA Security LLC or its affiliates. All Rights Reserved.

October, 2022

## **Contents**

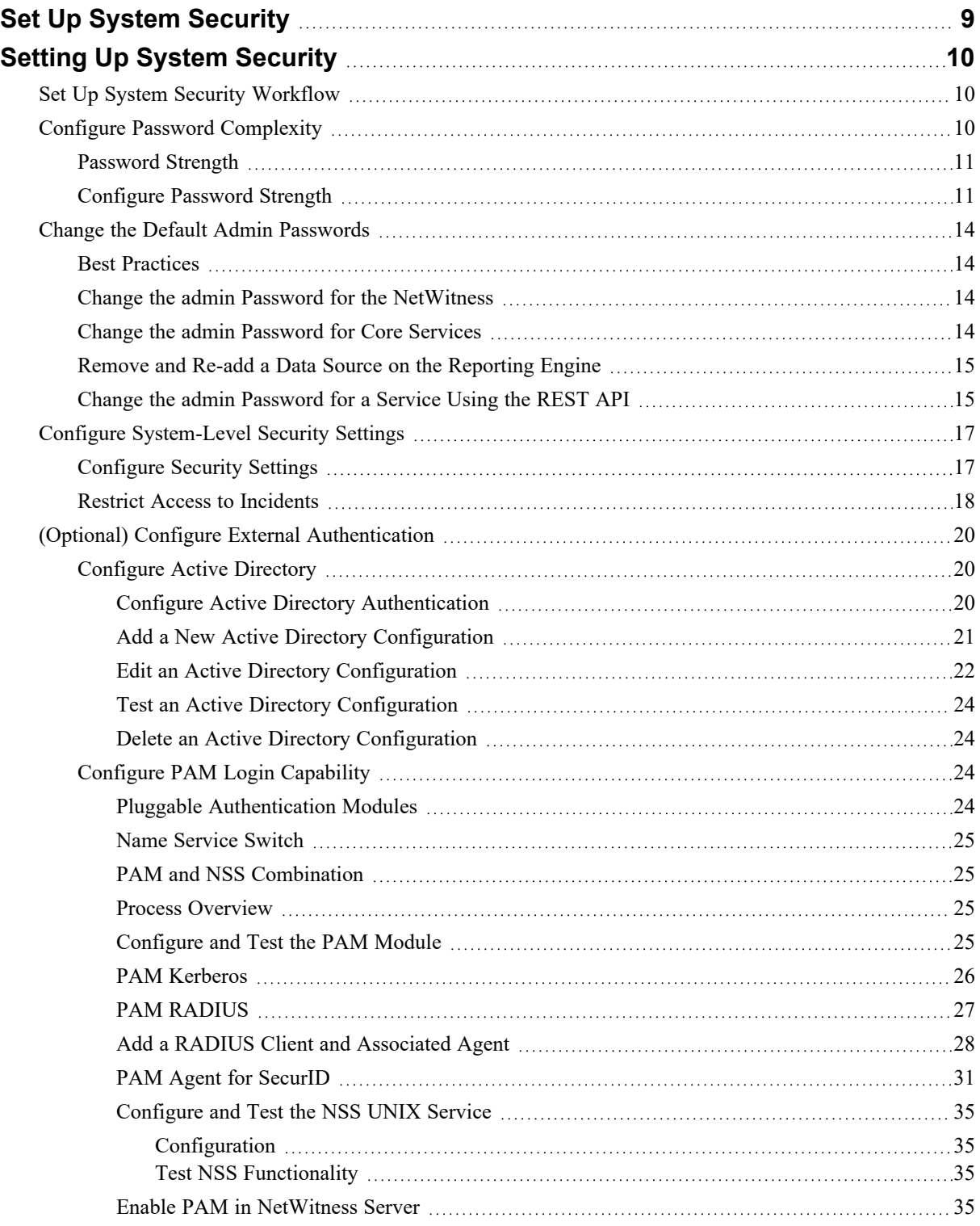

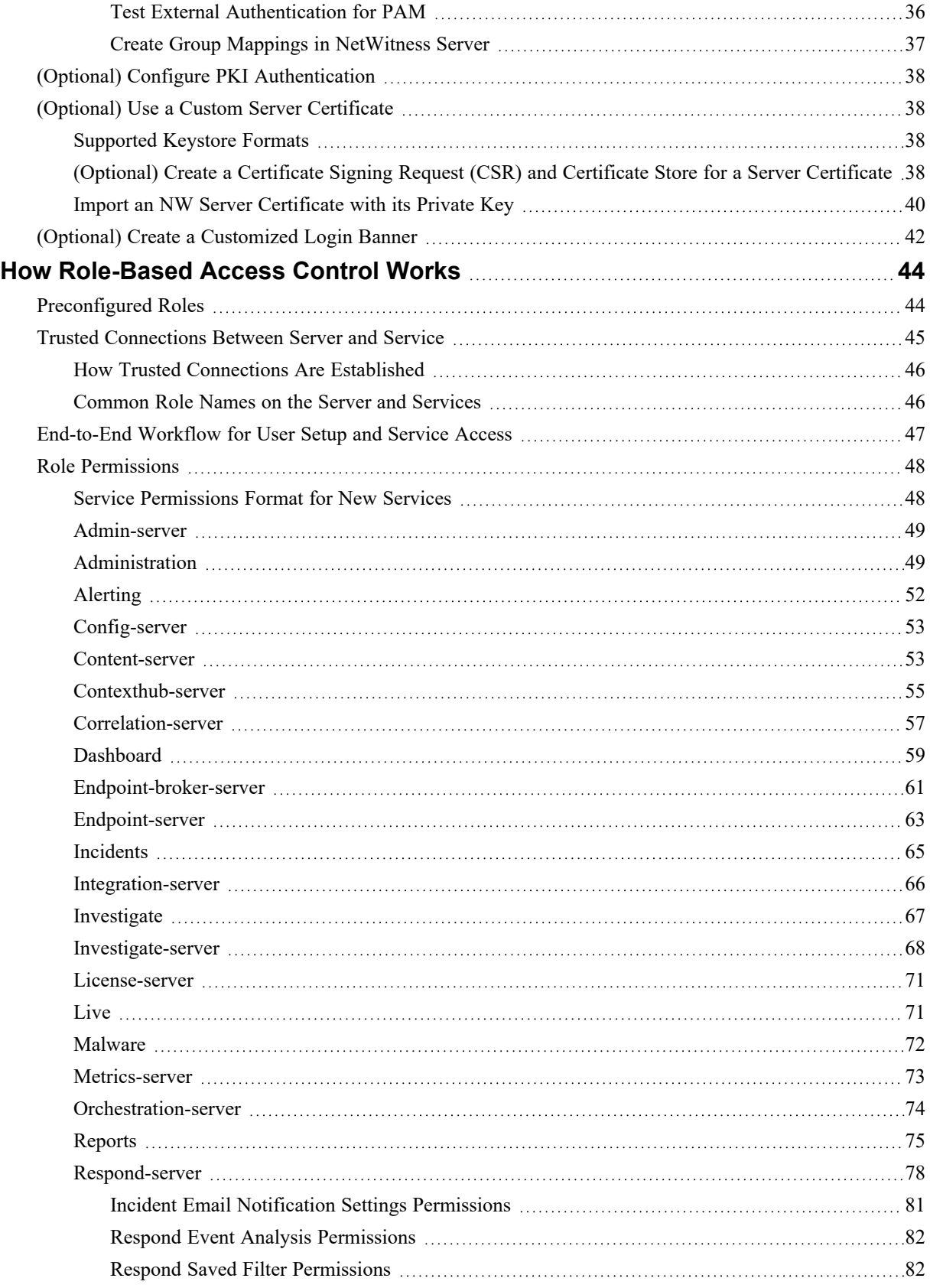

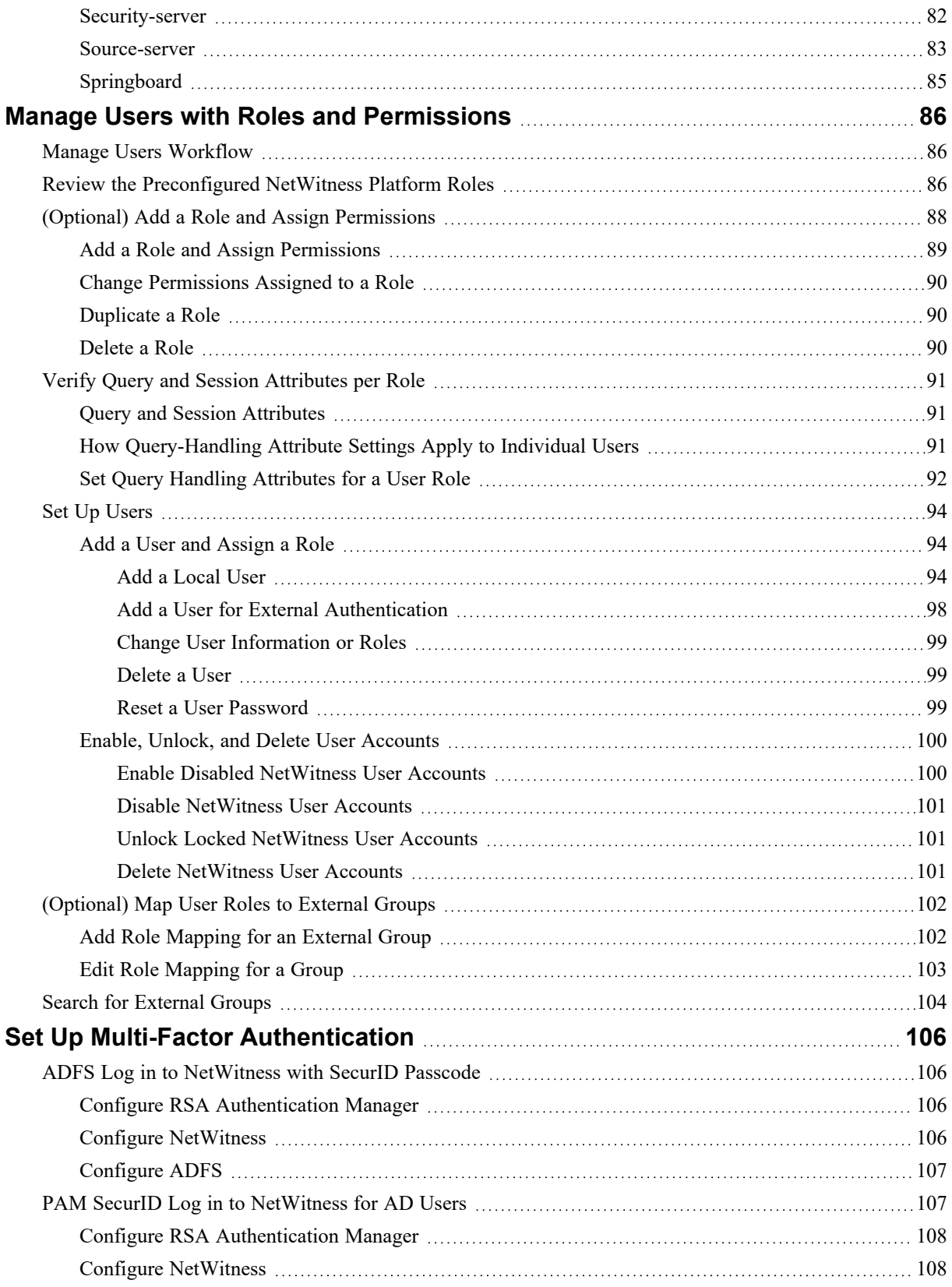

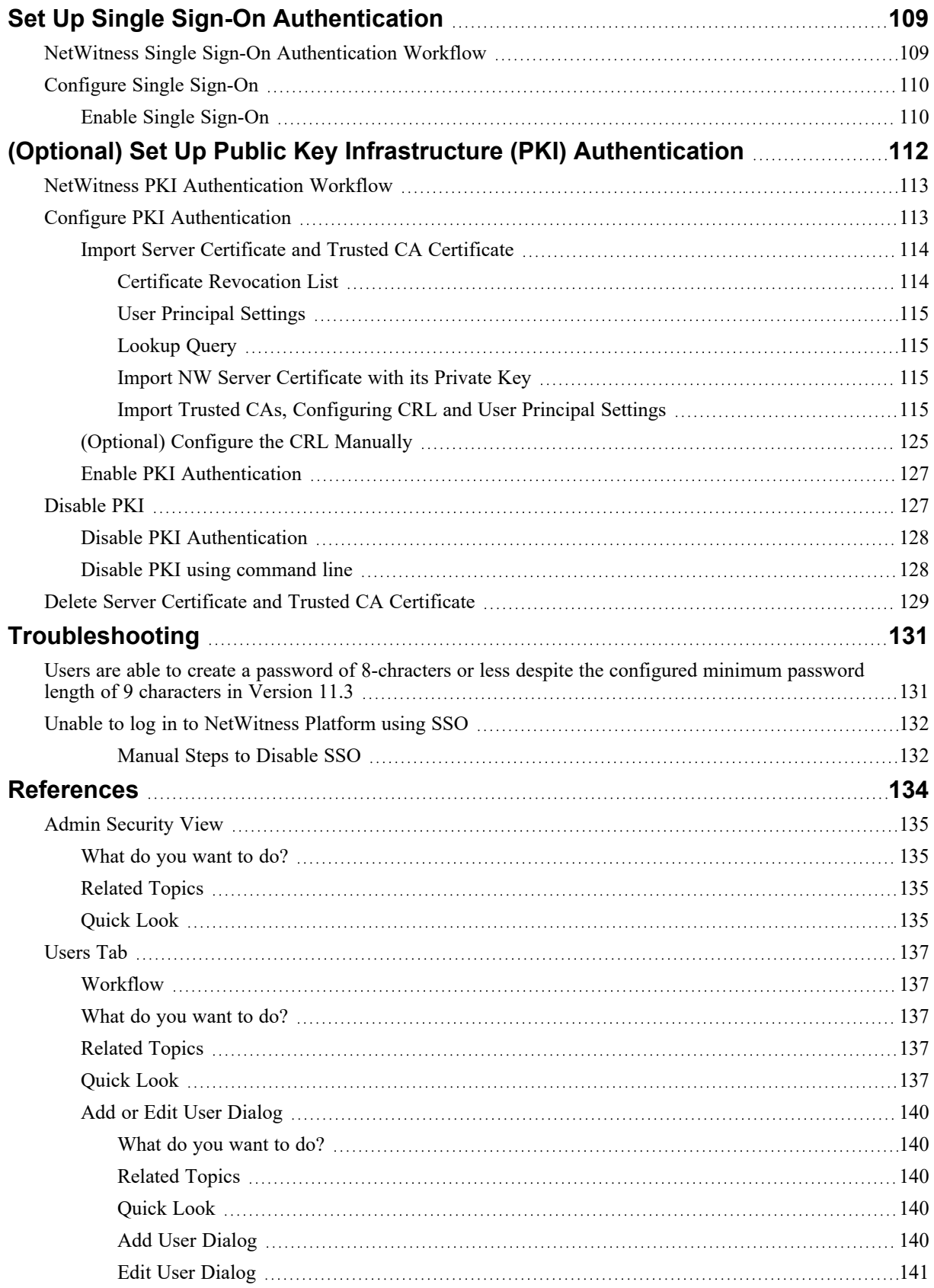

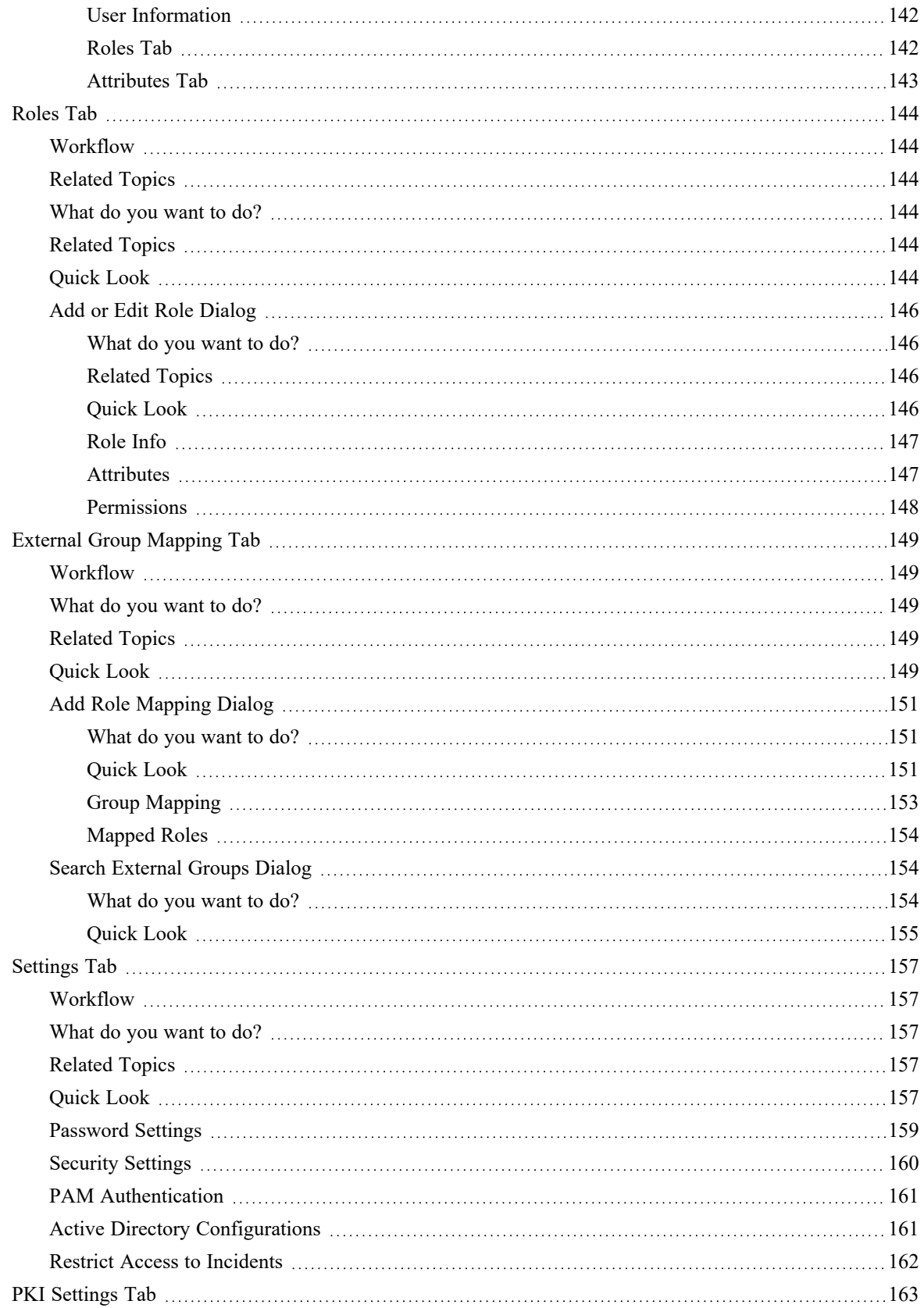

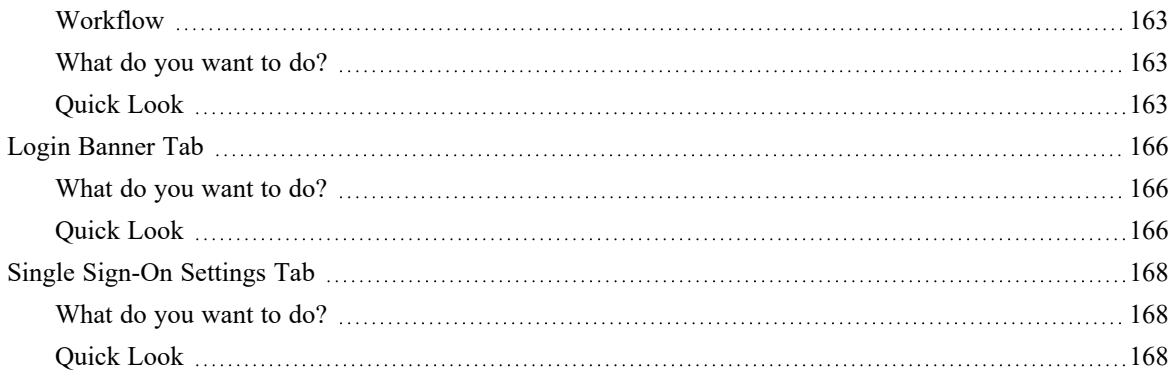

## <span id="page-8-0"></span>**Set Up System Security**

This guide provides information about setting up system-wide security in NetWitness Platform and controlling user access. The system administrator needs to understand system-wide security settings, user accounts, system roles, permissions, and access to services.

This guide contains the following sections:

- Setting Up System [Security](#page-9-0)
- How [Role-Based](#page-43-0) Access Control Works
- Manage Users with Roles and [Permissions](#page-85-0)
- (Optional) Set Up Public Key Infrastructure (PKI) [Authentication](#page-111-0)
- [References](#page-133-0)

## <span id="page-9-0"></span>**Setting Up System Security**

<span id="page-9-1"></span>Setting up system security involves configuring password complexity and other system-level security settings for users to securely log in to NetWitness and to prevent unauthorized user access.

## **Set Up System Security Workflow**

This figure shows the high-level workflow for setting up the system security.

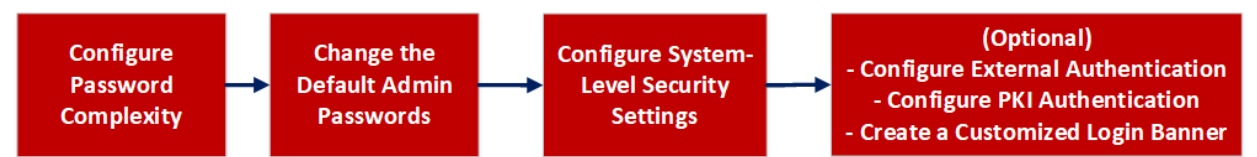

First, you can configure password complexity by setting up password strength by specifying maximum password length, decimals, special characters, and so on. Next, you should change the default administrator passwords. Then you can configure system-level security by adjusting the security settings such as lockout period, maximum login failures, session timeout, idle period, and case-sensitive usernames. You can also configure optional settings for external authentication, PKI authentication, and a customized login banner.

These are the procedures for setting up system security:

- Configure Password [Complexity](#page-9-2)
- <sup>l</sup> Change the Default Admin [Passwords](#page-13-0)
- Configure [System-Level](#page-16-0) Security Settings
- (Optional) Configure External [Authentication](#page-19-0)
- (Optional) Configure PKI [Authentication](#page-37-0)
- <span id="page-9-2"></span>• (Optional) Create a [Customized](#page-41-0) Login Banner

## **Configure Password Complexity**

Passwords are an important part of your network security strategy. They provide critical front-line protection for your computer systems and help prevent attacks and unauthorized access to private information.

Password policies, designed to enhance the security of corporate networks, vary depending on the industry, corporate requirements, and regulations. Because of these password policy variations, NetWitness software allows you to configure the password complexity requirements for internal NetWitness users to conform to your corporate password policy guidelines.

Password complexity requirements apply only to internal users and are not enforced for external users. External users rely on their own methods and systems to enforce password complexity.

In addition, you can set a global default user expiration period and determine if and when internal users receive notification that their passwords are about to expire. The password expiration notification consists of a password expiration message when a user logs on to NetWitness.

## <span id="page-10-0"></span>**Password Strength**

Strong passwords make it more difficult for attackers to guess user passwords and help prevent unauthorized access to your organization's network. You can define the appropriate level of password strength for your NetWitness users. When you configure the password strength settings, they apply to internal NetWitness users, including the admin user.

You can choose to enforce any combination of the following password strength requirements when a NetWitness user creates or changes their password:

- Minimum password length
- Minimum number of uppercase characters
- Minimum number of lowercase characters
- Minimum number of decimals (0 through 9)
- Minimum number of special characters
- Minimum number of non-Latin alphabetic characters (includes Unicode characters from Asian languages)
- Whether or not the password can contain the username

For example, you can create a strong password requirement that has a minimum of 9 characters, cannot contain the username of the user, and contains a mix of uppercase and lowercase letters, numbers, and special characters.

If you choose to enforce a minimum number of non-Latin alphabetic characters, ensure that your users have these characters available to them when setting their passwords.

<span id="page-10-1"></span>For an example of a strong password policy, see the "STIG Compliant Passwords" in the *System Maintenance Guide*.

## **Configure Password Strength**

1. In NetWitness, go to  $\frac{1}{100}$  (Admin) > **Security**. The Security view is displayed with the **Users** tab open.

#### 2. Click the **Settings** tab.

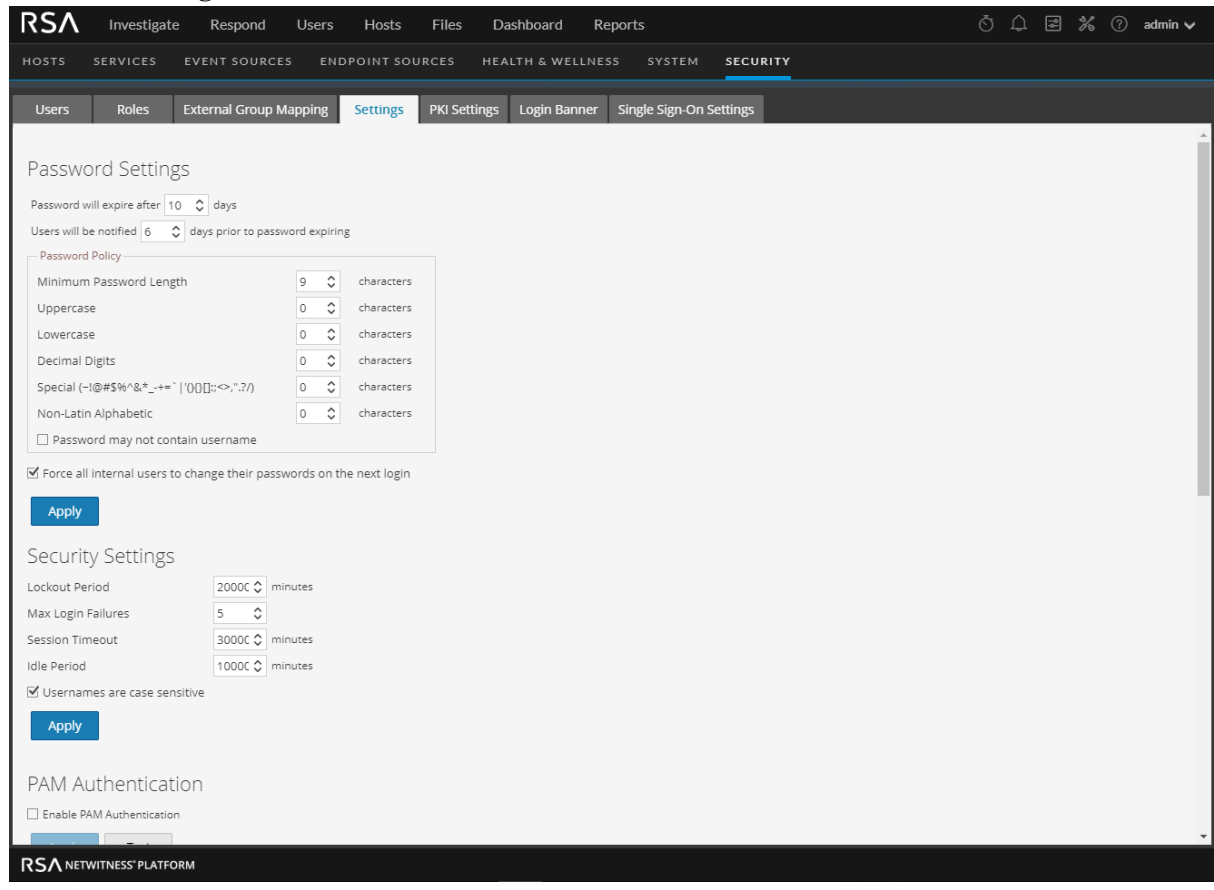

3. In the **Password Settings** section, select the password complexity requirements to enforce when NetWitness users set their passwords and specify the minimum characters required, if applicable. Set the value to 0 for requirements you do not want to enforce, except for Minimum Password Length, which has a minimum value of 9 characters.

**Note:** In 11.2 and previous versions, the minimum password length is 8. Hence, on upgrade or update from previous versions to 11.3, you must set the minimum password length to 9 characters.

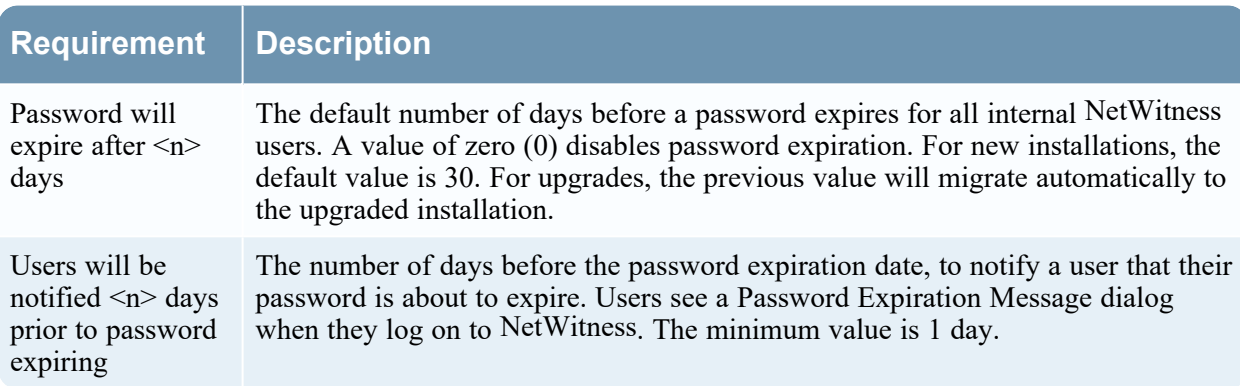

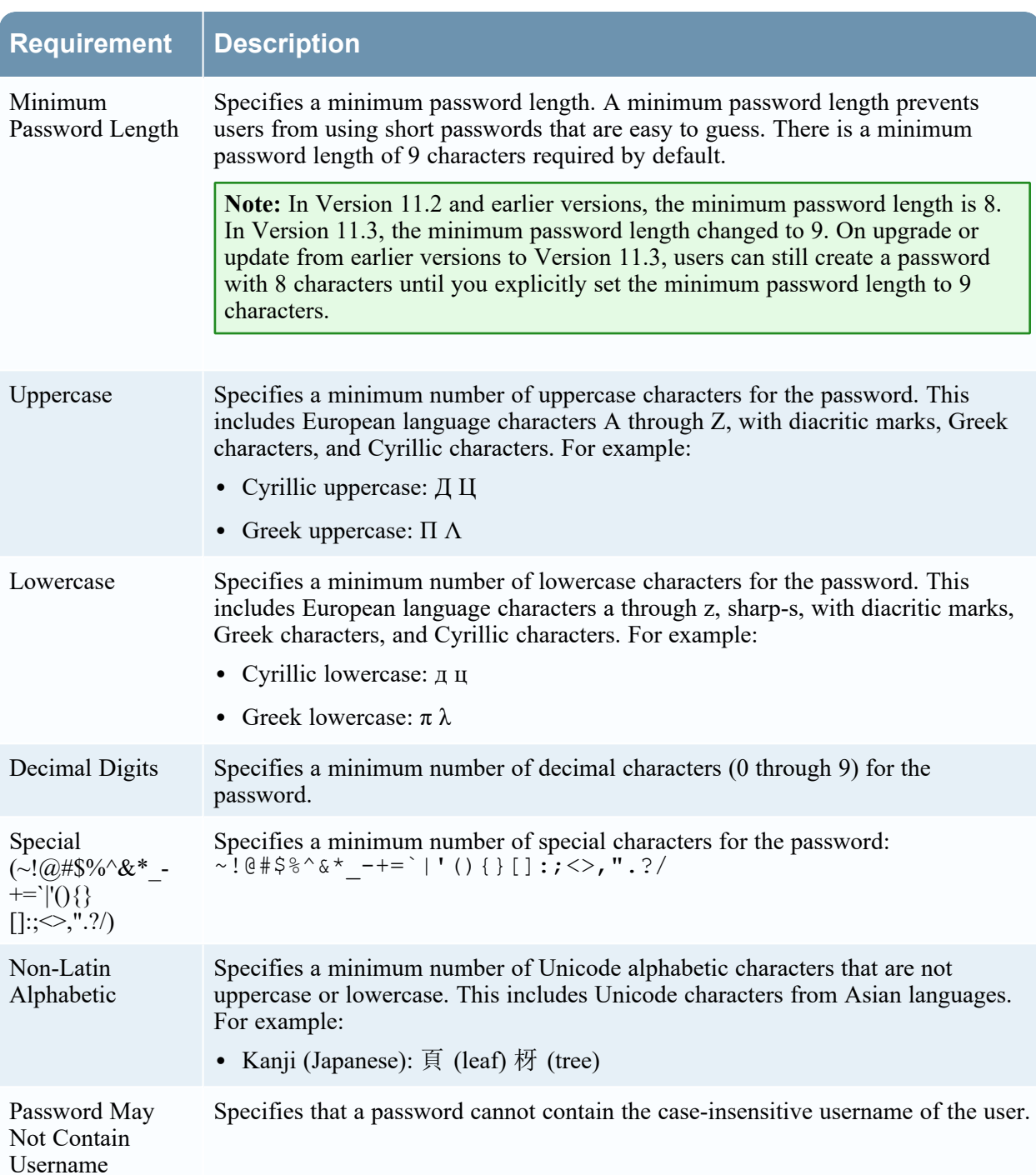

4. If you want your password policy changes to take effect at the next login instead of the next password change, select **Force all internal users to change their passwords on the next login**. Note that this setting is selected by default.

#### 5. Click **Apply**.

The password strength settings take effect when internal users create or change their passwords. If you selected **Force all internal users to change their passwords on the next login**, all internal users must change their password the next time they log on to NetWitness.

## <span id="page-13-0"></span>**Change the Default Admin Passwords**

The system administrator's user account is installed with NetWitness. The username is **admin** and the default password is the password that was entered in the Text-based User Interface (TUI) during the NetWitness installation process. The **Administrators** role is assigned to admin. This role has full system privileges to control what a user can do and which services a user can access. The only modification you can make to this account is to change the password. Unlike other NetWitness users, changes to the **admin** user password do not automatically propagate to downstream services. When you configure the password strength settings, they apply to all NetWitness users, including the admin user.

<span id="page-13-1"></span>Passwords, an important aspect of computer security, are the front line of protection for your system. The **admin** user is pre-installed in NetWitness and on each Core service. For security, you create the users and roles for your organization in NetWitness, and on each Core service.

## **Best Practices**

RSA recommends the following best practices:

- Change the **admin** password of each service from the default.
- <span id="page-13-2"></span>• Create a different password for the **admin** account on each service.

## **Change the admin Password for the NetWitness**

Change the **admin** password for the NetWitness in the Profile view. See "Change Password" in the *NetWitness Getting Started Guide*. The password of the **admin** user does not propagate to Core services.

**Note:** After you change the admin password, you must remove and re-add a data source on the Reporting Engine. For more information, see the **Remove and re-add a Data Source on the Reporting Engine** section below.

## <span id="page-13-3"></span>**Change the admin Password for Core Services**

To change the admin password for a Core service:

- 1. Go to  $\frac{3}{6}$  (Admin) > Services.
- 2. Select a service, and then select  $\bullet$  > **View** > **Security**.

3. On the **Users** tab, select the **admin** user.

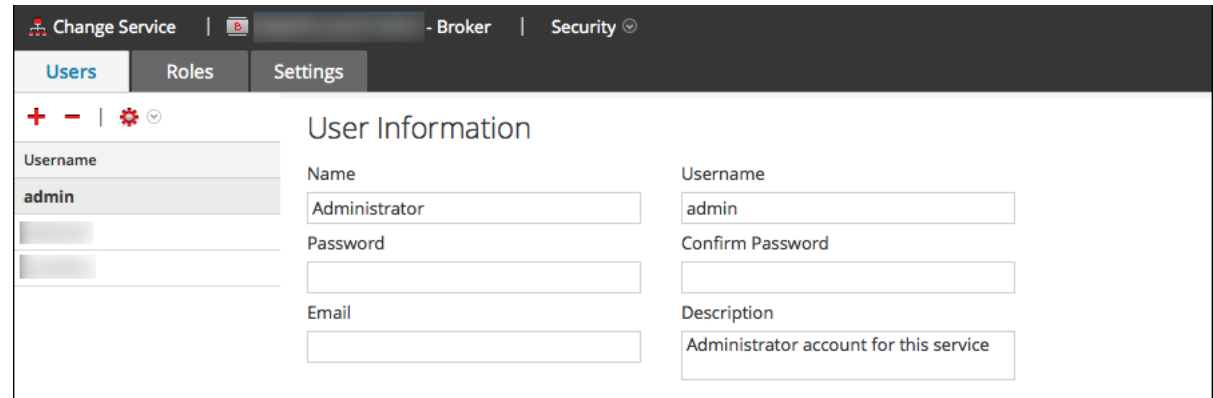

- 4. In the **Password** field, type a new admin password for the selected service.
- 5. In the **Confirm Password** field, retype the new password.
- 6. Click **Apply**.

**Note:** After you change the admin password, you must remove and re-add a data source on the Reporting Engine. For more information, see **Remove and re-add a Data Source on the Reporting Engine** below.

## <span id="page-14-0"></span>**Remove and Re-add a Data Source on the Reporting Engine**

Reporting Engine validates a data source using the data source username and password. If you change the username or password of a data source, you must remove and re-add the data source.

To remove and re-add a data source on the Reporting Engine:

- 1. Go to  $\frac{1}{26}$  (Admin) > Services.
- 2. In the Services view, select Reporting Engine and  $\bullet \bullet$  View > Config.
- 3. Click the **Sources** tab.
- 4. Select a service to remove and click
- 5. Click and select **Available Services.**
- 6. Select the service you removed in step 4 and click **OK**.
- <span id="page-14-1"></span>7. When prompted, enter the new username and password for the service.

## **Change the admin Password for a Service Using the REST API**

In rare circumstances, you may need to change the admin password for a Core service outside of the NetWitness user interface. This is simply another way to perform the Core service password change, and is not the preferred method.

To change the admin password for the service using the REST User Interface:

1. Open a web browser, and go to the following URL:

#### <hostname>:<port>

where the **hostname** is the name of a NetWitness Core service and **port** is the port used for REST communication. Here is an example for a Decoder: http://10.20.30.40:50104 The authentication dialog is displayed.

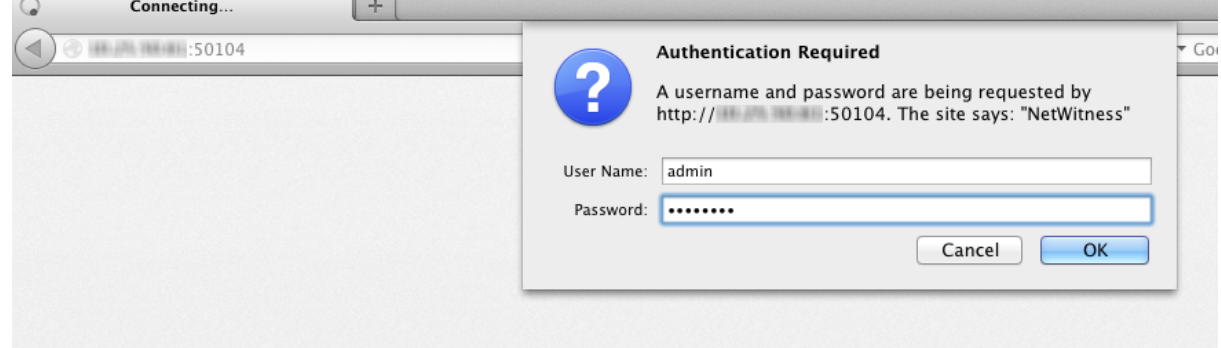

- 2. In the dialog, enter the user name and password used for authentication as admin on the service, and click **OK**. The default user name is **admin** and the default password is **netwitness**. The REST window for the service is displayed.
- 3. Navigate through the node structure to **users/accounts/admin/config**.

The user configuration fields for admin are displayed in the browser window.

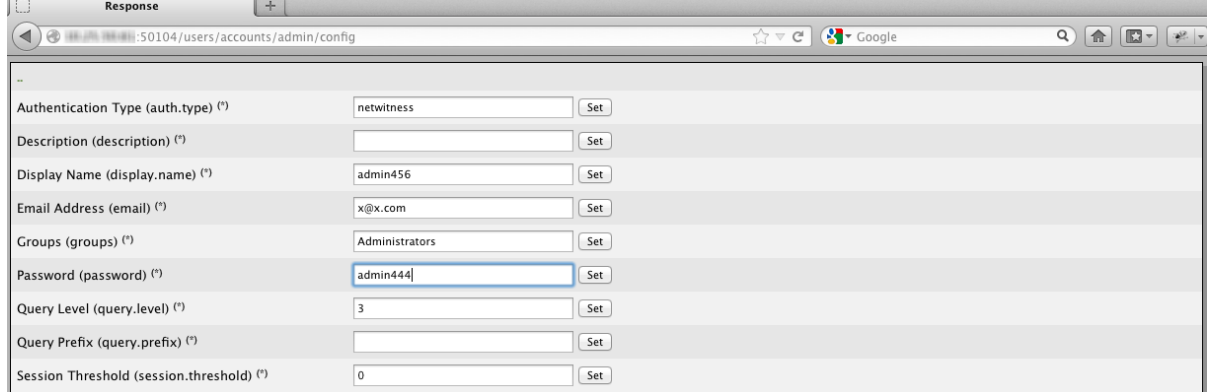

4. In the Password field, type a new admin password and click **Set**.

## <span id="page-16-0"></span>**Configure System-Level Security Settings**

Most global security settings, such as the maximum number of failed login attempts to allow, apply to all NetWitness users and sessions. Settings related to passwords in the Password Strength section, such as password expiration period and the default number of days before user passwords expire, apply to internal NetWitness users, but not external users.

## <span id="page-16-1"></span>**Configure Security Settings**

1. Go to  $\frac{1}{26}$  (Admin) > **Security**.

The Security view is displayed with the **Users** tab open.

2. Click the **Settings** tab.

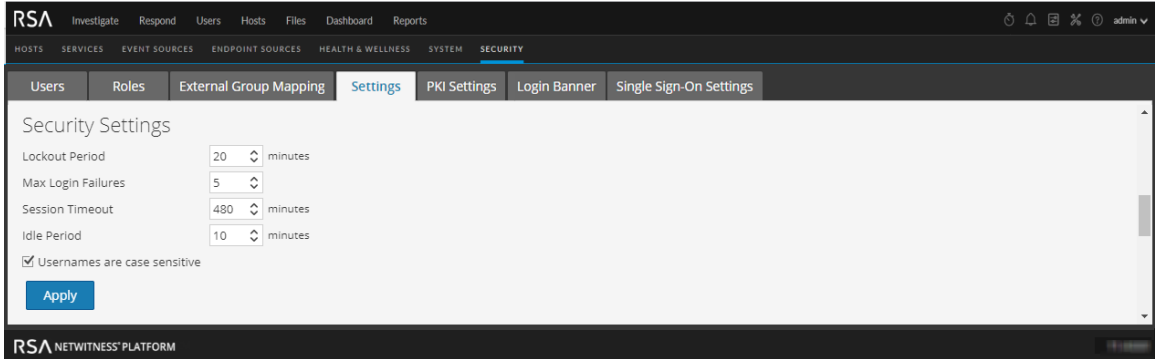

3. In the **Security Settings** section, specify values for the fields as described in the following table.

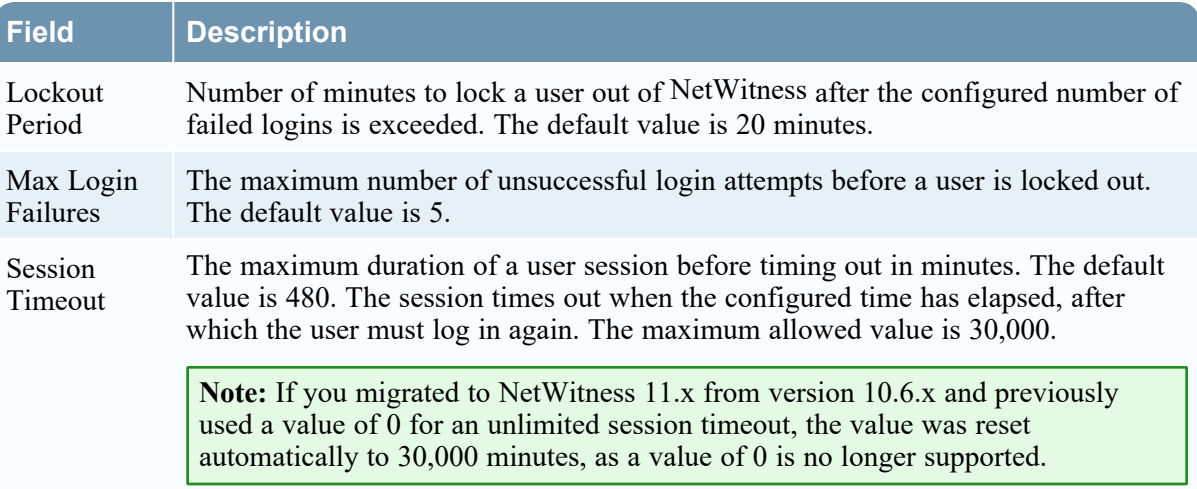

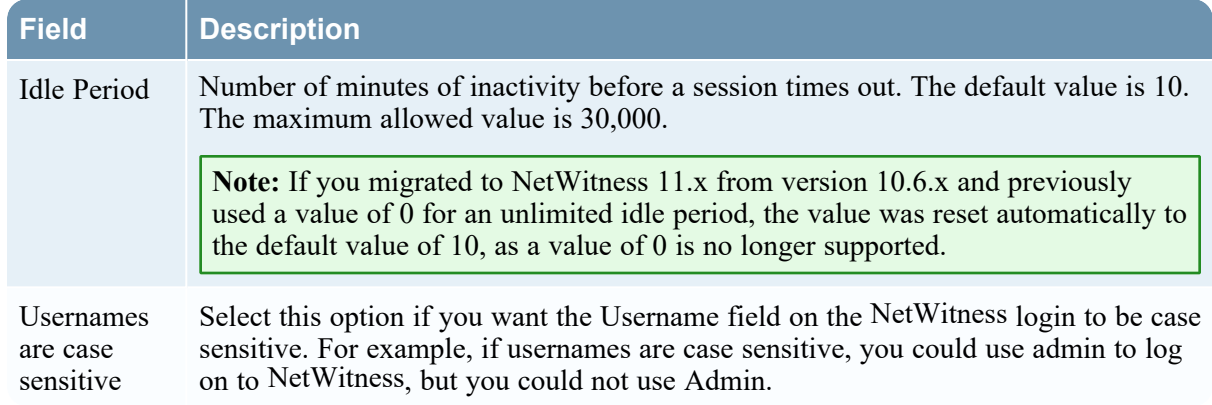

<span id="page-17-0"></span>4. Click **Apply**. The Security Settings take effect immediately. If a password expires, the user receives a prompt to change the password when they log on to NetWitness.

## **Restrict Access to Incidents**

By default, analysts can view all of the incidents, alerts, and tasks in the Respond view. If you have sensitive or restricted information that should not be shared, you can restrict what analysts and other users can see in the Respond view.

If you restrict access to incidents:

- Analysts can only see incidents assigned to them as well as the alerts and tasks associated with those incidents. Likewise, they can only change the status of and add journal entries (notes) to their own incidents.
- Analysts cannot see the Alerts and Tasks tabs in the Respond view (Respond > Tasks and Respond > Alerts are hidden), so they cannot view all alerts and tasks.
- Analysts cannot see the Assignee button or change the assignee of an incident.
- Analysts cannot see the Related Indicators (alerts) panel (Incident Details view  $>$  Find Related tab in the left-side panel).
- When adding events to incidents from the Investigate views, users can only add events to incidents to which they have access. The list of incidents to which users can add events only shows incidents that the user can access.
- When creating incidents from the Investigate views, users must have access to those incidents to view them in the Respond view. For example, when creating incidents from the Investigate view, Analysts must assign the incidents to themselves to view them in the Respond view.

**Caution:** These restrictions apply to all NetWitness users, except users with the **Administrators**, **Respond\_Administrator**, and **SOC\_Managers** roles. However, you can adjust the list of user roles whose access to incidents should not be restricted.

#### **To restrict access to incidents:**

- 1. Go to **(Admin) > Security** and click the **Settings** tab.
- 2. In the **Restrict Access to Incidents** section, select **Restrict access to incidents for all users, except for users with the roles listed below**.

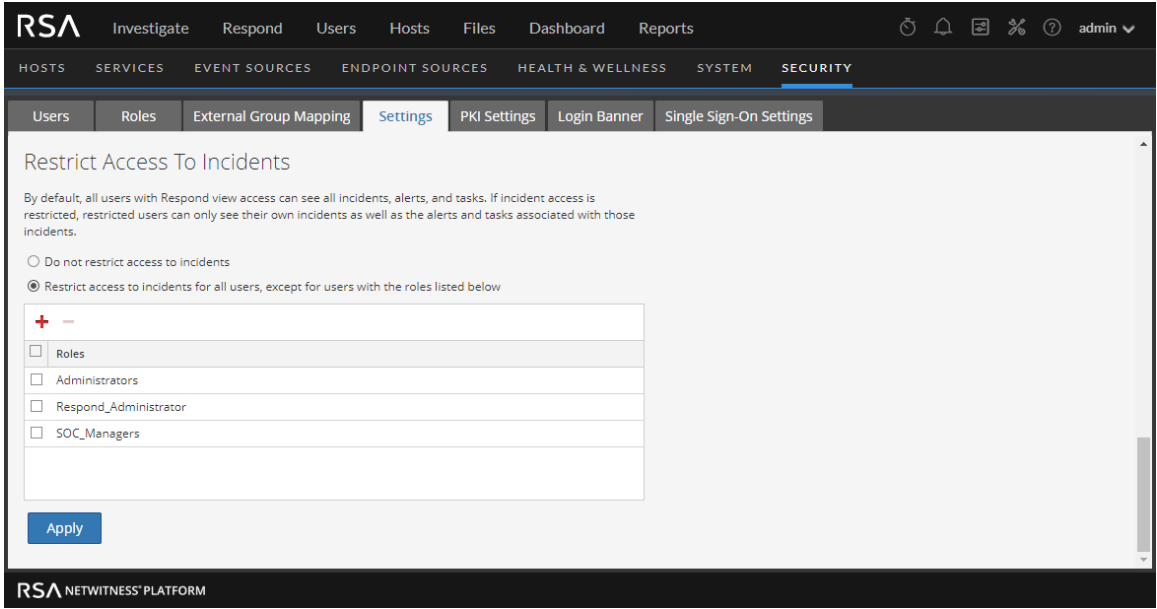

- 3. In the list, add the user roles whose access to incidents should not be restricted.
- 4. Click **Apply**.

Changes take effect on the next log in to NetWitness.

## <span id="page-19-0"></span>**(Optional) Configure External Authentication**

When a user logs in, NetWitness first attempts to authenticate locally. If no local user is found, and External Authentication configuration is enabled, an attempt is made to authenticate externally.

External authentication allows users who do not have an internal NetWitness user account to log on to NetWitness and receive role-based permissions.

<span id="page-19-1"></span>NetWitness supports two methods of external authentication, Active Directory and Pluggable Authentication Modules (PAM). The below procedures describe how to configure and test each method.

## **Configure Active Directory**

When a user logs in, NetWitness first attempts to authenticate locally. If no local user is found, and Active Directory configuration is enabled, an attempt is made to authenticate with Active Directory Service. You can configure Active Directory settings to enable authentication of external groups in the

 $\frac{1}{\sqrt[3]{6}}$  (Admin) > Security view > Settings tab.

In an environment with multiple authentication servers, LDAP forwarding allows LDAP referral following for AD group lookups. LDAP forwarding can increase the time required to log on because AD group lookups are extended to connected authentication servers. When your AD instance attempts to contact domain controllers that are blocked by your firewall, users can experience a delay of several minutes in logging on to NetWitness. NetWitness has a configuration option that specifies whether LDAP forwarding occurs; by default, LDAP referrals are disabled. When disabled, your AD instance does not attempt to contact referred domain controllers.

**Note:** The Settings tab also provides the option to enable PAM configuration, which can be used simultaneously with Active Directory configurations. For information on enabling and configuring PAM authentication, see Configure PAM Login [Capability.](#page-23-2)

#### <span id="page-19-2"></span>**Configure Active Directory Authentication**

To configure Active Directory authentication:

1. Go to  $\frac{1}{2}$  (Admin) > **Security**.

The Security view is displayed with the **Users** tab open.

2. Click the **Settings** tab.

The Active Directory Configurations list is displayed in the panel so that you can add or edit a

#### configuration.

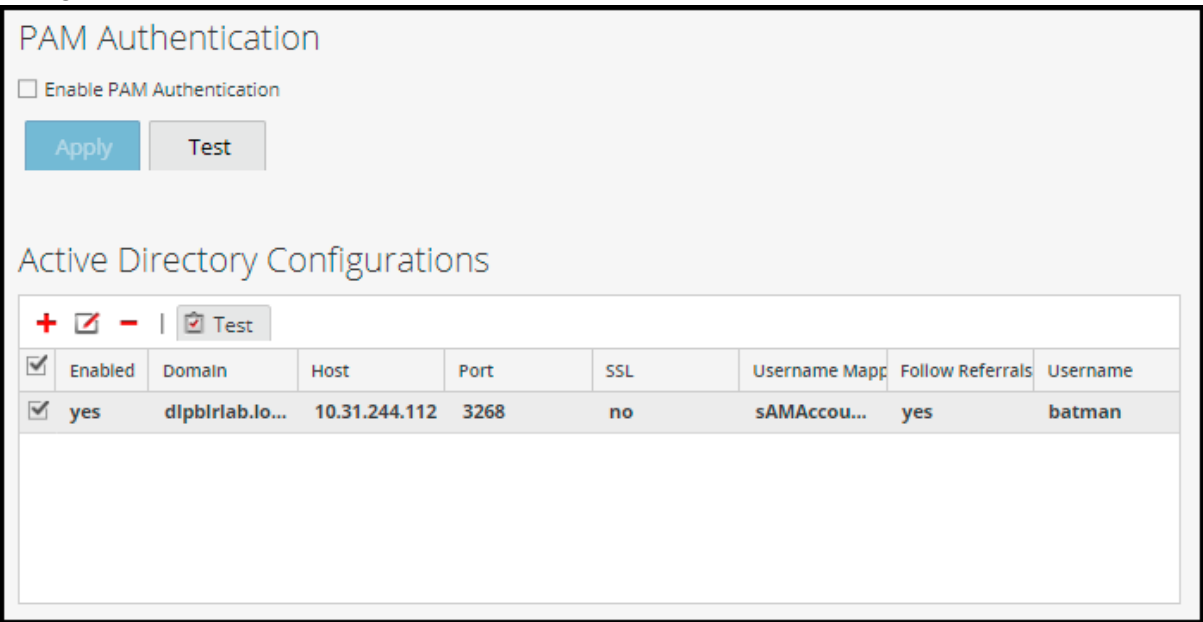

3. Add, edit, or delete domains as necessary, as described in the following sections. The domains added to this list are automatically populated in the External Group Mapping tab so that you can map security roles to each group.

**Note:** To configure security roles used for Active Directory access, see [\(Optional\)](#page-101-0) Map User Roles to [External](#page-101-0) Groups.

**Note:** After configuring an active directory with a domain in **Admin** > **Security** > **Settings**, once you authenticate successfully using the respective active directory credentials, you are tied to that specific active directory and the domain thus configured.

#### <span id="page-20-0"></span>**Add a New Active Directory Configuration**

To add a new active directory configuration in the Active Directory Configurations list:

1. Under Active Directory Configurations, click  $\blacksquare$ . The Add New Configuration dialog is displayed.

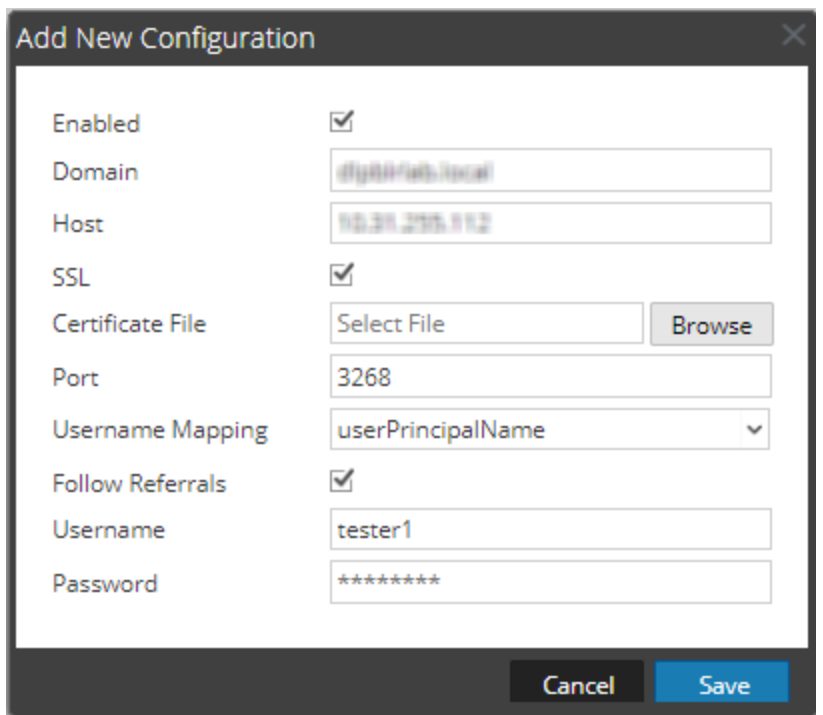

- 2. Select the **Enabled** checkbox.
- 3. Enter **Domain**, **Host** and **Port** information for the Active Directory Service.
- 4. (Optional) To select SSL for this configuration, select the **SSL** checkbox. You must then enter the Active Directory server certificate file by clicking **Browse** and selecting the desired file to upload.
- 5. In the **Username Mapping** field, select the Active Directory search field to use for username mapping. You can select userPrincipalName (UPN) or sAMAccountName.
- 6. For sites that have multiple authentication servers, click **Follow Referrals** to enable or disable LDAP referral following for AD group lookups.
- 7. In the **Username** and **Password** fields, enter the username and password for a bind user to access Active Directory. This is usually a service account that has permissions to query the domain and validate user accounts and group membership.

**Note:** If you selected sAMAccountName in the **Username Mapping** field, you must enter the username in the format "domain\user" to authenticate.

8. Click **Save**.

<span id="page-21-0"></span>The new configuration is listed in the Active Directory Configurations list.

#### **Edit an Active Directory Configuration**

To edit an active directory configuration in the Active Directory Configurations list:

1. Under **Active Directory Configurations**, select the configuration you wish to edit and click . The Edit Configuration dialog is displayed.

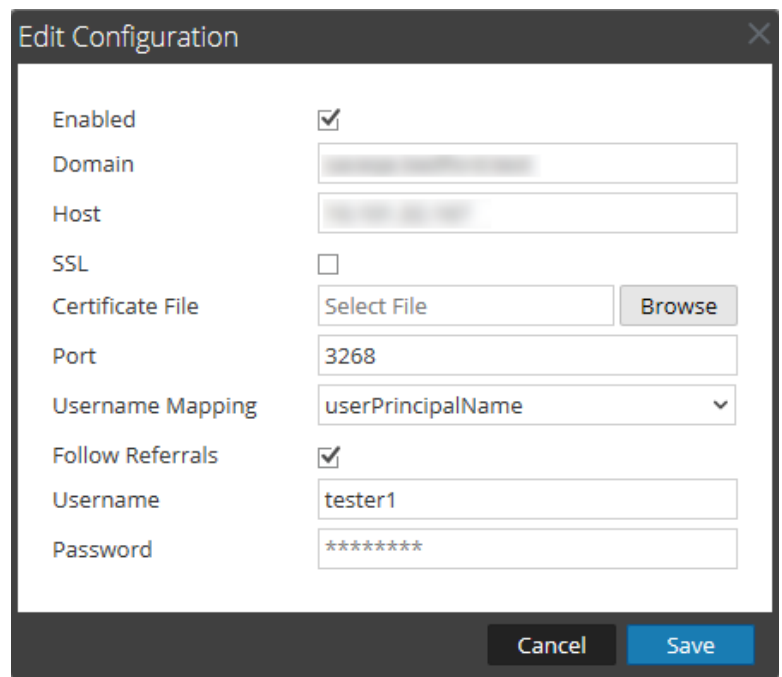

- 2. (Optional) Enter the **Domain**, **Host** and **Port** information for the Active Directory Service.
- 3. (Optional) To select SSL for this configuration, select the **SSL** checkbox. You must then enter the Active Directory server certificate file by clicking **Browse** and selecting the desired file to upload.
- 4. (Optional) In the **Username Mapping** field, select the the Active Directory search field to use for username mapping.
- 5. To specify the Follow LDAP referrals behavior in environments with multiple authentication servers, select the **Follow Referrals** checkbox.
	- a. If you want to disable LDAP forwarding, clear the box.
	- b. If you want to enable LDAP forwarding, select the box.
- 6. In the **Username** and **Password** fields, enter the username and password for a bind user to access Active Directory. This is usually a service account that has permissions to query the domain and validate user accounts and group membership.

#### 7. Click **Save**.

The configuration is listed in the Active Directory Configurations list.

### <span id="page-23-0"></span>**Test an Active Directory Configuration**

To test an Active Directory configuration:

- 1. Select the configuration to be tested from the Active Directory Configurations list.
- 2. In the toolbar, click  $\Box$  Test. A message that the test is successful is displayed.
- <span id="page-23-1"></span>3. If the test does not succeed, review and edit the configuration.

#### **Delete an Active Directory Configuration**

To delete an Active Directory configuration:

- 1. Under Active Directory Configurations, select the configuration to be deleted from the Active Directory Configurations list.
- 2. In the toolbar, click  $\blacksquare$ .

A message is displayed warning you that all users in the selected Active Directory configuration will not be able to log in to NetWitness if it is deleted.

- 3. Do one of the following:
	- a. To confirm the deletion, click **Yes**.
	- b. To cancel the deletion, click **No**.

## <span id="page-23-2"></span>**Configure PAM Login Capability**

Pluggable Authentication Module (PAM) login capability involves two separate components:

- PAM for user authentication
- NSS for group authorization

Together they provide external users the capability to log on to NetWitness without having an internal NetWitness account, and to receive permissions or roles determined by mapping the external group to a NetWitness security role. Both components are required for a login to succeed.

<span id="page-23-3"></span>External authentication is a system-level setting. Before configuring PAM, carefully review all of the information here.

#### **Pluggable Authentication Modules**

PAM is a Linux-provided library responsible for authenticating users against authentication providers such as RADIUS, Kerberos, and Agent for SecurID. For implementation, each authentication provider uses its own module, which is in the form of an operating system (OS) package such as pam\_krb5. NetWitness uses the OS-provided PAM library, and the module that the PAM library is configured to use, to authenticate users.

**Note:** PAM provides only the ability to authenticate.

#### <span id="page-24-0"></span>**Name Service Switch**

NSS is a Linux feature that provides databases that the OS and applications use to discover information like hostnames; user attributes like home directory, primary group, and login shell; and to list users that belong to a given group. Similar to PAM, NSS is configurable and uses modules to interact with different types of providers. NetWitness uses OS-provided NSS capabilities to authorize external PAM users by looking up whether a user is known to NSS and then requesting from NSS the groups of which that user is a member. NetWitness compares the results of the request to the NetWitness External Group Mapping and if a matching group is found, the user is granted access to log on to NetWitness with the level of security defined in the External Group Mapping.

<span id="page-24-1"></span>**Note:** NSS does not provide authentication.

#### **PAM and NSS Combination**

Both PAM (authentication) and NSS (authorization) must succeed in order for an external user to be allowed to log on to NetWitness. The procedure for configuring and troubleshooting PAM is different than the procedure for configuring and troubleshooting NSS. The PAM examples in this guide include Kerberos, RADIUS, and RSA SecurID. The NSS example includes UNIX. The PAM and NSS module combination used is determined by site needs.

#### <span id="page-24-2"></span>**Process Overview**

To configure PAM login capability, follow the instructions in this document to complete each step:

- 1. Configure and test the PAM module.
- 2. Configure and test the NSS service.
- 3. Enable PAM in NetWitness Server.
- 4. Create group mappings in NetWitness Server.

Before beginning the setup of PAM, review the procedure and gather the external authentication server details depending on the PAM module you want to implement.

Before beginning the setup of NSS, review the procedure, identify the group names that you will use in the External Group mapping, and gather the external authentication server details, depending on the NSS service being used.

Before beginning setup of PAM in NetWitness, identify the group names that you will use in the External Group mapping. When mapping roles, the role in NetWitness must match a group name that exists in the external authentication server.

#### <span id="page-24-3"></span>**Configure and Test the PAM Module**

Choose one of the following sections to set up and configure the PAM component:

- PAM [Kerberos](#page-25-0)
- PAM [RADIUS](#page-26-0)
- PAM Agent for [SecurID](#page-30-0)

#### <span id="page-25-0"></span>**PAM Kerberos**

#### **Kerberos Communication Ports – TCP 88**

To configure PAM authentication using Kerberos:

- 1. Execute the following command (but first verify that the krb5-workstation package is installed in your environment): yum install krb5-workstation pam\_krb5
- 2. Edit the following lines in the Kerberos configuration file  $/etc./krb5.conf$ . Replace variables, which are delimited by  $\langle$ angle brackets $\rangle$ , with your values and omitting the angle brackets. Capitalization is required where shown.

```
# Configuration snippets may be placed in this directory as well
includedir /etc/krb5.conf.d/
[logging]
default = FILE:/var/log/krb5libs.log
kdc = FILE:/var/log/krb5kdc.log
admin_server = FILE:/var/log/kadmind.log
[libdefaults]
dns lookup realm = false
ticket_lifetime = 24h
dns_lookup_kdc = true
 renew_lifetime = 7d
 forwardable = true
 rdns = false
 default_realm = <DOMAIN.COM>
 default ccache name = KEYRING:persistent:%{uid}
[realms]
<DOMAIN.COM> = {
 kdc = <SERVER.DOMAIN.COM>
 admin_server = <SERVER.DOMAIN.COM>
 }
 [domain_realm]
 <domain.com> = <DOMAIN.COM>
 <.domain.com> = <DOMAIN.COM>
```
- 3. Test the Kerberos configuration with the command: kinit <user>@<DOMAIN.COM> No output after entering the password indicates success.
- 4. Edit the NetWitness Server PAM configuration file /etc/pam.d/securityanalytics to add the following line. If the file does not exist, create it and add the following line: auth sufficient pam krb5.so no user check

<span id="page-26-0"></span>This completes the configuration for PAM Kerberos. Now, go to the next section, [Configure](#page-34-0) and Test the NSS [UNIX Service](#page-34-0).

#### **PAM RADIUS**

#### **Radius Communication Ports - UDP 1812 or UDP 1813**

To configure PAM authentication using Radius you must add the NetWitness Server to your Radius Server's Client list and configure a shared secret. Contact the Radius Server Administrator for this procedure.

To configure PAM authentication using RADIUS:

1. Execute the following command (but first verify that the pam radius auth package is installed in your environment):

yum install pam\_radius\_auth

2. Edit the RADIUS configuration file, /etc/raddb/server as follows:

```
# server[:port] shared_secret timeout (s)<br>server secret 3
             secret
```
3. Edit the NetWitness Server PAM configuration file /etc/pam.d/securityanalytics to add the following line. If the file does not exist, create it and add the following line:

auth sufficient pam radius auth.so

4. Execute the following command to copy the RADIUS library:

cp /usr/lib/security/pam\_radius\_auth.so /usr/lib64/security/

**Caution:** For PAM RADIUS to work, the /etc/raddb/server files must have write permission. The command needed for this is: chown netwitness:netwitness /etc/raddb/server.

**Caution:** You must restart the Jetty server after making the above changes for PAM RADIUS. The command for this is:

systemctl restart jetty

The PAM Modules and associated services output information to  $/\text{var}/\text{log/m}$ essages and /var/log/secure. These outputs can be used to assist in troubleshooting configuration problems.

The following procedure is an example of the steps to configure PAM authentication for RADIUS using SecurID:

**Note:** The examples in these tasks use RSA Authentication Manager as the RADIUS server.

1. Execute the following command (but first verify that the pam radius auth package is installed in your environment):

yum install pam radius auth

2. Edit the RADIUS configuration file, /etc/raddb/server and update it with the authentication manager instance hostname, shared secret and timeout value:

# server[:port] shared secret timeout (s) 111.222.33.44 secret 1 #other-server other-secret 3

**Note:** You must comment out 127.0.0.1 and other-server lines and add the IP address of the authentication manager primary instance with RADIUS port number (for example, 192.168.12.200:1812), RADIUS shared secret, and a timeout value of 10.

3. Edit the NetWitness Server PAM configuration file /etc/pam.d/securityanalytics to add the following line. If the file does not exist, create it and add the following line:

auth sufficient pam radius auth.so

**Note:** You can add debug to the end of the above line in the /etc/pam.d/securityanalytics file to enables PAM debugging (for example, auth sufficient pam\_radius\_auth.so debug)

4. Run the following command to copy the RADIUS library:

cp /usr/lib/security/pam\_radius\_auth.so /usr/lib64/security/

<span id="page-27-0"></span>The PAM Modules and associated services output information to  $/var / log /$ messages and /var/log/secure.These outputs can be used to assist in troubleshooting configuration problems.

#### **Add a RADIUS Client and Associated Agent**

**Note:** The examples in these tasks use RSA Authentication Manager as the RADIUS server. You must use administrative account credentials to log on RSA Authentication Manager Security Console.

To add a RADIUS Client and Associated Agent:

1. Log on to RSA Authentication Manager.

The Security Console is displayed.

2. In the Security Console, click **RADIUS > RADIUS Client > Add New**.

The Add RADIUS Client page is displayed.

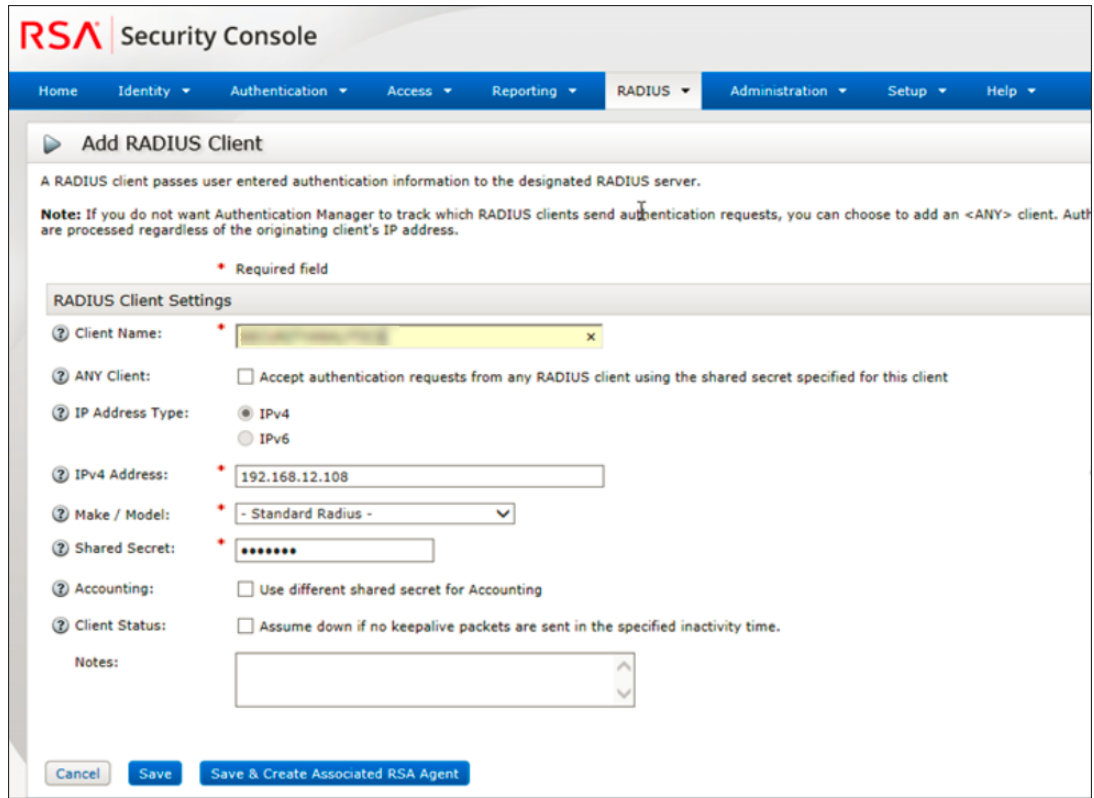

- 3. In RADIUS Client Settings, provide the following information:
	- a. In the **Client Name** field, enter the name of the client, for example, NetWitness.
	- b. In the **IPv4 Address** field, enter the IPv4 address of the RADIUS client, for example, 192.168.12.108.
	- c. In the **Make/Model** drop-down list, select the type of RADIUS client, for example, Fortinet.
	- d. In the **Shared Secret** field, enter the authentication shared secret.
- 4. Click **Save & Create Associated RSA Agent**.

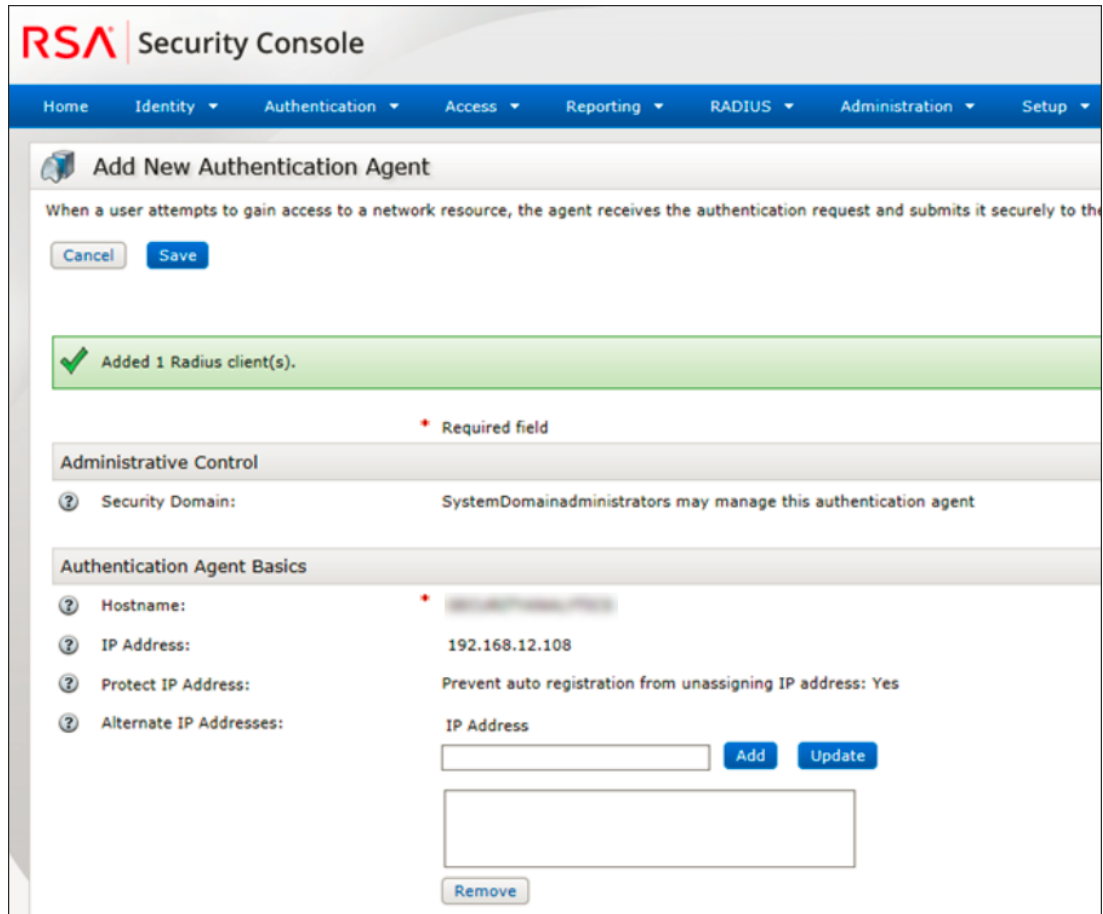

#### 5. Click **Save**.

If the Authentication Manager instance is unable to find the authentication agent on the network, a warning page is displayed. Click **Yes, Save Agent**.

For more information, see the "Add a RADIUS Client" topic in *RSA Authentication Manager 8.2 Administrator's Guide*.

This completes the configuration for PAM RADIUS. Now, go to the next section, [Configure](#page-34-0) and Test the NSS [UNIX Service.](#page-34-0)

### <span id="page-30-0"></span>**PAM Agent for SecurID**

#### **PAM Communication Port - UDP 5500**

The RSA SecurID PAM module is supported only under the following condition:

Trusted connections must be enabled and functioning between NetWitness and Core services.

#### Configure the SecurID PAM Module

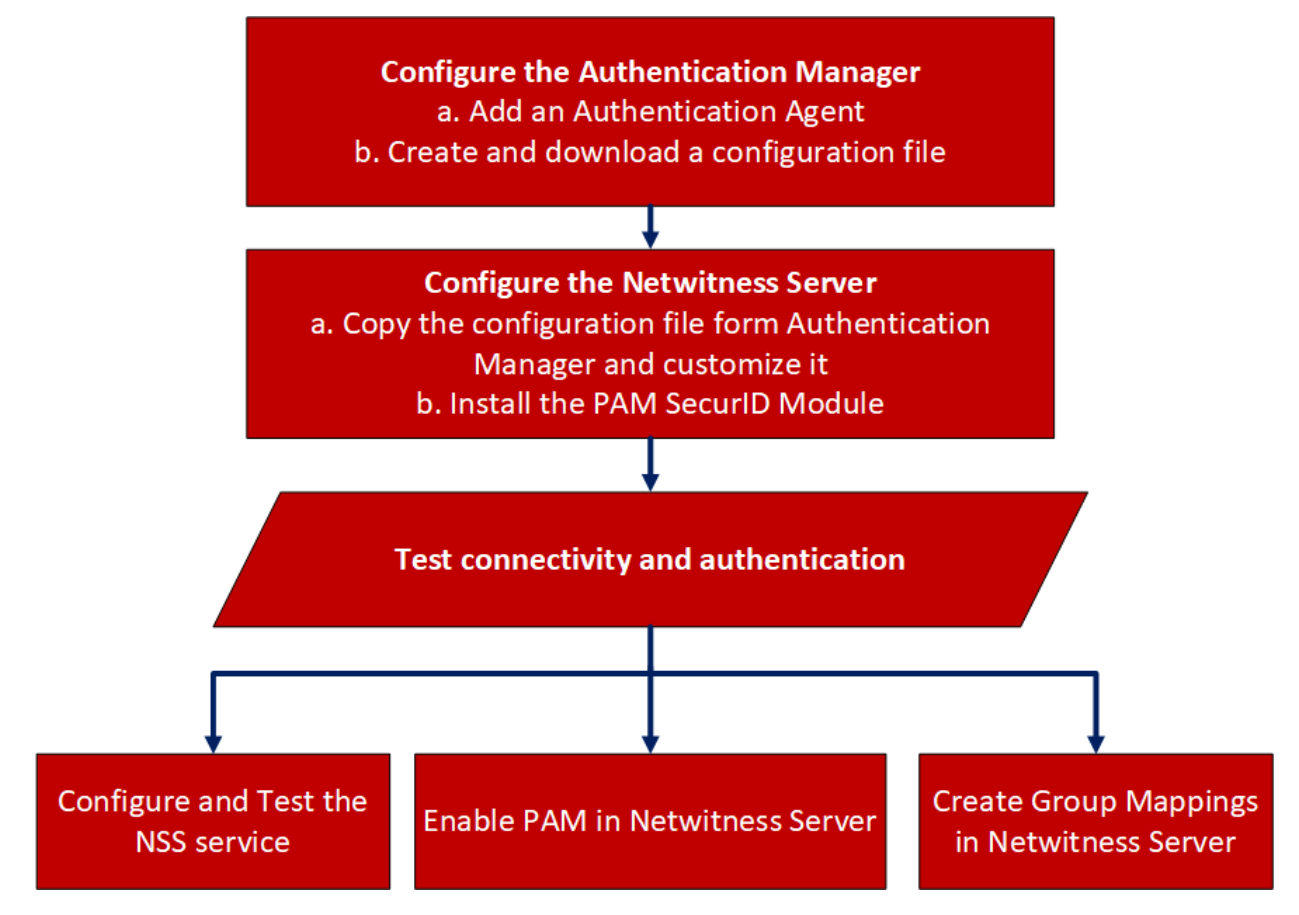

#### **To configure Authentication Manager:**

1. Log on to RSA Authentication Manager.

The Security Console is displayed.

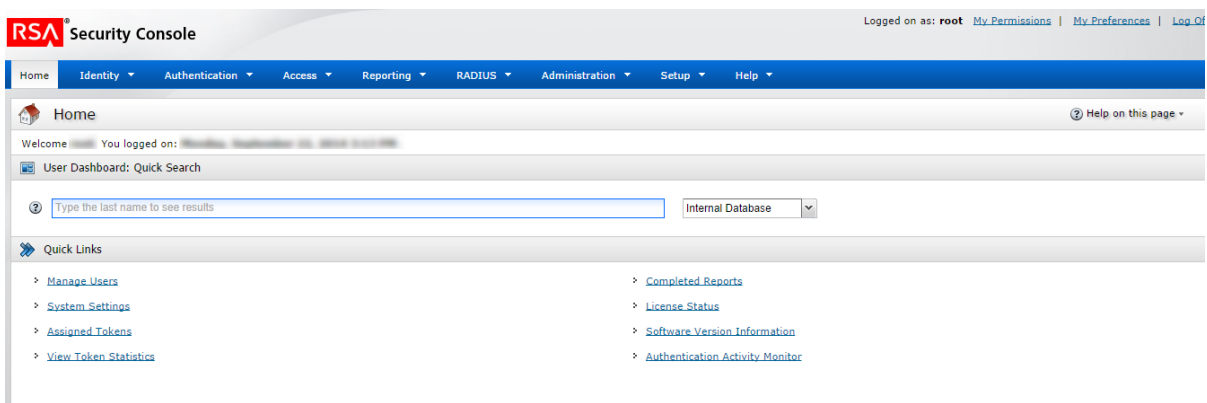

2. In the Security Console, add a new authentication agent.

Click **Access > Authentication Agents > Add New**.

The Add New Authentication Agent page is displayed.

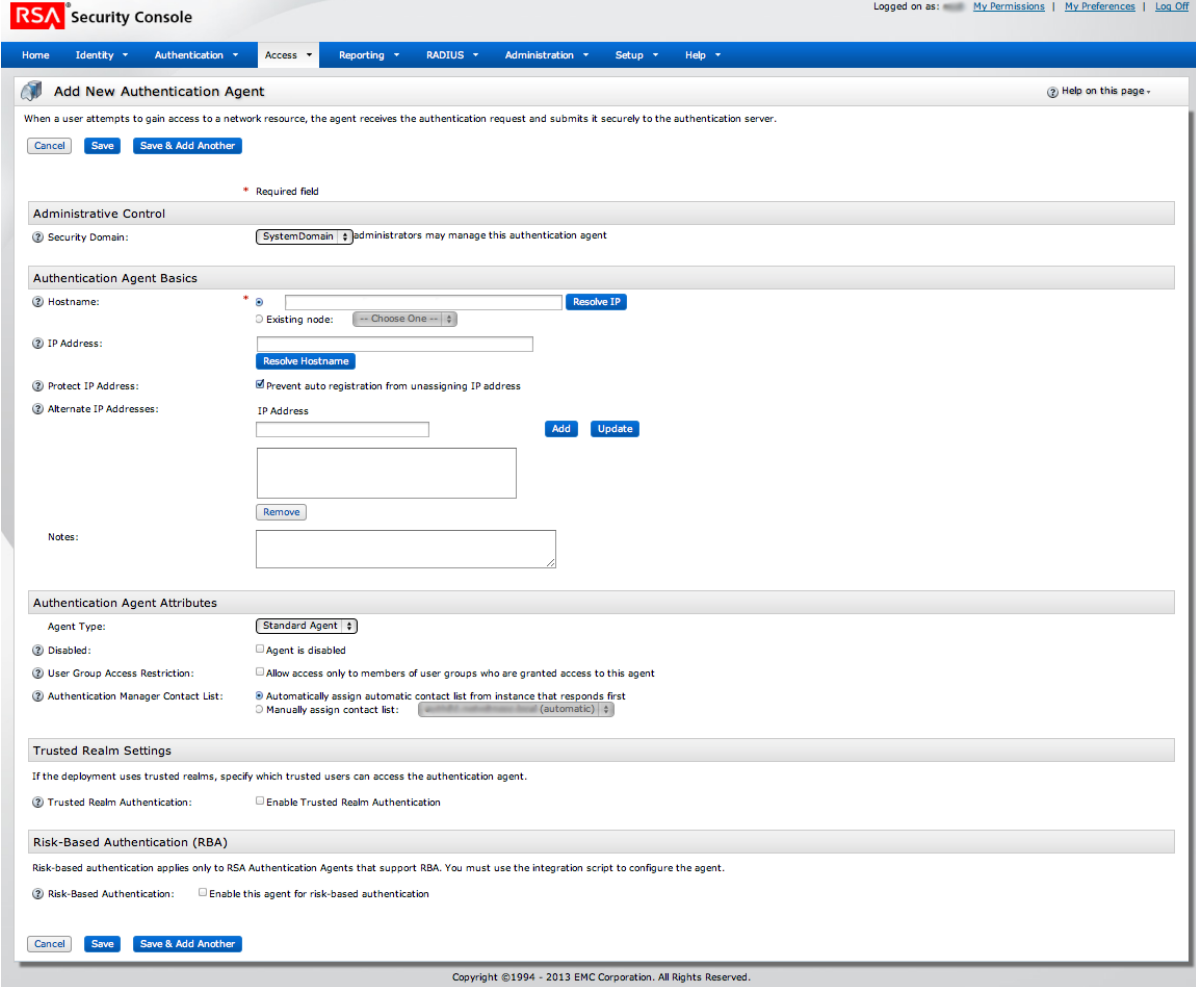

- 3. In the **Hostname** field, type the hostname of the NetWitness Server.
- 4. Click **Resolve IP**.

The IP address of the NetWitness Server is automatically displayed in the **IP Address** field.

- 5. Keep the default settings and click **Save**.
- 6. Generate a configuration file.
	- Go to **Access > Authentication Agents > Generate Configuration File**.

The Generate Configuration File page is displayed.

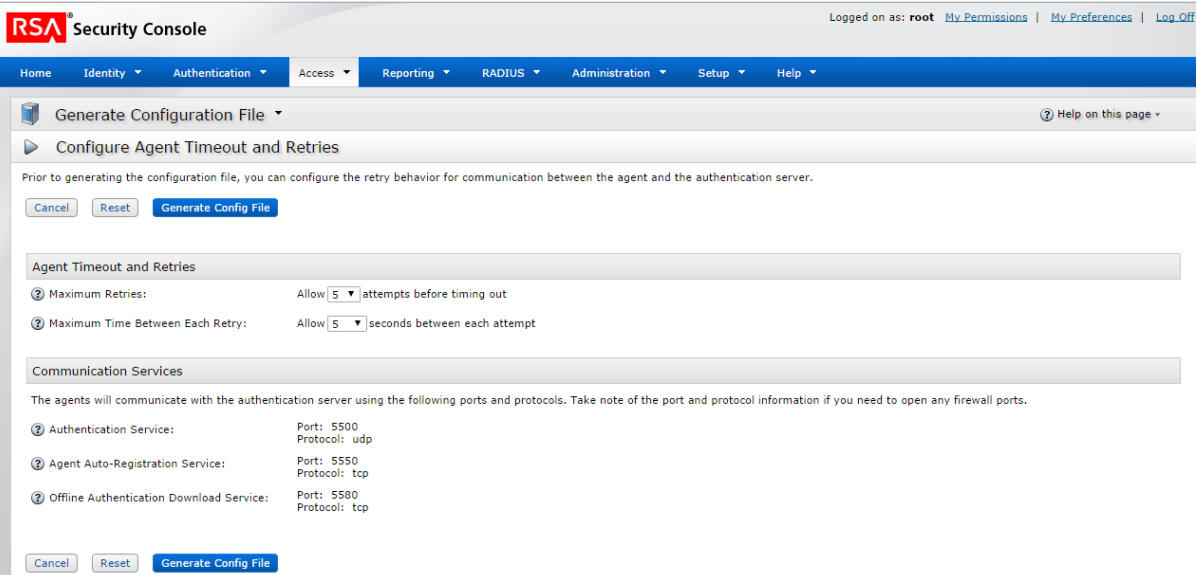

7. Keep the defaults and click **Generate Config File**.

This creates **AM\_Config.zip**, which contains two files.

8. Click **Download Now**.

#### **To install and configure the PAM SecurID module:**

- 1. On the NetWitness Server, make the following directory: mkdir /var/ace
- 2. On the NetWitness Server, copy sdconf.rec from the .zip file to /var/ace.
- 3. Create the text file sdopts.rec in the /var/ace directory.
- 4. Insert the following line:

```
CLIENT IP=<IP address of NetWitness Server>
```
- 5. Install the SecurID Authorization Agent for PAM, which is available in the yum repository: yum install sid-pam-installer
- 6. Run the install script:

/opt/rsa/pam-agent-installer/install\_pam.sh

7. Follow the prompts to accept or change the defaults.

8. Edit the NetWitness Server PAM configuration file, /etc/pam.d/securityanalytics to add the following line. If the file does not exist, create it and add the following line:

```
auth sufficient pam_securid.so
```
This completes the installation of the SecurID PAM module. Next, test the connectivity and authentication. Then, follow the procedures in Configure and Test the NSS [UNIX Service.](#page-34-0)

**Note:** If the PAM SecurID setup is not complete, it may crash the Jetty server and the NetWitness UI will not be displayed. You must wait until the PAM authentication configuration is complete and then restart the Jetty server.

#### **To test connectivity and authentication:**

- 1. Run /opt/pam/bin/64bit/acetest, and enter the **username** and **passcode**.
- 2. (Optional) If acetest fails, turn on debugging:

```
vi/etc/sd_pam.conf
RSATRACELEVEL=15
```
3. Run /opt/pam/bin/64bit/acestatus. The output is displayed as shown below.

```
RSA ACE/Server Limits
 ---------------------
 Configuration Version : 15 Client Retries : 5 
Client Timeout : 5 DES Enabled : Yes 
RSA ACE/Static Information
 --------------------------
 Service : securid Protocol : udp Port Number : 5500 
RSA ACE/Dynamic Information
 ---------------------------
 Server Release : 8.1.0.0 Communication : 5
RSA ACE/Server List
 -------------------
 Server Name : auth81.netwitness.local
 Server Address :   192.168.100.10
 Server Active Address : 192.168.100.10
 Master : Yes Slave : No Primary : Yes 
 Usage : Available for Authentications
```
4. (Optional) To troubleshoot the Authentication Manager server,

go to **Reporting > Real-time Activity Monitors > Authentication Activity Monitor.**  Then click **Start Monitor**.

5. If you changed the setting, reset RSATRACELEVEL to 0:

```
vi/etc/sd_pam.conf
RSATRACELEVEL=0
```
**Caution:** After installation, verify that VAR ACE in the /etc/sd pam.conf file points to the correct location of the sdconf.rec file. This is the path to the configuration files. The command needed for this is: chown -R netwitness:netwitness /var/ace.

This completes the configuration for PAM Agent for SecurID. Now, go to the next section, [Configure](#page-34-0) and Test the NSS [UNIX Service](#page-34-0).

#### <span id="page-34-1"></span><span id="page-34-0"></span>**Configure and Test the NSS UNIX Service**

#### **Configuration**

No configuration is necessary to enable the NSS UNIX module; it is enabled in the host operating system by default. To authorize a user for a specific group, simply add that user to the operating system and add them to a group:

1. Create an OS group to use add your external user to with this command:

groupadd <groupname>

2. Add the external user to the OS with this command:

adduser -G <groupname> -M -N <externalusername>

**Note:** This does NOT permit or allow access to the NetWitness Server console.

<span id="page-34-2"></span>This completes the configuration for NSS UNIX. Next, go to Test NSS Functionality.

#### **Test NSS Functionality**

To test whether NSS is working with any of the previous NSS services, use the following commands:

```
getent passwd <pamUser>
getent group <groupOfPamUser>
```
Output should be similar to:

```
[root@~]# getent passwd myuser
myuser:*:10000:10000::/home/myuser:/bin/sh
[root@~]# getent group mygroup
mygroup:*:10000:myuser3
```
- If neither command produces output, NSS is not working properly for external authorization. Refer to the troubleshooting guidance for your NSS module provided in this document.
- If getent commands succeed and authentication success is confirmed in  $/var/log/sec$ ure but NetWitness still fails to allow External users to login:
	- Was the correct group name specified for the NSS group in NW External Group Mapping? See Enable PAM and Create Group Mappings below.
	- It is possible that the NSS configuration has changed and NetWitness has not picked up the change. A reboot of the NetWitness host will cause NetWitness to pick up NSS configuration changes. A restart of the Jetty server is not sufficient.

#### <span id="page-34-3"></span>**Enable PAM in NetWitness Server**

1. Go to  $\frac{1}{2}$  (Admin) > **Security**.

The Security view is displayed with the Users tab open.

2. Click the **Settings** tab.

3. Under **PAM Authentication**, select **Enable PAM Authentication** and click **Apply**.

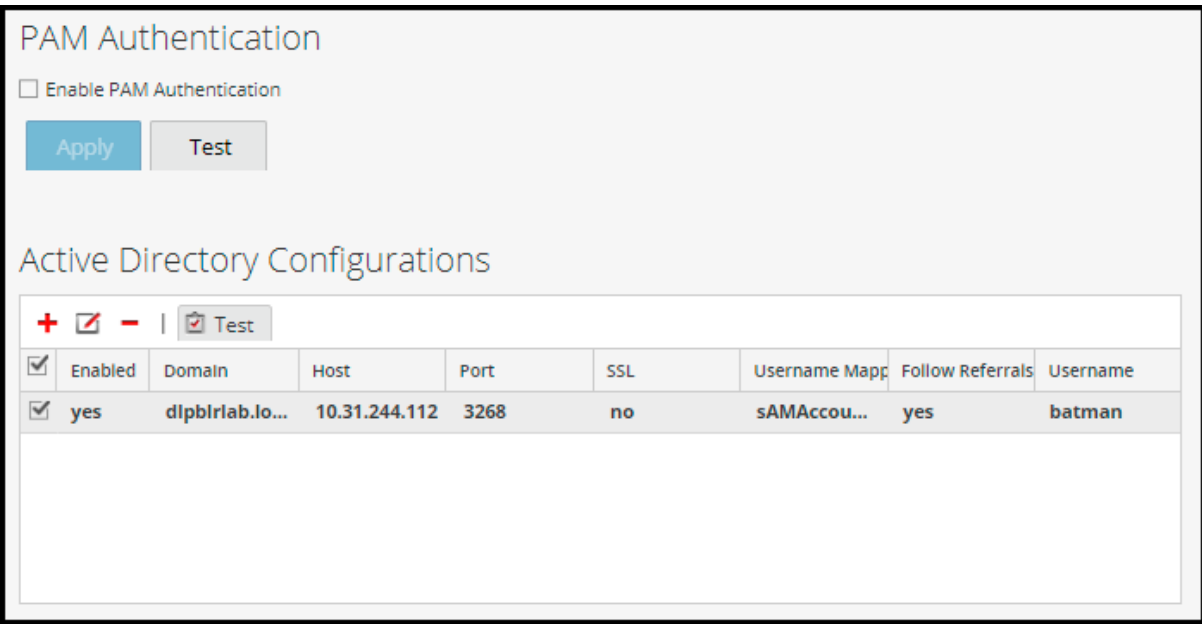

### <span id="page-35-0"></span>**Test External Authentication for PAM**

1. Go to  $\frac{1}{100}$  (**Admin**) > **Security**.

The Security view is displayed with the **Users** tab open.

- 2. Click the **Settings** tab.
- 3. Under **PAM Authentication**, select **Enable PAM Authentication**.

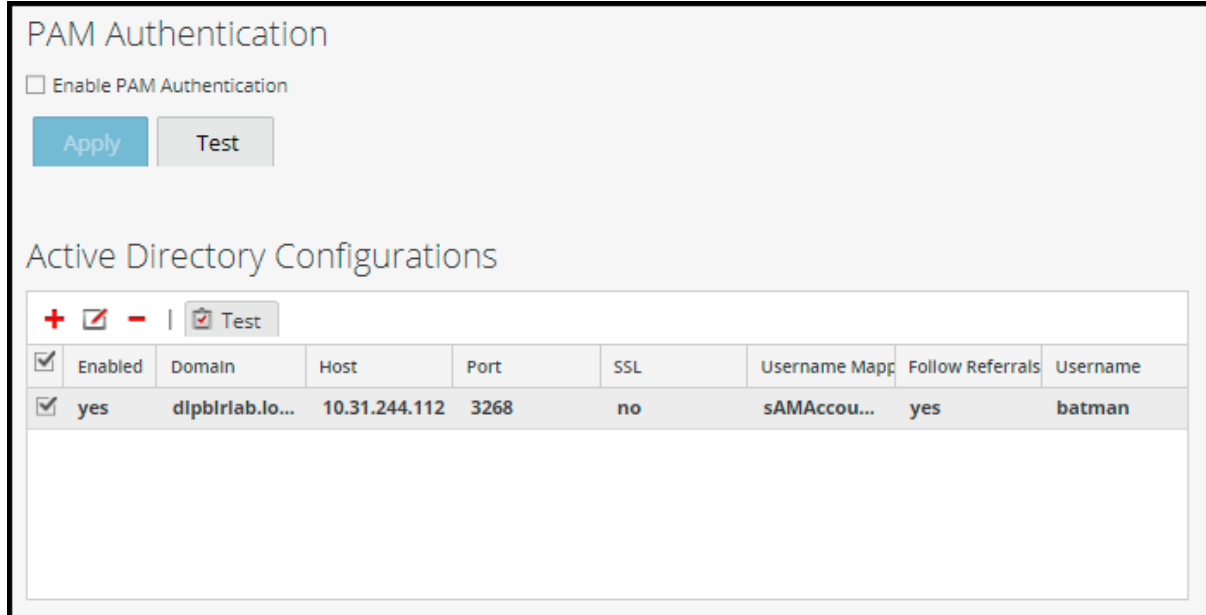

4. Under **PAM Authentication** options, click **Test**.
The PAM Authentication Test dialog is displayed.

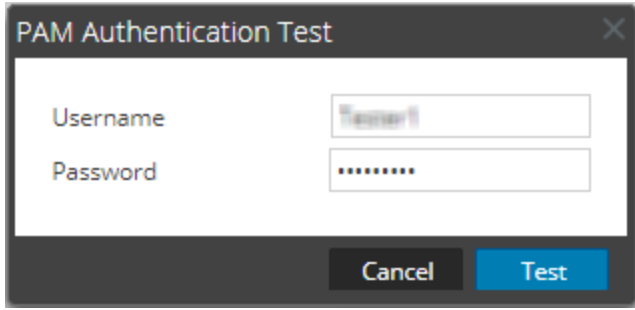

- 5. Type a user name and password that you want to test for authentication using the current PAM configuration.
- 6. Click **Test**.

The external authentication method is tested to ensure connectivity.

7. If the test does not succeed, review and edit the configuration.

PAM is enabled, and Active Directory configurations will also remain enabled. PAM configurations are automatically populated in the External Group Mapping tab so that you can map security roles to each group.

#### **Create Group Mappings in NetWitness Server**

To configure security roles used for PAM access, see [\(Optional\)](#page-101-0) Map User Roles to External Groups.

# **(Optional) Configure PKI Authentication**

PKI (Public Key Infrastructure) authentication feature enables the user to securely login to NetWitness Platform using a smart card. The smart card is a hardware device and contains a Certificate and a password protected Private Key corresponding to the Certificate which enables PKI to validate the user. The certificate is provided by the CA and is unique for a user. For more information on how to configure PKI Authentication, see (Optional) Set Up Public Key Infrastructure (PKI) [Authentication](#page-111-0).

# **(Optional) Use a Custom Server Certificate**

NetWitness also allows you to configure custom web server certificate to be used as NetWitness Server certificate. By default NetWitness Server uses a web server certificate generated by NetWitness for HTTPS connection. You can configure custom web server certificate even if PKI is not enabled.

### **Supported Keystore Formats**

You must select the format that meets your requirement. The following keystore formats are supported:

- For server certificate with its private key:
	- pfx/pkcs/p12 (PKCS8/PKCS12 are the standards)
	- jks (JKS standard)

**Note:** The .pfx, .p12 and .jks are containers that can contain one or more private keys and its corresponding chains or certificates.

## **(Optional) Create a Certificate Signing Request (CSR) and Certificate**

### **Store for a Server Certificate**

**Note:** The steps provided in this procedure allows you to create a CSR and Certificate Store for a Server Certificate.

If a server certificate is already created along with its private key, you can directly upload the certificate to the NetWitness Server. If the server certificate is not created, based on the CSR created, the CSR can be submitted to the Certificate Authority (CA) server to obtain a server certificate. Once the certificate is created, perform the following steps to package the private key and the signed certificate that must uploaded to the NetWitness Server to be used as a server certificate.

#### **To create a CSR for a Server Certificate:**

1. Change the directory to /root:

cd /root

2. Create a new directory:

mkdir nw\_pki\_server\_cert

3. Change the directory to the newly created directory:

cd nw pki server cert

4. Create a Private Key of 2048 Bits:

openssl genrsa -out nw\_server\_pki\_private\_key.key 2048

5. Create a CSR:

```
openssl req -new -sha256 -key nw server pki private key.key -out server cert
request.csr
```
For example, if country: US, location: RT, and unit: RSA.

CN: ABCD (Hostname or IP Address of the Machine)

For multiple names, use values such as : CN=ABCD, CN=10.XX.XXX.XX

email: example@rsa.com

6. Check the CSR and Private Key match.

```
openssl req -noout -modulus -in server_cert_request.csr | openssl sha256
```

```
openssl rsa -noout -modulus -in nw_server_pki_private_key.key | openssl sha256
```
For example:

```
[root@ABCD open_ssl_test]# openssl rsa -noout -modulus -in server_private.key
| openssl sha256
```
(stdin)= 88df3d1ea5b2f411712b96d2ed4a72f5

```
[root@ABCD open_ssl_test]# openssl req -noout -modulus -in server_cert_
request.csr | openssl sha256
```

```
(stdin)= 88df3d1ea5b2f411712b96d2ed4a72f5
```
**Note:** You make a note of both stdin's.

7. Submit the CSR to the CA and get a signed Server Certificate.

8. Copy the certificate in PEM format to the new directory:

/root/nw\_pki\_server\_cert/signed\_certificate.pem

9. Check the certificate for the correct public key.

openssl x509 -noout -modulus -in certificate.pem | openssl sha256

For example :

[root@ABCD open\_ssl\_test]# mv test.pem certificate.pem

[root@ABCD open\_ssl\_test]# openssl x509 -noout -modulus -in certificate.pem | openssl sha256

(stdin)= 3e2f4bbd1f32ae097902afcc1893089e

[root@ABCD open\_ssl\_test]# openssl rsa -noout -modulus -in sa\_server\_pki\_ private\_key.key | openssl sha256

(stdin)= 3e2f4bbd1f32ae097902afcc1893089e

[root@ABCD open\_ssl\_test]# openssl req -noout -modulus -in server\_cert\_ request.csr | openssl sha256

(stdin)= 3e2f4bbd1f32ae097902afcc1893089e

10. Copy the Private Key and Certificate to a Key Store.

openssl pkcs12 -export -descert -name <myservercert> -in signed\_ certificate.pem -inkey nw\_server\_pki\_private\_key.key -out keystore.p12

11. Enter the keystore password, for example **NetWitness@123**, to the Keystore.

#### **Import an NW Server Certificate with its Private Key**

**Note:** .p12, .jks, and .pfx are the supported server certificate formats. Execute the following OpenSSL command to convert certificates to the supported format: openssl pkcs12 -export -out cert.p12 -in cert.cer -inkey nw\_server\_pki\_ private\_key.key

Only certificates that are configured with an export password can be uploaded to the NetWitness UI.

# 1. Go to  $\frac{1}{2}$  (Admin) > **Security.**

The Security view is displayed with the **Users** tab open.

- 2. Click the **PKI Settings** tab.
- 3. In the **Server Certificates** section, click .

The Import Server Certificates dialog is displayed.

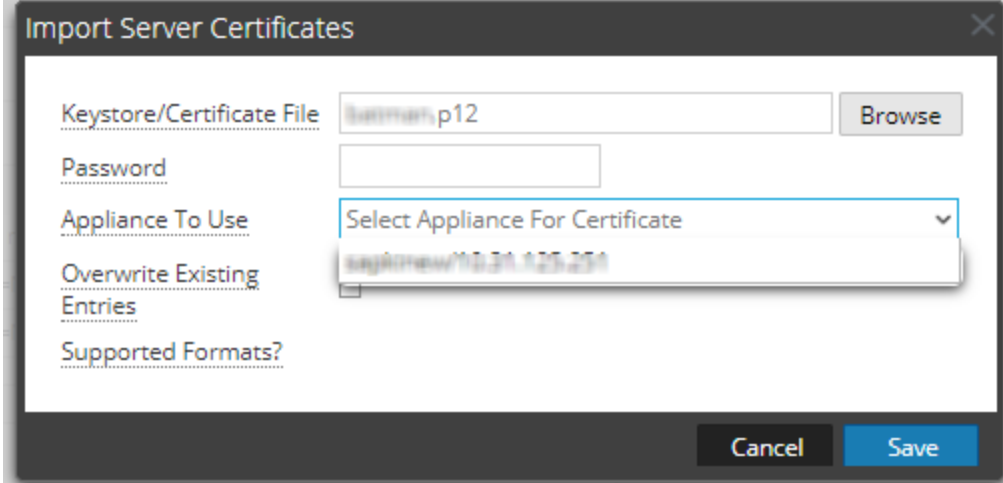

- 4. In the **Keystore/Certificate File** field, click **Browse** and select the keystore.
- 5. In the **Password** field, enter the keystore password.
- 6. In the **Appliance To Use** field, select the appliance for which you want to use this certificate.
- 7. (Optional) Select the **Overwrite Existing Entries** checkbox to overwrite the entries of the certificate that is already added.
- 8. Click **Save.**

The NetWitness Server certificate with its private key is successfully added to NetWitness.

**Note:** When the certificate is being applied on the selected appliance, no other operation on PKI can be performed until the process is completed. Double-click on the added entries to view the details of the certificate.

9. To apply the server certificate on a server, select a certificate and click  $\begin{bmatrix} 5 \\ 1 \end{bmatrix}$ 

**Note:** Uploading a keystore will add the server certificate and its private key locally. To apply a server

certificate on a server, you need to select a server certificate and click the synchronization button ... All server certificates are also synchronized on the appliances when PKI is enabled.

**Note:** To complete the certificate update process, log into the Admin Server (node-0) stop and start the nginx with the command systemctl restart nginx.

# **(Optional) Create a Customized Login Banner**

You can create and enable customized login banner that is displayed before users log on to NetWitness asking users to agree the conditions. Users who do not agree are not able to log on.

#### **To create and enable a customized login banner:**

1. Go to  $\frac{1}{2}$  (Admin) > **Security**.

The Security view is displayed with the Users tab open.

2. Click the **Login Banner** tab and select the **Enabled** checkbox to toggle between enabling and disabling the banner.

When Enable is selected, the Login Banner Title and Login Banner fields become active with default content in place.

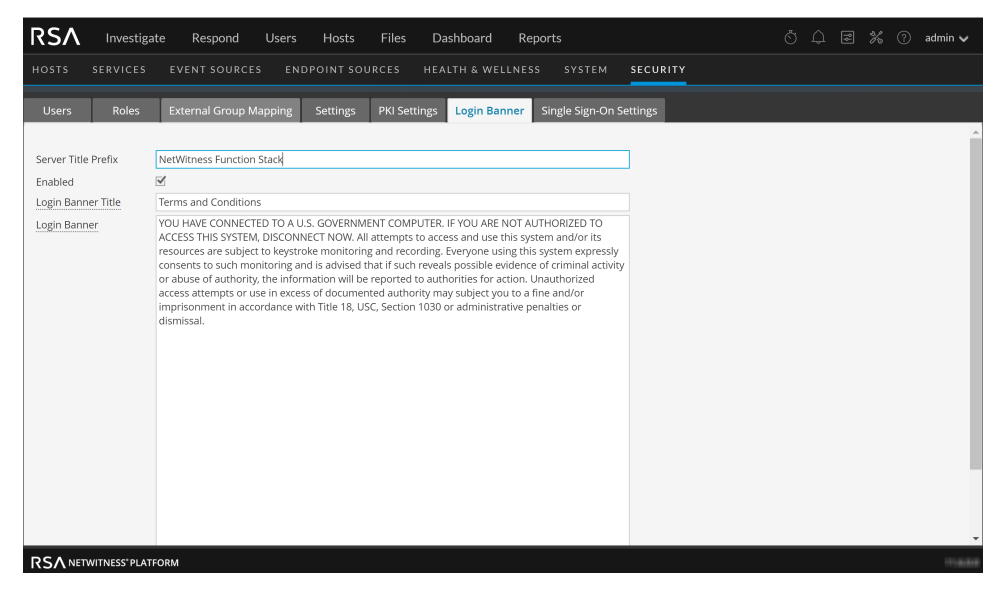

3. Use the default content or type the custom title and content for your banner and click **Apply**. The banner is enabled and becomes active immediately.

**Note:** While both plain text and text with HTML tags are allowed, any suspicious tags will be removed. For example, all links must use HTTPS protocols.

4. To test the banner, log out. The banner is displayed in front of the fields for entering NetWitness credentials.

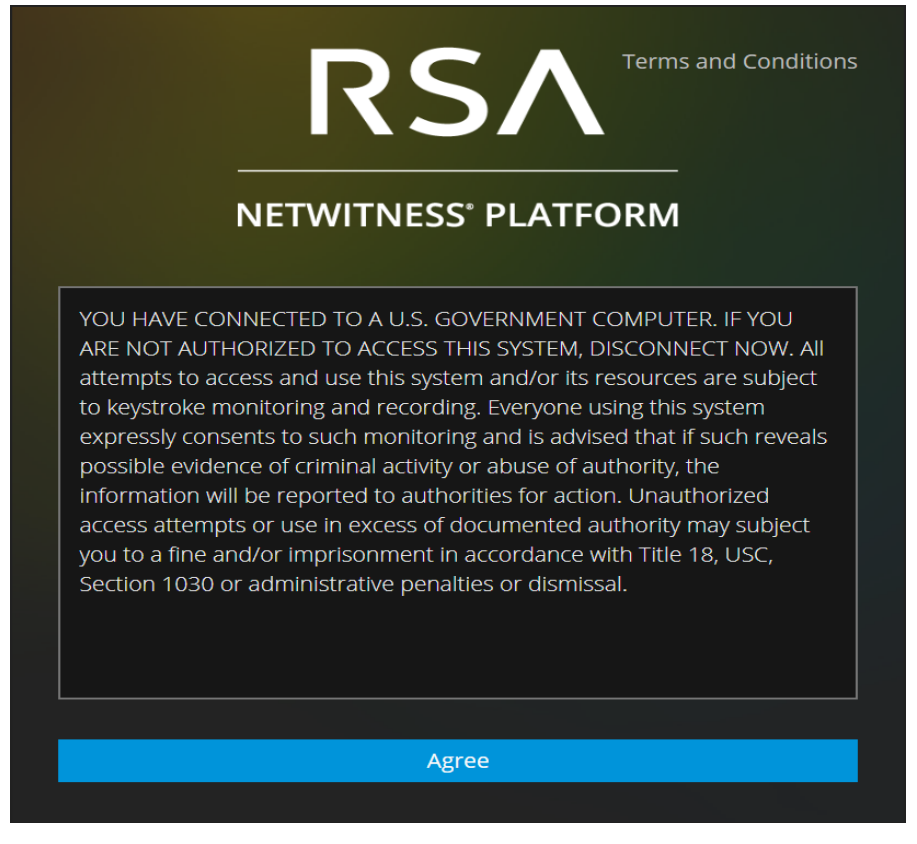

5. Click **Agree**.

The banner closes and you can log on.

# **How Role-Based Access Control Works**

In the NetWitness Platform, roles determine what users can do. A role has permissions assigned to it and you must assign a role to each user. The user then has permission to do what the role allows. Role-bsed access control (RBAC) is established when there is a trusted connection between NetWitness Server and a Core service.

# **Preconfigured Roles**

To simplify the process of creating roles and assigning permissions, there are preconfigured roles in NetWitness. You can also add roles customized for your organization.

The following table lists each preconfigured role and the permissions assigned to it. All permissions are assigned to the Administrators role. A subset of permissions is assigned to each of the other roles.

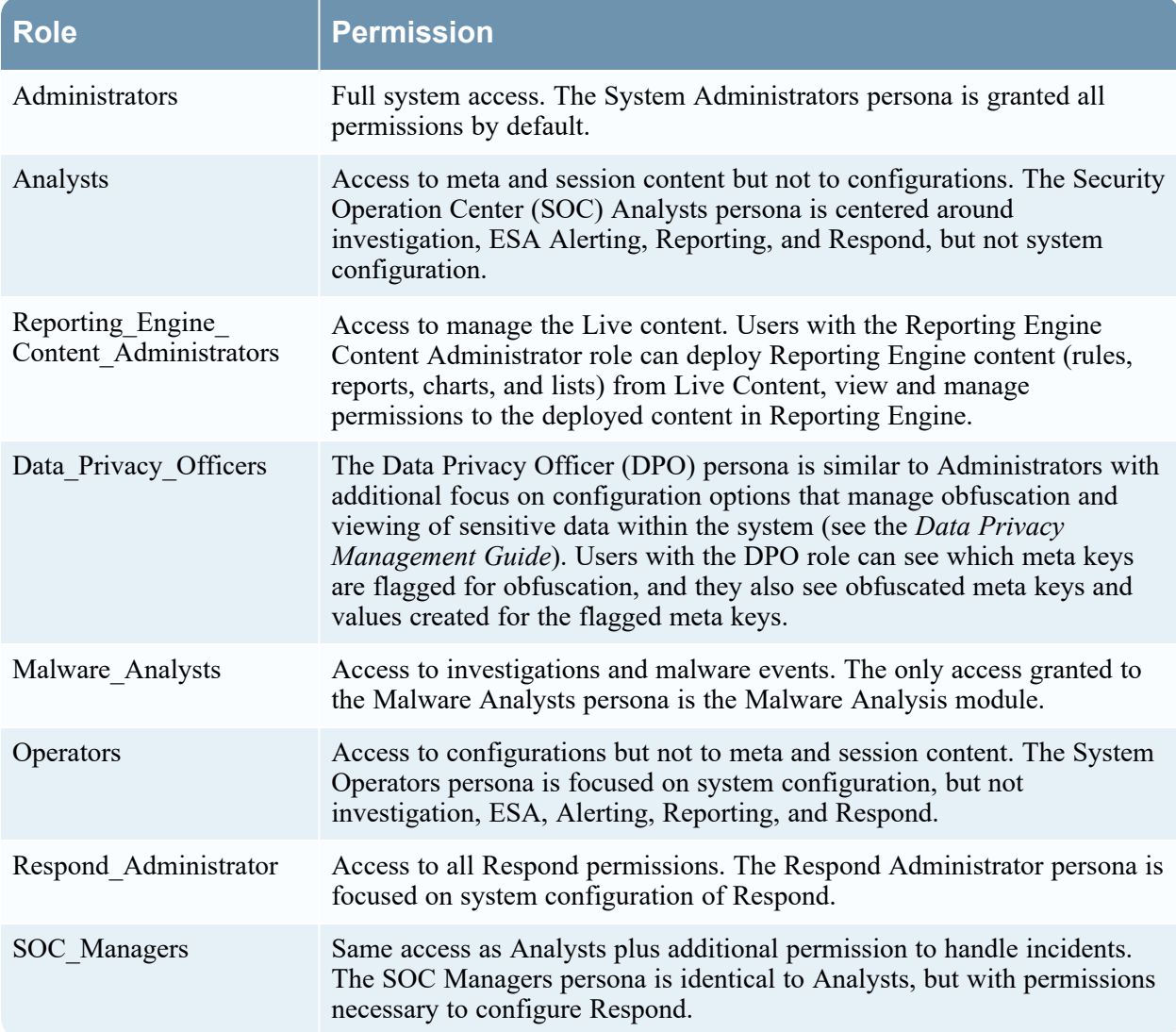

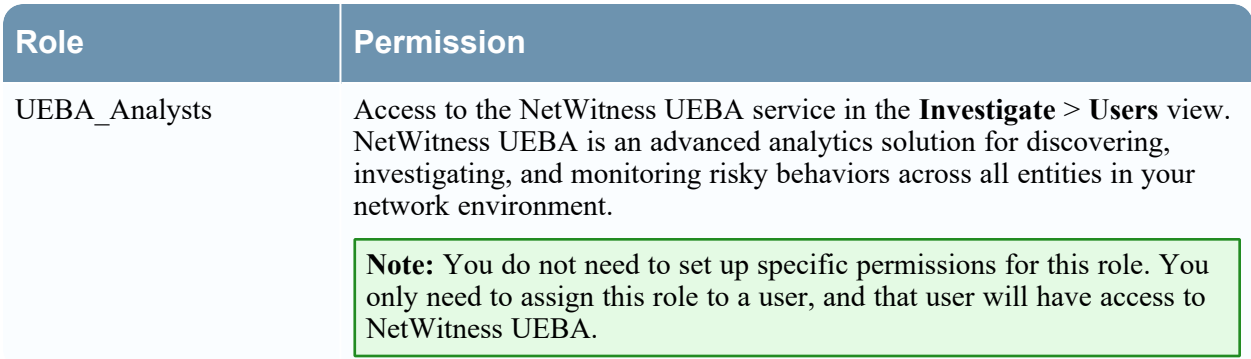

# **Trusted Connections Between Server and Service**

In a trusted connection, a service explicitly trusts NetWitness Server to manage and authenticate users. This reduces administration on each service because authenticated users do not have to be defined locally in each Core service.

As the following table shows, you perform all user management tasks on the server.

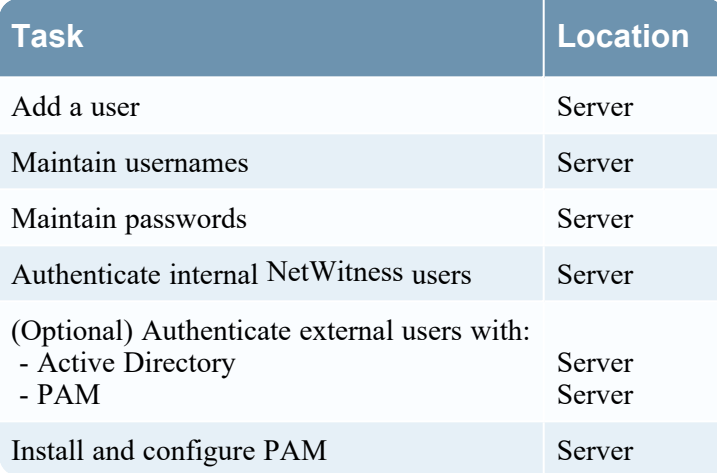

The benefits of a trusted connection and centralized user management are that:

- You perform all user administration tasks once, on NetWitness Server only.
- You control access to services but do not have to set up and authenticate users on the services.
- <sup>l</sup> Users enter passwords once at NetWitness logon and are authenticated by the server.
- Users, already authenticated by the server, access every Core service in  $\frac{1}{100}$  (Admin) > Services without entering a password.

### **How Trusted Connections Are Established**

When you install or upgrade to 11.x, trusted connections are established by default with two settings:

- SSL is enabled.
- The Core service is connected to an encrypted SSL port.

#### **Common Role Names on the Server and Services**

Trusted connections rely on common role names on the server and service. On a fresh installation, NetWitness installs the five preconfigured roles on the server and each Core service.

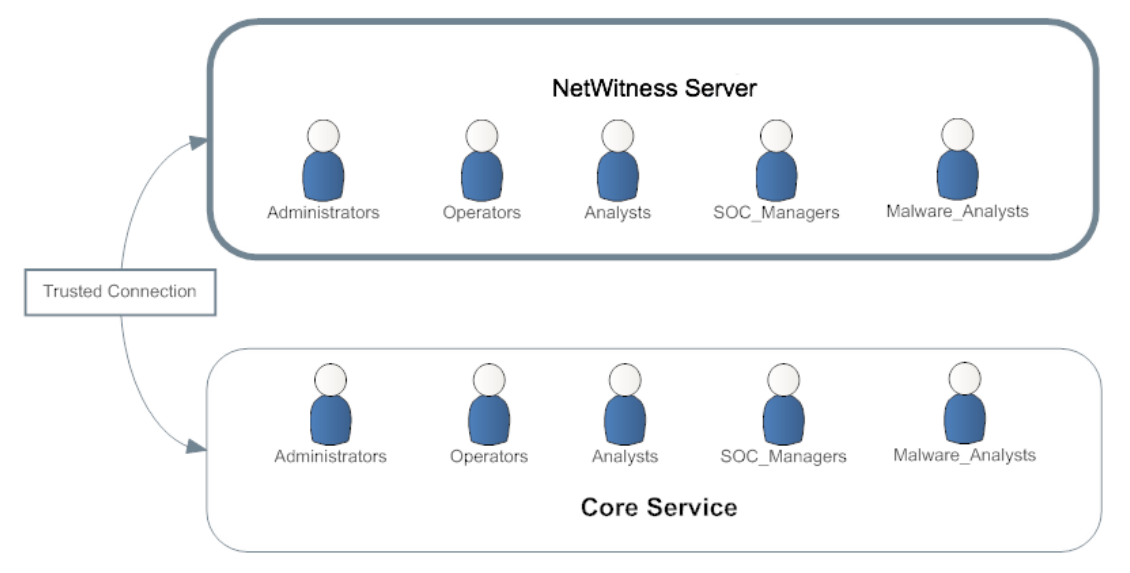

If you add a custom role, such as JuniorAnalysts, you must add the role to each service, such as ArchiverA and BrokerB. Role names are case-senstive, cannot contain spaces and must be identical. For example, JuniorAnalyst (singular) and JuniorAnalysts (plural) do not meet the requirements for common role names.

# **End-to-End Workflow for User Setup and Service Access**

This workflow shows how role-based access control works when there is a trusted connection between NetWitness Server and the service BrokerB.

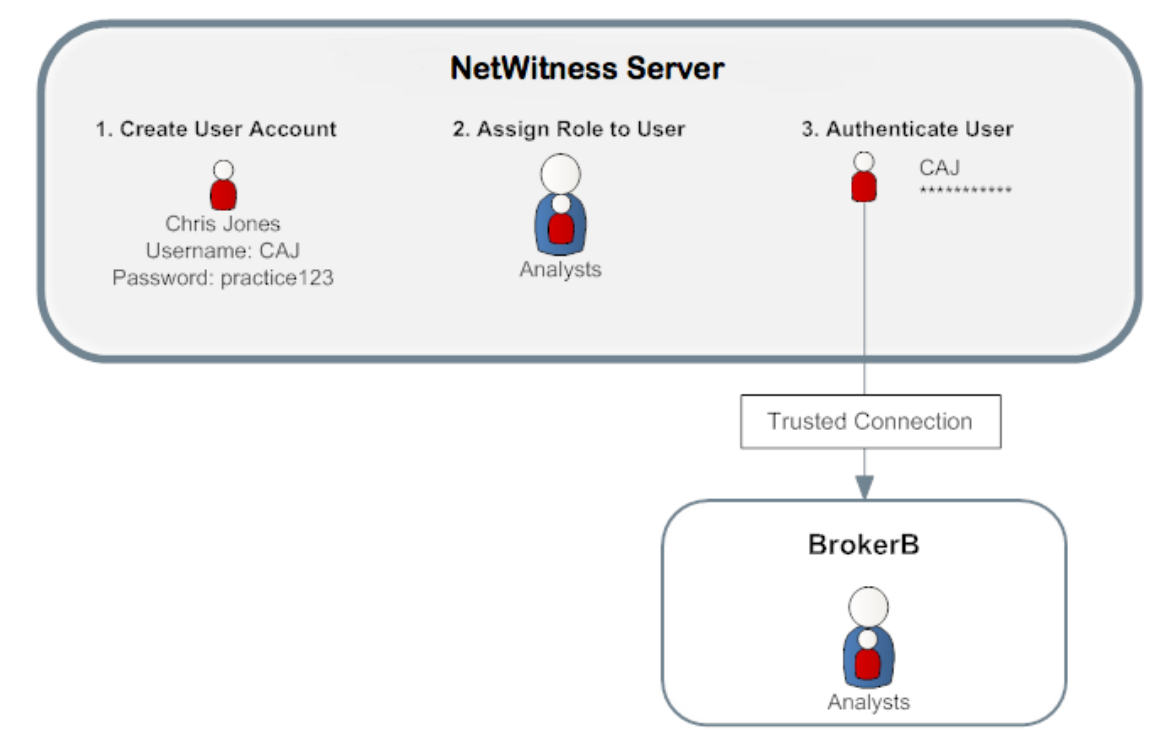

- 1. On NetWitness Server, create an account for a new user: **Name:** Chris Jones **Username:** CAJ **Password:** practice123
- 2. Determine if you want to assign a preconfigured or custom role to Chris Jones:
	- **•** Preconfigured role
		- a. Keep or modify the default permissions assigned to the **Analysts role,** which include permissions such as access to the Alerting, Investigation and Malware modules,
		- b. Assign the Analysts role to Chris Jones.
	- <sup>l</sup> **Custom role**
		- a. Create the custom role, such as JuniorAnalysts.
		- b. Assign permissions to the **JuniorAnalysts role**.
		- c. Assign the JuniorAnalysts role to Chris Jones.
		- d. Add the JuniorAnalysts role to the service, such as BrokerB.
- 3. The user, Chris Jones, logs on to NetWitness Server:
- Username: CAJ
- Password: practice123
- 4. The server authenticates Chris.
- 5. The trusted connection allows the authenticated user, Chris, to access BrokerB without entering another password.

For more detailed descriptions and procedures, see Manage Users with Roles and [Permissions.](#page-85-0)

## **Role Permissions**

InNetWitness, user can access each module, dashlet, and view is restricted based on the assigned permissions. You can locate these role permissions in the Add or Edit Roles dialogs accessible from the

 $\frac{1}{100}$  (Admin) > Security > Roles tab.

In the Add or Edit Role dialogs, the tabs in the Permission section represent different areas of NetWitness and show the available permissions for those areas. For example, the Administration tab shows the permissions available in the Admin view.

**Note:** There is no Configure tab in the Add/Edit Role dialogs that corresponds to the Configure view. To assign permissions in the Configure view, assign permissions to the views contained within the Configure view: Live Content (Live), Incident Rules (Incidents), Respond Notifications (Incidents, Respond-server, Integration server), ESA Rules (Alerting), Subscriptions (Live), and Custom Feeds (Live).

**Note:** To the left of the Administration tab is a tab marked with an asterisk (\*). This tab indicates access to management of backend services only.

The tables that follow show the default permissions assigned to each NetWitness user role:

- Administrators
- Respond Administrators (RAs)
- Reporting Engine Content Administrators (RE CAs)
- Data Privacy Officers (DPOs)
- SOC Managers (SOC Mgrs)
- Operators
- Malware Analysts (MAs)
- Analysts
- UEBA Analysts

Since the Administrators role has all of the permissions by default, it is not included in the tables.

#### **Service Permissions Format for New Services**

The service permissions for some new NetWitness services contain three parts in the following format:

#### **<service name>.<resource>.<action>**

For example, for the **investigate-server.metrics.read** permission:

- <sup>l</sup> service name = **investigate-server**
- <sup>l</sup> resource = **metrics**
- $\bullet$  action = **read**

Users assigned this permission can read any metrics that the investigate-server service exposes.

#### **Admin-server**

The following table describes the permissions in the Admin-server tab.

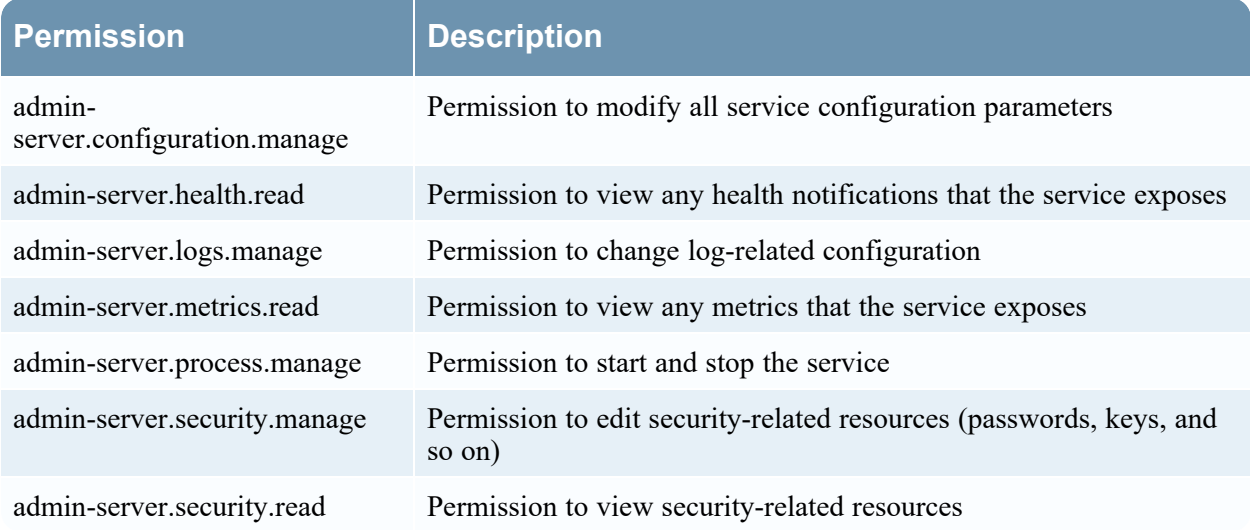

### **Administration**

The following table describes the list of permissions in Administration tab.

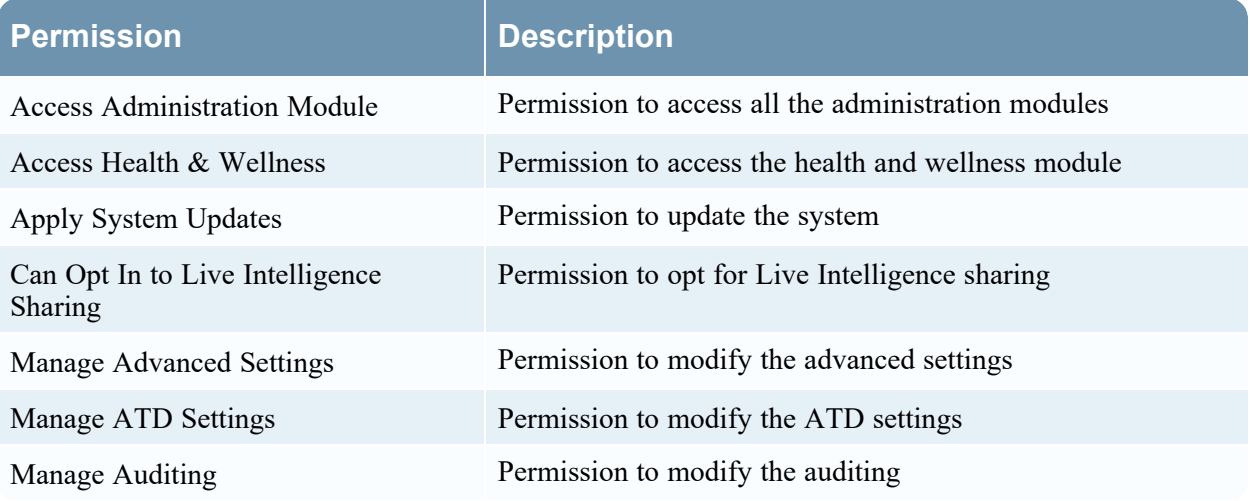

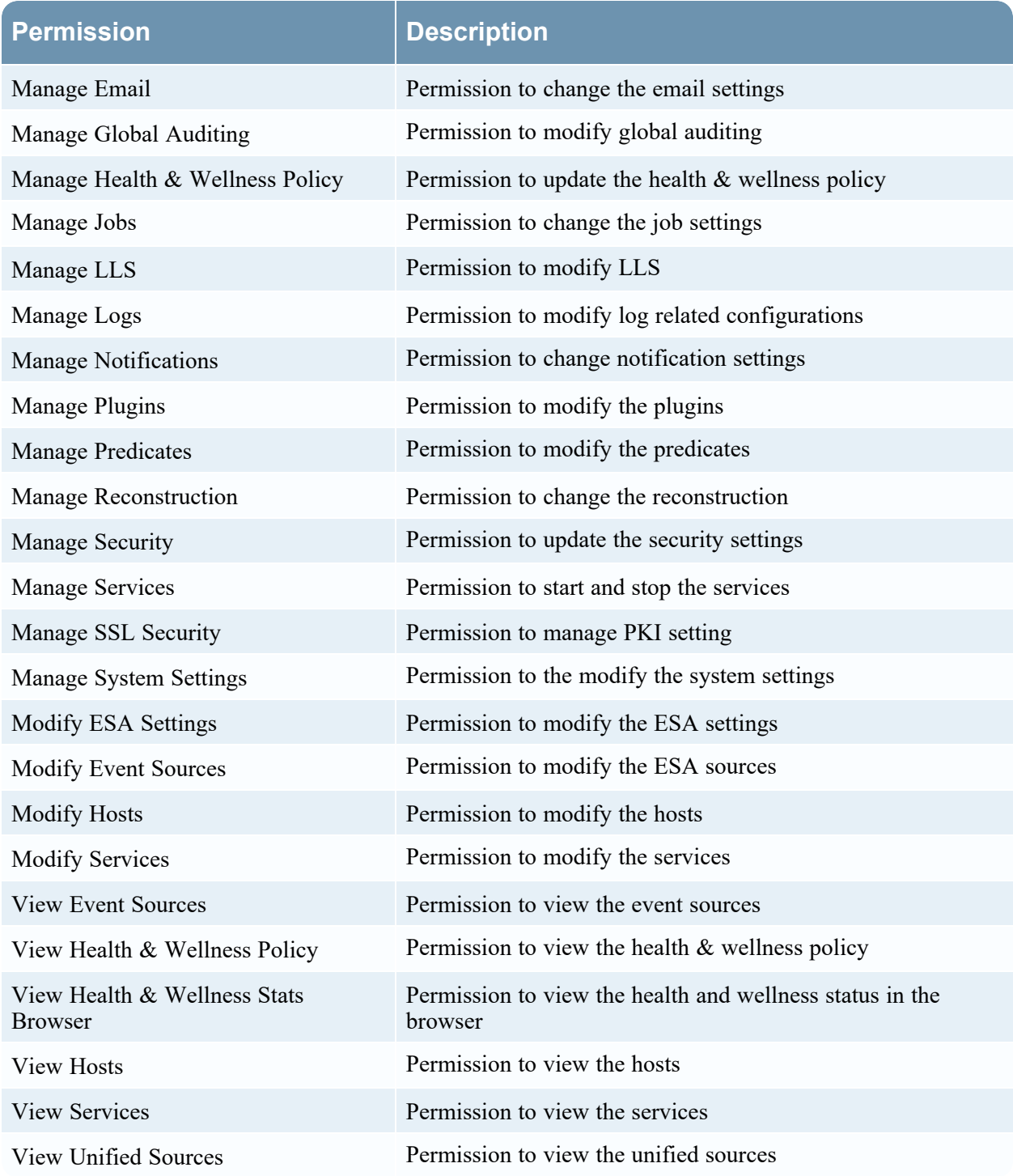

The following table lists the permissions in the Administration tab assigned to each role. A blank field indicates that the role does not have the permission. The Administrators role has all of the permissions by default and is not listed.

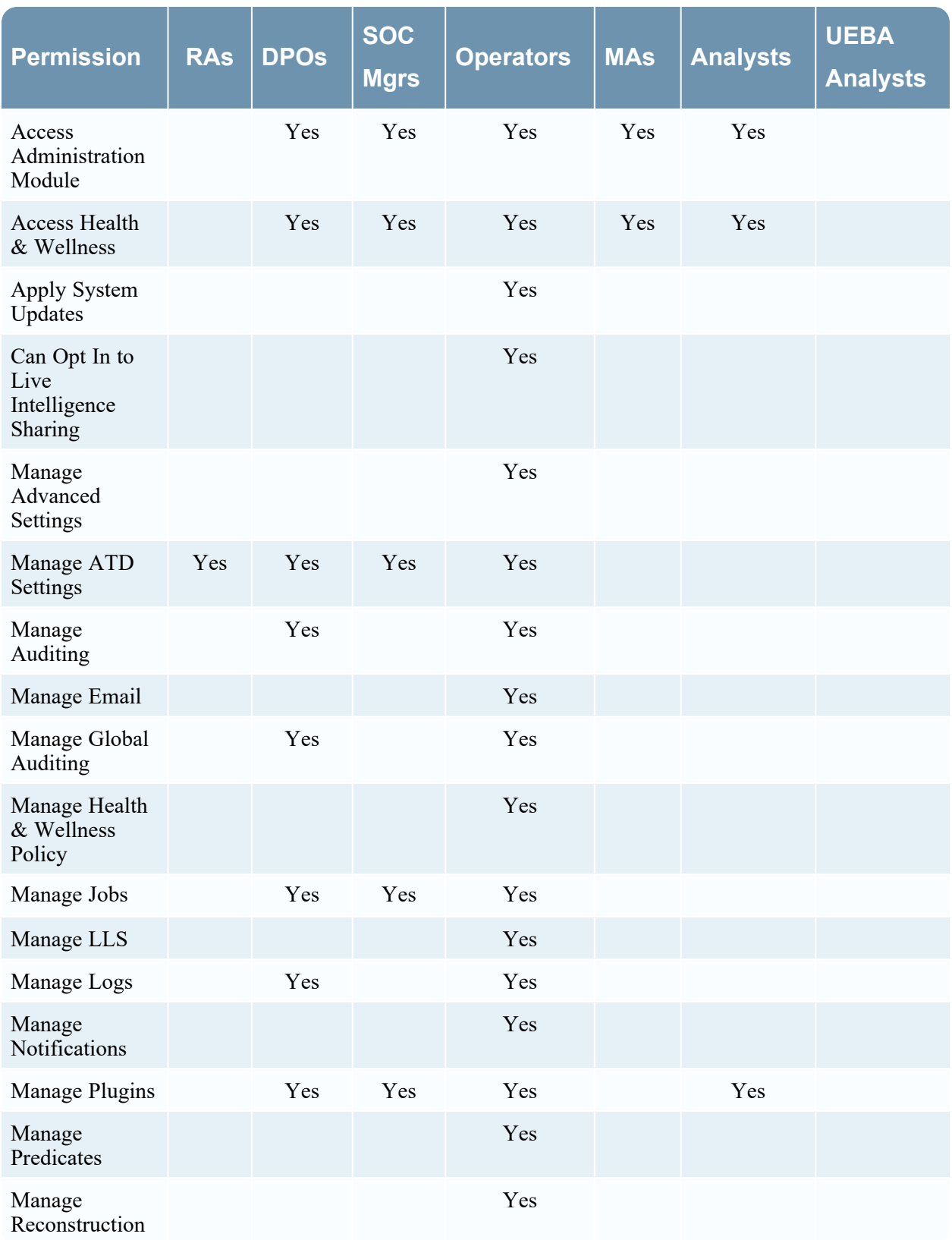

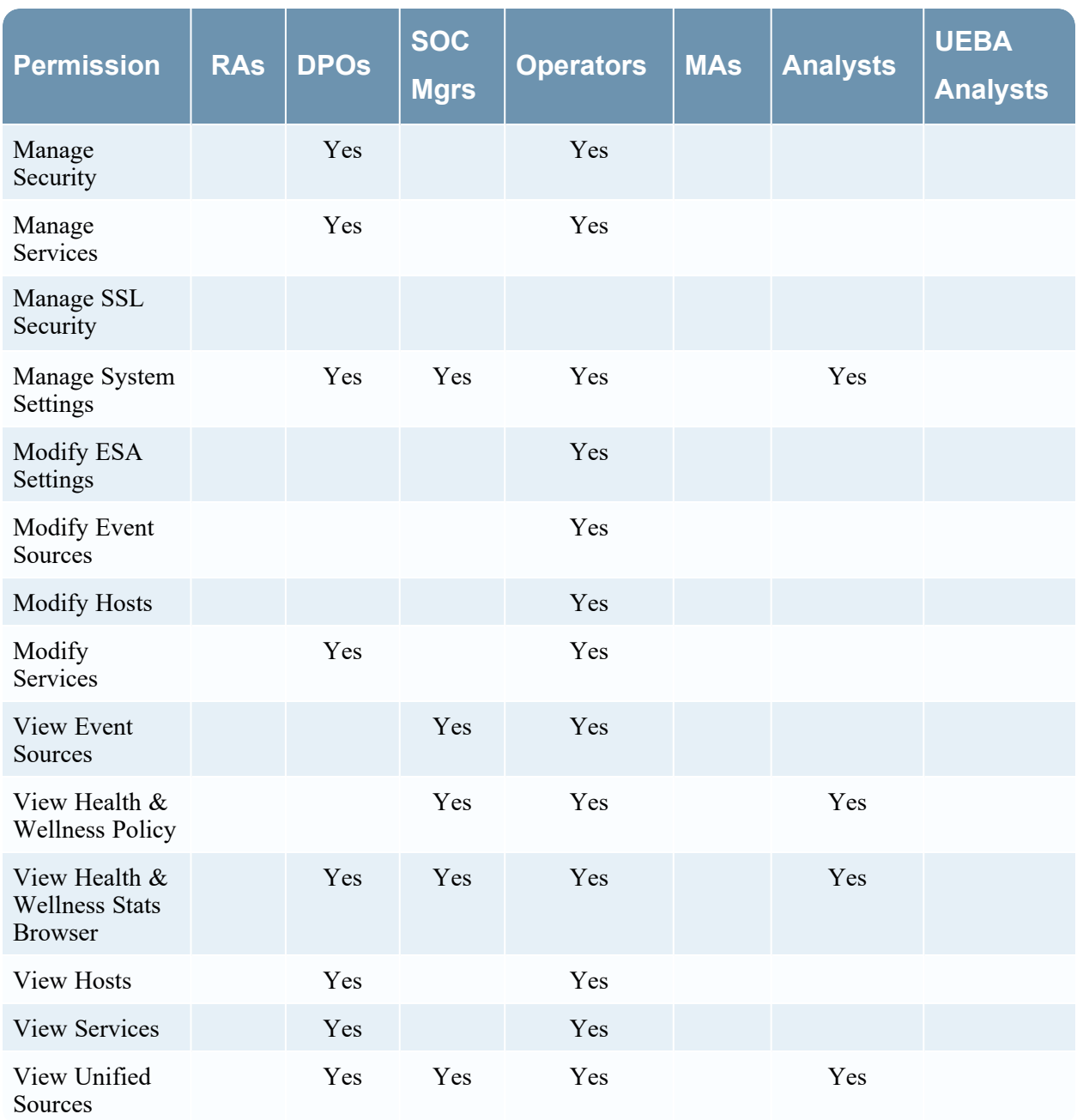

# **Alerting**

The following table describes the permissions in the Alerting tab.

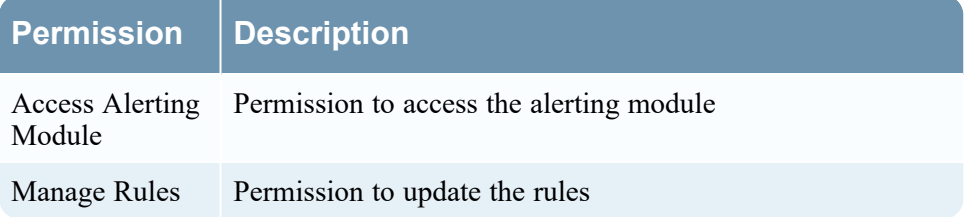

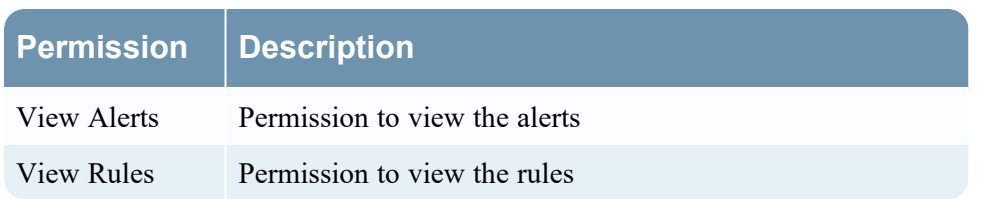

The following table lists the permissions in the Alerting tab assigned to each role. A blank field indicates that the role does not have the permission. The Administrators role has all of the permissions by default and is not listed.

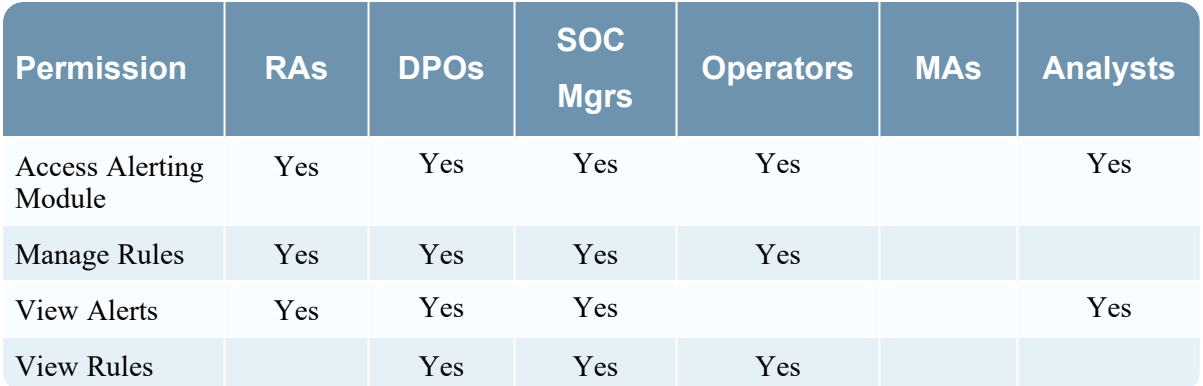

## **Config-server**

The following table describes the permissions in the Config-server tab. The Administrators role has all of the permissions and is the only role granted permissions by default.

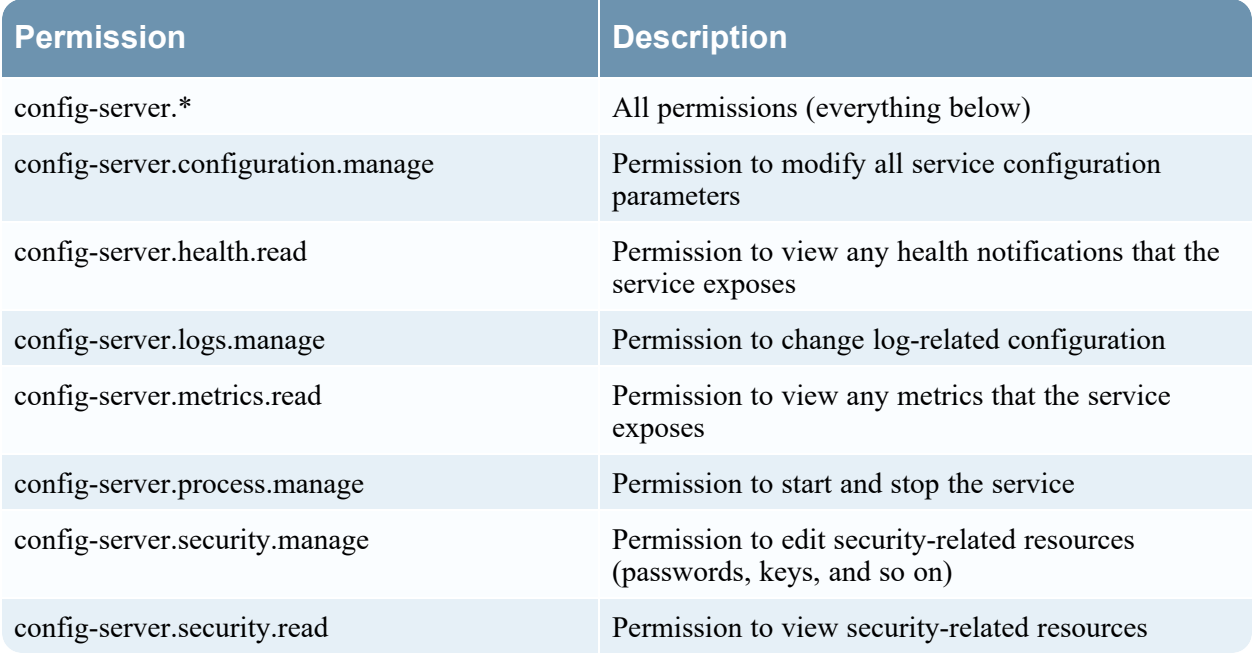

### **Content-server**

The following table describes the permissions in the Content-server tab.

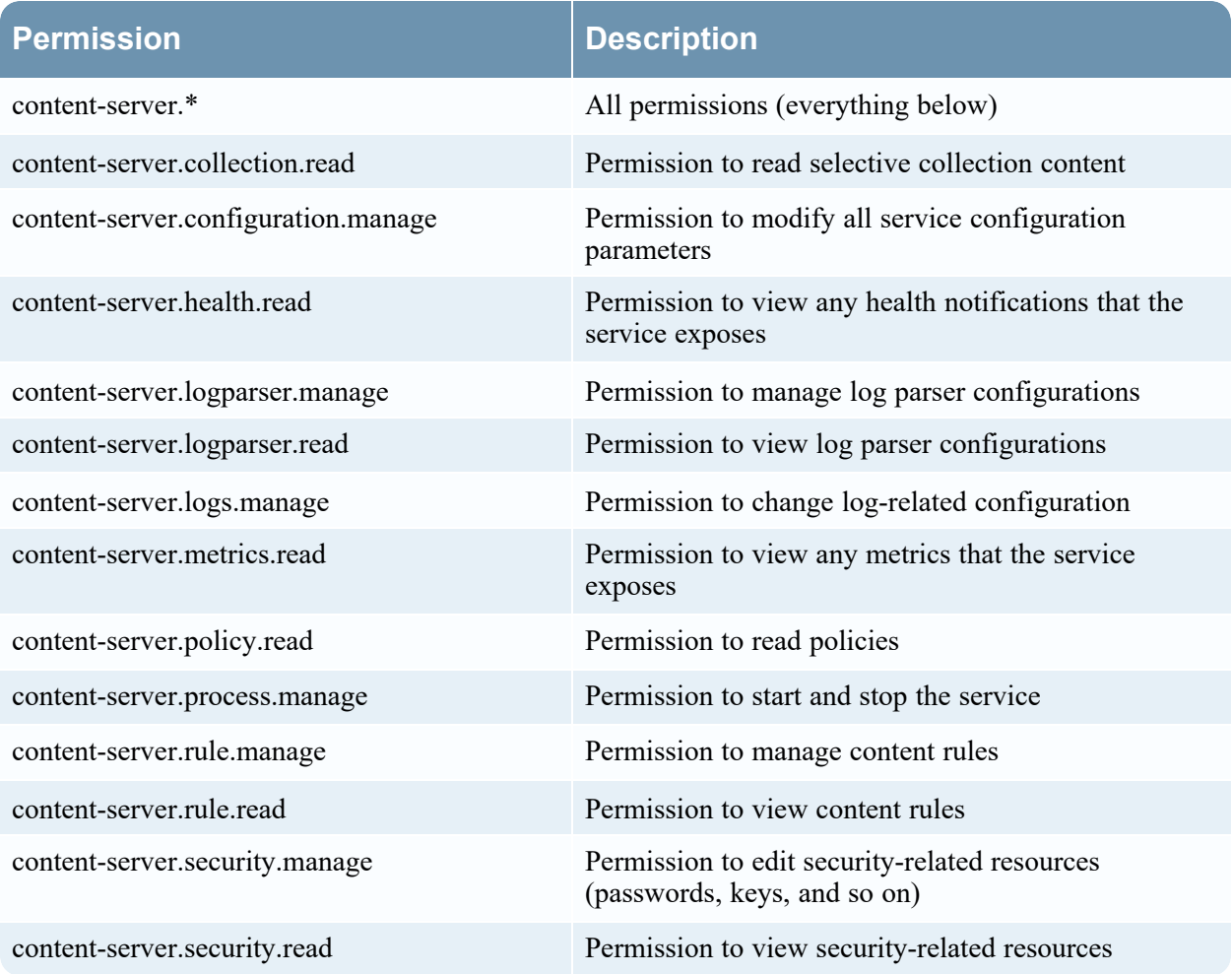

The following table lists the permissions in the Content-server tab assigned to each role. A blank field indicates that the role does not have the permission. The Administrator role has all of the permissions by default and is not listed.

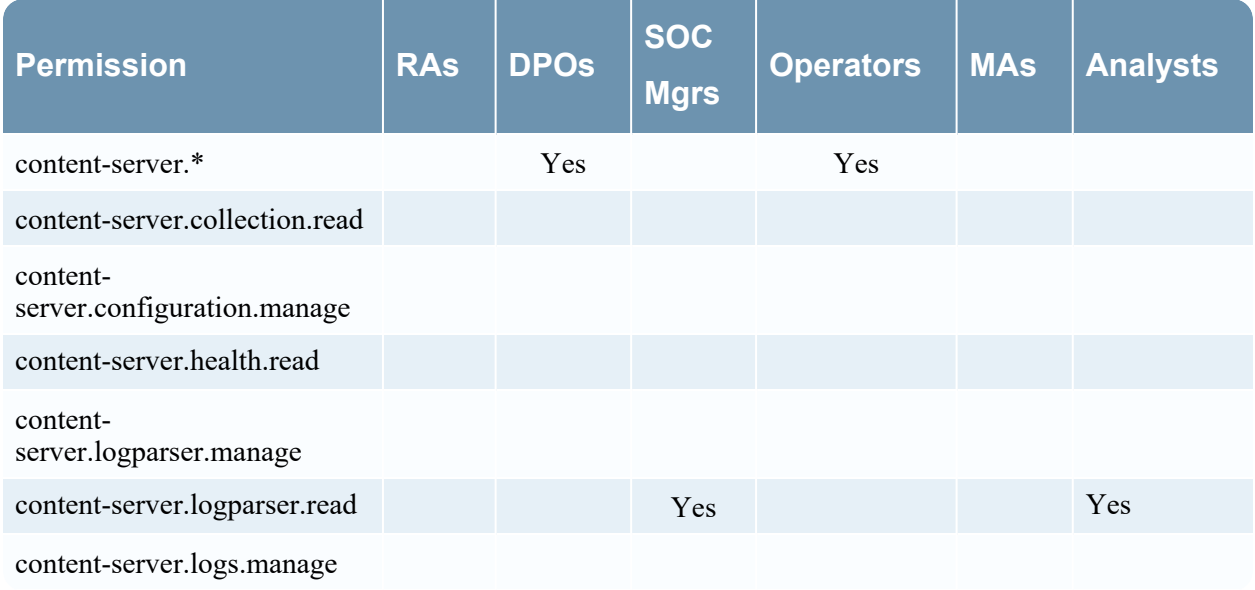

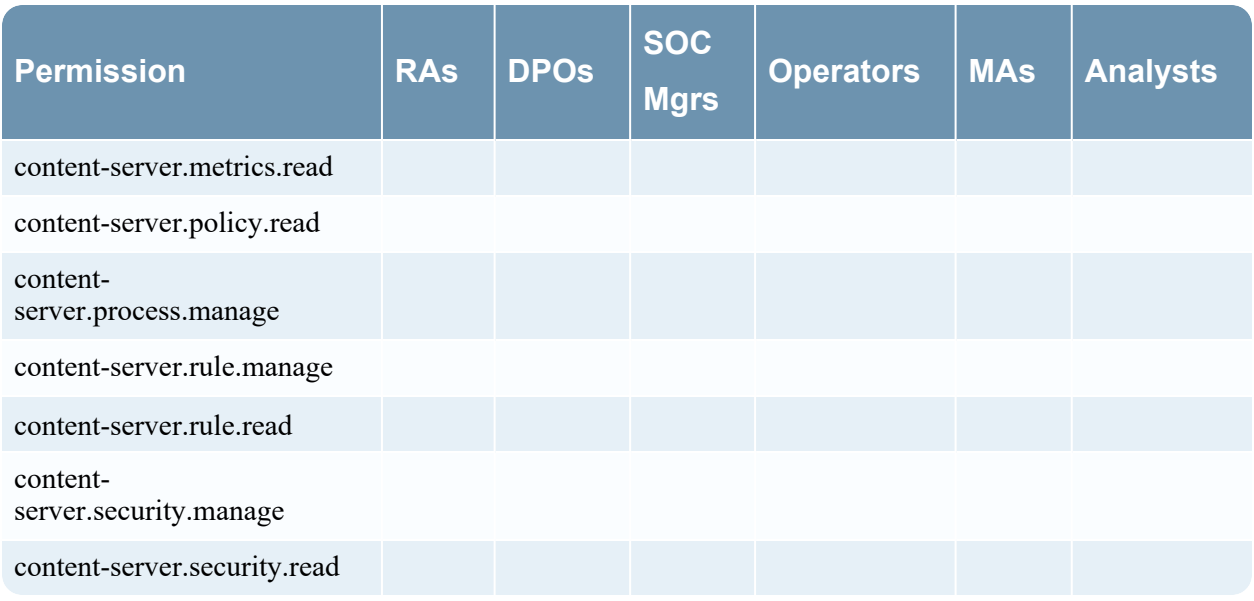

### **Contexthub-server**

The following table describes the permissions in the Contexthub-server tab.

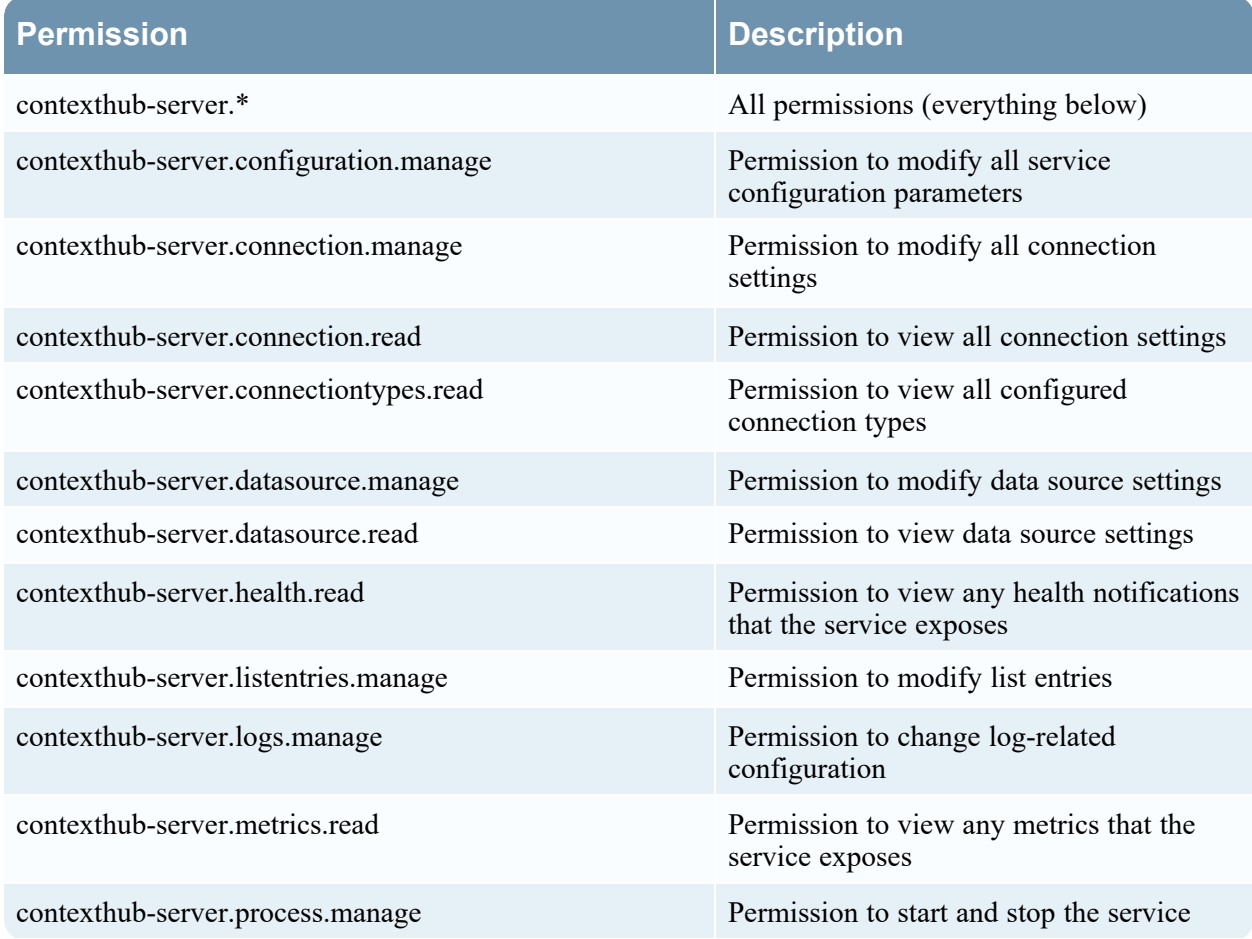

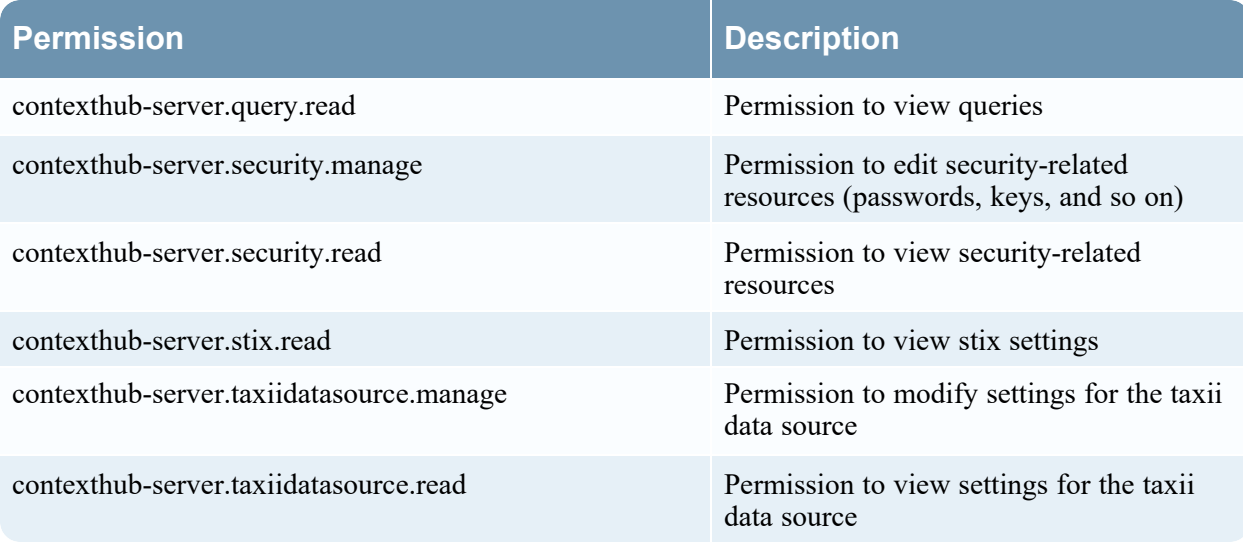

The following table lists the permissions in the Contexthub-server tab assigned to each role. A blank field indicates that the role does not have the permission. The Administrator role has all of the permissions by default and is not listed.

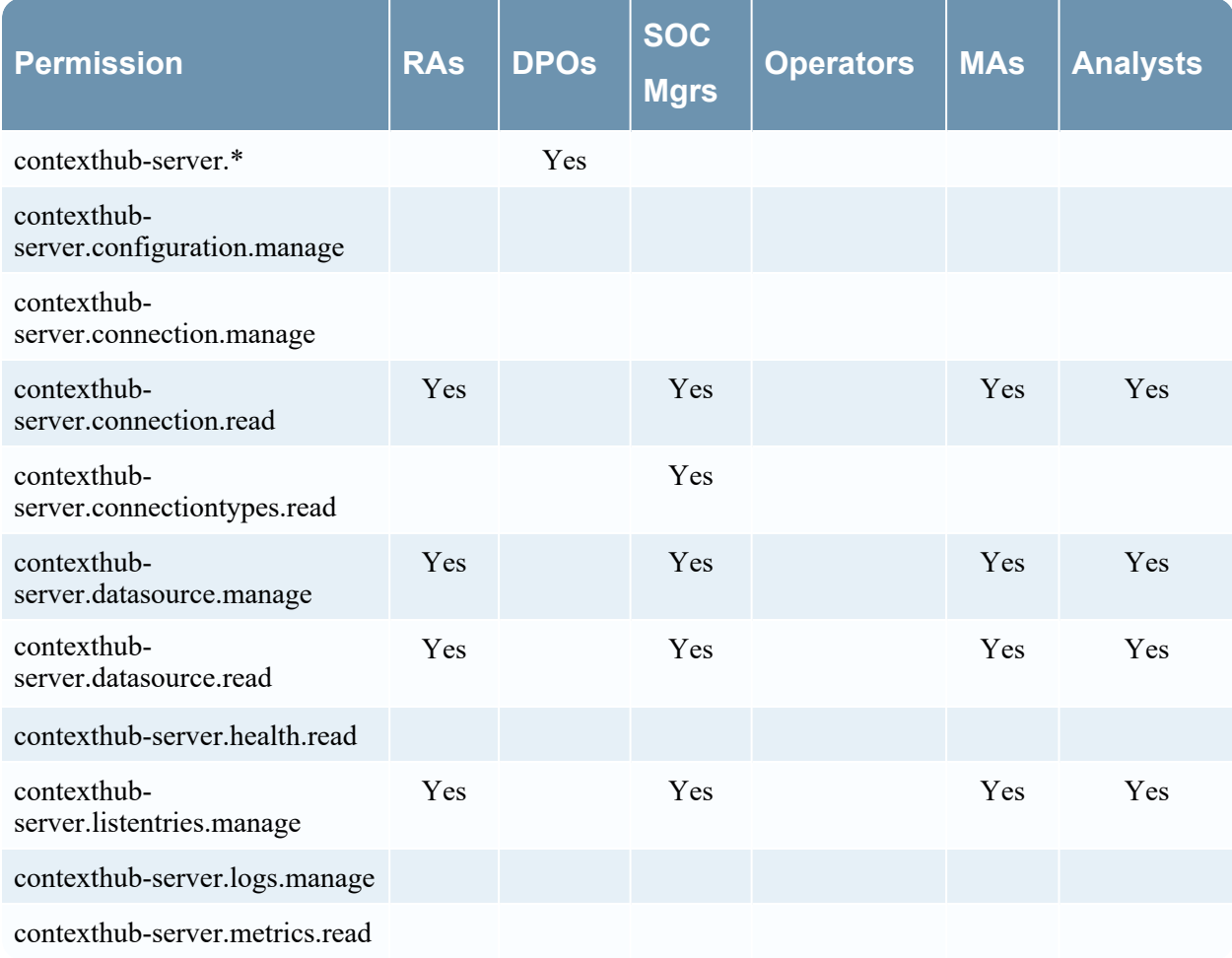

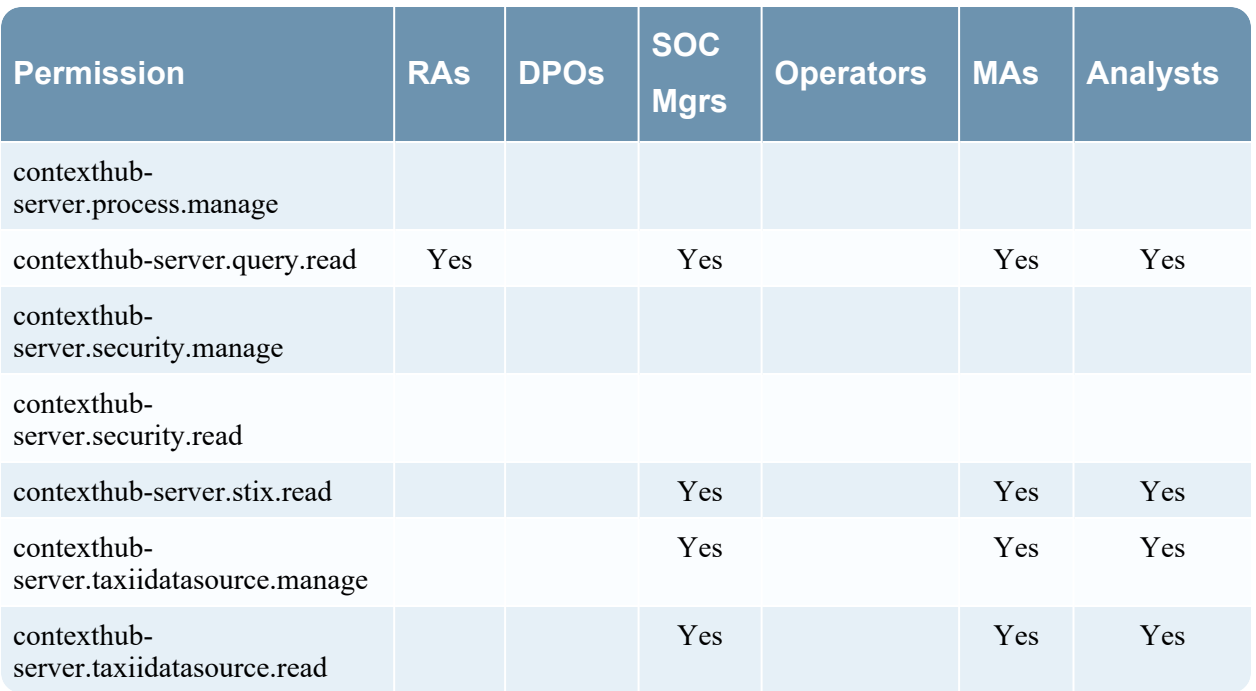

## **Correlation-server**

The following table describes the permissions in the Correlation-server tab. These permissions pertain to ESA Correlation.

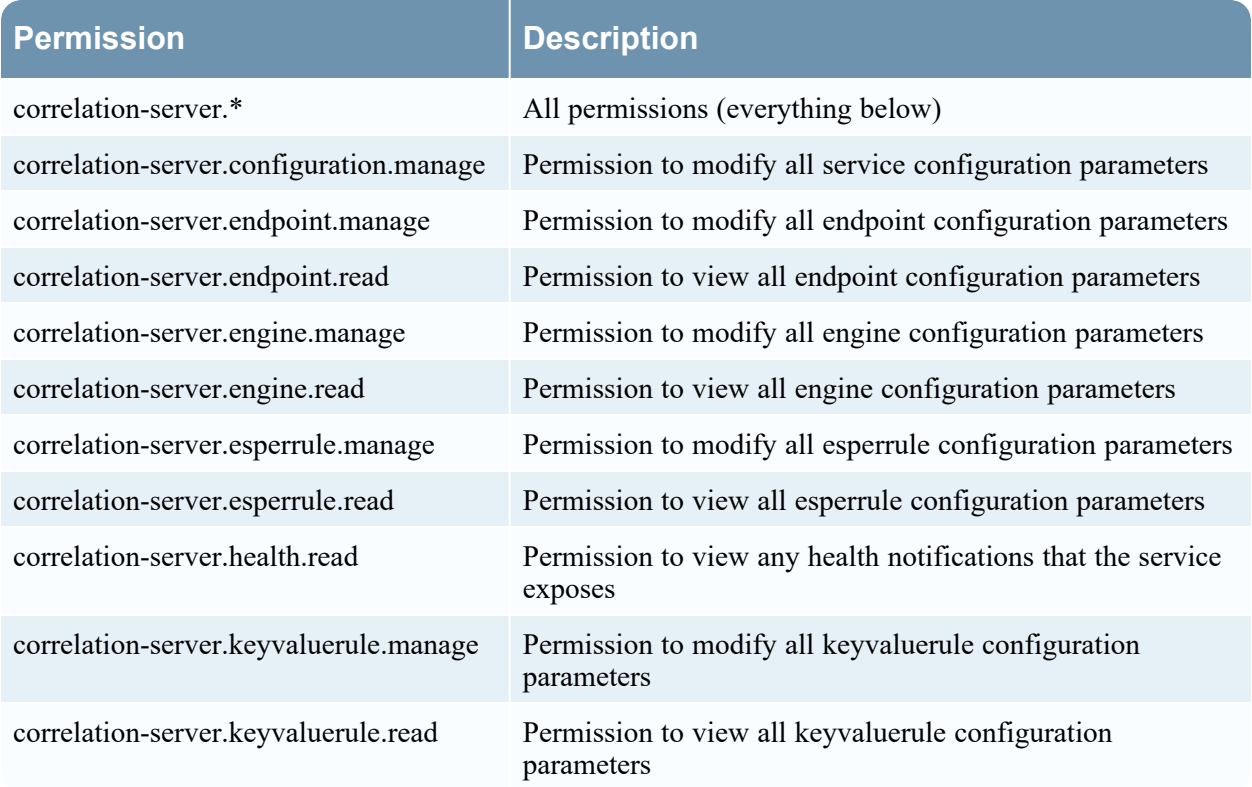

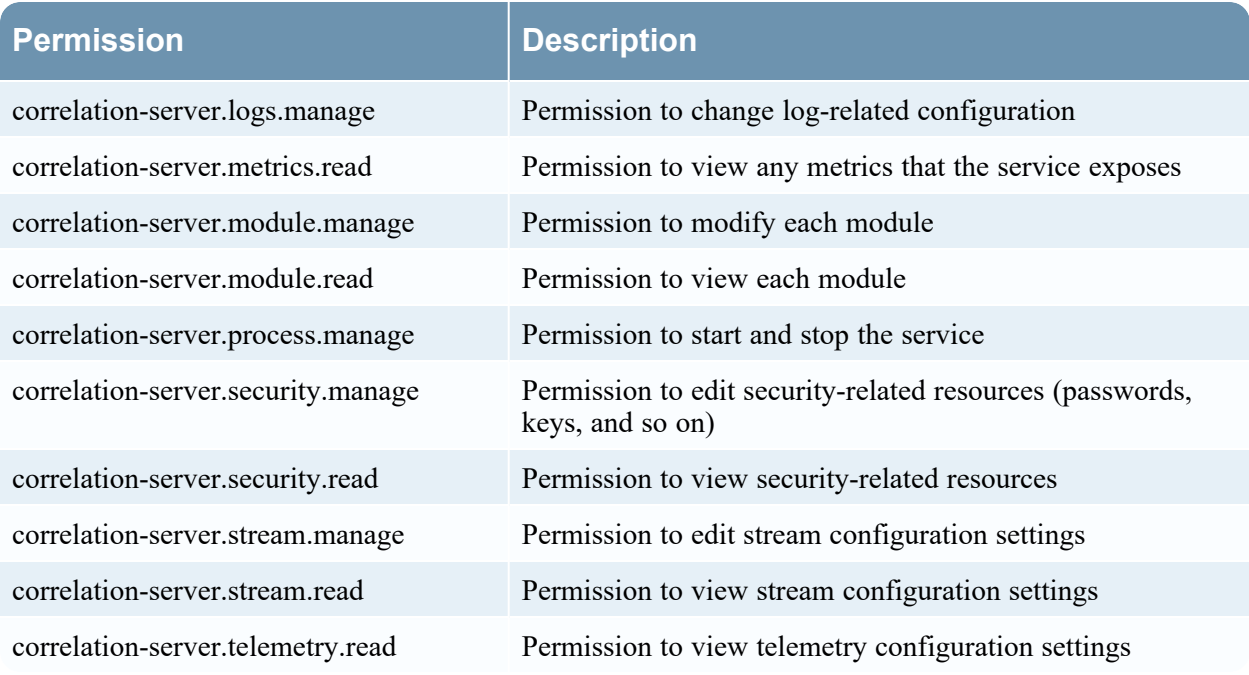

The following table lists the permissions in the Correlation-server tab assigned to each role. A blank field indicates that the role does not have the permission. The Administrator role has all of the permissions by default and is not listed.

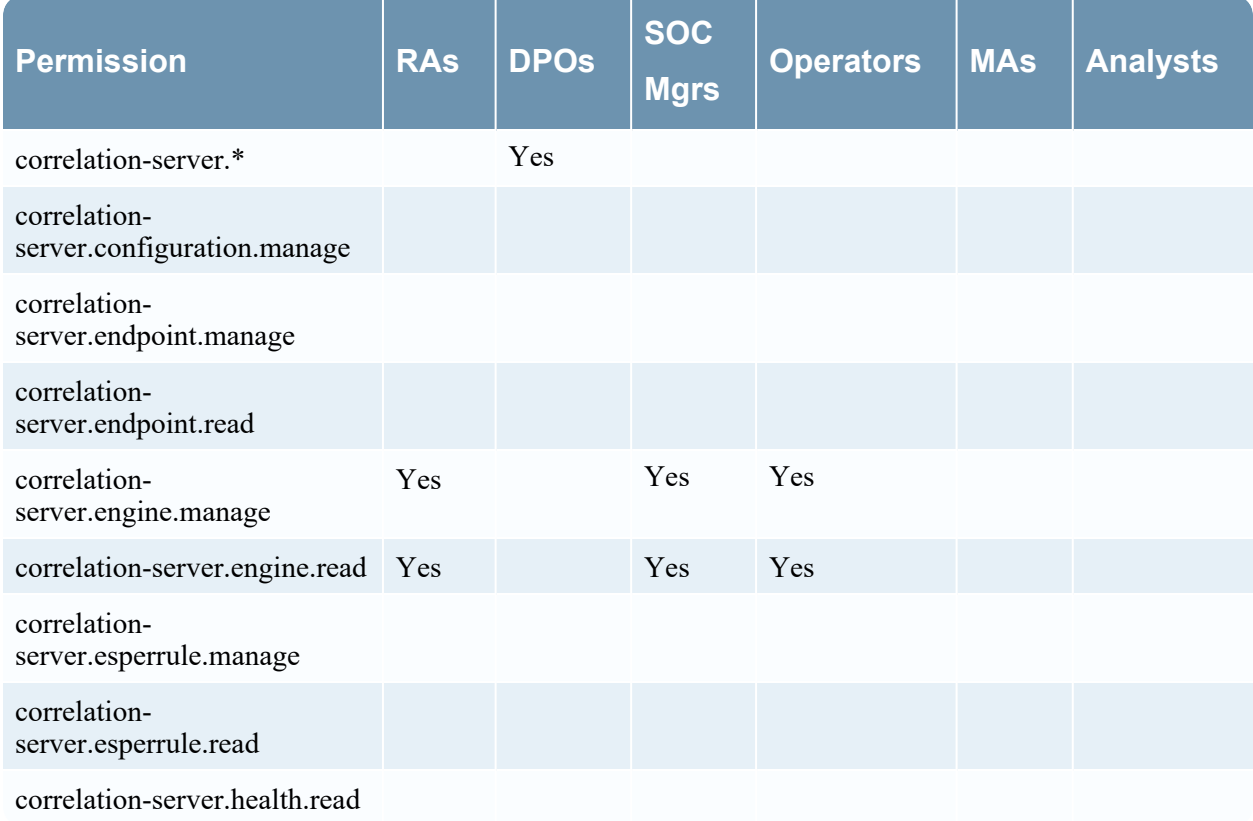

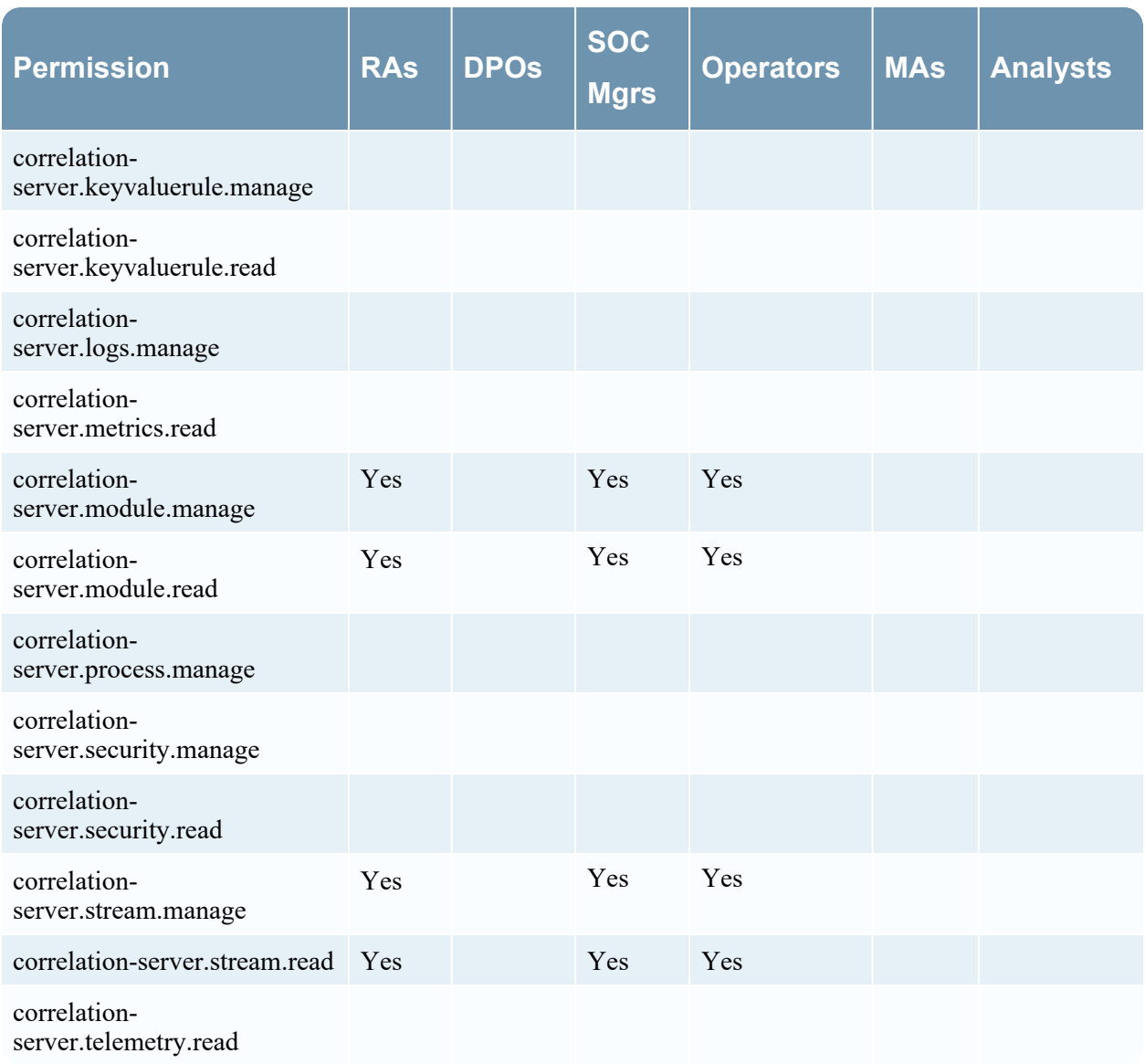

# **Dashboard**

The following table describes the permissions in the Dashboard tab.

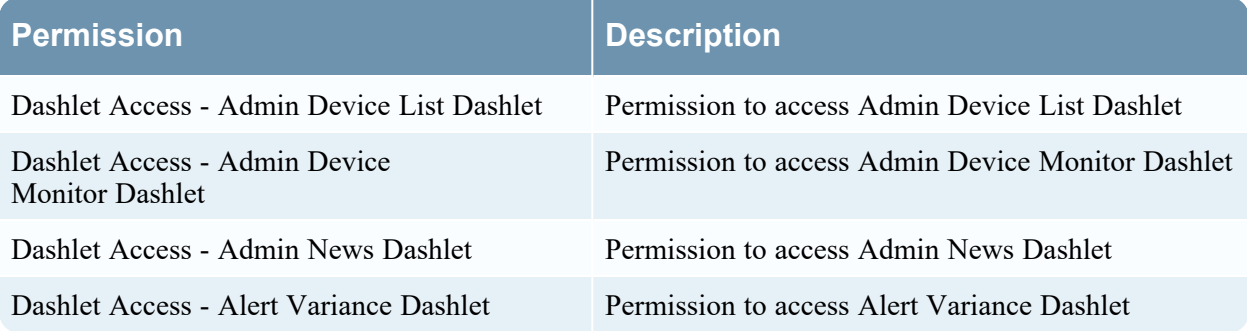

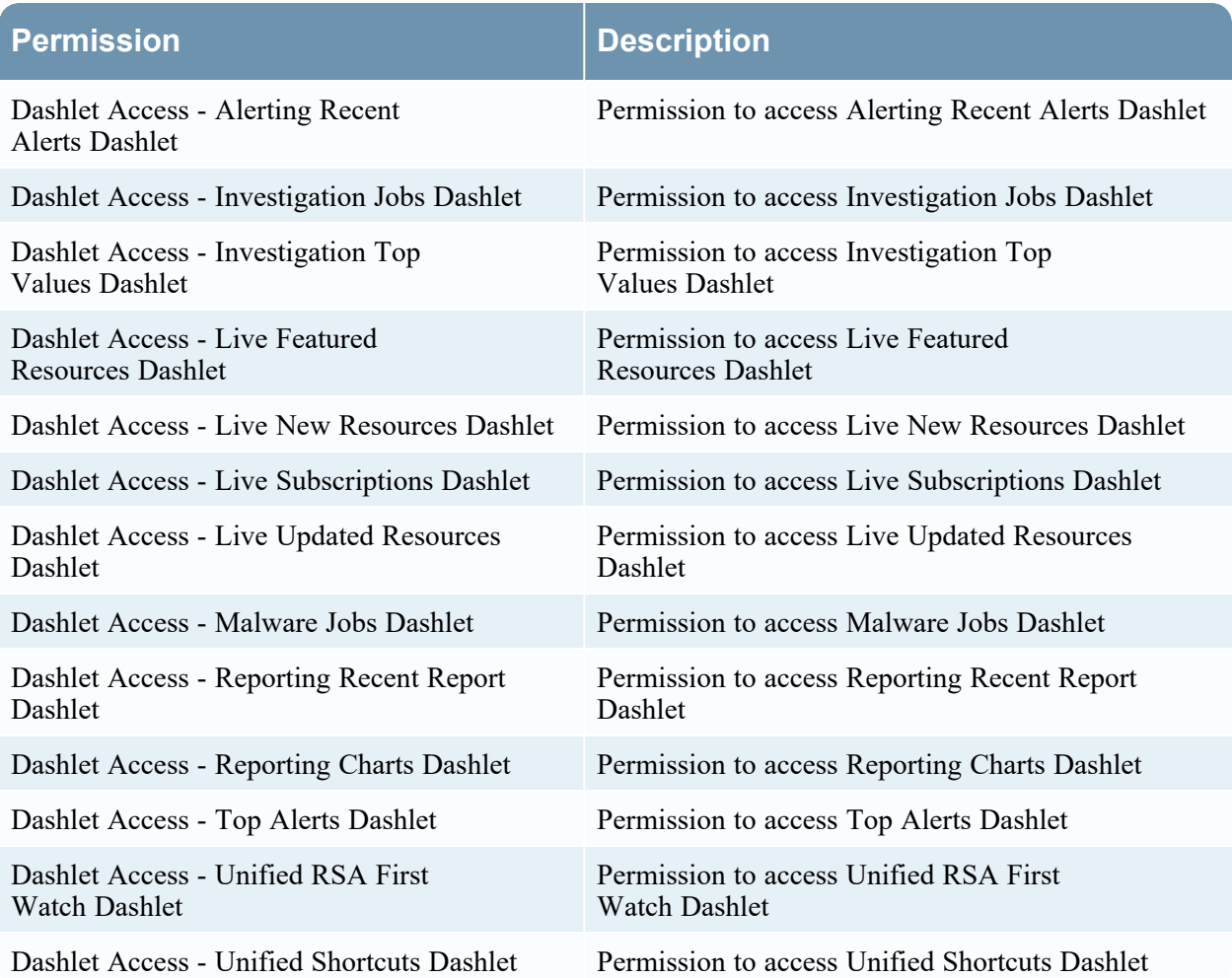

The following table lists the permissions in the Dashboard tab assigned to each role. A blank field indicates that the role does not have the permission. The Administrators role has all of the permissions by default and is not listed.

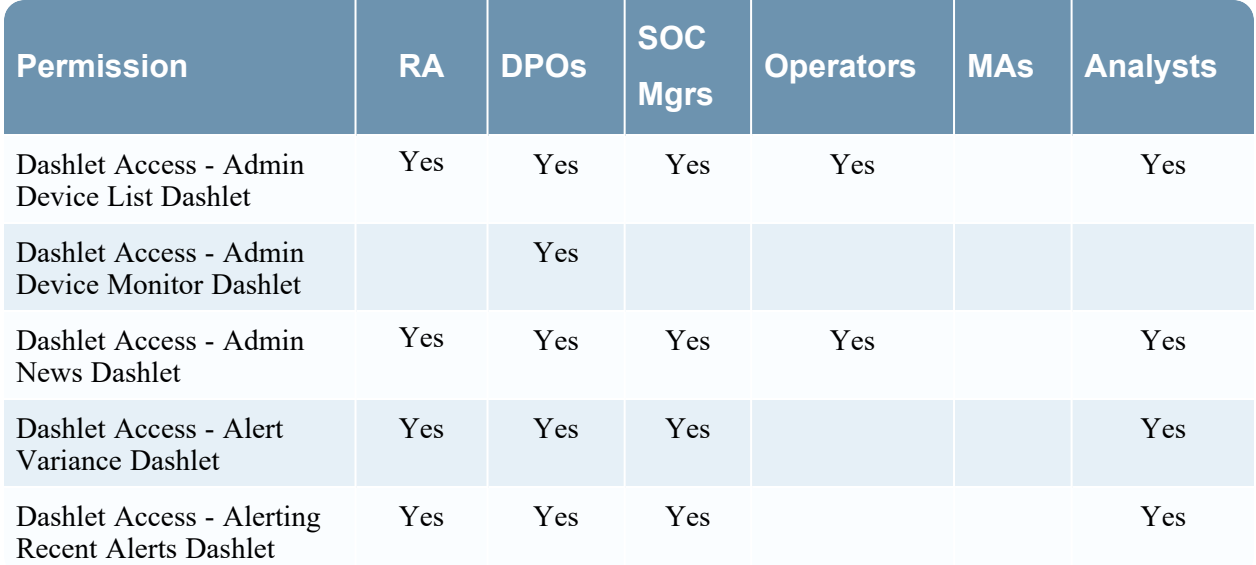

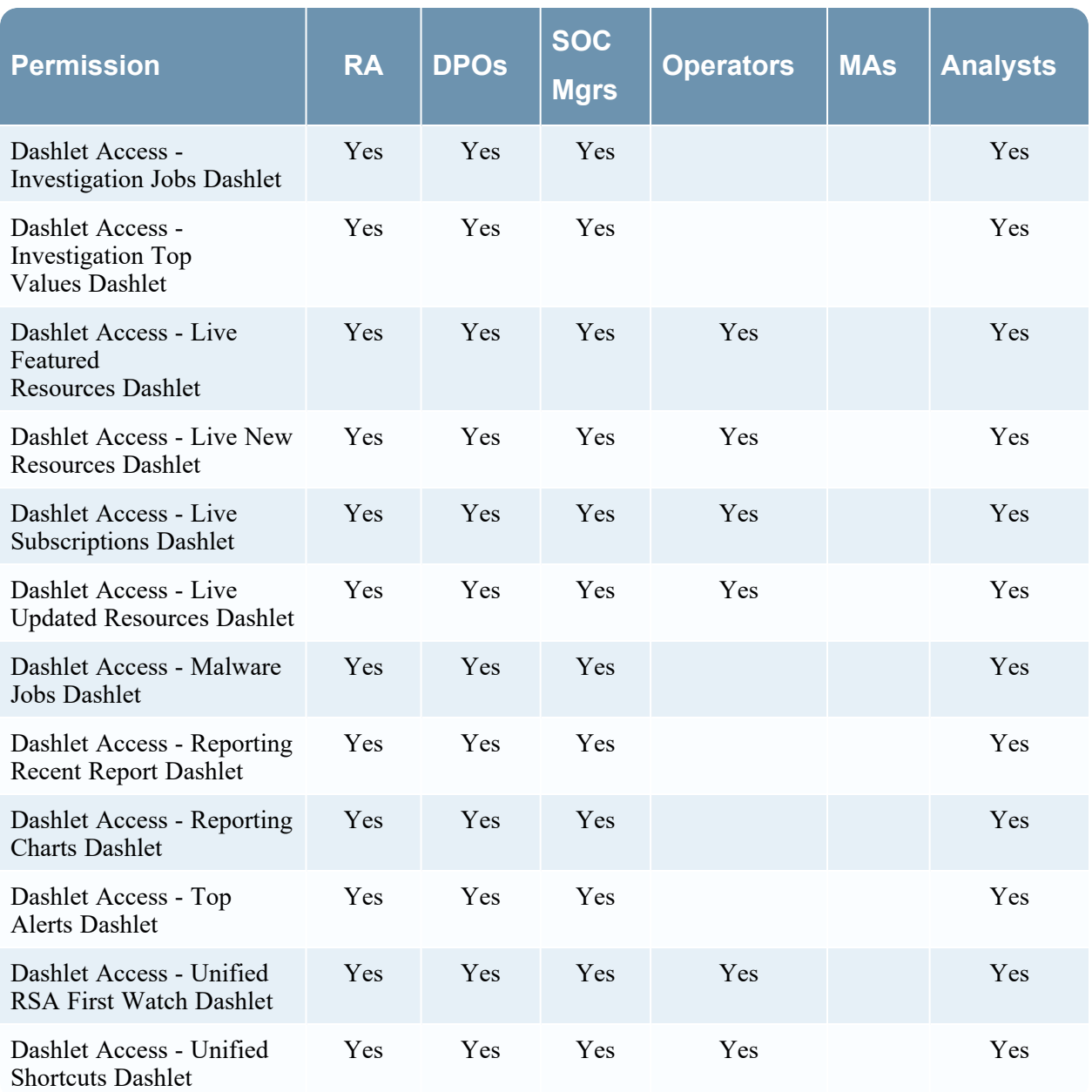

## **Endpoint-broker-server**

The following table describes the permissions in the Endpoint Broker server tab.

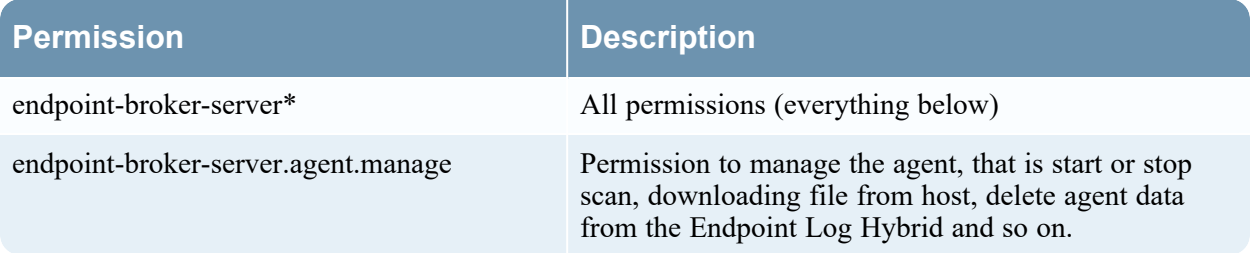

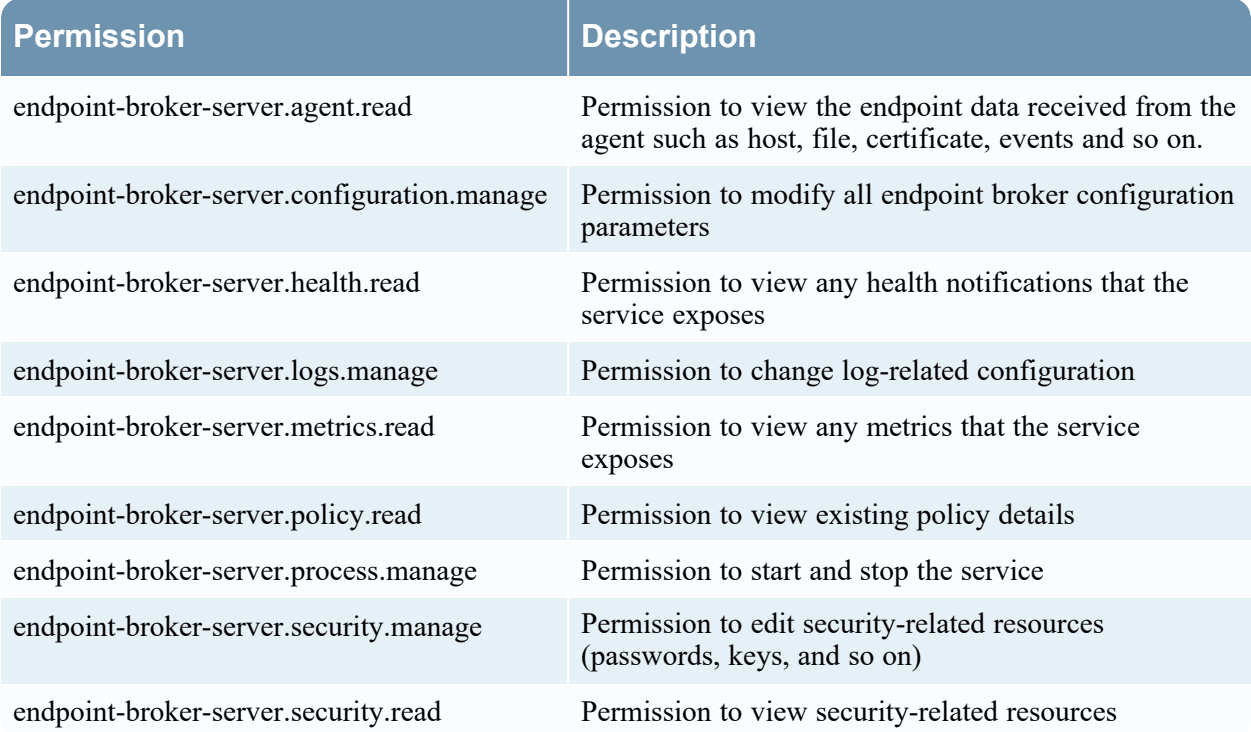

The following table lists the permissions in the Endpoint-server tab assigned to each role. A blank field indicates that the role does not have the permission. The Administrator role has all of the permissions by default and is not listed.

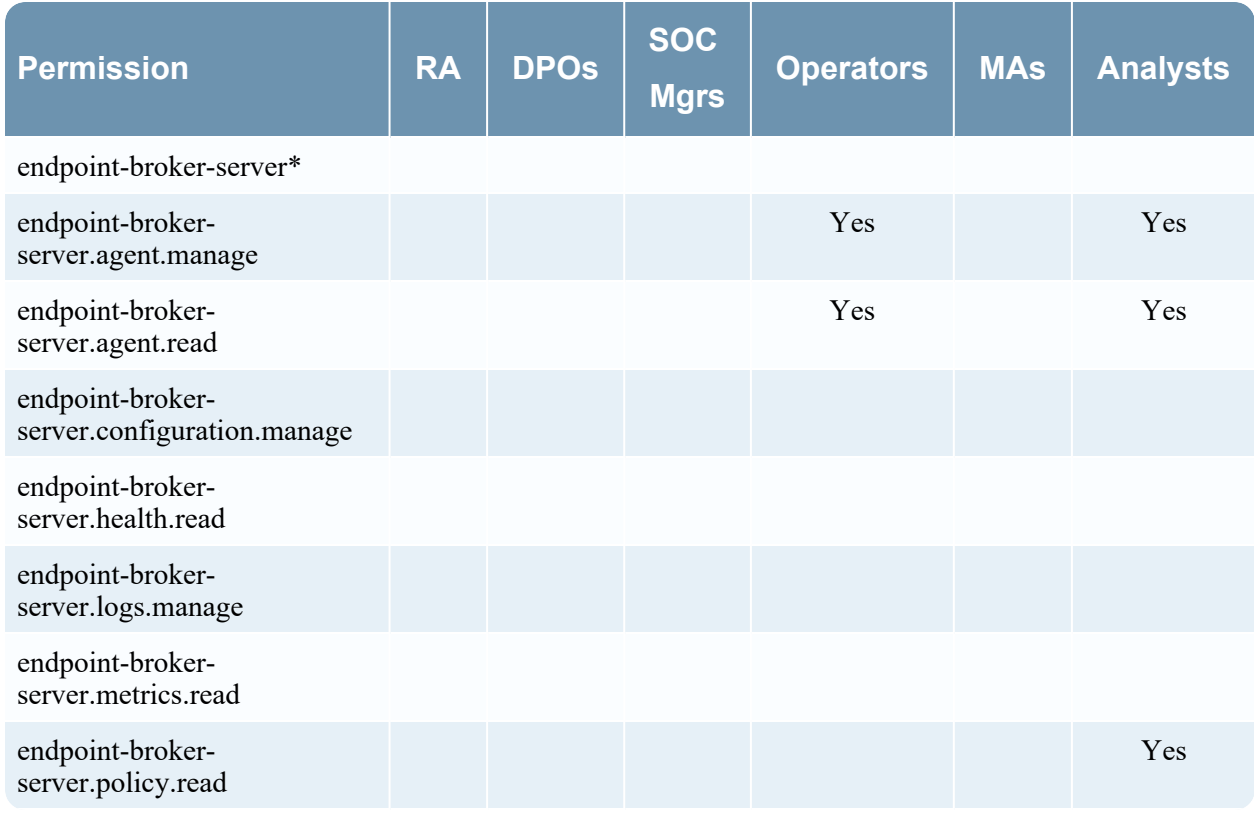

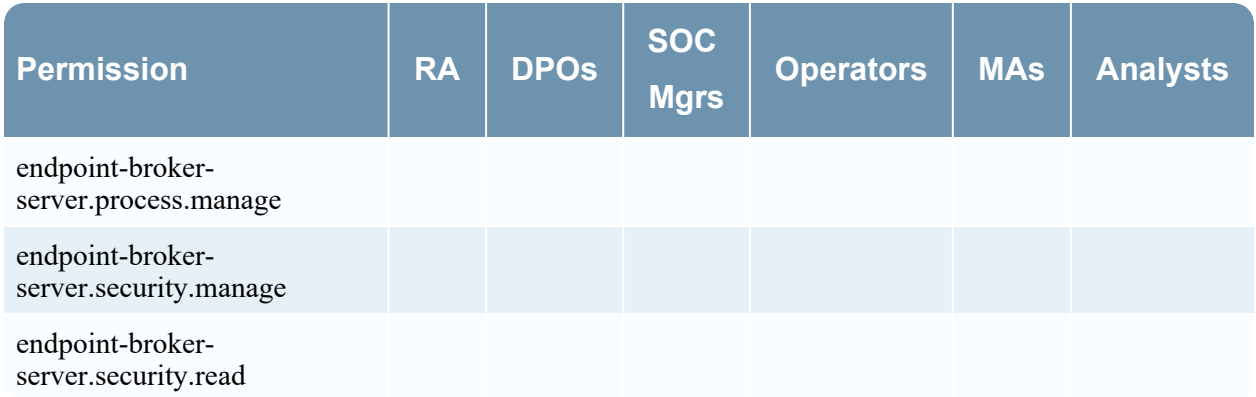

# **Endpoint-server**

The following table describes the permissions in the Endpoint-server tab.

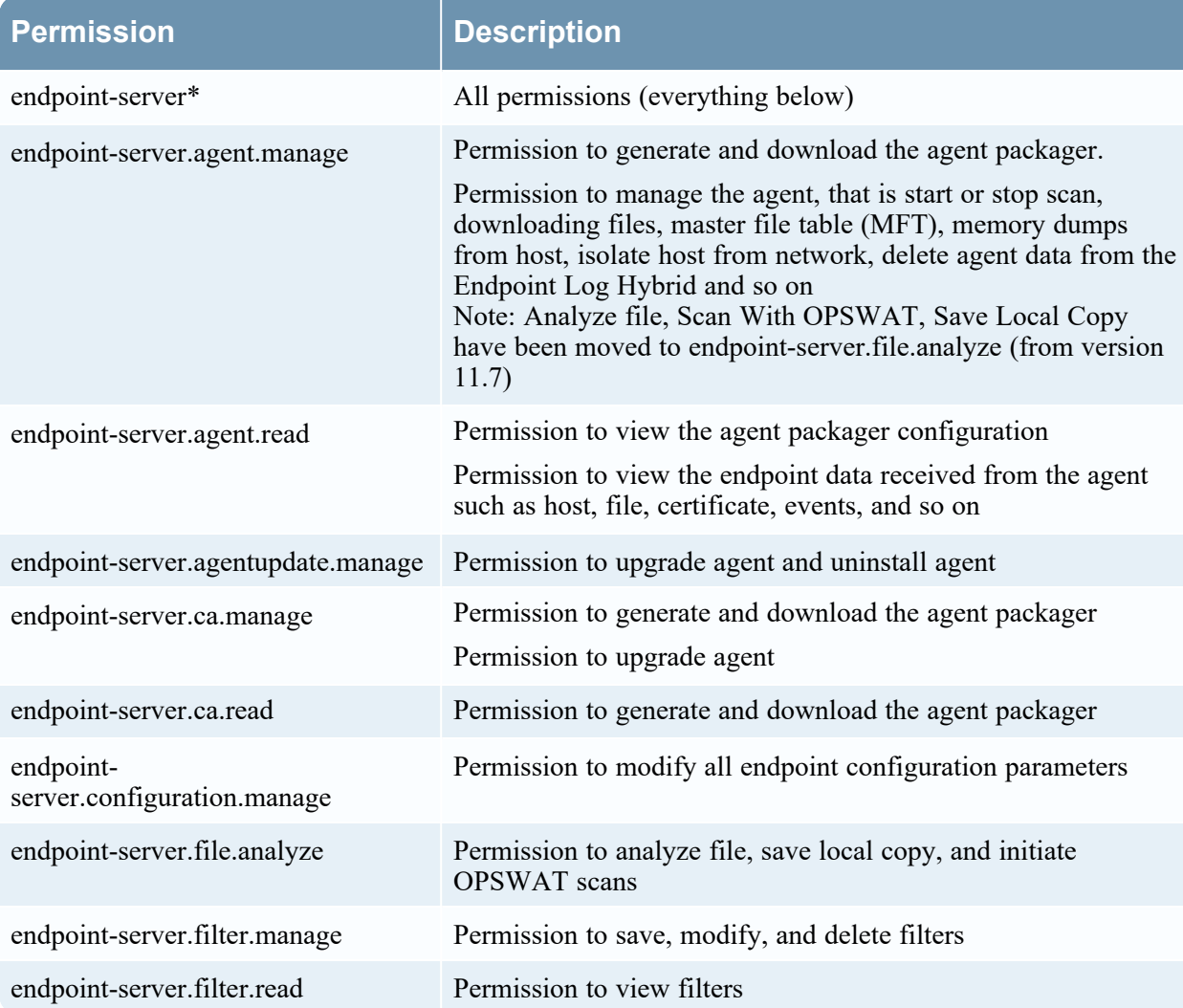

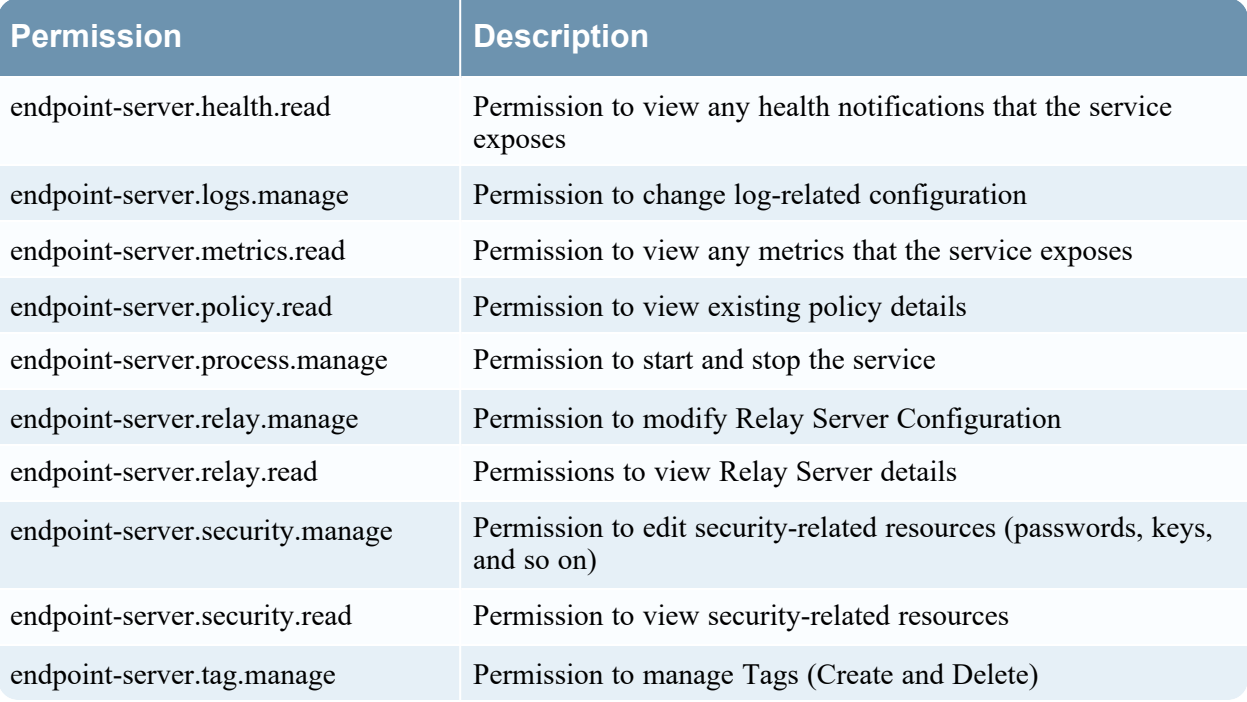

The following table lists the permissions in the Endpoint-server tab assigned to each role. A blank field indicates that the role does not have the permission. The Administrator role has all of the permissions by default and is not listed.

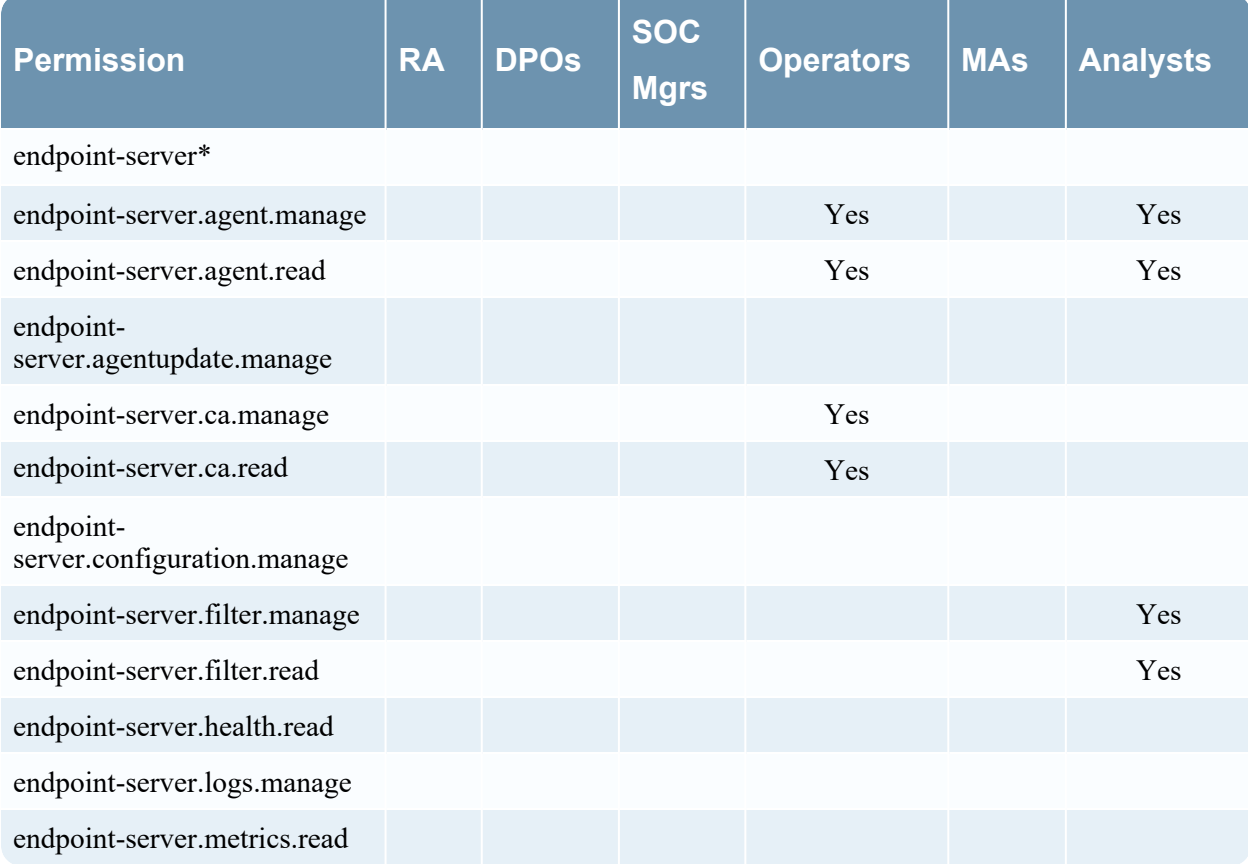

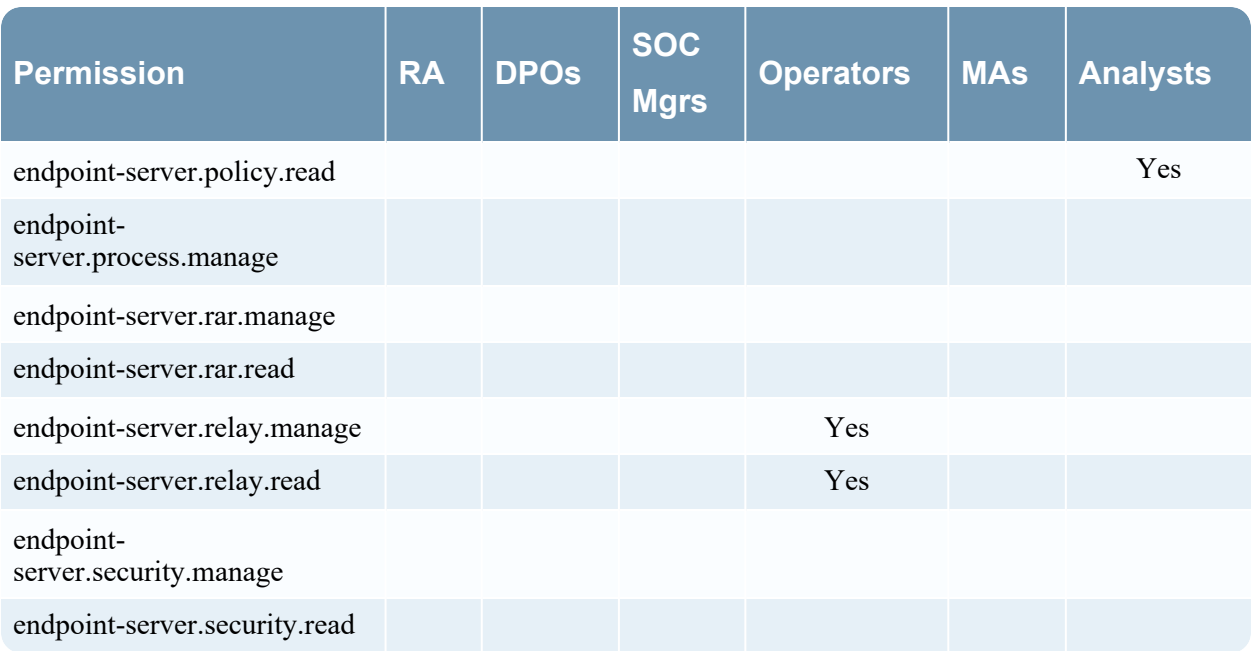

### **Incidents**

The following table describes the permissions in the Incidents tab.

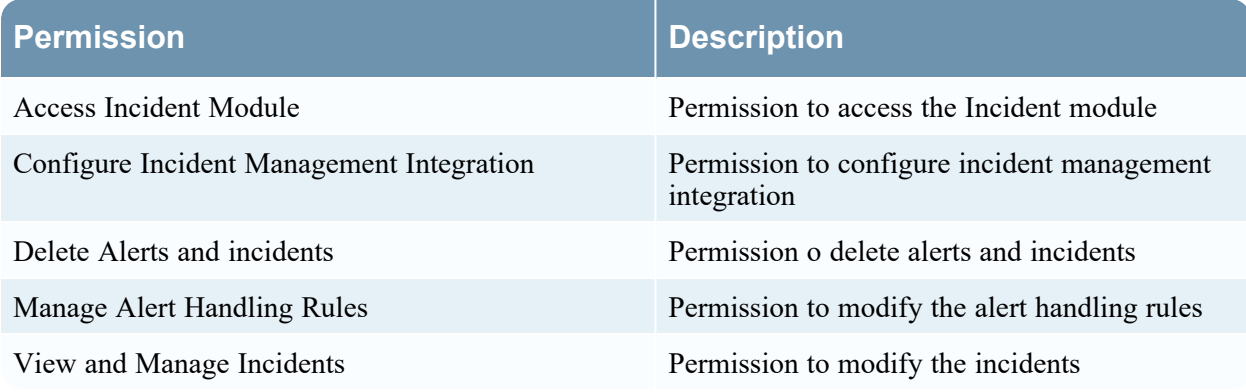

The following table lists the permissions in the Incidents tab assigned to each role. A blank field indicates that the role does not have the permission. The Administrators role has all of the permissions by default and is not listed.

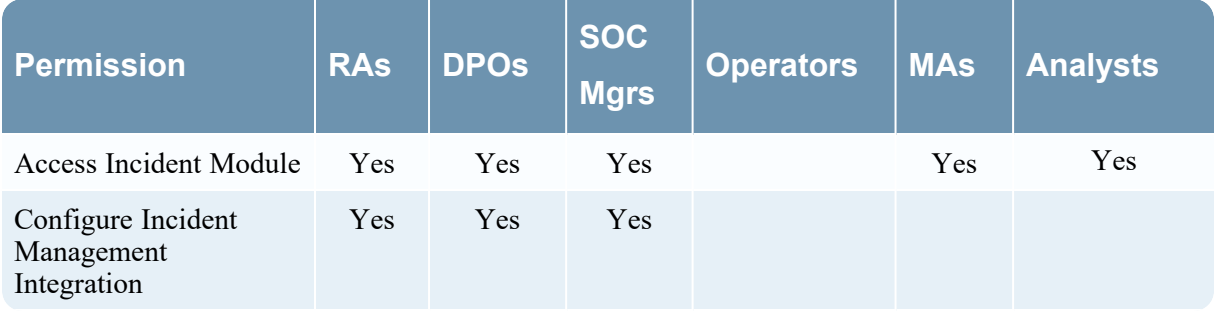

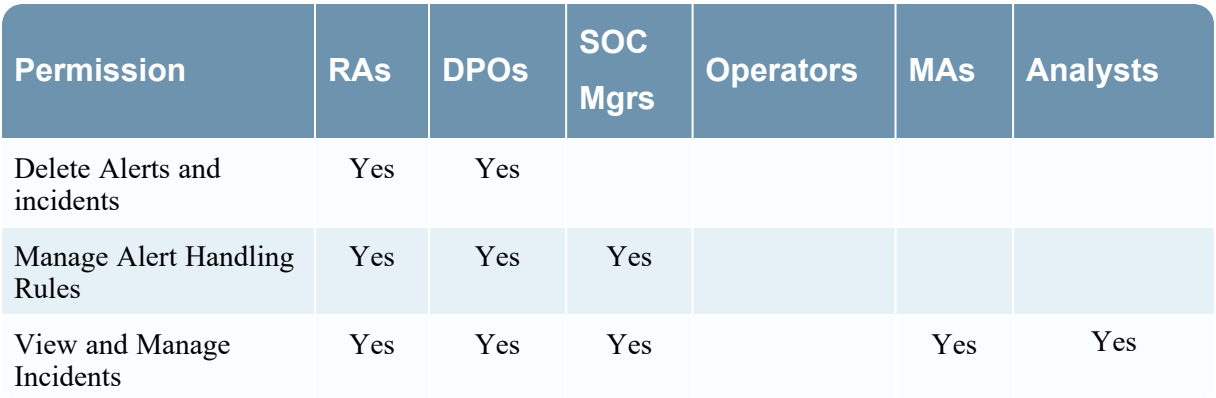

# **Integration-server**

(The Integration-server permissions are available in NetWitness version 11.1 and later.)

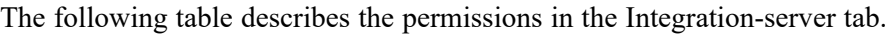

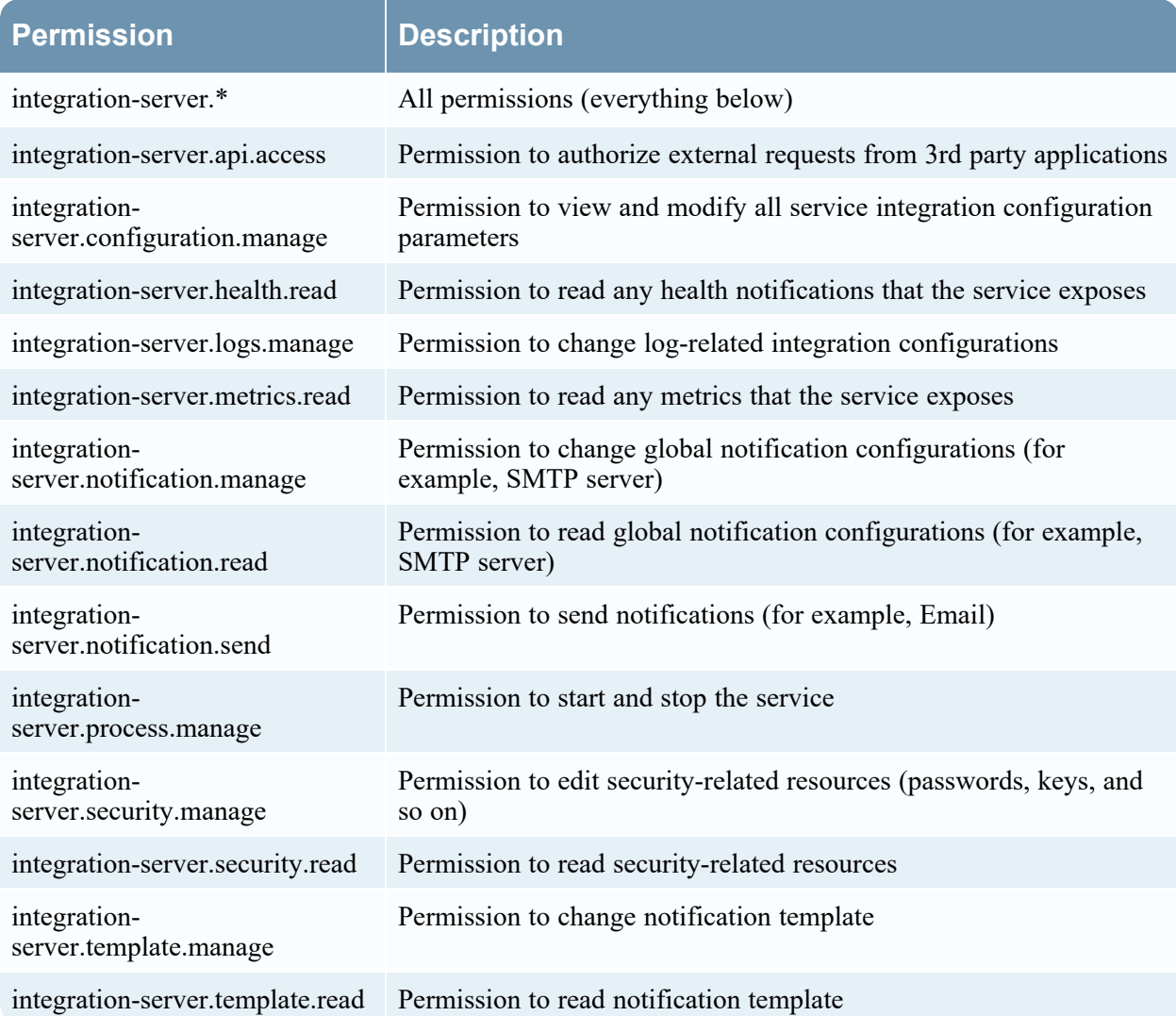

The following table lists the permissions in the Integration-server tab assigned to each role. A blank field indicates that the role does not have the permission. The Administrator role has all of the permissions by default and is not listed.

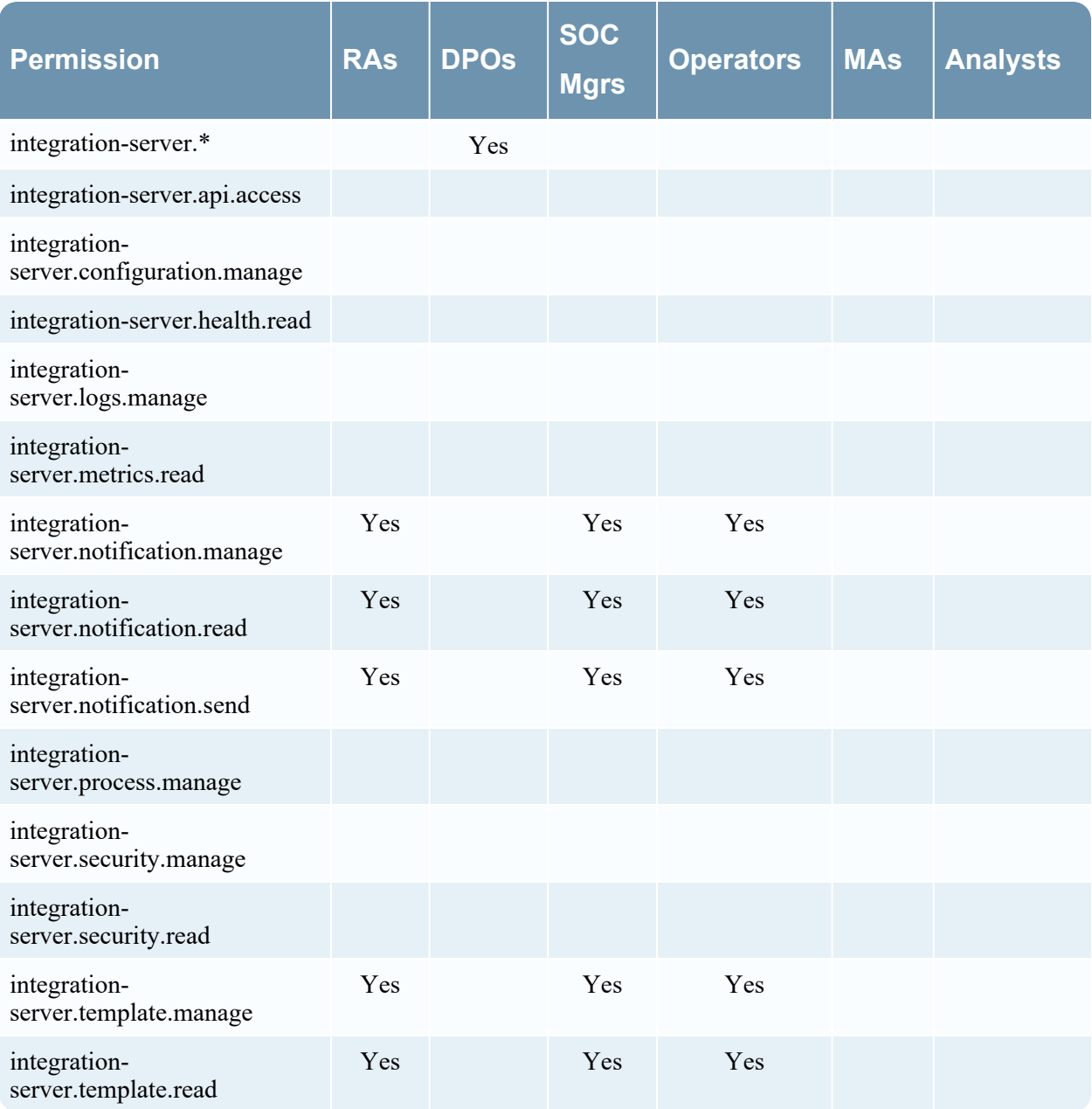

### **Investigate**

The following table describes the permissions in the Investigate tab.

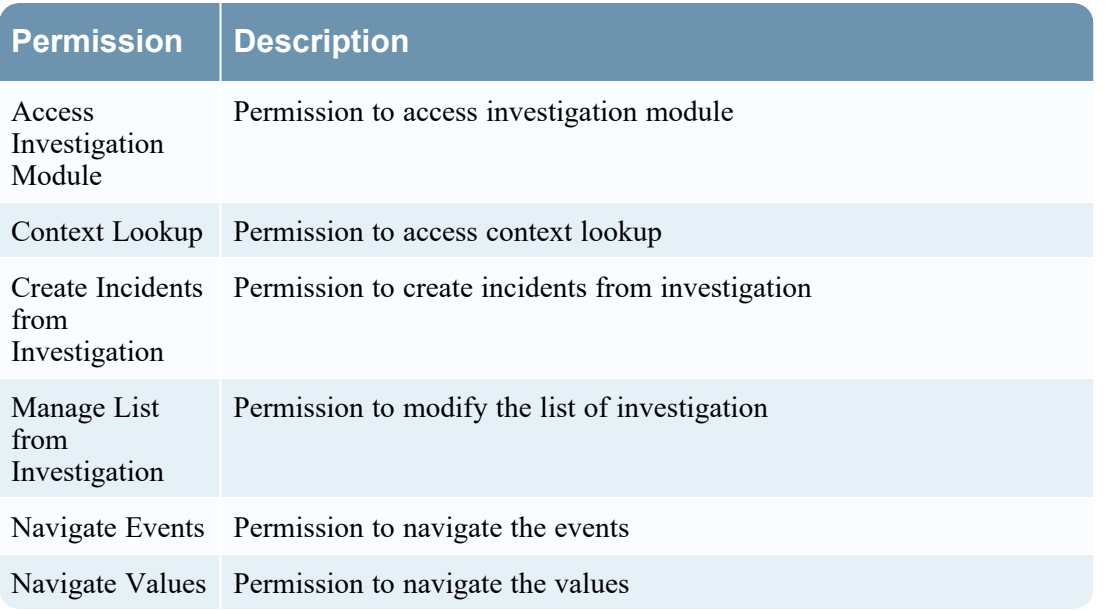

The following table lists the permissions in the Investigate tab assigned to each role. A blank field indicates that the role does not have the permission. The Administrators role has all of the permissions by default and is not listed.

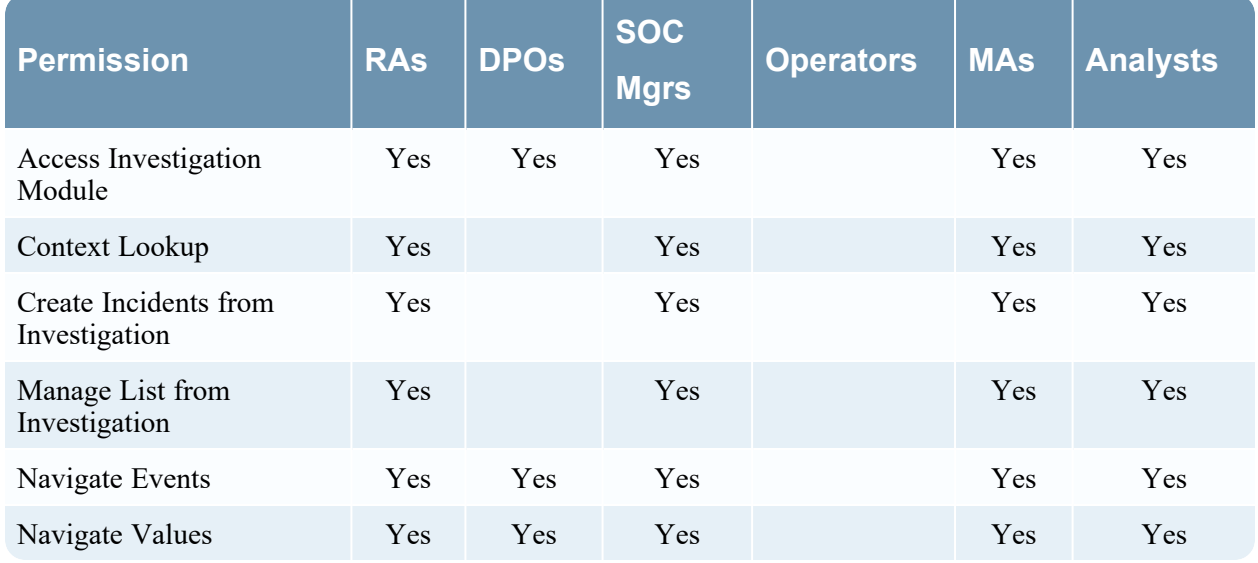

### **Investigate-server**

The following table describes the permissions in the Investigate-server tab.

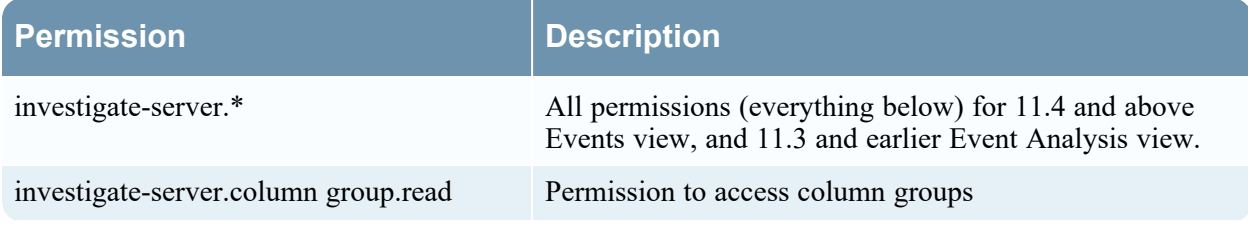

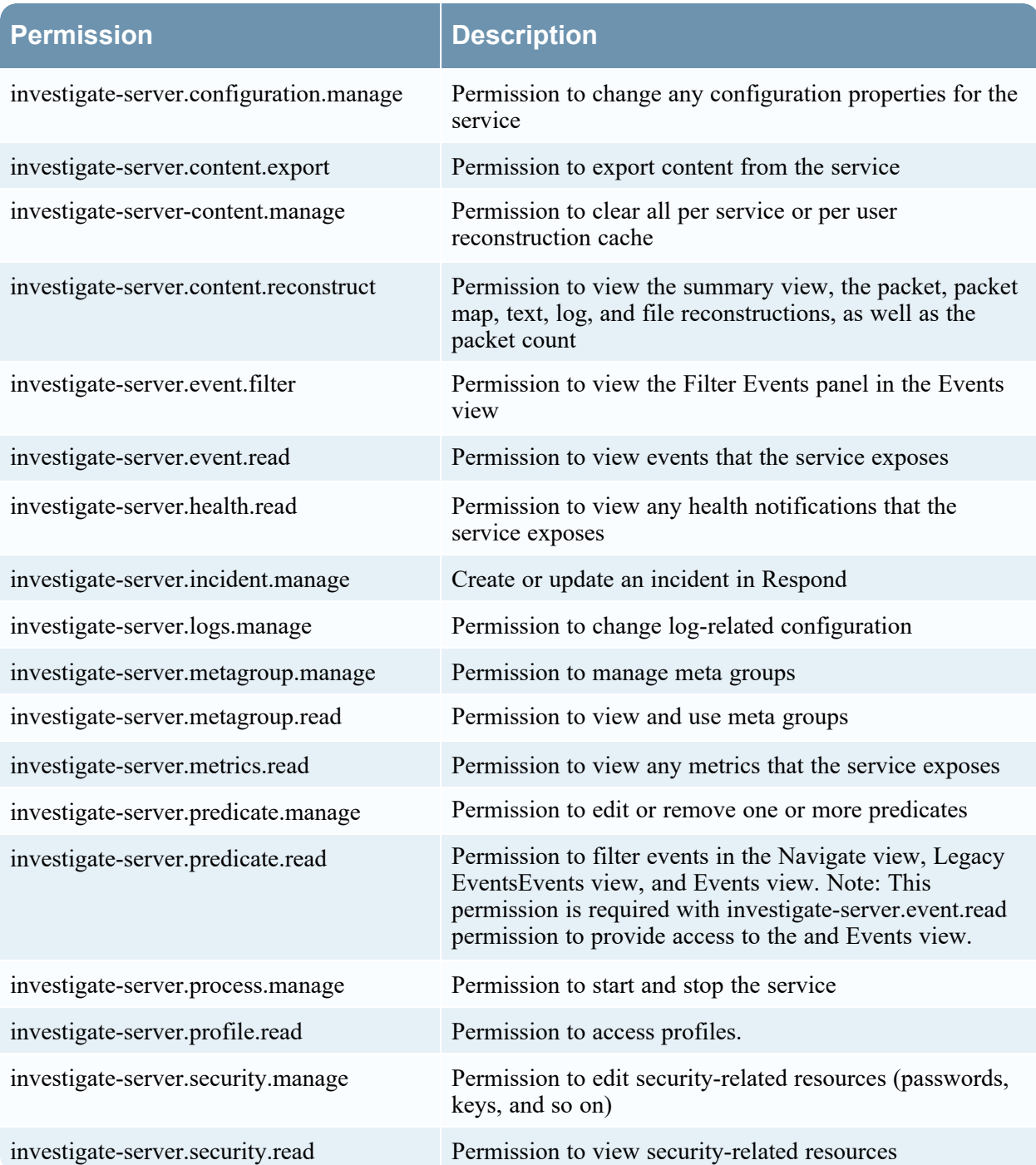

The following table lists the permissions in the Investigate-server tab assigned to each role. A blank field indicates that the role does not have the permission. The Administrators role has all of the permissions by default and is not listed. The UEBA Analysts and Content Administrators roles have none of these permissions by default and are not listed.

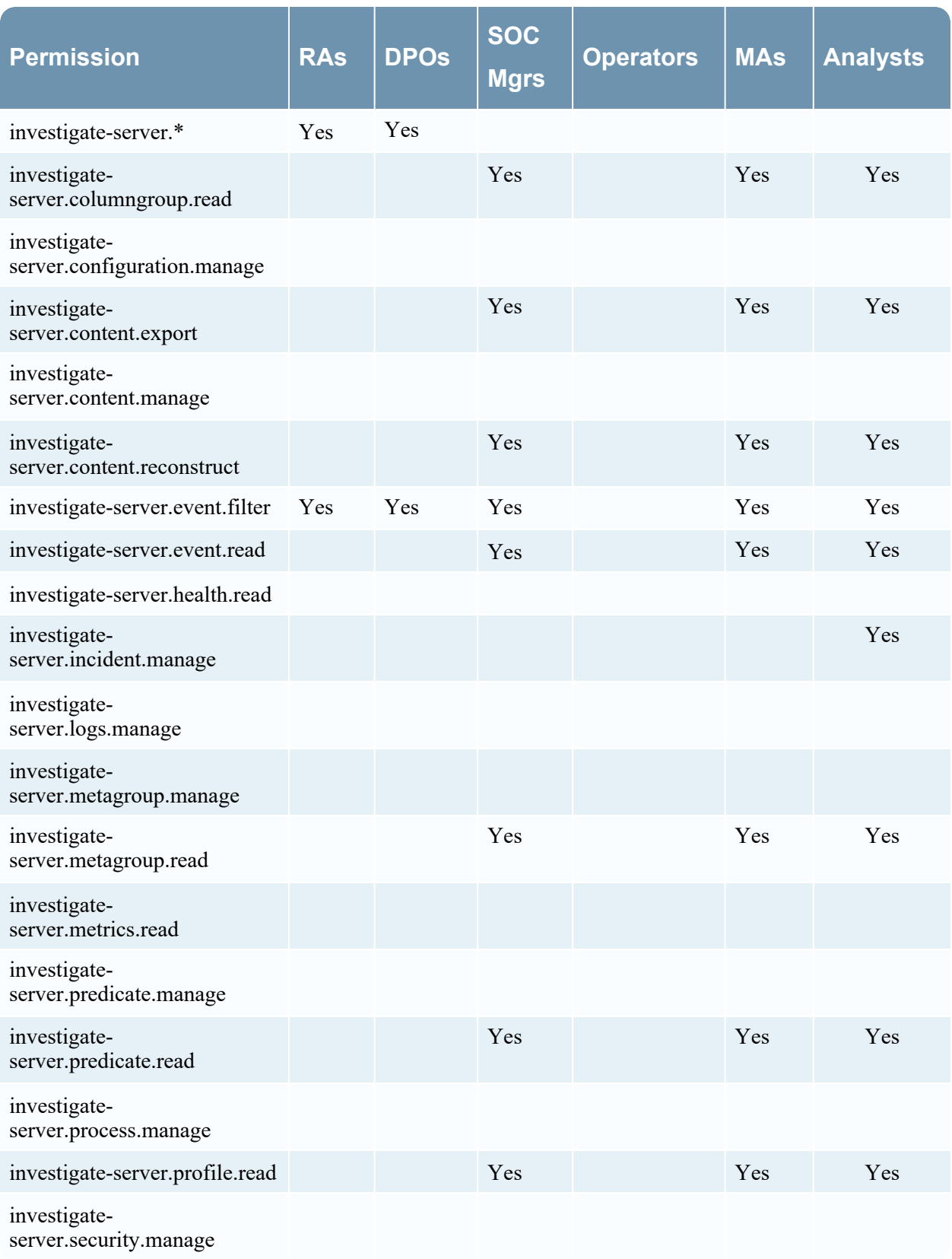

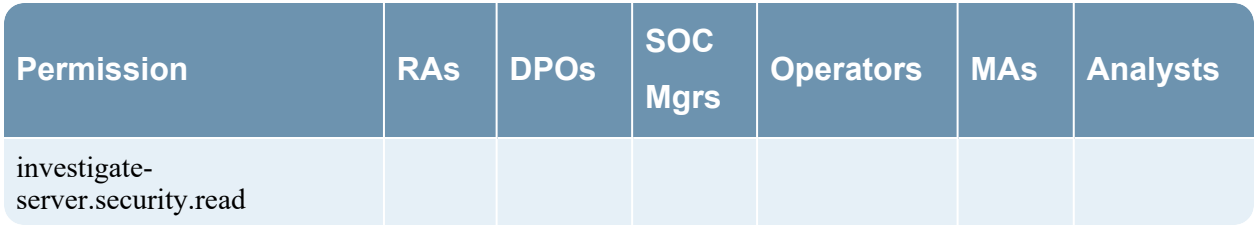

### **License-server**

The following table describes the permissions in the License-server tab. The Administrator and Operator have all of the permissions and are the only roles granted permissions by default.

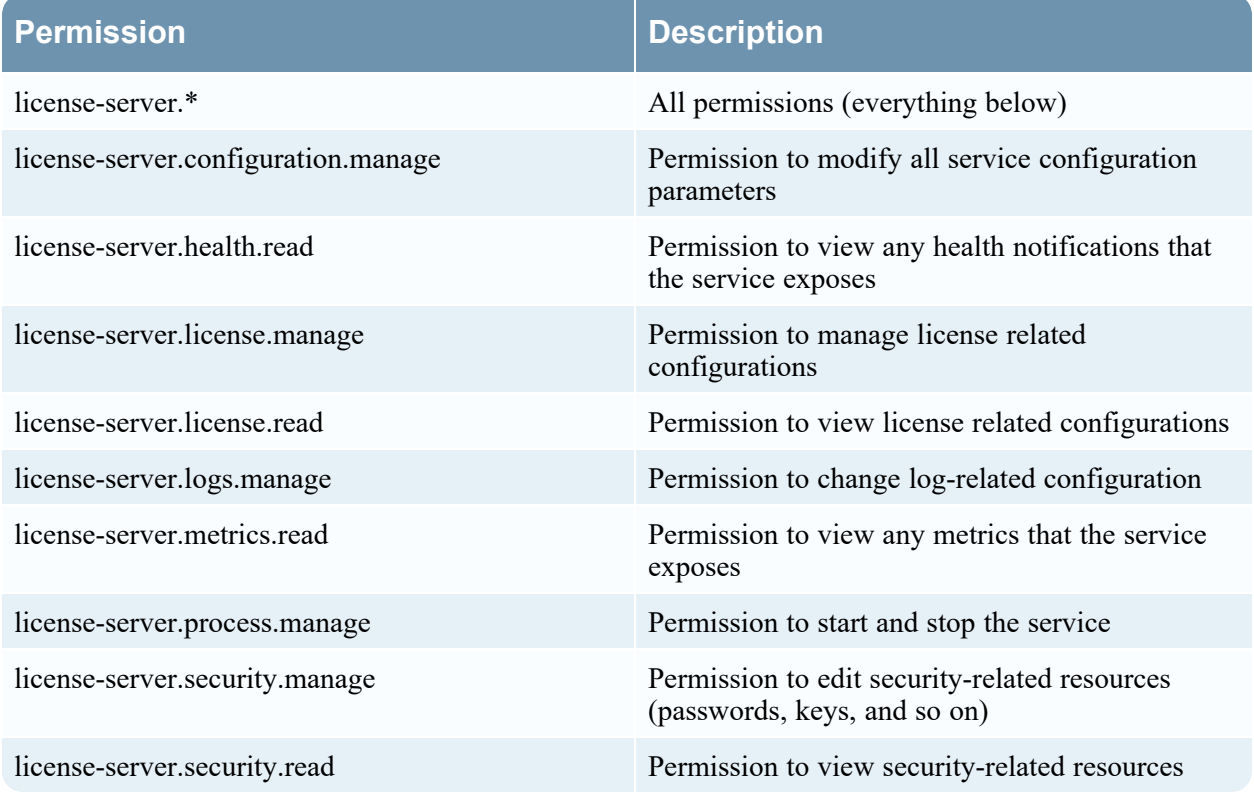

### **Live**

The following table describes the permissions in the Live tab.

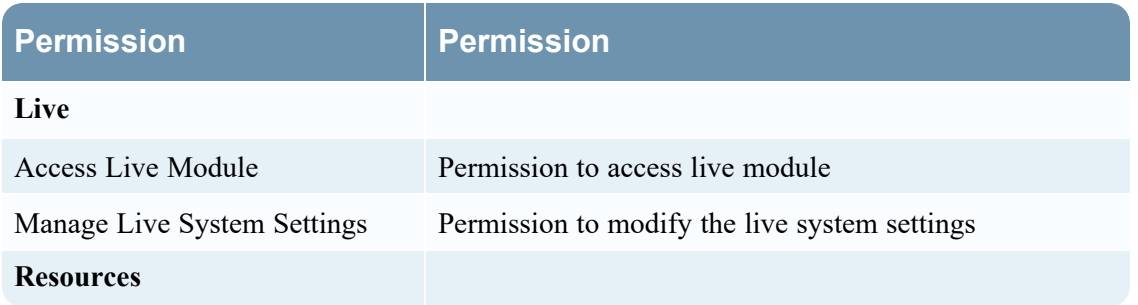

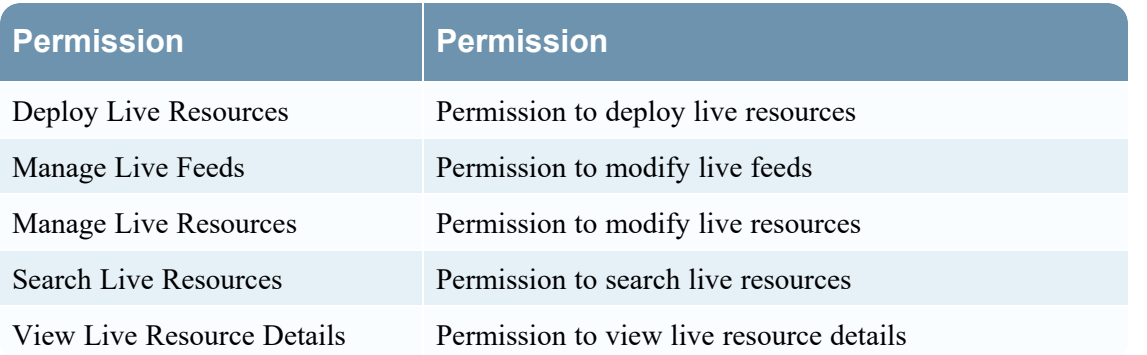

The following table lists the permissions in the Live tab assigned to each role. A blank field indicates that the role does not have the permission. The Administrators role has all of the permissions by default and is not listed.

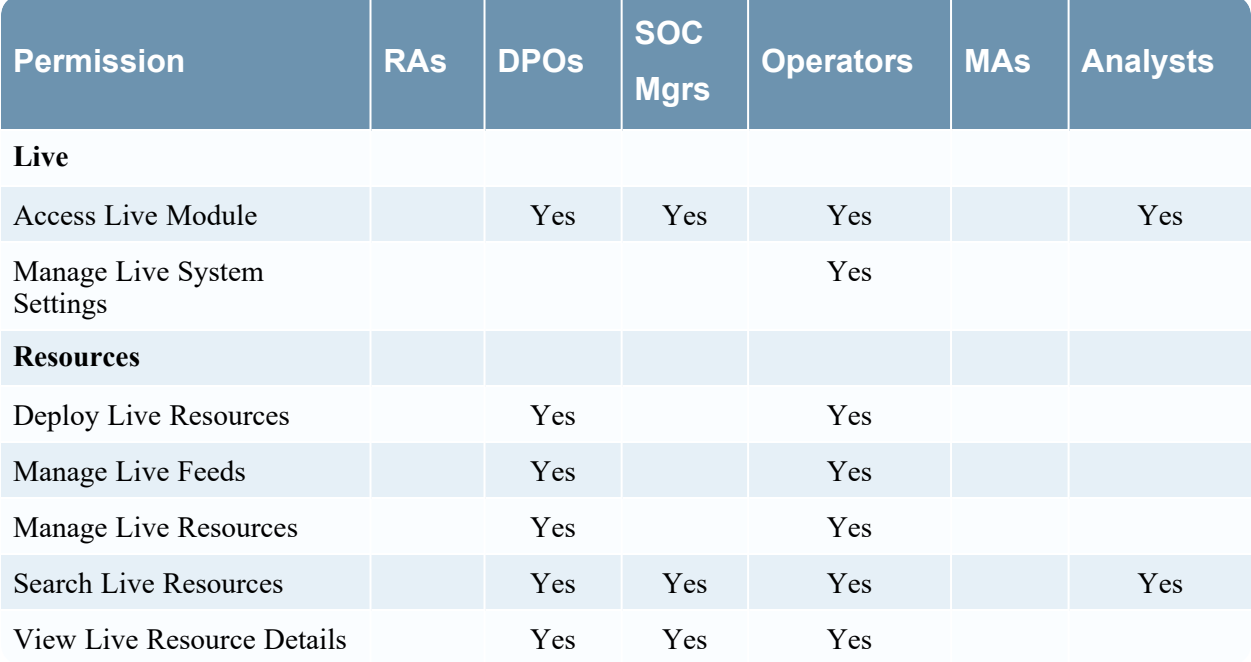

### **Malware**

The following table describes the permissions in the Malware tab.

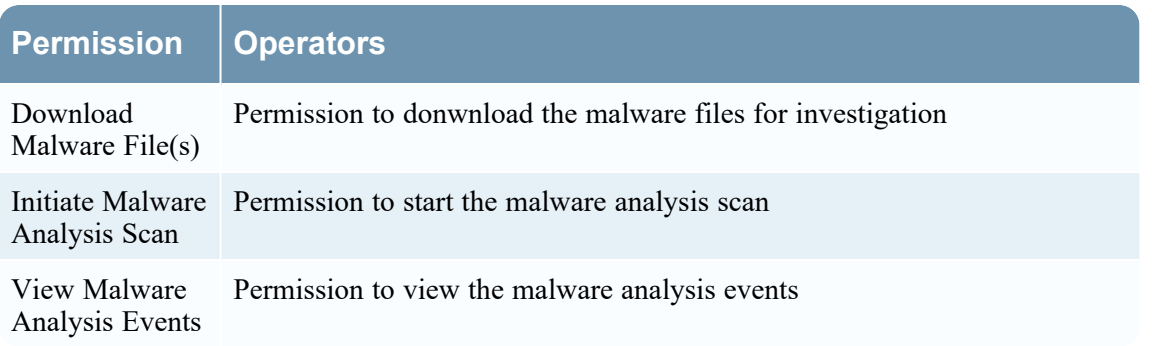
The following table lists the permissions in the Malware tab assigned to each role. A blank field indicates that the role does not have the permission. The Administrators role has all of the permissions by default and is not listed.

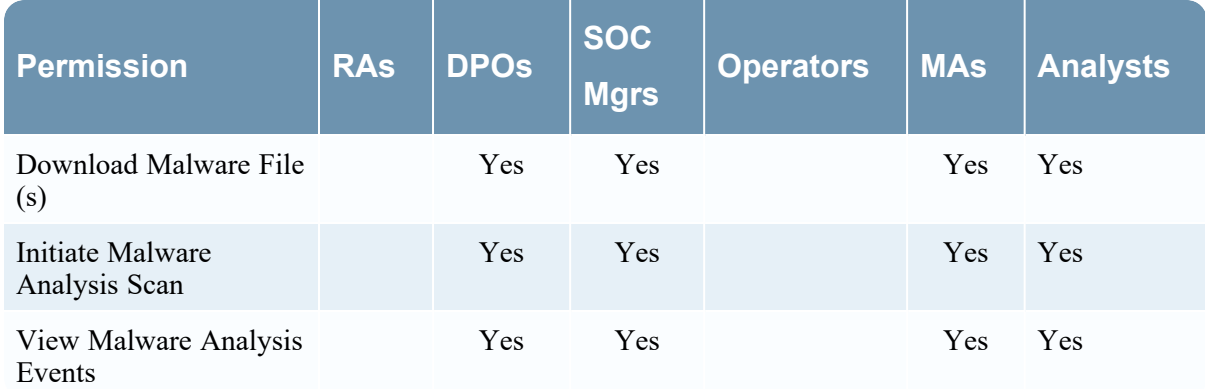

### **Metrics-server**

The following table describes the permissions in the Metrics-server tab. The Administrators role have all of the permissions and are the only roles granted permissions by default.

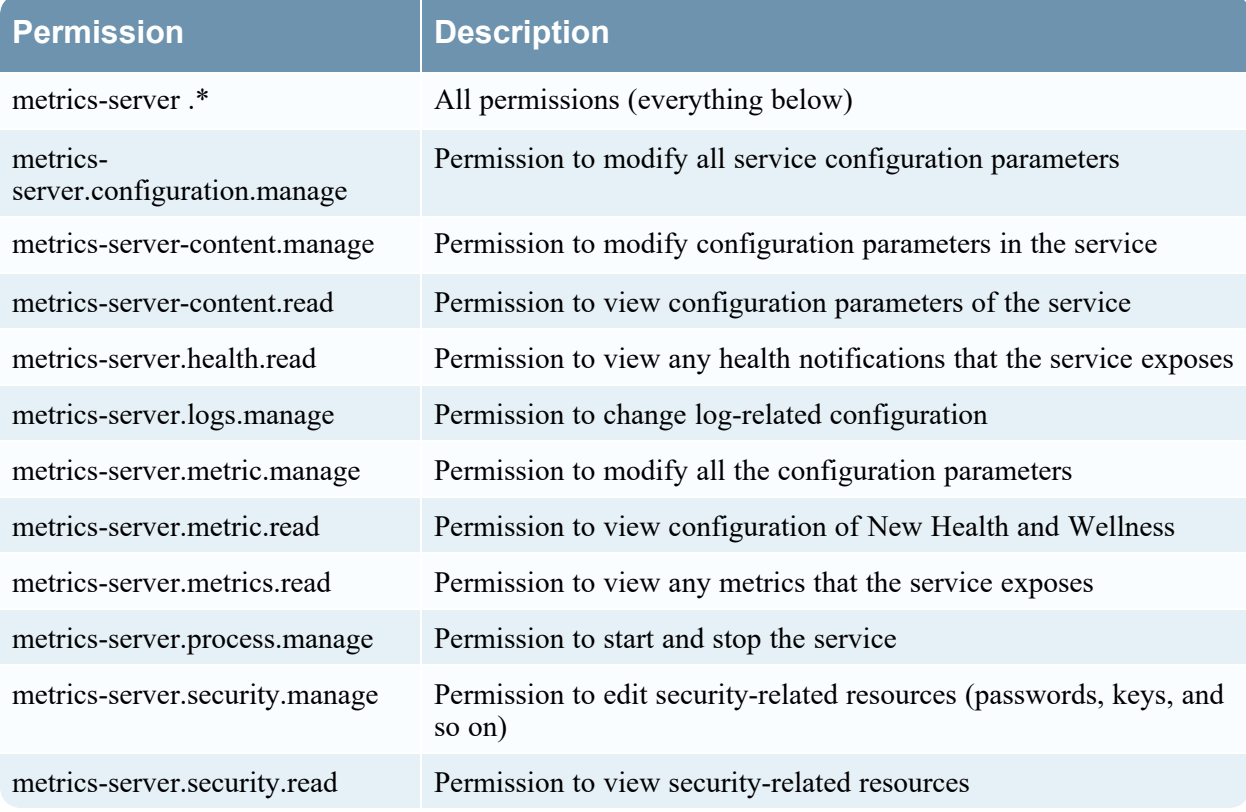

The following table lists the permissions in the Metrics-server tab assigned to each role. A blank field indicates that the role does not have the permission. The Administrators role has all of the permissions by default and is not listed.

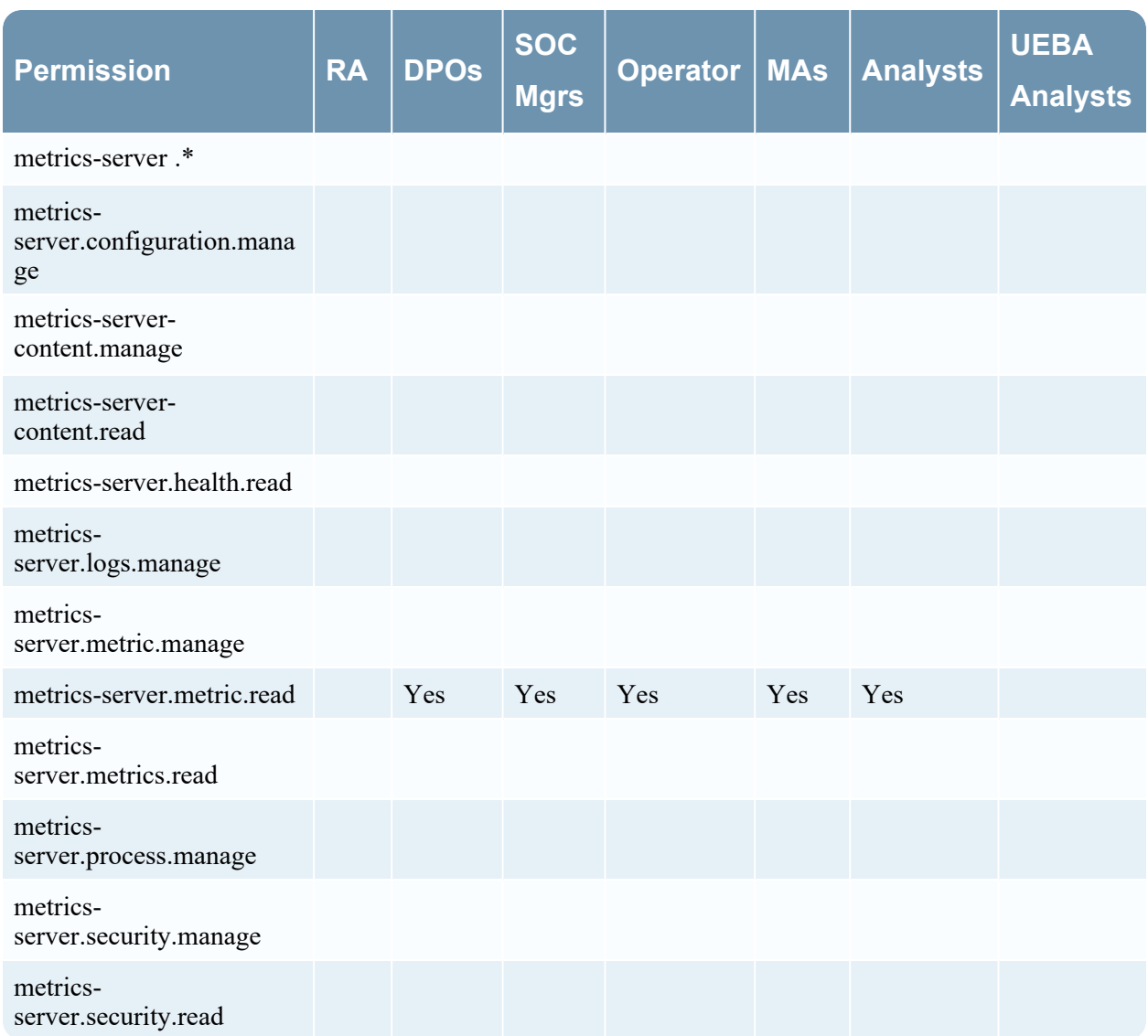

## **Orchestration-server**

The following table describes the permissions in the Orchestration-server tab. The Administrators, Operators, and Data Privacy Officers roles have all of the permissions and are the only roles granted permissions by default.

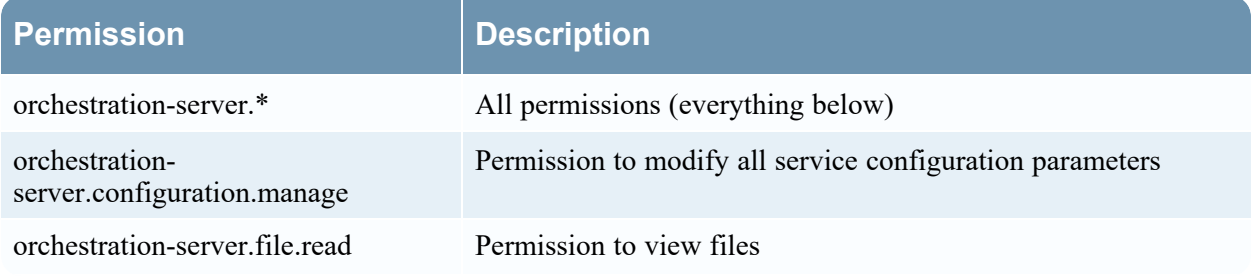

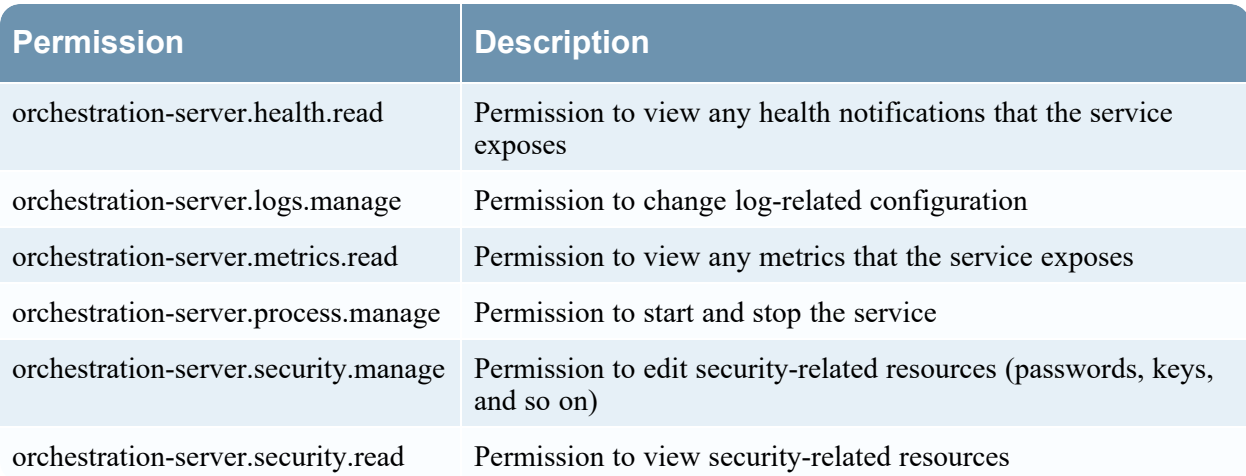

# **Reports**

The following table describes the permissions in the Reports tab.

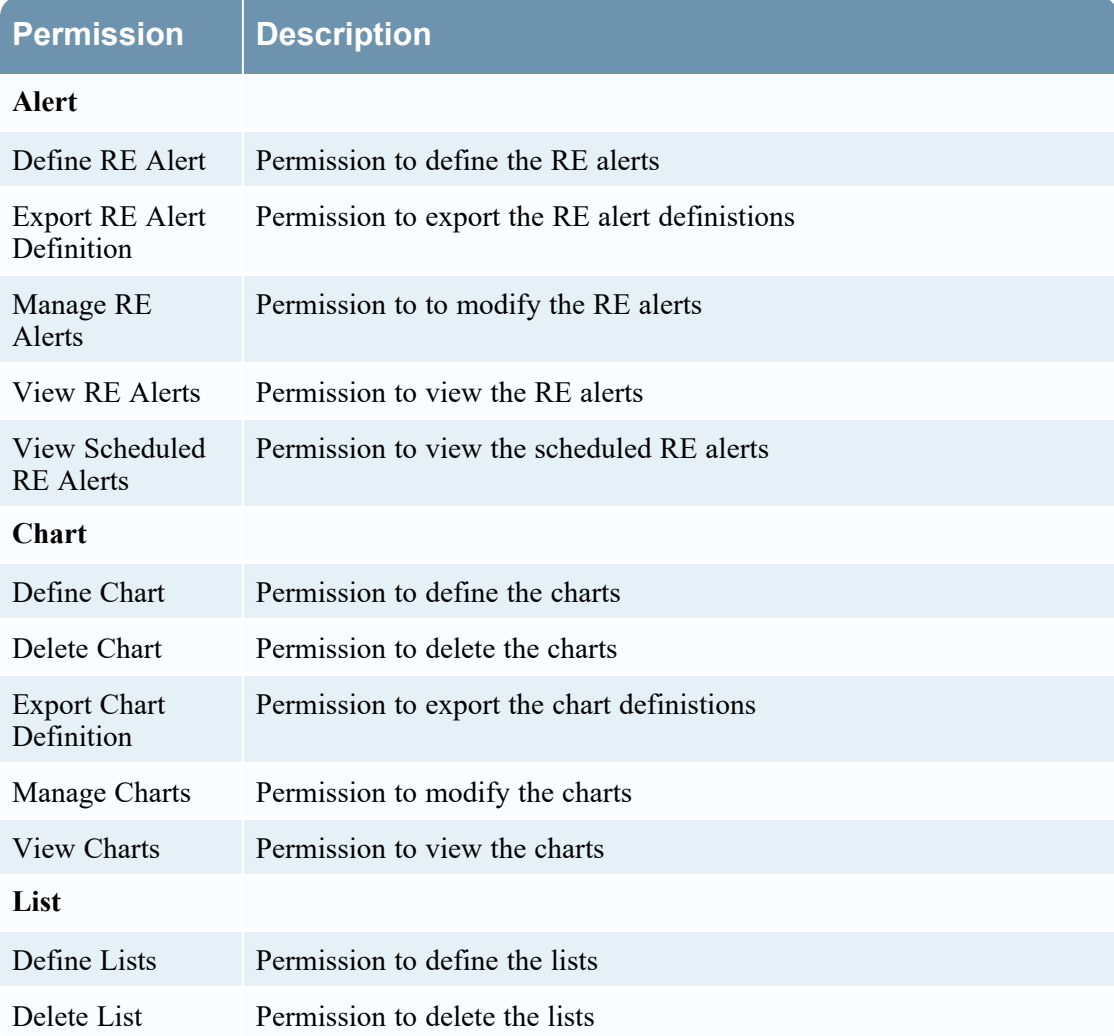

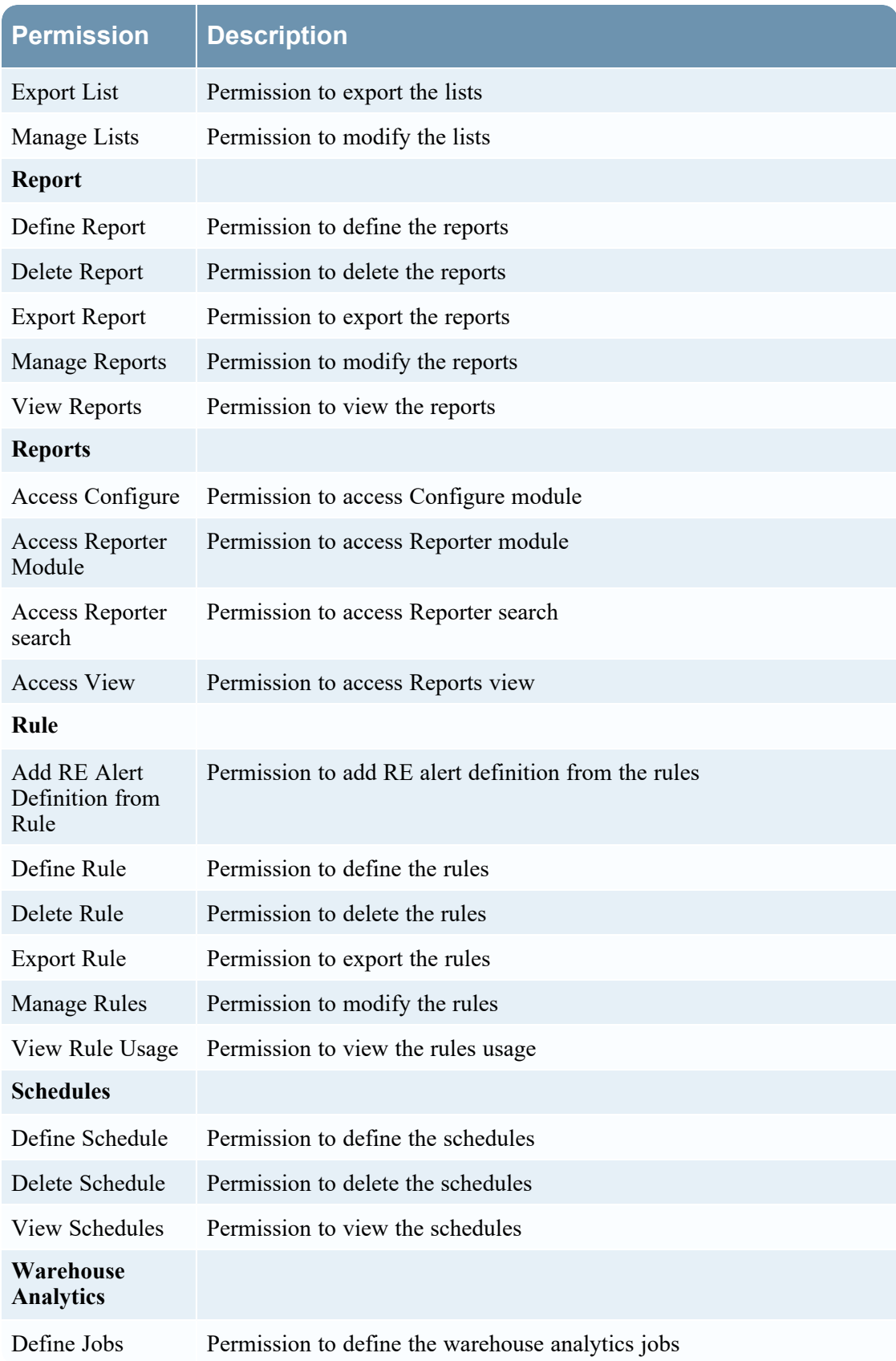

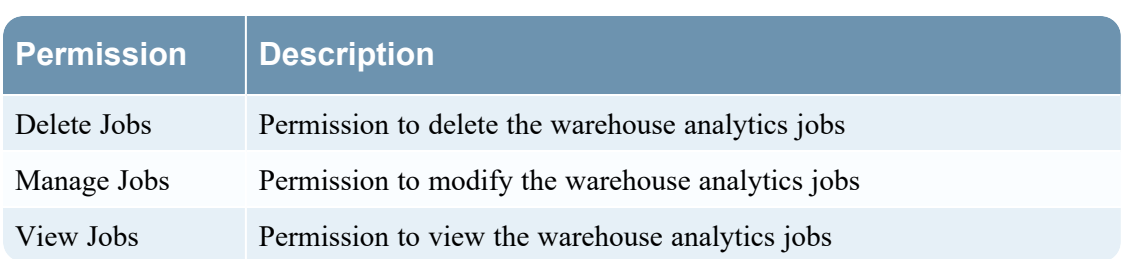

The following table lists the permissions in the Reports tab assigned to each role. A blank field indicates that the role does not have the permission. The Administrators role has all of the permissions by default and is not listed.

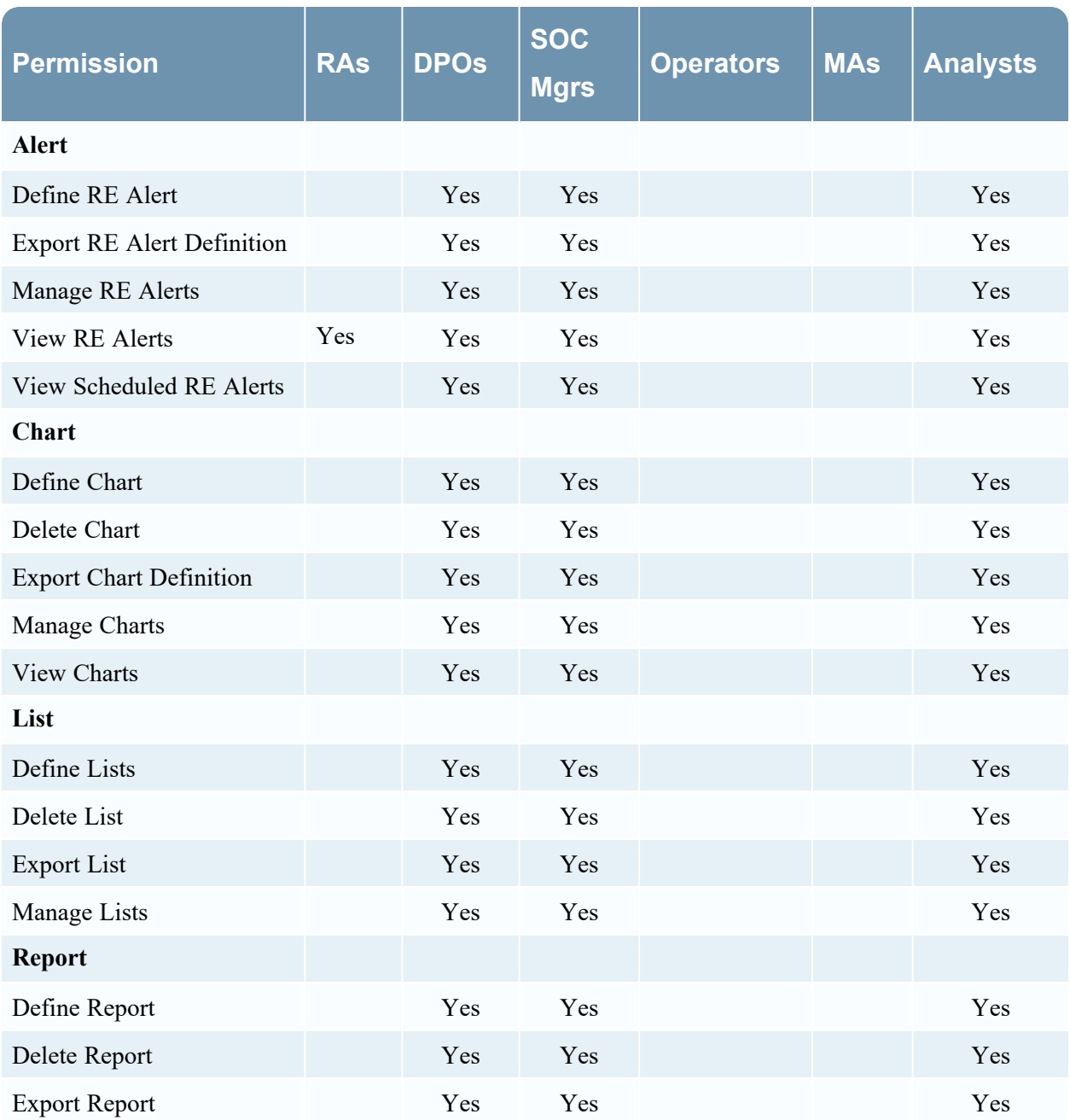

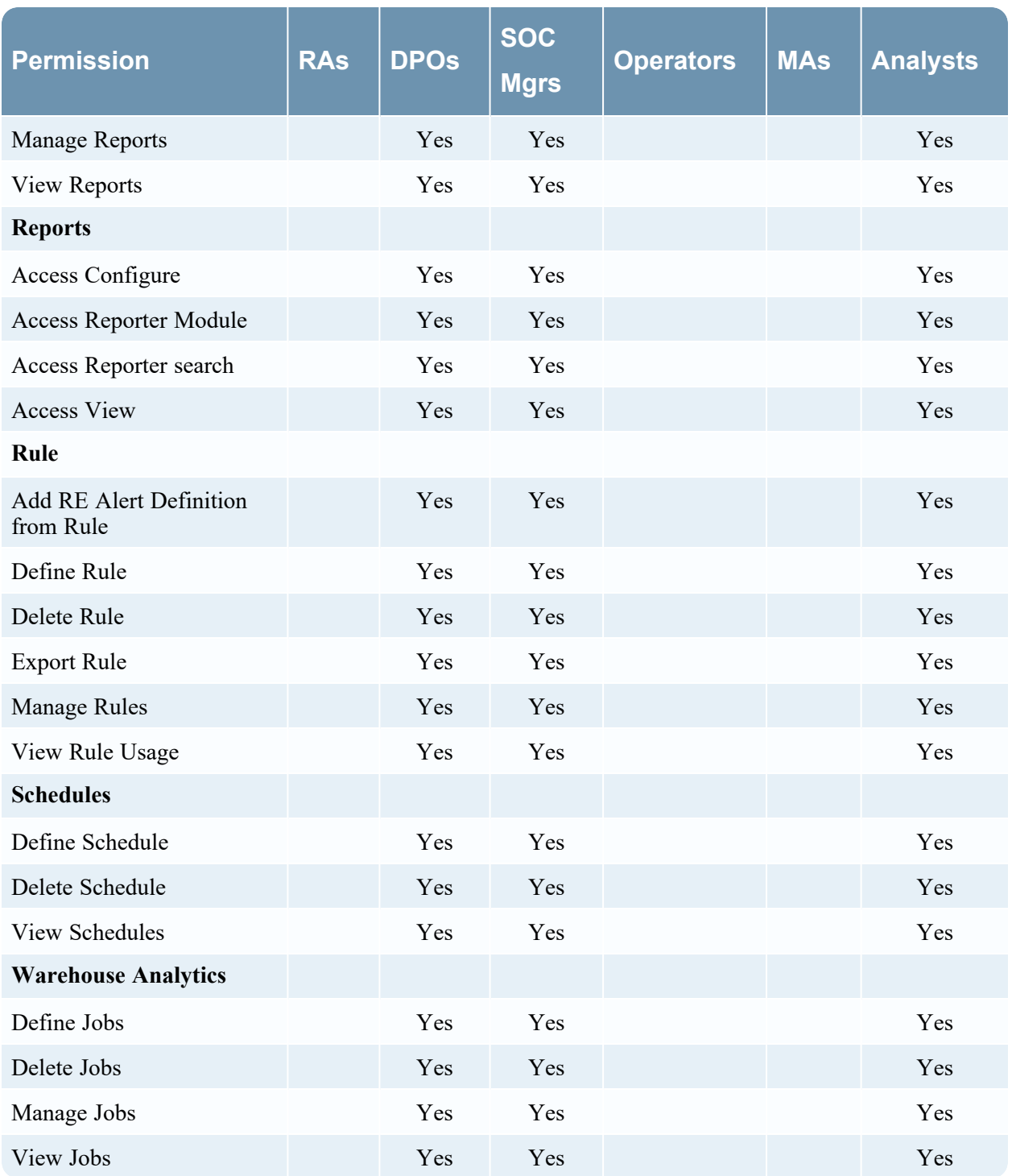

## **Respond-server**

The following table describes the permissions in the Respond-server tab.

**Note:** For viewing and managing the Risk Score feature, users who have installed NetWitness Platform 11.3 or upgraded from NetWitness 10.6.x to 11.3, risk score permissions will be already present for Analysts. For users updating from NetWitness 11.x to NetWitness Platform 11.3, the Administrator has to provide Analysts' permissions to manage and view risk score.

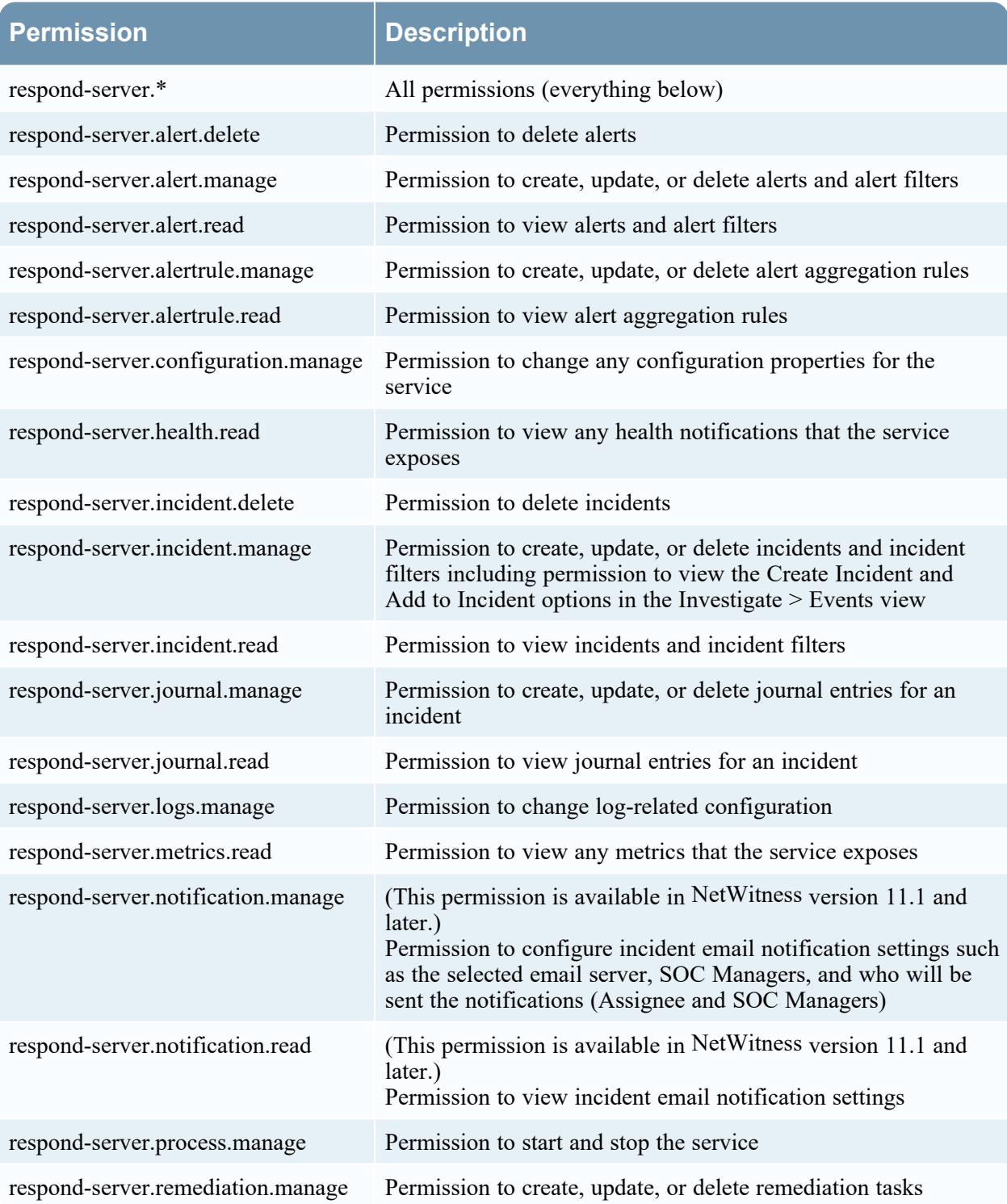

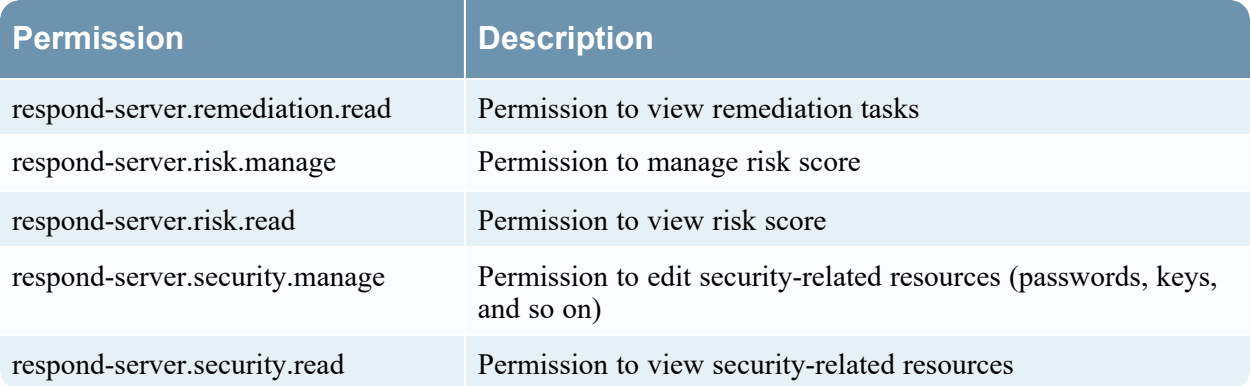

The following table lists the permissions in the Respond-server tab assigned to each role. A blank field indicates that the role does not have the permission. The Administrator has all of the permissions by default and are not listed.

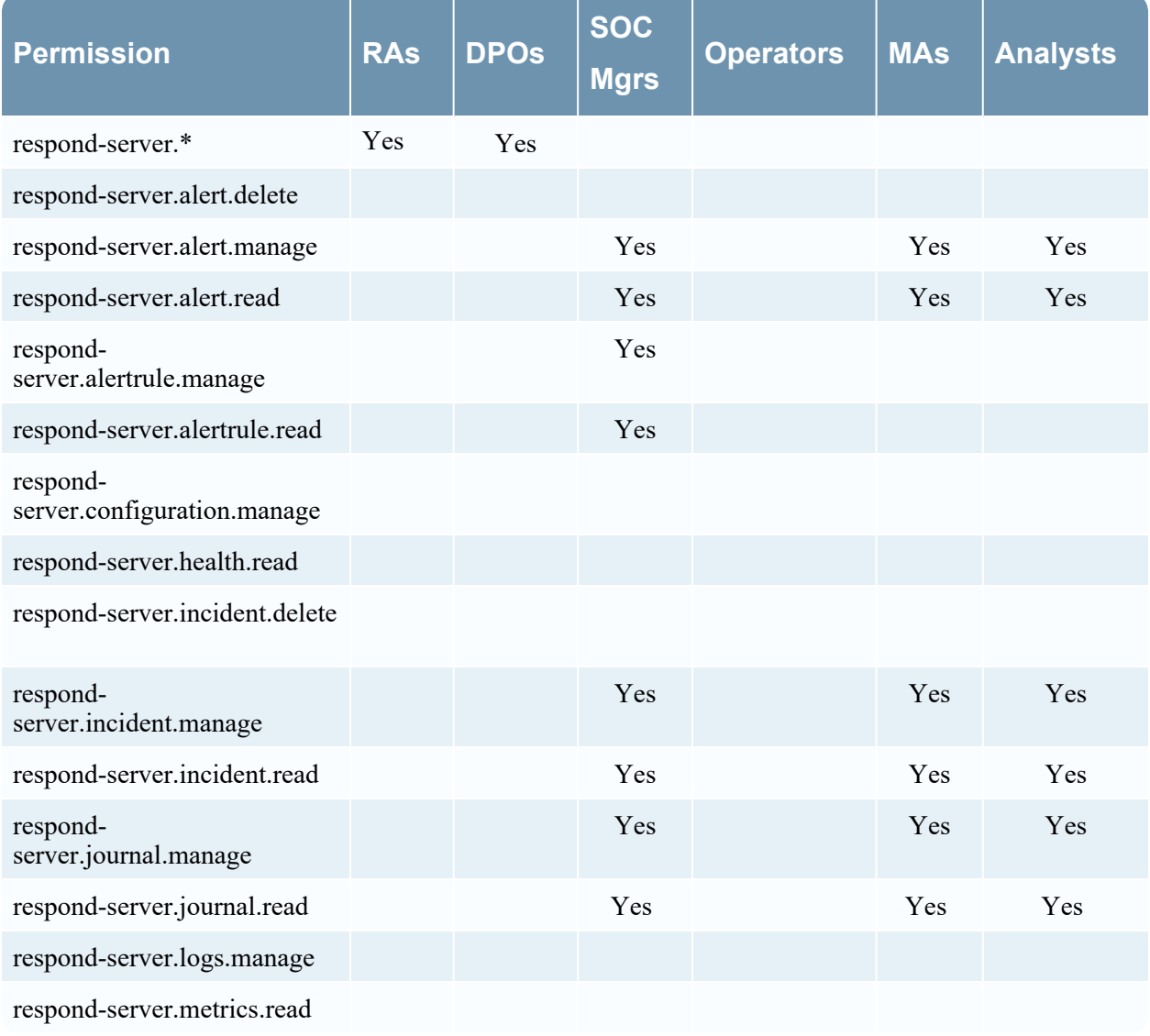

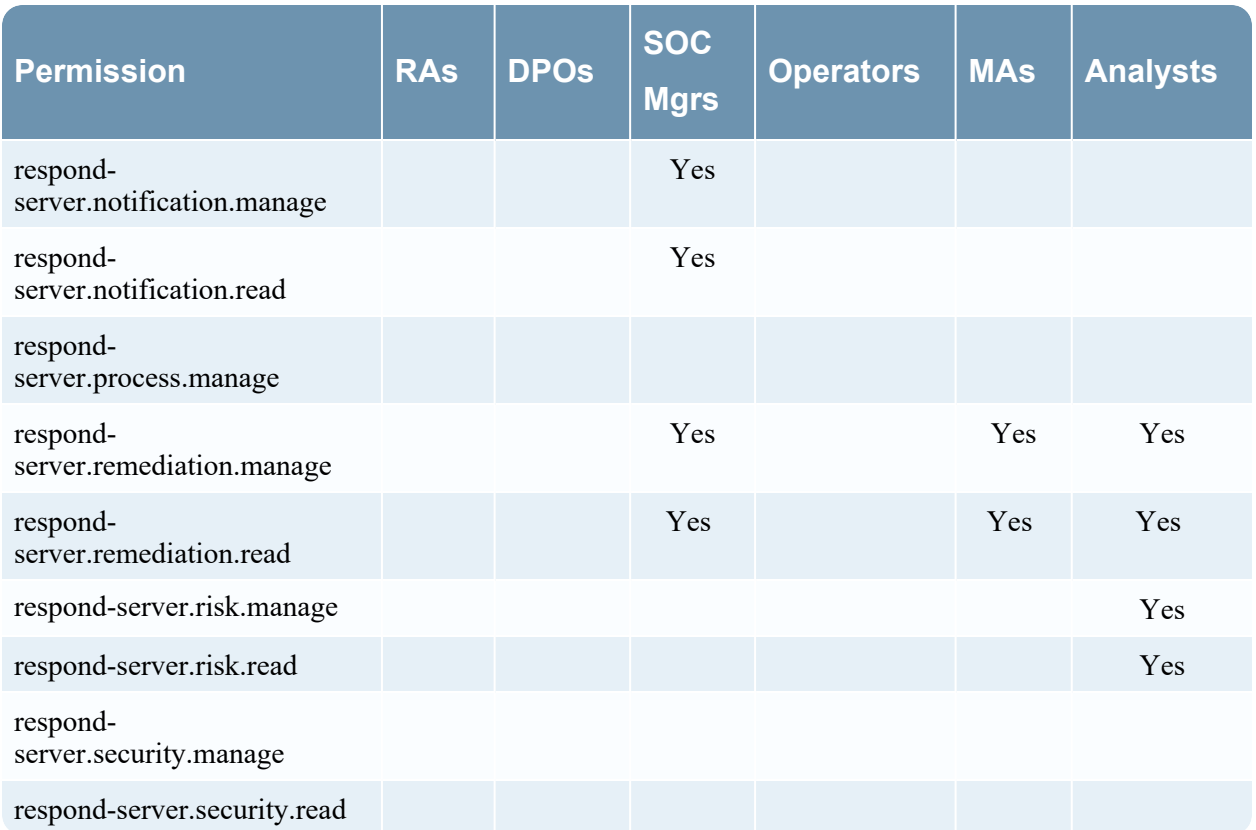

### **Incident Email Notification Settings Permissions**

**Note:** Incident email notification setting permissions are available in NetWitness version 11.1 and later.

If you are updating from NetWitness version 11.0 to 11.1 or later, you will need to add additional permissions to your existing built-in NetWitness user roles. For all upgrades to 11.1 or later, you will need to add additional permissions to custom roles.

The following permissions are required for Respond Administrators, Data Privacy Officers, and

SOC Managers to access Incident Email Notification Settings  $\begin{bmatrix} \Box & (\text{Configure}) \end{bmatrix}$  Incident Notifications].

Incidents tab:

• Configure Incident Management Integration

Respond-server tab:

- respond-server.notification.manage
- respond-server.notification.read

Integration-server tab:

- integration-server.notification.read
- integration-server.notification.manage

### **Respond Event Analysis Permissions**

**Note:** The Event Analysis panel in the Respond view is available in NetWitness version 11.2 and later.

The Events panel in the Respond view, formerly known as the Event Analysis panel, shows the Events view from Investigate for specific indicator events. The following permissions are required to view the Events panel in the Respond view. These permissions are provided by default for users with the Analysts role.

Investigate-server tab:

- investigate-server.event.read
- investigate-server.content.reconstruct
- investigate-server.content.export

Administration tab:

• Access Administration Module

#### **Respond Saved Filter Permissions**

**Note:** Saved filters for the incidents and alerts lists in Respond are available in NetWitness version 11.5 and later.

The following permissions are required for the incidents and alerts filters (Respond > Incidents and Respond > Alerts). The Analysts role has the required Respond filter permissions by default.

Respond-server tab:

- respond-server.incident.manage
- respond-server.incident.read
- respond-server.alert.manage
- respond-server.alert.read

### **Security-server**

The following table describes the permissions in the Security-server tab. The Administrators, Operators, and Data Privacy Officers roles have all of the permissions and are the only roles granted permissions by default.

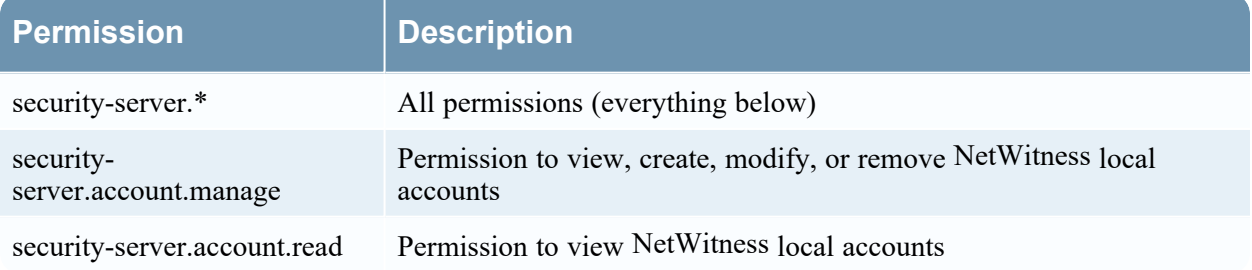

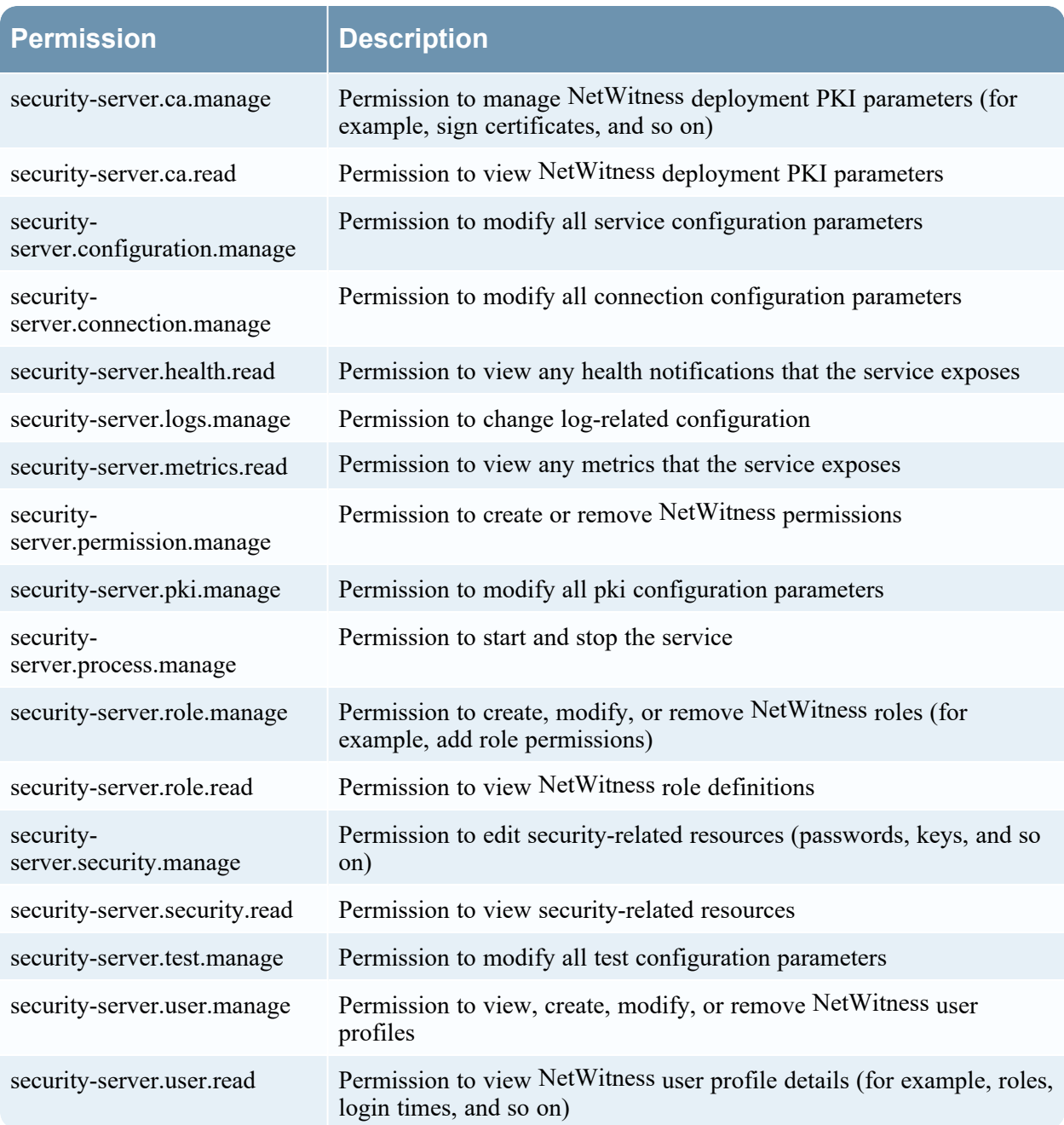

## **Source-server**

The following table describes the permissions in the Source-server tab.

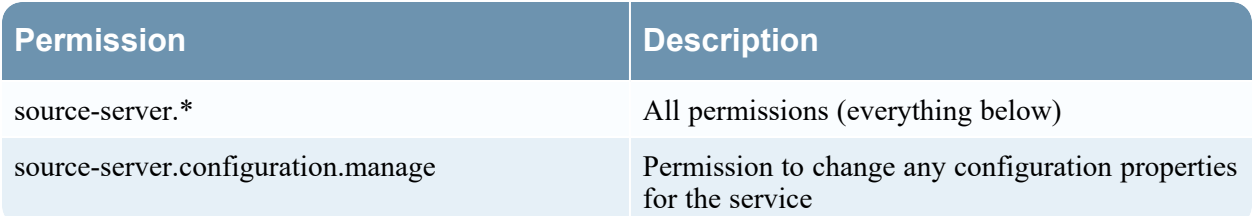

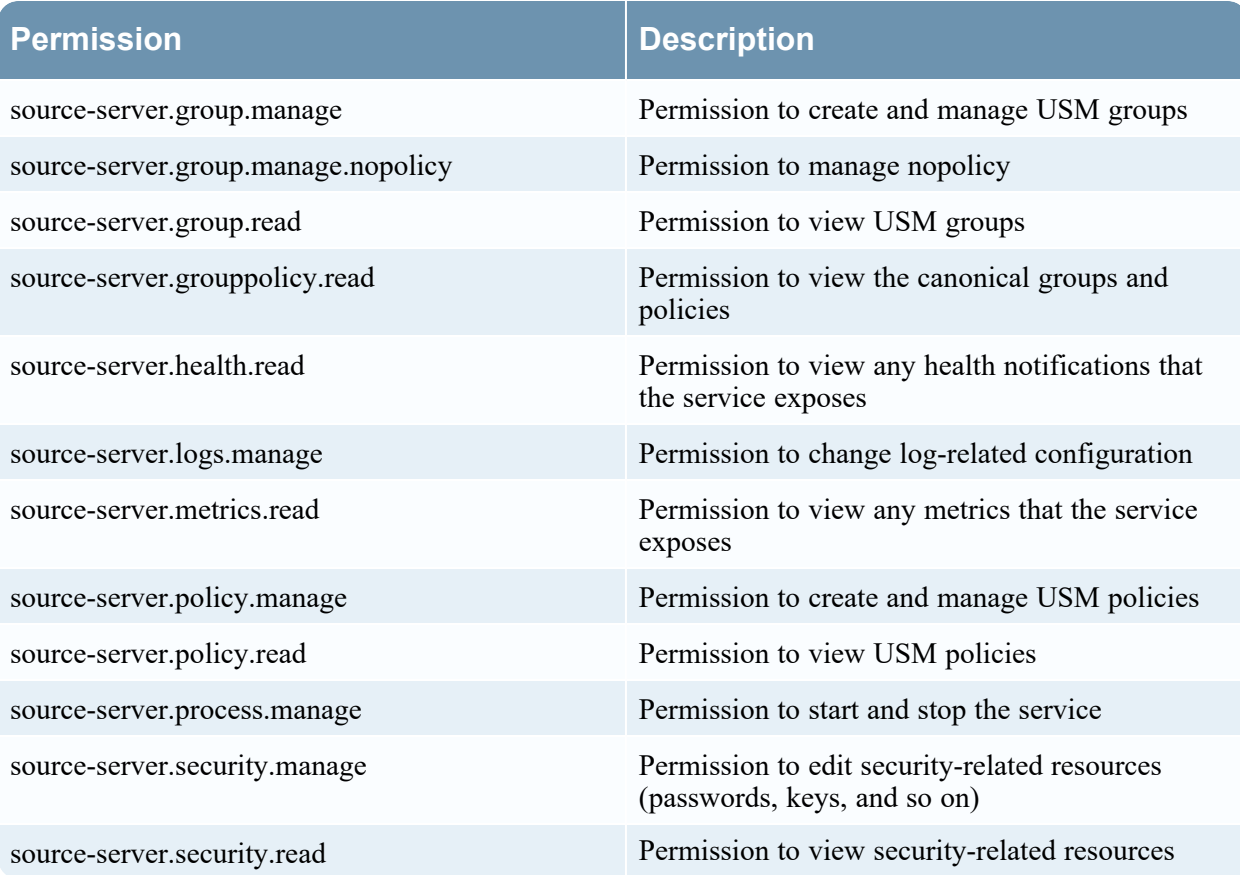

The following table lists the permissions in the Source-server tab assigned to each role. A blank field indicates that the role does not have the permission. The Administrators and Operators roles have all of the permissions by default and are not listed.

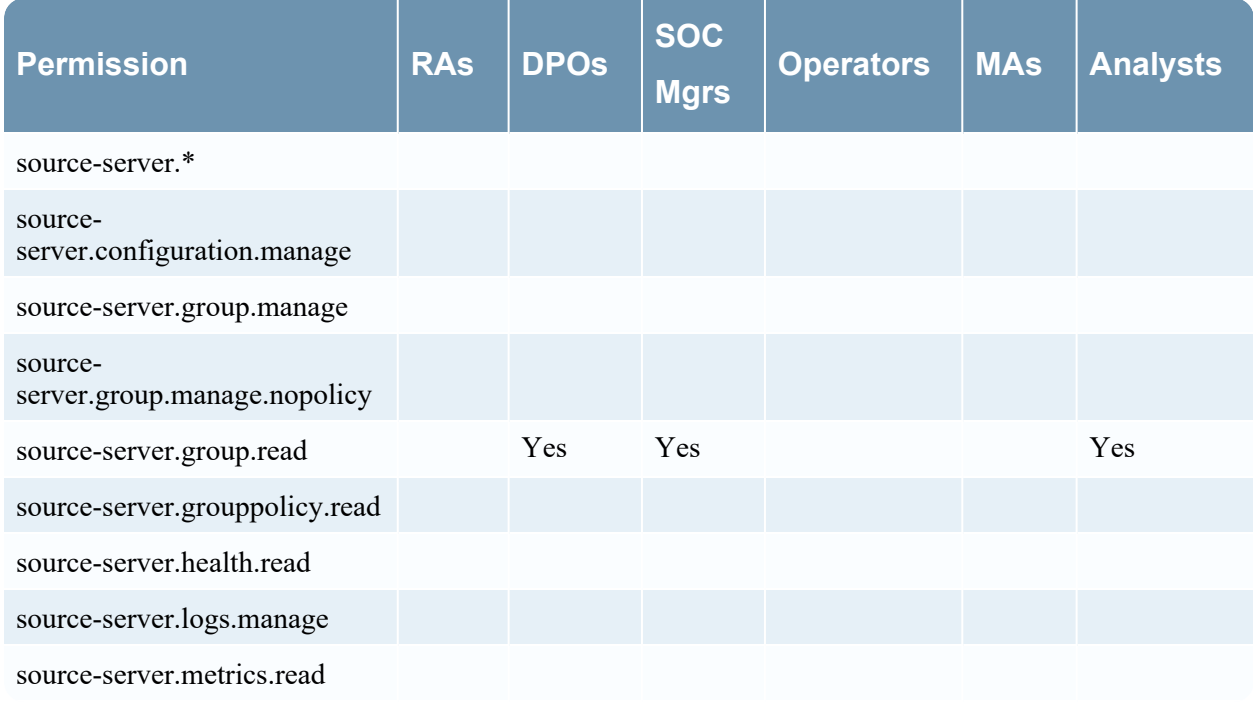

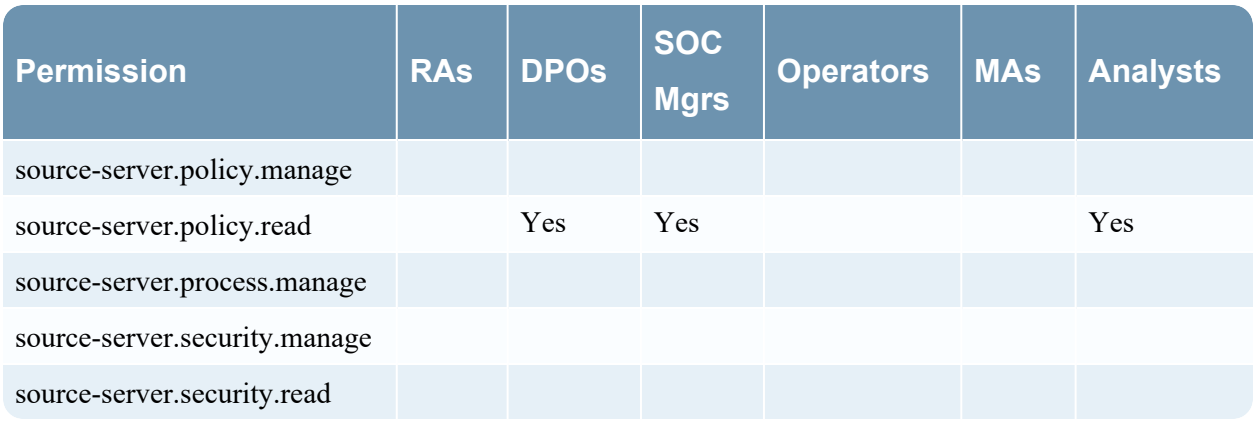

## **Springboard**

The following table describes the permissions in Springboard tab.

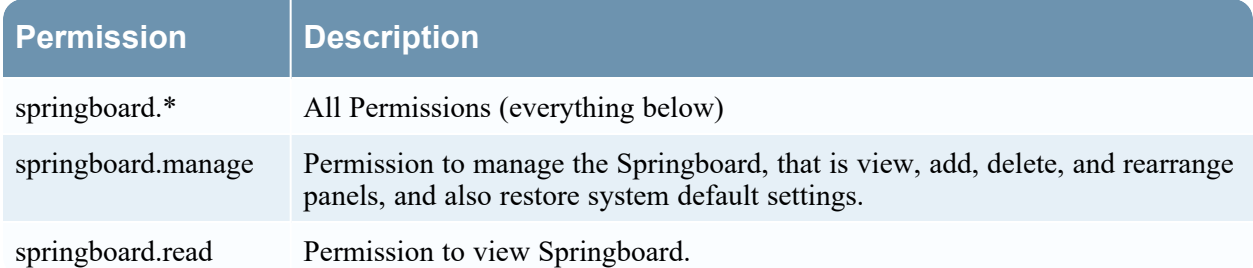

The following table lists the permissions in the Springboard tab assigned to each role. A blank field indicates that the role does not have the permission. The Administrators role has all the permissions by default and is not listed.

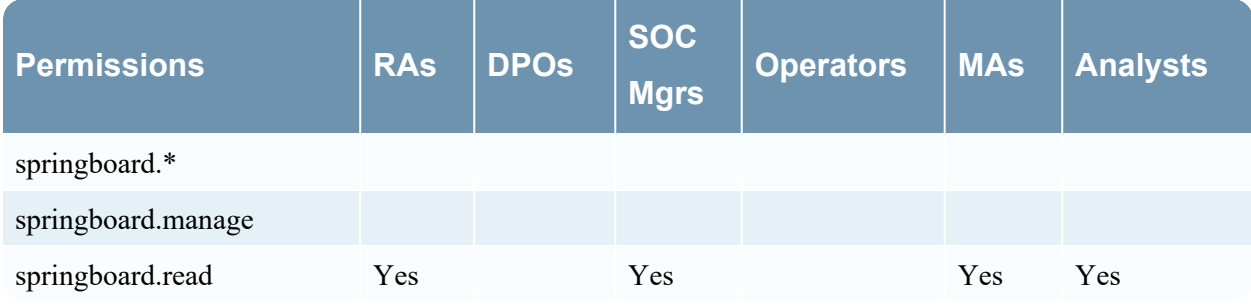

# **Manage Users with Roles and Permissions**

A set of end-to-end procedures for managing users in NetWitness is described in this section. These steps explain how to add a user in NetWitness and then how to control what the user can do.

# **Manage Users Workflow**

This figure shows the high-level workflow for managing the users in NetWitness.

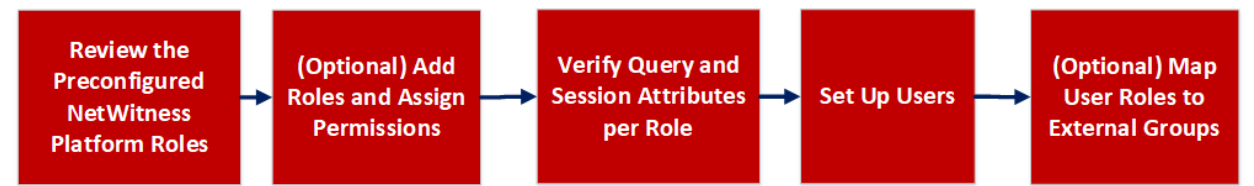

First, review the preconfigured NetWitness roles such as Administrators, Respond Administrators, Data Privacy Officers, SOC managers, Operators, Malware analysts, Analysts, and UEBA analysts. Determine if you need to make any adjustments to these roles for your environment. You can add new custom roles and assign permissions to each role. After you define the roles, you can verify the query and session attributes that are set for each role. Then you can set up the users by adding new users and assigning roles to them. You can also map external group users to the NetWitness roles.

These are the procedures for setting up and managing users:

- Review the [Preconfigured](#page-85-0) NetWitness Platform Roles
- (Optional) Add a Role and Assign [Permissions](#page-87-0)
- Verify Query and Session [Attributes](#page-90-0) per Role
- **Set Up [Users](#page-93-0)**
- <span id="page-85-0"></span>• [\(Optional\)](#page-101-0) Map User Roles to External Groups

## **Review the Preconfigured NetWitness Platform Roles**

To simplify the process of creating roles and assigning permissions, there are preconfigured roles in NetWitness.

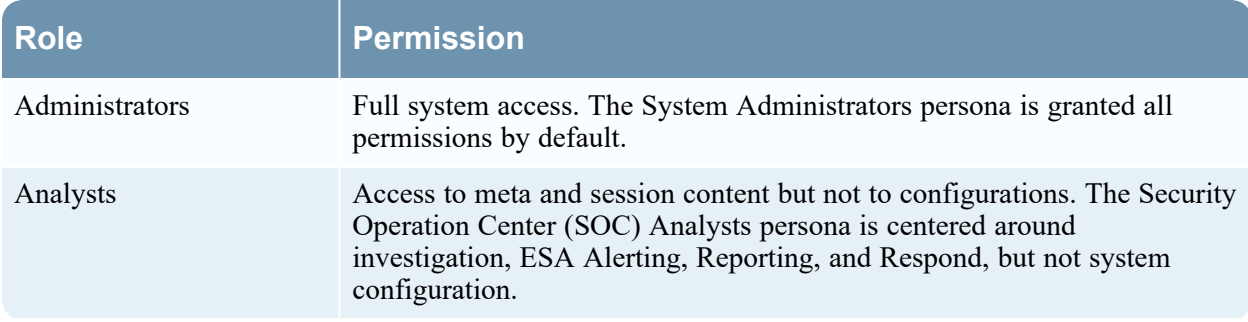

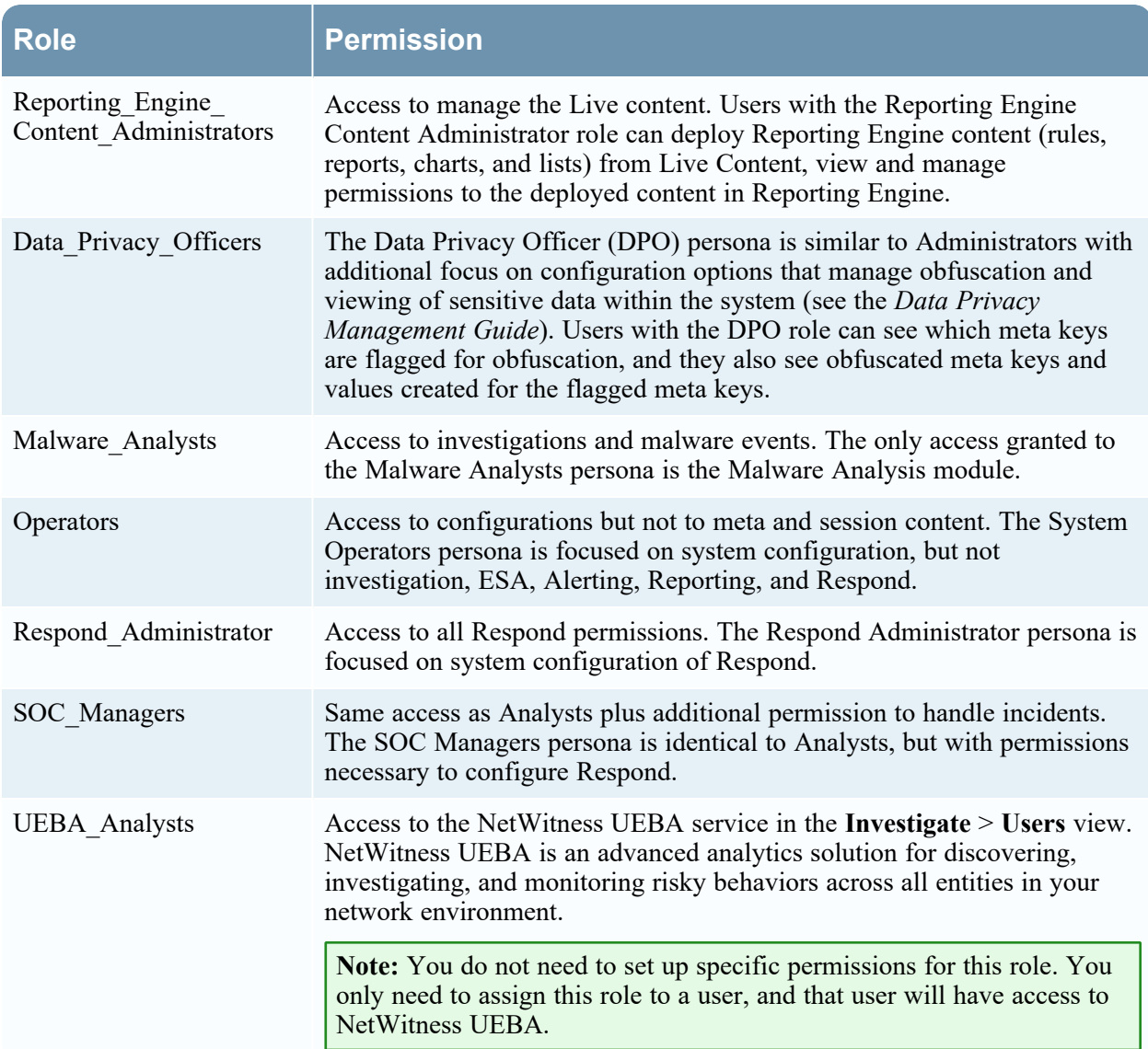

The administrator can also add custom roles.

# <span id="page-87-0"></span>**(Optional) Add a Role and Assign Permissions**

Although NetWitness has preconfigured roles, you can add custom roles. For example, in addition to the preconfigured Analysts role you could add custom roles for AnalystsEurope and AnalystsAsia. For a detailed list of permissions, see Role [Permissions](#page-47-0).

Each of the following procedures starts on the **Roles** tab.

#### **To navigate to the Roles tab:**

1. Go to  $\frac{1}{26}$  (Admin) > Security.

The Security view is displayed with the **Users** tab open.

2. Click the **Roles** tab.

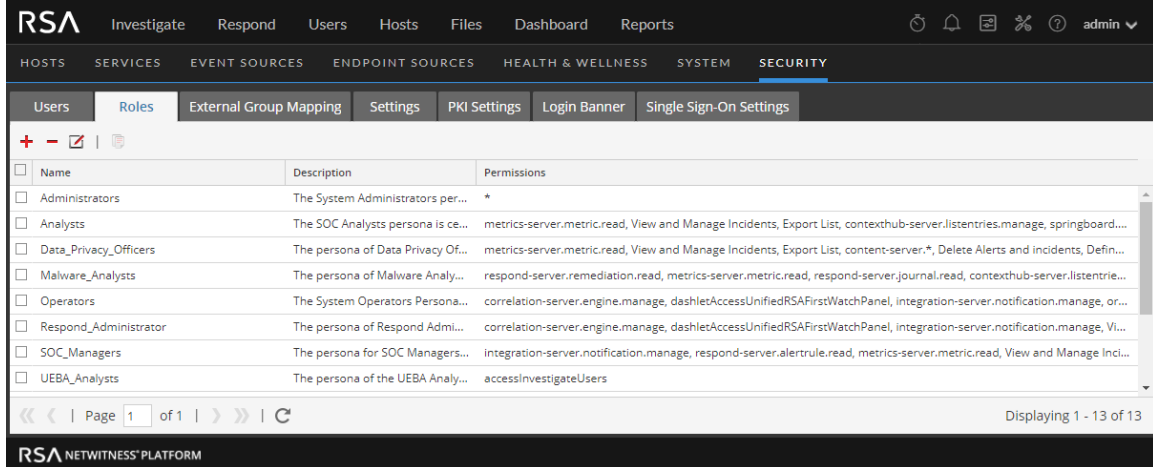

## **Add a Role and Assign Permissions**

- 1. In the **Roles** tab, click  $\frac{1}{\cdot}$  in the toolbar.
- 2. The **Add Role** dialog is displayed.

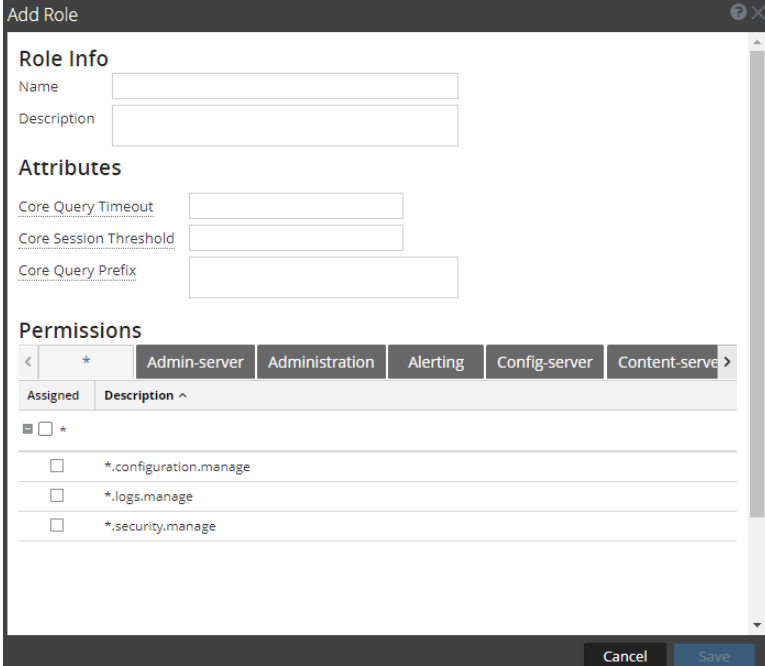

- 3. In the **Role Info** section, type the following information for the role:
	- Name
	- <sup>l</sup> (Optional) **Description**
- 4. In the **Attributes** section, enter the desired values for each attribute. For more information on attributes, see Verify Query and Session [Attributes](#page-90-0) per Role.
- 5. In the **Permissions** section:
	- Click  $\left\{ \left\vert \right. \right\vert$  and  $\left\vert \right. \right\rangle$  to scroll through the modules.
	- Select a module the role will access.
	- Select each permission the role will have.
- 6. Repeat the previous step until you select all permissions to assign to the role.
- 7. Click **Save** to add the new role, which is effective immediately. You can now assign the new role to users.

## **Change Permissions Assigned to a Role**

- 1. In the **Roles** tab, select the role and click  $\Box$ The **Edit Role** dialog is displayed.
- 2. In the **Permissions** section:
- Click  $\leq$  and  $\geq$  to scroll through the modules. Select a module to revise permissions for it. Select or deselect each permission.
- Select a module to revise permissions for it.
- Select or deselect each permission.
- 3. Repeat the previous step until the role has the required permissions.
- 4. Click **Save**. The revised permissions are effective immediately.

## **Duplicate a Role**

An efficient way to add a new role is to duplicate a similar role, save it with a new name and revise the permissions that are already assigned.

- 1. In the **Roles** tab, select the role you want to duplicate and click  $\mathbb{F}$ .
- 2. Type a new role name and click **Save**.
- 3. To change the permissions, follow the steps in the next procedure.

## **Delete a Role**

You can delete a role if it is not assigned to any users.

- 1. In the **Roles** tab, select the role and click .
- 2. A dialog requests confirmation that you want to delete the role. Click **Yes**.

# <span id="page-90-0"></span>**Verify Query and Session Attributes per Role**

After you define your user roles, it is important to verify the query and session attributes that are set for each role. You can adjust these settings according to your requirements.

<span id="page-90-1"></span>You can understand how these role settings impact individual user settings and what happens if a user is a member of multiple roles.

### **Query and Session Attributes**

Query and session attributes determine how to handle the queries that a user runs. These attributes enable you to lock down the information that users can retrieve, and the attributes apply to all sessions of users assigned to a role.

Depending on your requirements, you can specify the following query-handling attributes for a user role:

- <sup>l</sup> **Core Query Timeout** is an optional setting that applies to NetWitness Core services. It specifies the maximum number of minutes that a user can run a query. If this value is set, it must be zero (0) or greater. A value of zero represents no timeout. The default value is 5 minutes.
- <sup>l</sup> **Core Session Threshold** is a required setting. This value must be zero (0) or greater. The default is 100000. The limit you specify here overrides the **Max Session Export** value defined in the Investigate view settings. If the threshold is greater than zero, a query optimization will extrapolate the total session counts that exceed the threshold. When the meta value count returned by the query reaches the threshold, the system will:
	- Stop its determination of the session count.
	- Show the threshold and percentage of query time used to reach the threshold.
- <sup>l</sup> **Core Query Prefix** is an optional filter applied to queries the user runs. The prefix restricts query results that the user sees. For example, the 'service' = 80 query prefix is prepended to any queries run by the user, and the user can only access metadata of HTTP sessions. If you set up data privacy using a whitelist, every meta key specified in the core query prefix must also be whitelisted as described in the *Data Privacy Management Guide*.

**Note:** In Version 11.1 and later, you can use configured meta entities in a Core Query Prefix. For additional information about configuring meta entities, refer to the *Core Database Tuning Guide*.

The query-handing attribute settings applied for a user depend on the role memberships of the user. It is important to verify the query-handling attribute settings for your roles.

## **How Query-Handling Attribute Settings Apply to Individual Users**

If a user is a member of multiple roles, the following logic applies for the user:

- **Query Timeout:** The most permissive (highest) value of all assigned roles is applied to the user.
- <sup>l</sup> **Query Prefix:** The query prefixes of each of the user roles are AND'd together.

**• Session Threshold:** The highest value of all the assigned roles is applied to the user.

## **Set Query Handling Attributes for a User Role**

1. Go to  $\frac{1}{100}$  (Admin) > **Security**.

The Security view is displayed with the **Users** tab open.

2. Click the **Roles** tab. If you are adding a role, click **1**. If you are editing a role, select the role and click  $\Box$ .

The Add or Edit Role dialog is displayed.

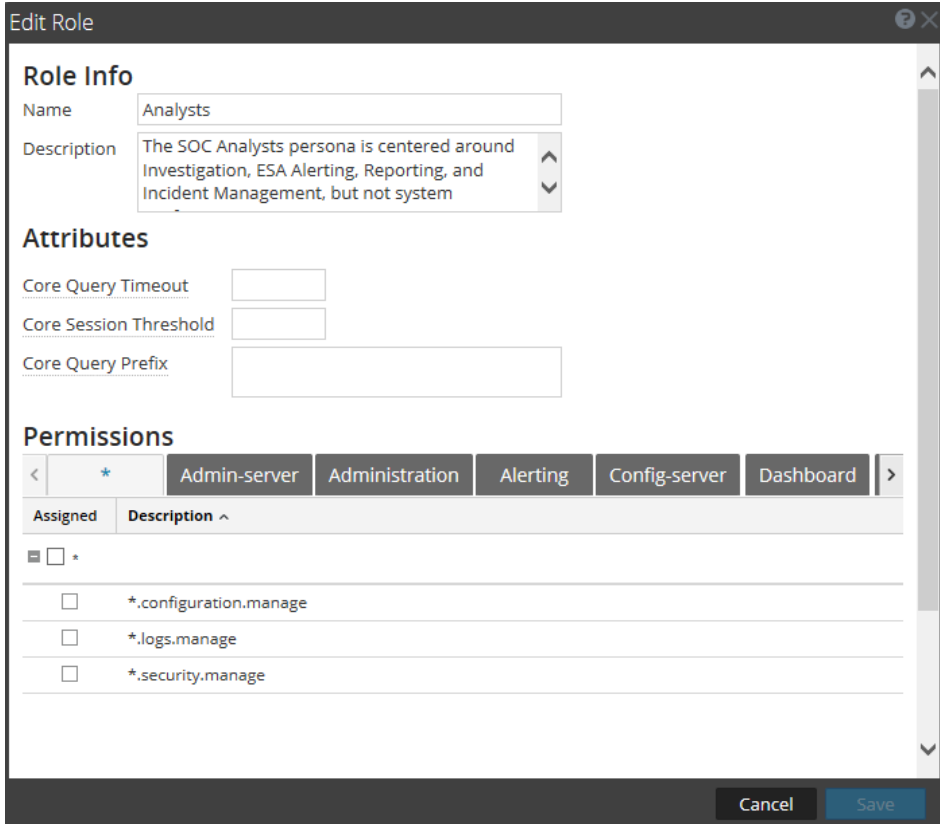

- 3. To set the attributes for the role, in the **Attributes** section:
	- <sup>l</sup> (Optional) In the **Core Query Timeout** field, type the maximum number of minutes that a user can run a query. This timeout applies to queries performed from Investigate.
	- <sup>l</sup> Type a **Core Session Threshold** for the system to stop its determination of the session count.
	- <sup>l</sup> (Optional) Type a **Core Query Prefix** to filter query results that role members see in the Investigate Navigate view, Events view, and Event Analysis view. You can specify a query that is prepended to all queries executed by users with a specific role. For example, if the 'service' = 80 query prefix is prepended to all queries by users in this role, the users can only access

metadata of HTTP sessions. If users attempt to navigate to non-HTTP event, the view is not displayed.

**Caution:** If you add or modify a query prefix, and a user who has access to everything falls into a user role that is now restricted by a query prefix, that user will still be able to access cached data and view restricted content. To remove visibility of restricted content and enforce the query prefix

in the Navigate or Events view, go to  $\frac{8}{8}$  (Admin) > System > Investigation, and use Reconstruction Cache Settings to clear the cache for all services available to affected users. The user will still be able to access cached data and view restricted content in the Event Analysis view until the analyst restarts the NetWitness Investigate services or the cache is cleared automatically after 24 hours.

4. Click **Save.**

# <span id="page-93-0"></span>**Set Up Users**

The procedures to set up a new user are described below.

- Add a User and [Assign](#page-93-1) a Role
- <span id="page-93-1"></span>• Enable, Unlock, and Delete User [Accounts](#page-99-0)

## **Add a User and Assign a Role**

All NetWitness users must have a local or external user account. You can add a new user to each type of user account, local and external. You can assign role to a local user.

The following considerations are important when managing local and external user accounts.

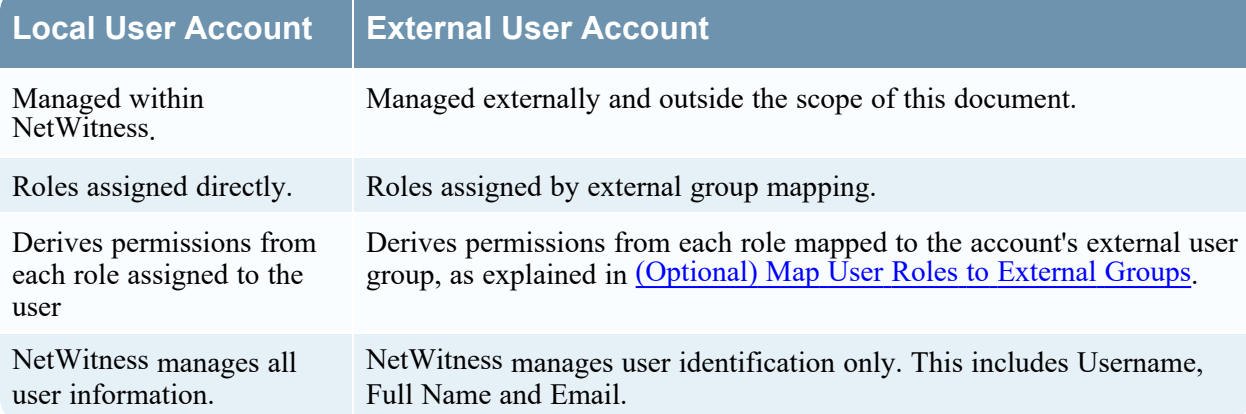

Each of the following procedures starts on the Users tab. To navigate to the Users tab, go to  $\frac{1}{\sqrt{6}}$ (Admin) > Security. The Security view is displayed with the Users tab open.

### **Add a Local User**

To add a local user account and assign a role to the user:

1. In the Users tab, click  $\overline{\phantom{a}}$  in the toolbar.

The **Add User** dialog is displayed.

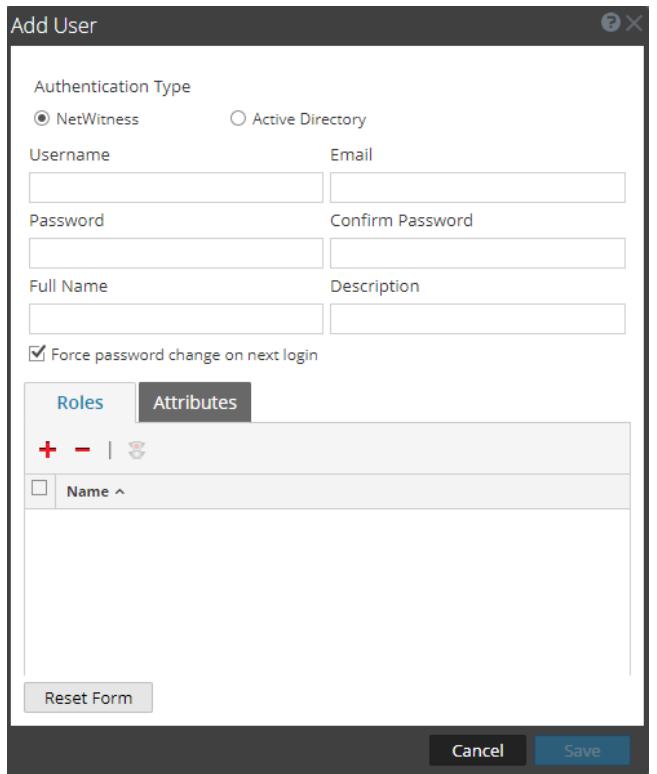

- 2. Type the following account information for the new user:
	- <sup>l</sup> **Authentication Type**: **NetWitness** is selected by default and is the correct choice when adding a local user. This option is only displayed when there are AD or PAM configurations set up to allow for selecting that authentication type.

**Note:** If there are no AD or PAM configurations, the authentication type is set to NetWitness automatically and there are no other options available.

- **Username** for logging on to NetWitness
- Email address
- <sup>l</sup> Password for logging on to NetWitness, in the **Password** and **Confirm Password** fields
- Full **Name** of the new user
- (Optional) **Description** of the user account
- 3. To expire the user password the next time the user logs on, select **Force password change on next login**.

This does not affect any active user sessions. The  $\blacktriangleright$  appears in the user row to show that the user password expired. After a password is expired, you cannot undo it. This checkbox is cleared the next time you edit the user account.

4. To assign a role to the user, click  $\mathbf{\dot{+}}$  in the **Roles** tab.

The **Add Role** selection dialog shows the list of available roles.

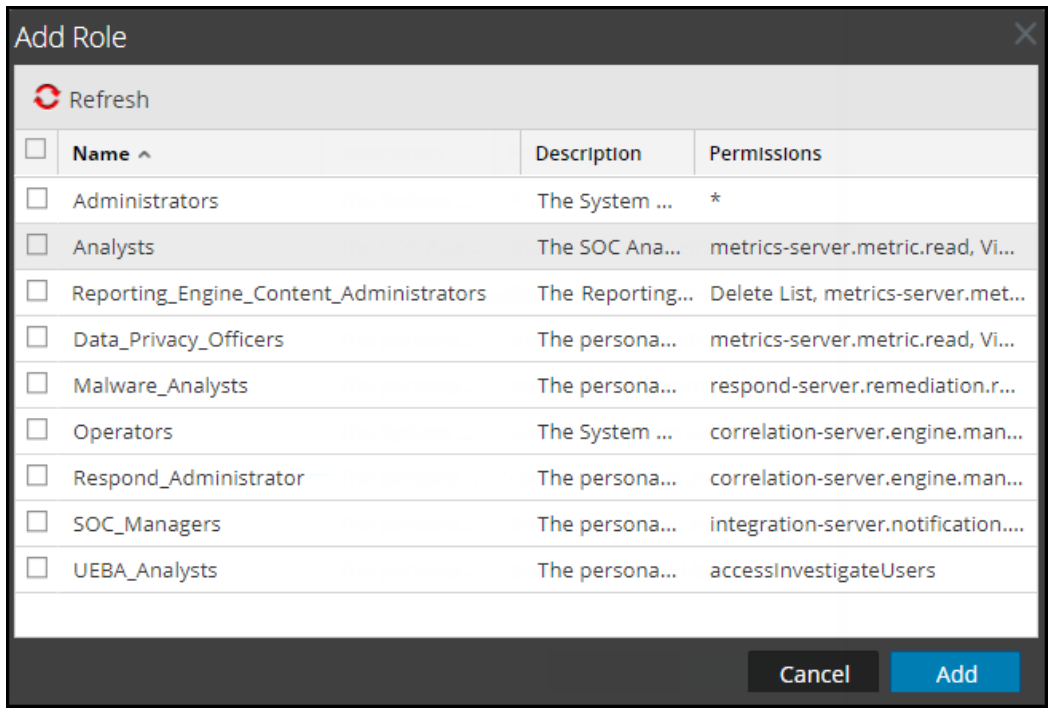

5. Select each role to assign and click **Add**.

The **Add User** dialog shows each role assigned to the user.

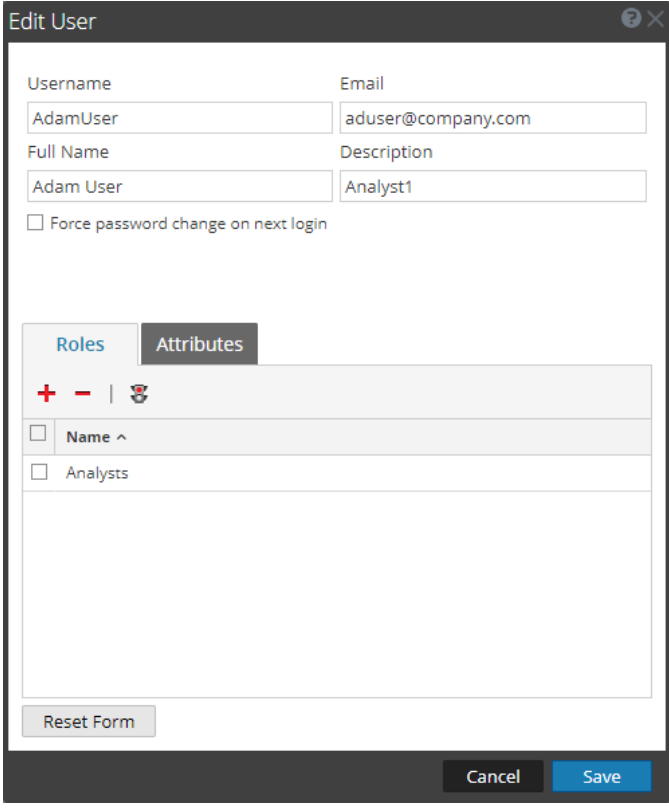

6. (Optional) To assign attributes to a user, go to **Attributes** and modify the appropriate values. These attributes are unique to the user and follow all the same rules for attributes within roles. For more information on attributes, see Query and Session [Attributes.](#page-90-1)

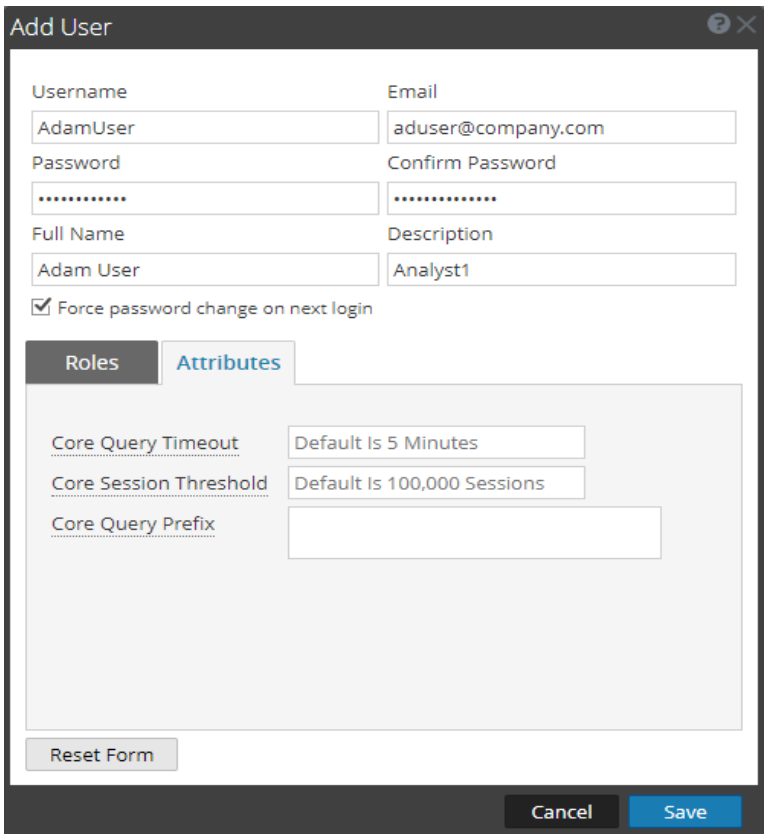

- 7. (Optional) Select a role and click to **Show all permissions** for the role.
- 8. Click **Save**.

The **Users** tab shows the new user and each role assigned to the user. The account is active immediately.

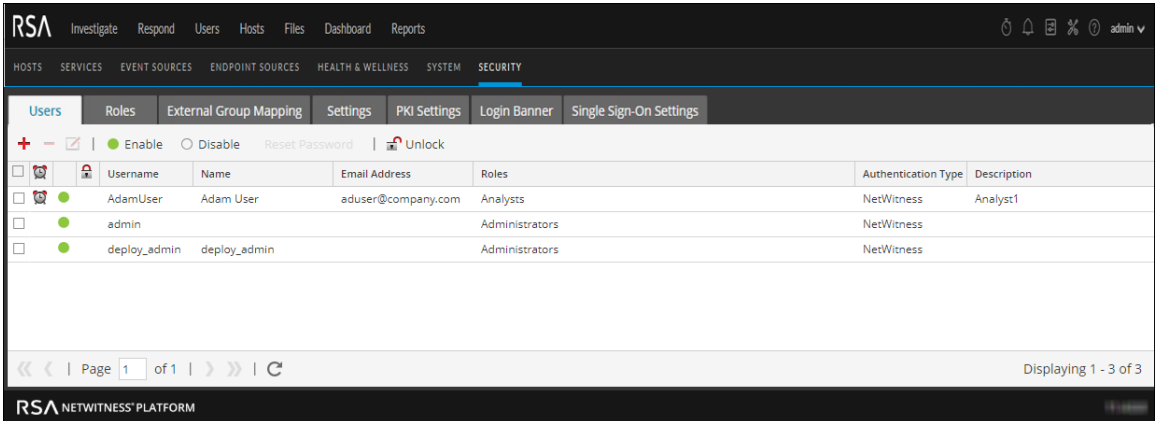

### **Add a User for External Authentication**

To add a user for external authentication:

- 1. In the Users tab, click  $\blacksquare$  in the toolbar.
	- The **Add User** dialog is displayed.
- 2. For **Authentication Type**, select either **Active Directory** or **PAM**. The dialog will update to show the required fields for the selected external authentication type.

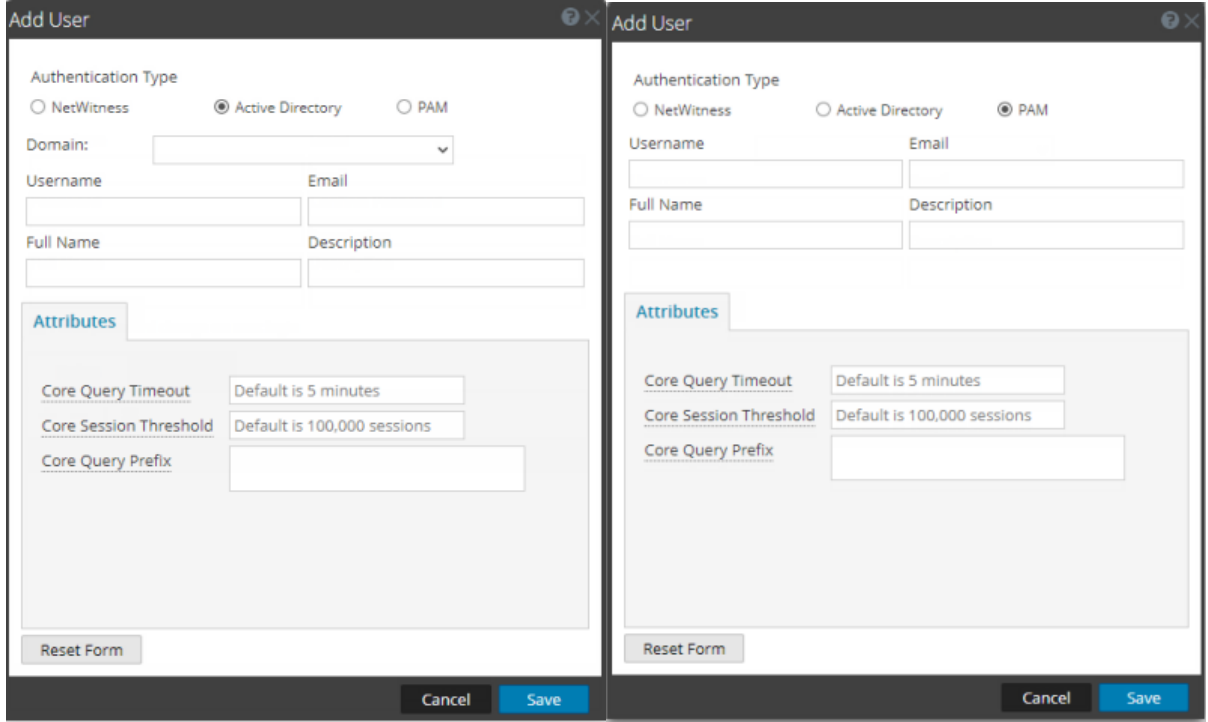

- 3. Type the following information:
	- **Domain** (if select Active Directory authentication only): Select the Active Directory domain for the user from the drop-down list of available domains.
	- **Username** for logging on to NetWitness
	- Email address
	- Full **Name** of the new user
	- (Optional) **Description** of the user account
- 4. In the Attributes section, type the following information.
	- a. **Core Query Timeout** most permissive (highest) value of all assigned roles is applied to the user.
	- b. **Core Session Threshold** query prefixes of each of the user roles are AND'd together.
	- c. **Core Query Prefix** highest value of all the assigned roles is applied to the user.
- 5. Click **Save**. The Users tab shows the new user account, which still needs a role and permissions.
- 6. To map a role to the new user, see [\(Optional\)](#page-101-0) Map User Roles to External Groups.

#### **Change User Information or Roles**

To change a user's account information or assigned roles:

- 1. In the **Users** tab, select a user and click  $\Box$  in the toolbar. The **Edit User** dialog is displayed.
- 2. To edit user information, change any of the following fields:
	- Email
	- <sup>l</sup> **Full Name**
	- Description
- 3. To expire the **internal** user password the next time the user logs on, select **Force password change on next login**.

This does not affect any active user sessions. The  $\Box$  appears in the user row to show that the user password expired. After a password is expired, you cannot undo it. This checkbox is cleared the next time you edit the user account.

- 4. In the **Roles** section:
	- To assign another role, click  $\blacktriangleright$ , select a role and click **Add**.
	- To remove an assigned role, select the role and click  $\blacksquare$ .
- 5. Click **Save**.

#### **Delete a User**

To delete a user:

- 1. In the **Users** tab, select a user.
- 2. In the toolbar, click  $\blacksquare$ .
- 3. Click **Save**.

**Note:** To fully delete a user that is externally authenticated by Active Directory, you must also delete the user from the AD Group.

#### **Reset a User Password**

To reset a user password:

- 1. In the **Users** tab, select a user.
- 2. In the toolbar, click **Reset Password**.

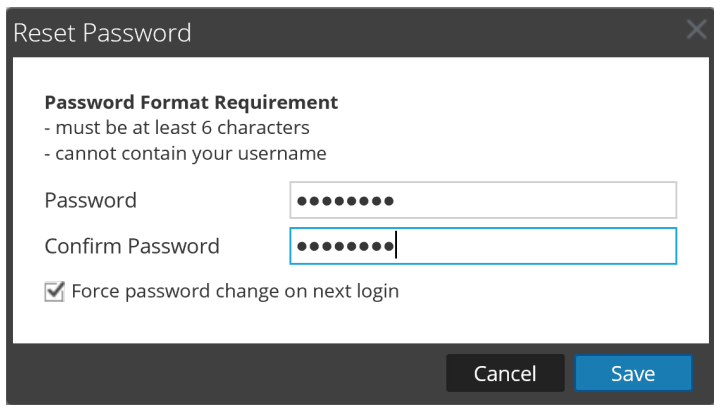

The **Password Format Requirement** section lists the specific requirements for the password. Administrators can adjust these requirements for all internal users in the password policy. See Configure Password [Complexity](#page-9-0).

- 3. Choose whether to force a password change the next time the user logs in to NetWitness.
- <span id="page-99-0"></span>4. Click **Save**.

### **Enable, Unlock, and Delete User Accounts**

All users of NetWitness must either have a local user account with username and password or have an external user account. Within NetWitness, you can enable, disable, and delete local user accounts.

The first time an external user logs into NetWitness, a new user entry is automatically created with NetWitness. NetWitness manages only user identification information; for example, Full Name and Email.

You can unlock locked accounts for both local and external users.

#### **Enable Disabled NetWitness User Accounts**

To enable NetWitness user accounts that have been disabled:

1. Go to  $\frac{1}{\infty}$  (Admin) > Security.

The Security view is displayed with the **Users** tab open.

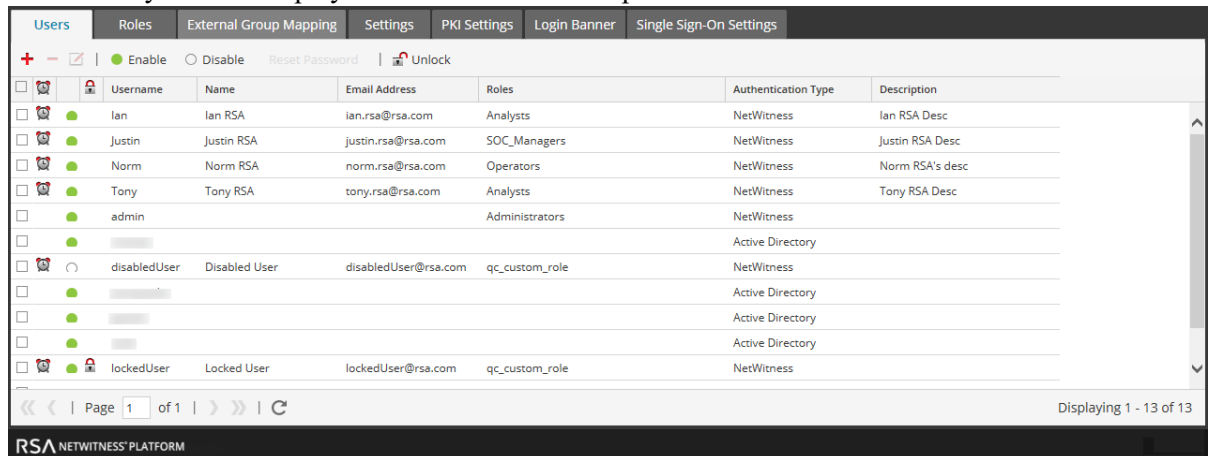

- 2. In the **Users** grid, select one or more accounts.
- 3.  $Click \n\bullet$  Enable
	- A successful message displays for enabled accounts, and the users can log in to NetWitness.

#### **Disable NetWitness User Accounts**

You can block user access by disabling users. Disabling the user does not delete user preferences. This action blocks user access without deleting user preferences so that upon re-enabling users, user preferences are intact. You can re-enable users to restore user access. Disabling users applies only to Local users and not External Users.

To disable NetWitness user accounts:

- 1. In the **Users** grid, select one or more accounts.
- 2. Click  $\bigcirc$  Disable A successful message displays for disabled accounts, and the users can no longer log in to NetWitness.

#### **Unlock Locked NetWitness User Accounts**

A user is locked out for a period of time after a number of failed consecutive login attempts. To unlock NetWitness user accounts that are locked due to excessive failed login attempts:

- 1. In the **Users** grid, select one or more accounts.
- 2. Click  $\blacksquare$  Unlock

A successful message displays for unlocked accounts, and the users can log in to NetWitness.

#### **Delete NetWitness User Accounts**

If not using External Authentication, a user can log on to NetWitness using a local account. These local accounts are directly managed using NetWitness. To revoke access to a local user, either disable the account or delete the account completely from the system.

**Note:** This deletes all user preferences for the account from NetWitness. If this is not the intention, disable the user instead of deleting the user.

To delete NetWitness user accounts:

1. Go to  $\frac{3}{6}$  (Admin) > **Security**.

The Security view is displayed with the **Users** tab open.

- 2. In the Users list, select one or more accounts.
- $3.$  Click  $\blacksquare$

A warning dialog requests confirmation.

4. If you want to delete the accounts, click **Yes**.

The accounts are removed from NetWitness, and the users can no longer log in to NetWitness.

# <span id="page-101-0"></span>**(Optional) Map User Roles to External Groups**

In NetWitness, external groups derive permissions for various modules and views from NetWitness user roles, which have permissions assigned to them. To provide access to an external group, map user roles to it. To modify an external group's access, edit the roles mapped to it. Add and delete roles until the external group has the necessary access. Changes take effect immediately.

In the Settings tab, you must set up a method for external user authentication to make external groups visible to NetWitness.

## **Add Role Mapping for an External Group**

To add role mapping for an external group:

- 1. Go to  $\frac{1}{2}$  (Admin) > **Security**. The Security view is displayed with the **Users** tab open.
- 2. Click the **External Group Mapping** tab.
- 3. In the toolbar, click  $\pm$ .

The **Add Role Mapping** dialog for the external authentication method you selected is displayed.

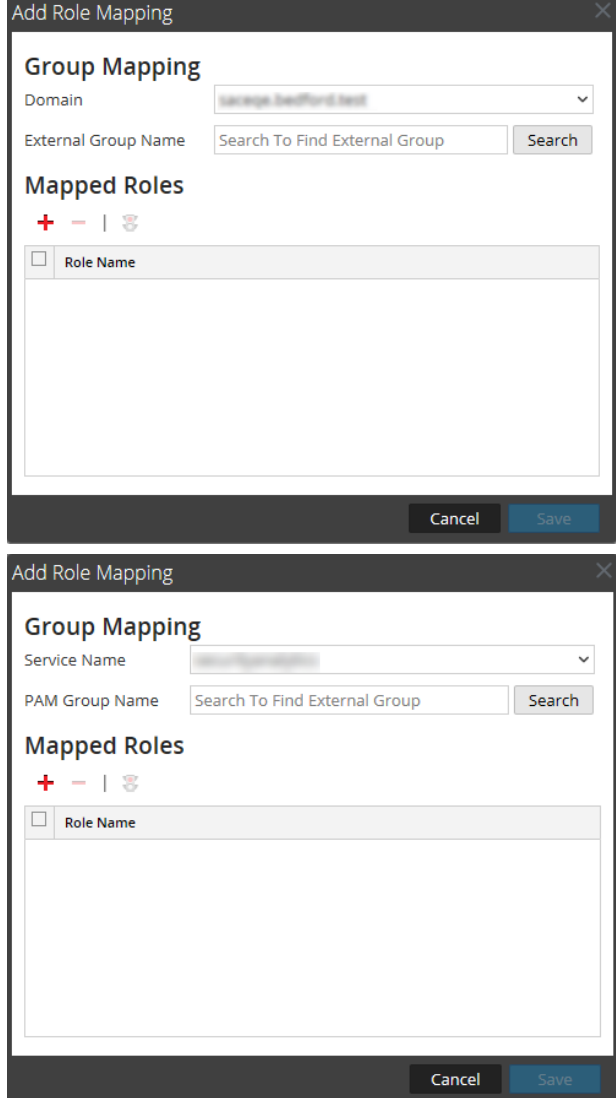

Manage Users with Roles and Permissions 102

- 4. Click **Search** and search for an external group name in the Search for [External](#page-103-0) Groups, then select an external group name.
- 5. To add roles to the group mapping, click  $\mathbf{\dot{+}}$  in the **Mapped Roles** section. The **Add Role** dialog is displayed.

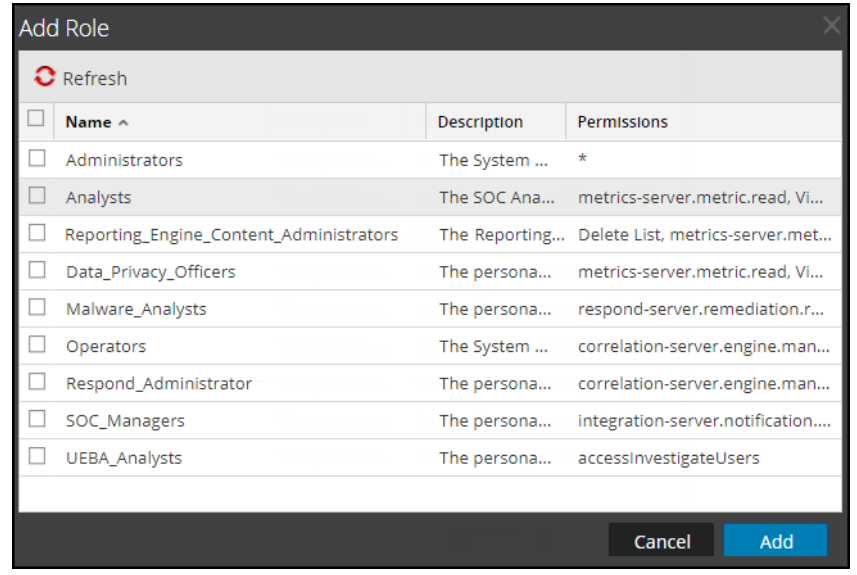

- 6. Select the checkbox in the title bar to select all roles, or select roles individually.
- 7. To add the roles to the **Mapped Roles** section in the Add Role Mapping dialog, click **Add**. The dialog closes and the selected roles are displayed in the Mapped Roles section.
- 8. If you want to delete roles from the **Mapped Roles** section, select the roles and click .
- 9. When the **Add Role Mapping** dialog reflects the role mapping that you want to define for the group, click **Save**.

The Add Role Mapping dialog closes, and the new role mapping is listed in the External Group Mapping tab list.

## **Edit Role Mapping for a Group**

To edit role mapping in a group:

- 1. In the **External Group Mapping** action bar, click **Edit**. The **Edit Role Mapping** dialog is displayed with the group name in the **External Group Name** field.
- 2. To add roles to the mapping, click  $\blacksquare$  in the **Mapped Roles** section. The Add Role dialog is displayed.
- 3. Select the checkbox in the title bar to select all roles, or select roles individually.
- 4. To add the roles to the **Mapped Roles** section in the **Add Role Mapping** dialog, click **Add**. The dialog closes, and the selected roles are displayed in the Mapped Roles section.
- 5. If you want to delete roles from the **Mapped Roles** section, select the roles and click .
- 6. When the **Edit Role Mapping** dialog reflects the role mapping that you want to define for the group, click **Save**.

<span id="page-103-0"></span>The dialog closes, and the edited role mapping is listed in the External Group Mapping tab.

# **Search for External Groups**

The instructions for searching for external groups that have NetWitness user roles mapped to them. To search for an external group:

- 1. Go to  $\frac{1}{\infty}$  (Admin) > Security. The Security view is displayed with the **Users** tab open.
- 2. Click the **External Group Mapping** tab.
- 3. In the toolbar, click  $\blacksquare$  or  $\blacksquare$ .

The **Add Role Mapping** dialog for the external authentication method you selected is displayed.

- 4. The **Group Mapping** section is dependent on the selected external authentication method.
	- <sup>l</sup> For **Active Directory**, select a **Domain**. Then click **Search** next to **External Group Name**.
	- <sup>l</sup> For **PAM**, click **Search** next to **PAM Group Name**. The **Search External Groups** dialog is displayed.
- 5. In **Common Name**, type a group name or part of a group name with the wild card character (\*).

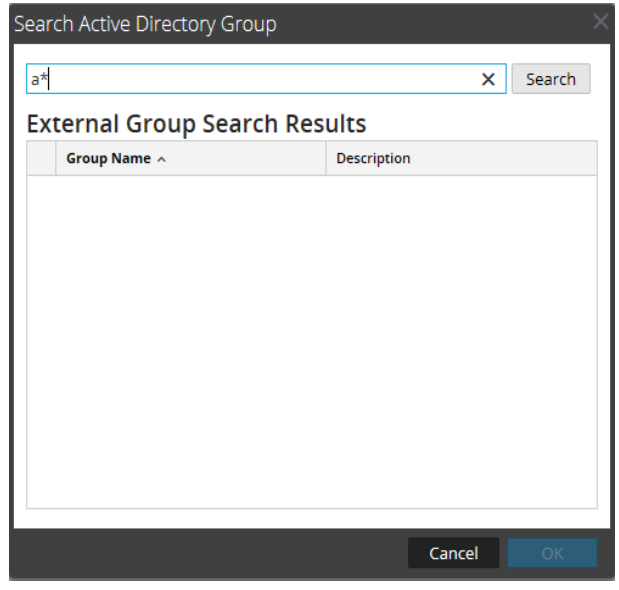

### 6. Click **Search**.

The results are displayed in the **External Group Search Results** section.

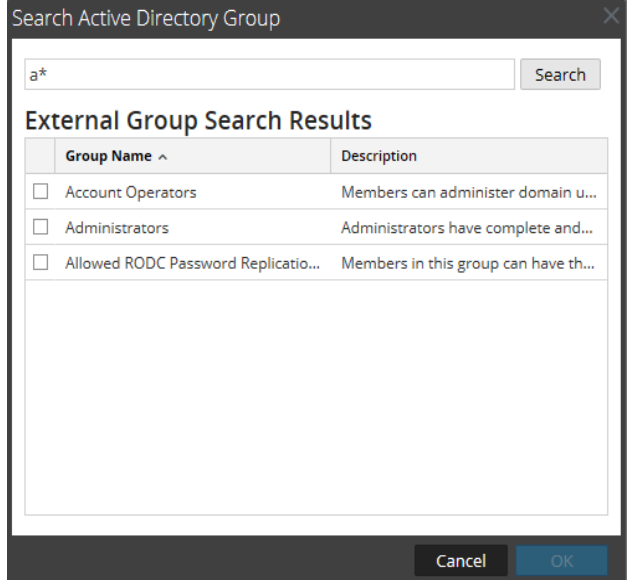

7. Select the group to which you want to assign roles and click **OK**.

# **Set Up Multi-Factor Authentication**

You can set up Multi-Factor Authentication (MFA) for NetWitness using one of the following methods:

- ADFS Log in to [NetWitness](#page-105-0) with SecurID Passcode.
- <span id="page-105-0"></span>• PAM SecurID Log in to [NetWitness](#page-106-0) for AD Users.

# **ADFS Log in to NetWitness with SecurID Passcode**

Single Sign-On (SSO) functionality of NetWitness can be leveraged where the user authenticates using ADFS log in user interface with AD user credentials followed by the SecurID passcode.

**Note:** This method is suitable only for single AD users.

#### **Prerequisites**

- NetWitness Platform (NW) version 11.4 or later
- MS Active Directory Federation Services (ADFS) MS Windows Server 2012 R2 or later
- MS Active Directory  $(AD)$  MS Windows Server 2008 R2 or later
- RSA Authentication Manager (AM) 8.4 or later
- RSA Authentication Agent for ADFS 1.0 or later

Perform the following configurations:

- 1. Configure RSA [Authentication](#page-105-1) Manager.
- 2. Configure [NetWitness](#page-105-2).
- <span id="page-105-1"></span>3. [Configure](#page-106-1) ADFS.

### **Configure RSA Authentication Manager**

<span id="page-105-2"></span>Configure Active Directory as an Identity Source in RSA Authentication Manager using the steps described in the section Add an [Identity](https://community.securid.com/t5/securid-authentication-manager/add-an-identity-source/ta-p/629357) Source.

### **Configure NetWitness**

- 1. Configure Active Directory for External Authentication to NetWitness using the steps described in the section [Configure](https://community.netwitness.com/t5/netwitness-platform-online/configure-active-directory/ta-p/669649) Active Directory.
- 2. NetWitness must be configured for SSO using the steps described in the section [Configure](https://community.netwitness.com/t5/netwitness-platform-online/configure-single-sign-on/ta-p/669666) Single [Sign-On.](https://community.netwitness.com/t5/netwitness-platform-online/configure-single-sign-on/ta-p/669666)

## <span id="page-106-1"></span>**Configure ADFS**

ADFS must be configured for SSO in NetWitness. You must copy the exported metadata (see step 9 in [Configure](https://community.netwitness.com/t5/netwitness-platform-online/configure-single-sign-on/ta-p/669666) Single Sign-On) to ADFS and perform the following steps:

- 1. Go to **Server Manager > Tools > ADFS management > Trust Relationships**.
- 2. On the right-side, click **Add Relying Part Trust > Start**.
- 3. Click **Import data about the relying party from a file** and select the metadata file.
- 4. Click **Next**, and enter a display name.
- 5. Click **Next** until the **Close** button is displayed.
- 6. Ensure the **Open the Edit Claim Rules** option is selected.
- 7. Click **Close**.
- 8. In the **Edit Claim Rules** dialog, click **Add Rule**.
- 9. In the **Add Transform Claim Wizard** dialog, click **Next**.
- 10. Enter a claim rule name.
- 11. In the **Attribute Store** drop-down menu, select **Active Directory**.
- 12. In the Mapping of LDAP attributes table, on the left-side select **SAM-Account-Name** and on rightside, select **Name ID**.

**Note:** Only one mapping is required.

- 13. Click **Finish**.
- 14. Click **Apply**.
- 15. Click **OK**.

<span id="page-106-0"></span>Next you need to configure MFA using Authentication Agent in ADFS. The agent is freely available at [\(https://community.securid.com/t5/securid-authentication-agent-for/tkb-p/auth-agent-ad-fs](https://community.securid.com/t5/securid-authentication-agent-for/tkb-p/auth-agent-ad-fs-documentation)[documentation](https://community.securid.com/t5/securid-authentication-agent-for/tkb-p/auth-agent-ad-fs-documentation)) and for more information on configuration, see RSA® [Authentication](https://community.securid.com/t5/securid-authentication-agent-for/rsa-authentication-agent-2-0-3-for-microsoft-ad-fs-administrator/ta-p/568473) Agent 2.0.3 for Microsoft® AD FS [Administrator's](https://community.securid.com/t5/securid-authentication-agent-for/rsa-authentication-agent-2-0-3-for-microsoft-ad-fs-administrator/ta-p/568473) Guide.

## **PAM SecurID Log in to NetWitness for AD Users**

In this method only SecurID Passcode is required for authenticating to NetWitness. RSA Authentication Manager takes care of the authentication to AD without requiring the password from the user.

After the configuration, the user registered in the Active Directory can log in to NetWitness using the SecurID passcode.

#### **Prerequisites**

- NetWitness Platform (NW) version 11.0 or later
- MS Active Directory  $(AD)$  MS Windows Server 2008 R2 or later
- RSA Authentication Manager (AM) 8.2 or later

Perform the following configurations:

- 1. Configure RSA [Authentication](#page-107-0) Manager.
- <span id="page-107-0"></span>2. Configure [NetWitness](#page-107-1).

### **Configure RSA Authentication Manager**

<span id="page-107-1"></span>Configure Active Directory as a Identity Source in RSA Authentication Manager using the steps described in the section Add an [Identity](https://community.securid.com/t5/securid-authentication-manager/add-an-identity-source/ta-p/629357) Source.

### **Configure NetWitness**

Complete the additional configuration for RSA Authentication Manager and NetWitness configuration as described in the section Configure PAM Login [Capability](https://community.netwitness.com/t5/netwitness-platform-online/configure-pam-login-capability/ta-p/669650).
# **Set Up Single Sign-On Authentication**

**Note:** In 11.4 or later, Single Sign-On (SSO) authentication can be used to access the UI however only one Active Directory is supported. SSO authentication is not supported on an Analyst UI Deployment.

Single Sign-On authentication enables the user to log in to NetWitness or any other application if the user is authenticated by the same Identity Provider (IDP). The Active Directory Federation Services (ADFS) is the only supported IDP and the protocol used for SSO is SAML 2.0.

# **NetWitness Single Sign-On Authentication Workflow**

The following workflow shows how the user can access NetWitness using Single Sign-On authentication.

# Single Sign-On Authentication Workflow

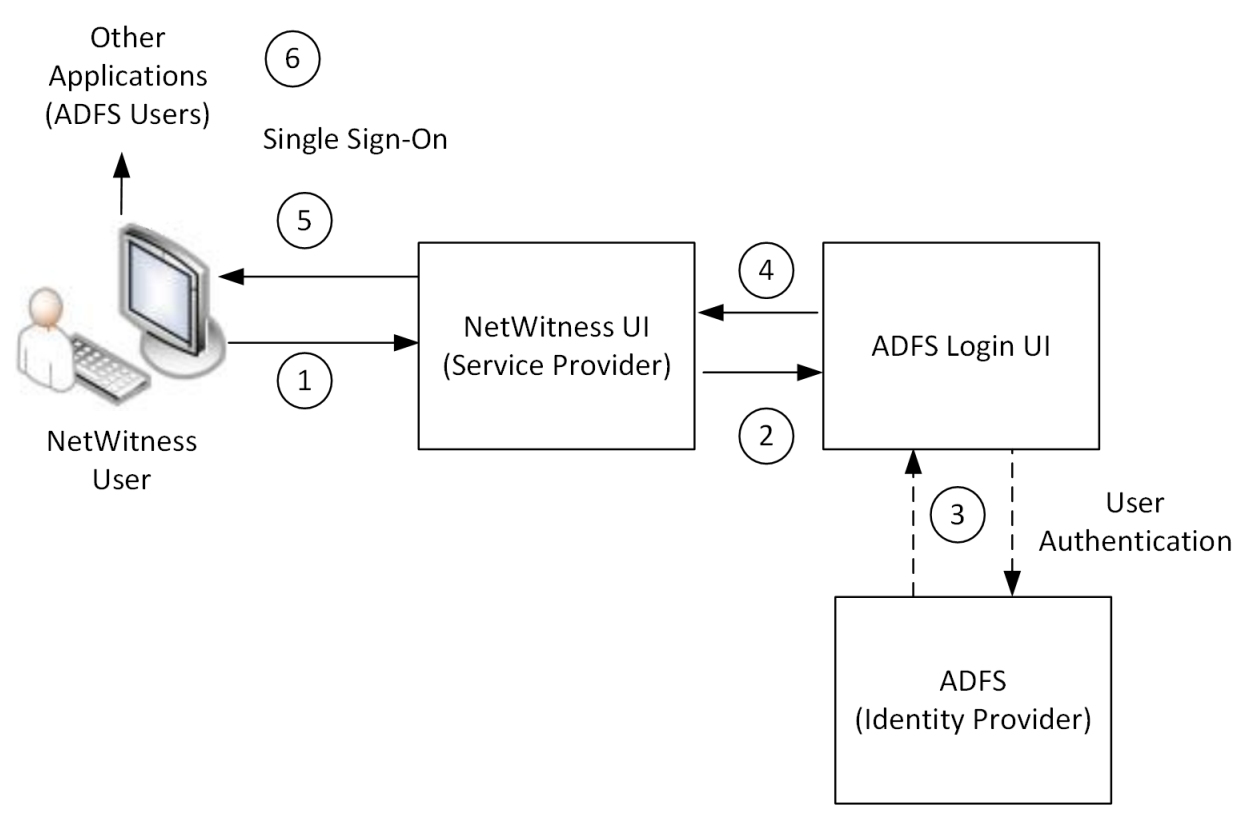

The workflow of SSO authentication shows the following:

- 1. User tries to access the NetWitness UI using the web browser. For example, https://nw-host/login.
- 2. The user is prompted to login into the IDP (ADFS) login page.
- 3. The user enters the credentials for authentication.
- 4. If the authentication is successful, NetWitness authorizes the user based on the user groups configured on the Active Directory Server and External Role Mapping in NetWitness.
- 5. If the authorization is successful, the user is logged into the NetWitness.

**Note:** If the single sign-on authentication fails, the user cannot access the NetWitness. For more information, see [Troubleshooting](#page-130-0).

# **Configure Single Sign-On**

The following workflow describes the tasks to be performed in sequence to configure Single Sign-On authentication on NetWitness.

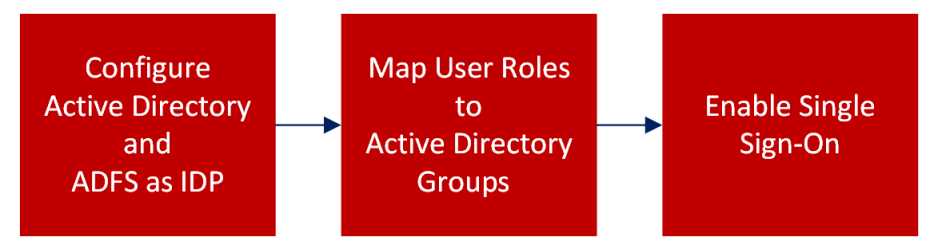

### **Configure ADFS as IDP for NetWitness**

For instructions on how to configure ADFS as IDP for NetWitness, see the *Configure SAML 2.0 provider settings for portals* topic in Microsoft documentation.

### **Map User Roles to External Groups**

Atleast one Active Directory group should be mapped to an administrator role in NetWitness. For instructions on how to map user roles to Active Directory groups, see [\(Optional\)](#page-101-0) Map User Roles to [External](#page-101-0) Groups.

## **Enable Single Sign-On**

- 1. Go to  $\frac{1}{\infty}$  (Admin) > Security. The Security view is displayed with the **Users** tab open.
- 2. Click the **Single Sign-On Settings** tab.

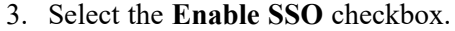

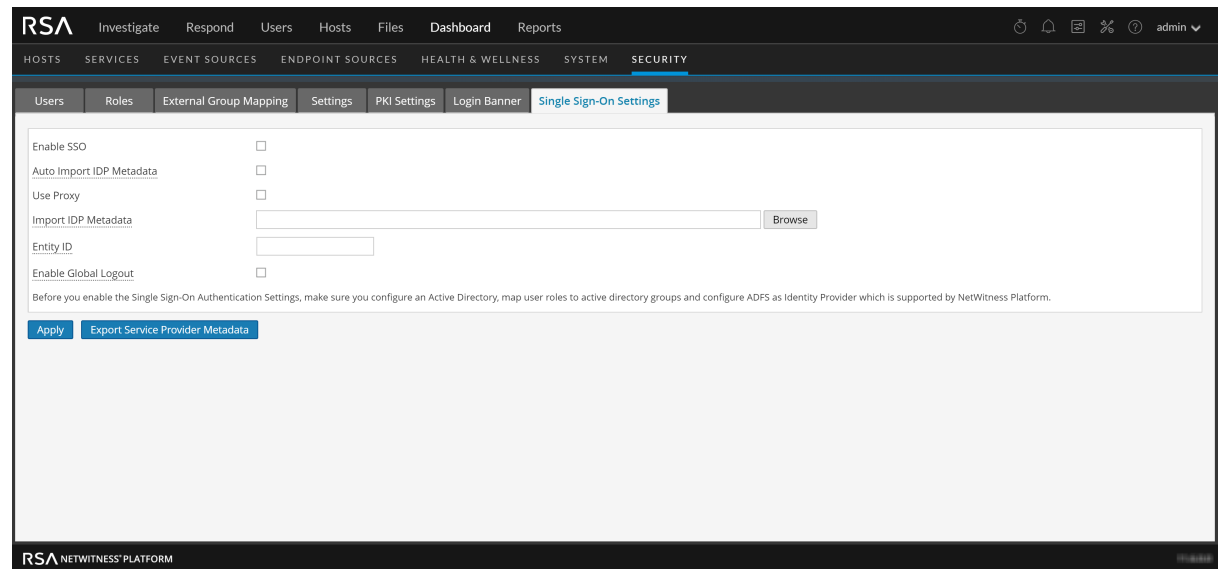

- 4. Select the **Auto Import IDP Metadata** if you want the latest IDP metadata to be automatically downloaded at regular intervals. When you select this check box, a **Metadata URL** field will be displayed where you must enter the IDP metadata URL.
- 5. Select Use proxy checkbox for the requests to IDP tobe routed through the proxy configured in  $\frac{1}{\sqrt{6}}$ **(Admin)** > **System** > **HTTP Proxy settings**.
- 6. Select **Import IDP Metadata** to manually import the meta data and enter the IDP metadata URL. **Note**: Make sure you update the link every time the IDP metadata is updated.
- 7. Enter a unique entity ID to identify the NetWitness instance in the Identity Provider.
- 8. (Optional) Select the **Enable Global Logout** checkbox if you want to be logged out of NetWitness along with all the other associated sessions authenticated by IDP.
- 9. Click **Apply**.

This may take some time however we recommend you to restart the admin-server immediately. To export the metadata in an XML format either click the link in the notification tray and download the metadata or click **Export Service Provider Metadata** .

**Note:** The exported Service Provider metadata must be imported to IDP. For more information, see the *Configure SAML 2.0 provider settings for portals* topic in Microsoft documentation.

# **(Optional) Set Up Public Key Infrastructure (PKI) Authentication**

**Note:** In 11.3 or later, PKI authentication can be used to access the NetWitness UI.

PKI is an authentication method which allows the users to access the NetWitness User Interface (UI) using digital certificates.

The certificates are issued by a Third-Party Certificate Authority (CA) which is external to NetWitness. The following categories of certificates are required for PKI authentication:

- Trusted CA Certificates
- User Certificate (issued by the  $CA$ )
- NetWitness Server Certificate (private key and its certificate chain) Optional

### Trusted CA Certificates

Trusted CA certificates are a collection of certificates used by NetWitness as trusted authorities to validate the certificate provided by the user. If the user does not have a certificate signed by one of these CA(s), the user cannot access the NetWitness Platform UI.

### User Certificate

A user certificate is issued by a CA that is trusted by NetWitness and is used by the NetWitness Platform user to present the user identity. By default, user certificates are identified by most browsers. If the certificates are not displayed, you must import the certificates into the browser certificates store.

### NetWitness Server Certificate (Optional)

A NetWitness Server certificate is issued by a trusted CA and is used by NetWitness Server to present its identity. If you access the NetWitness Platform UI using HTTPS, the certificate is displayed in the web browser.

# **NetWitness PKI Authentication Workflow**

The following workflow shows how the user can access NetWitness using PKI authentication.

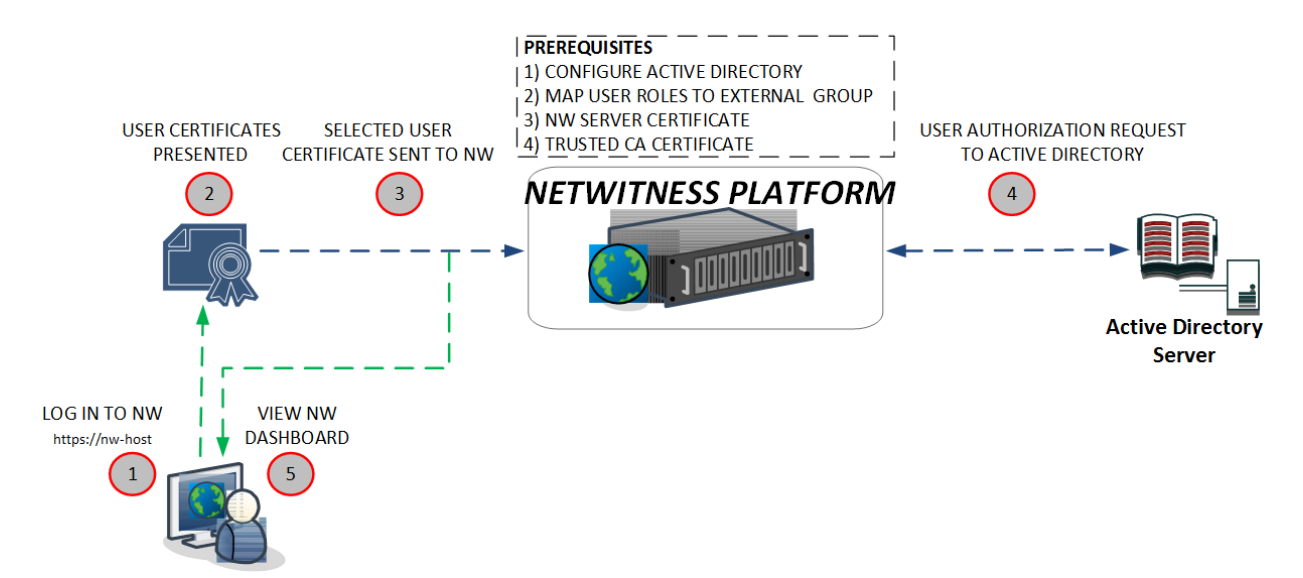

The workflow of PKI authentication shows the following:

- 1. Access the NetWitness UI using the web browser. For example, https://nw-host/login.
- 2. The user is prompted to select the user certificate.

**Note:** The certificate prompt appears differently depending on the browser.

- 3. The user selects the certificate. The browser sends the selected certificate to the NetWitness for authentication.
- 4. If the authentication is successful, the NetWitness authorizes the user based on the user groups configured on the Active Directory Server and External Role Mapping in NetWitness.
- 5. If the authorization is successful, the user is logged into the NetWitness.

<span id="page-112-0"></span>**Note:** If the certificate validation fails, the user cannot access the NetWitness.

# **Configure PKI Authentication**

Perform the following tasks in sequence to configure PKI authentication on NetWitness.

- 1. [Configure](#page-113-0) Active Directory
- 2. Map User Roles to [External](#page-113-1) Groups
- 3. Import Server [Certificate](#page-113-2) and Trusted CA Certificate
- 4. Enable PKI [Authentication](#page-126-0)

**Note:** Only Active Directory is supported for PKI Authentication.

### <span id="page-113-0"></span>**Configure Active Directory**

For instructions on how to use Active Directory to authenticate external user logins, see [Configure](#page-19-0) Active [Directory.](#page-19-0)

### <span id="page-113-1"></span>**Map User Roles to External Groups**

<span id="page-113-2"></span>To enable PKI based authentication, a minimum of one external group should be mapped to administrator role in NetWitness. For instructions on how to map user roles to external groups to provide necessary access, see [\(Optional\)](#page-101-0) Map User Roles to External Groups.

### **Import Server Certificate and Trusted CA Certificate**

To enable PKI authentication, you must import the Trusted CA certificate into the NetWitness. You can

import the server certificate and the trusted CA certificate in the  $\frac{1}{100}$  (Admin) > Security view > PKI Settings tab.

### **Certificate Revocation List**

A Certificate Revocation List (CRL) is a file that contains a list of revoked certificates with details such as the serial number and revocation date of each certificate. When a certificate validity is expired, it must be revoked to avoid any compromise of the certificate by unauthorized users. For example, if a NetWitness user resigns from an organization, then the user's certificate must be revoked by the issuing CA.

You can import the CRL or specify the HTTP URL issued by your trusted CA, so that NetWitness can validate with the CRL to block unauthorized users from accessing NetWitness.

To import the CRL or specify a HTTP URL into NetWitness, choose one of the following methods:

- <sup>l</sup> **HTTP server** This is the most common CRL location where the CA publishes the CRL to external applications using an HTTP server. The NetWitness reads the CRL using the HTTP URL.
- **Local CRL** This allows the users to manually download the CRL from the CA and upload it to the NetWitness.
- <sup>l</sup> **OCSP (Online Certificate Status Protocol) Responder** This allows NetWitness to verify the revocation status of a particular certificate instead of validating the complete CRL. To specify a OCSP Responder, you need to provide the HTTP URL and optionally the OCSP Responder's Signing certificate. Make sure the OCSP Responder is online while adding the entry. When the OCSP Responder Signing Certificate is updated, you need to manually update the certificate in NetWitness.

**Note:** You can configure the CRL when you import the CA certificate or after importing the CA certificate.

### **User Principal Settings**

User Principal Settings allow NetWitness to uniquely identify the user from the user certificate for PKI authentication. To identify the user, you must specify an attribute in the user certificate to extract the user name or user id. NetWitness must be configured to read the value of this attribute. NetWitness uses the extracted value of this attribute as username or user id for authorization and retrieves the user groups from an Active Directory (AD) server. By default, NetWitness extracts the entire value of the selected attribute, without filtering any characters. You can apply regular expression (RegEx) to refine the value extracted.

**Note:** The conversion of Distinguished Names (attribute in Subject Name or Subject Alternative Name) to a human readable format is done based on RFC2253 (LDAPv3). Therefore, any Relative Distinguished Name apart from the one defined in RFC2253 (LDAPv3) may display in hex format. For example, email attribute value may display #1160bcghryy637bchs774. You can apply RegEX to extract the value. NetWitness tries its best to extract values for such attributes.

User Principal settings can be configured when you import the Trusted CA certificate.

### **Lookup Query**

A Lookup Query sends a specific query to Active Directory to retrieve the user object. Here is an example of a sample query for retrieving a user object from the Active Directory.

**Sample Query:**(&(objectCategory=Person)(objectClass=User)(CN=\${nw-pkiuser})) nw-pki-user is replaced with the value extracted from the user certificate.

**Caution:** Make sure that the AD user account is active. AD does not return the user account expiry (accountExpires) information to NetWitness along with user details. Therefore, the NetWitness cannot validate the AD user account is expired or not.

**Note:** NetWitness does not validate the syntax of the lookup query. You must ensure proper query syntax is used to retrieve the user object from Active Directory.

### **Import NW Server Certificate with its Private Key**

For instructions on how to import the NetWitness Server Certificate with its private key, see [\(Optional\)](#page-37-0) Use a Custom Server [Certificate.](#page-37-0)

### **Import Trusted CAs, Configuring CRL and User Principal Settings**

To import a trusted CA:

1. Go to  $\frac{1}{10}$  (Admin) > Security.

The Security view is displayed with the **Users** tab open.

2. Click the **PKI Settings** tab.

3. In the **Trusted CAs** section, click  $\begin{array}{c} \blacksquare \\ \blacksquare \end{array}$ . The Import Certificate Authority dialog is displayed.

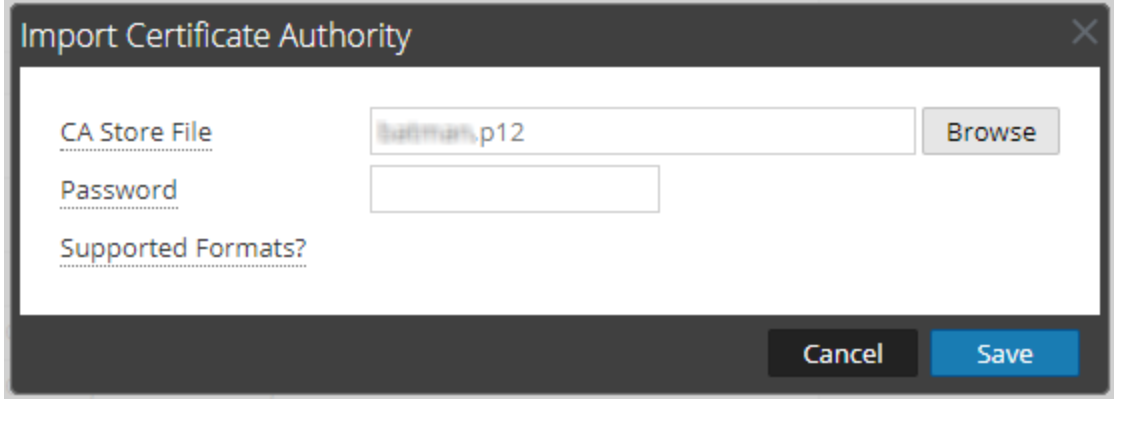

**Note:** The supported formats are .p12, .jks, .pfx, .pem, .crt, .der, and .cer

- 4. In the **CA Store File** field, click **Browse** and select a certificate.
- 5. In the **Password** field, enter the password of the certificate.

**Note:** The password is applicable only for .p12, .pfx and .jks certificate formats.

6. Click **Save**.

A Configure Trusted CA dialog is displayed with Certificate Details.

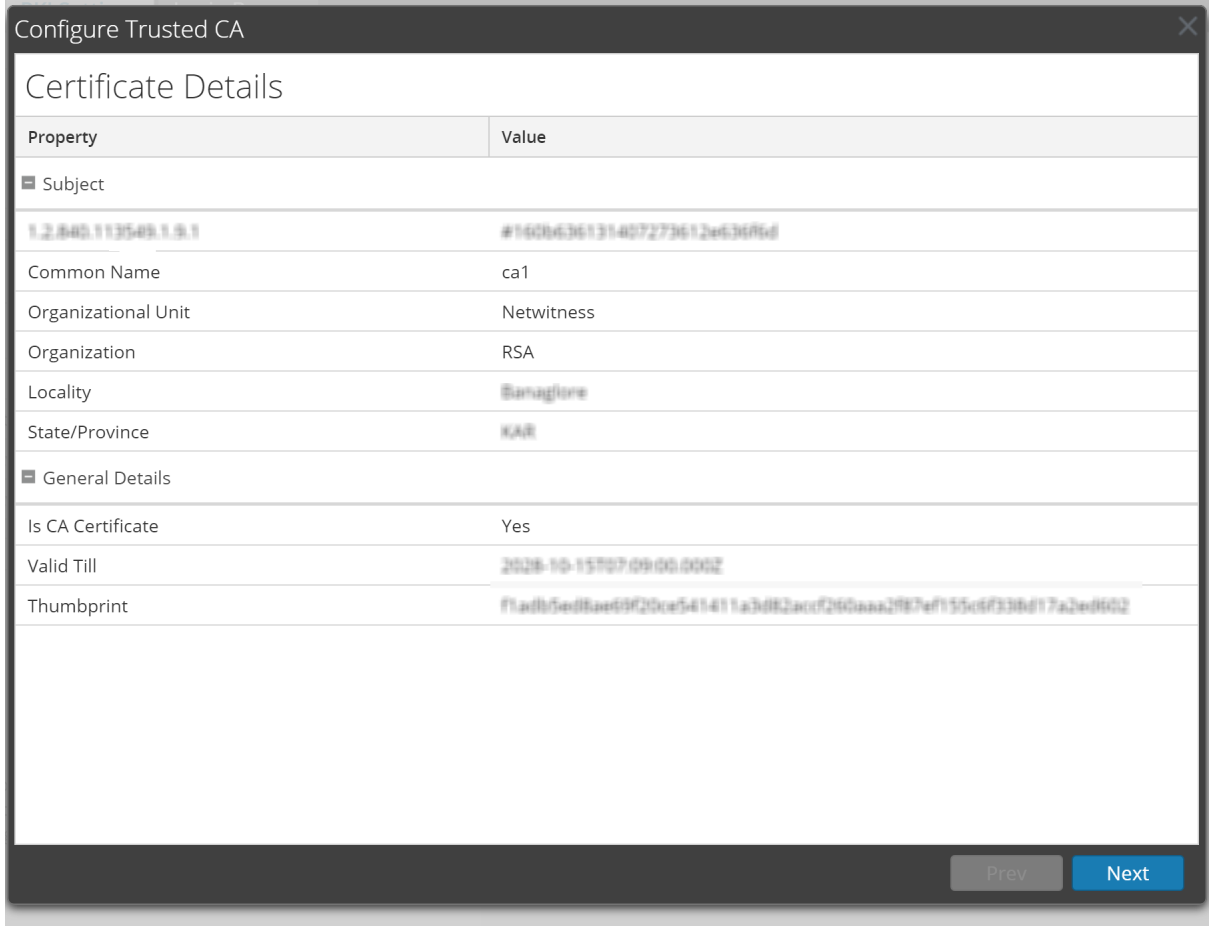

### 7. Click **Next**.

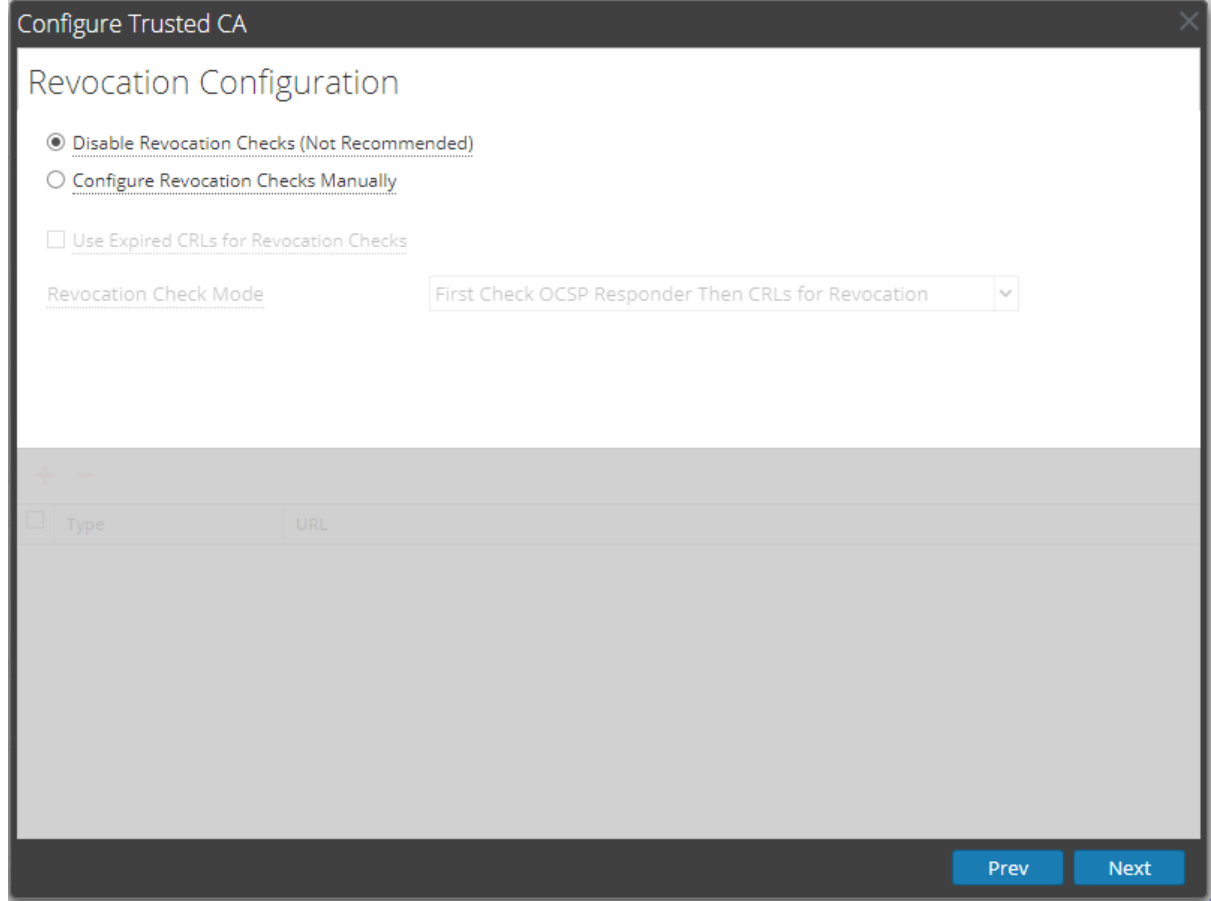

- 8. In the Revocation Configuration section, do one of the following to configure the CRL revocation check.
	- **Select Disable Revocation Checks** to disable the CRL revocation check.

**Warning:** Disabling the revocation check may increase the risk of unauthorized users logging in to NetWitness.

**• Select Configure Revocation Checks Manually** to manually configure the CRL revocation check.

For more information, see [\(Optional\)](#page-124-0) Configure the CRL Manually.

9. Click **Next**.

10. To configure user principal settings, in the User Principal Settings section, click **Configure Path and RegEx**.

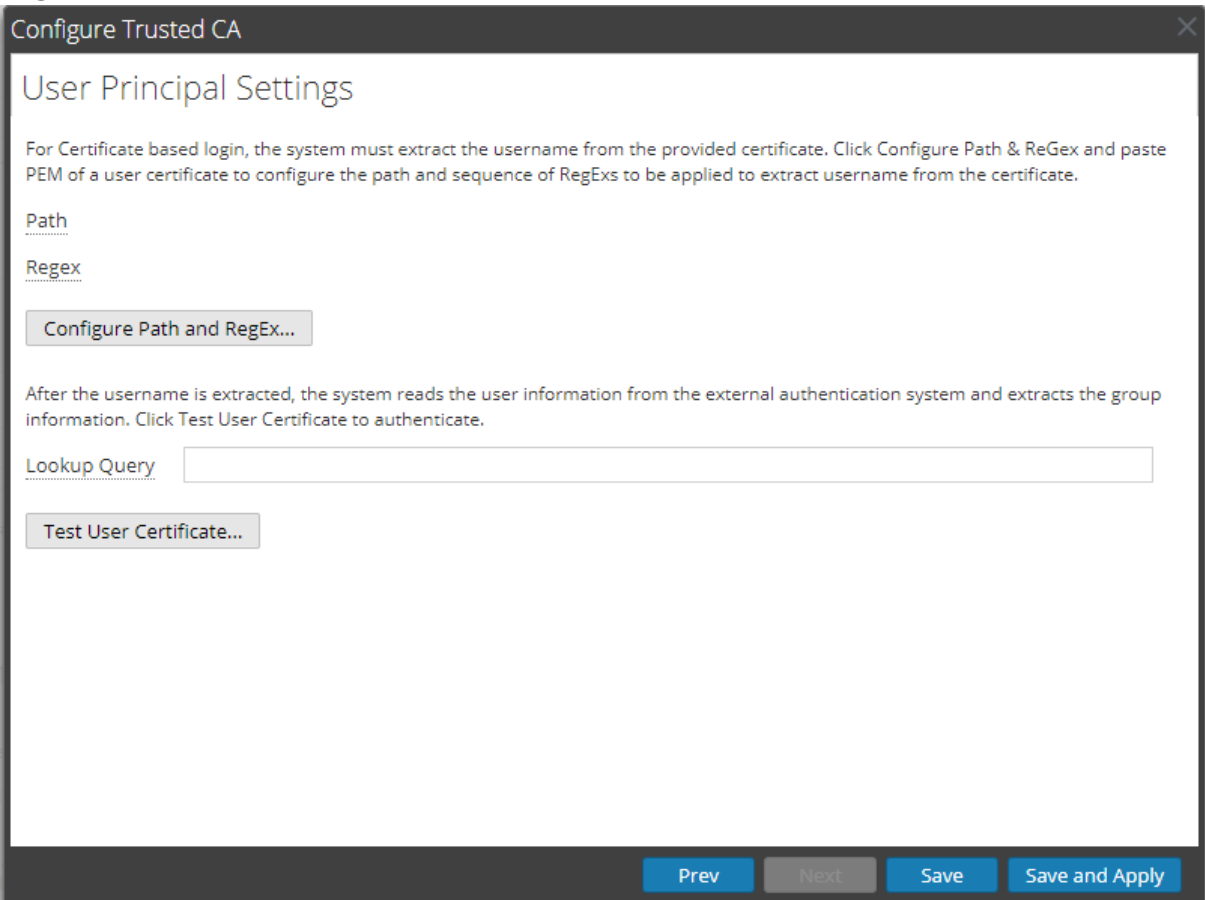

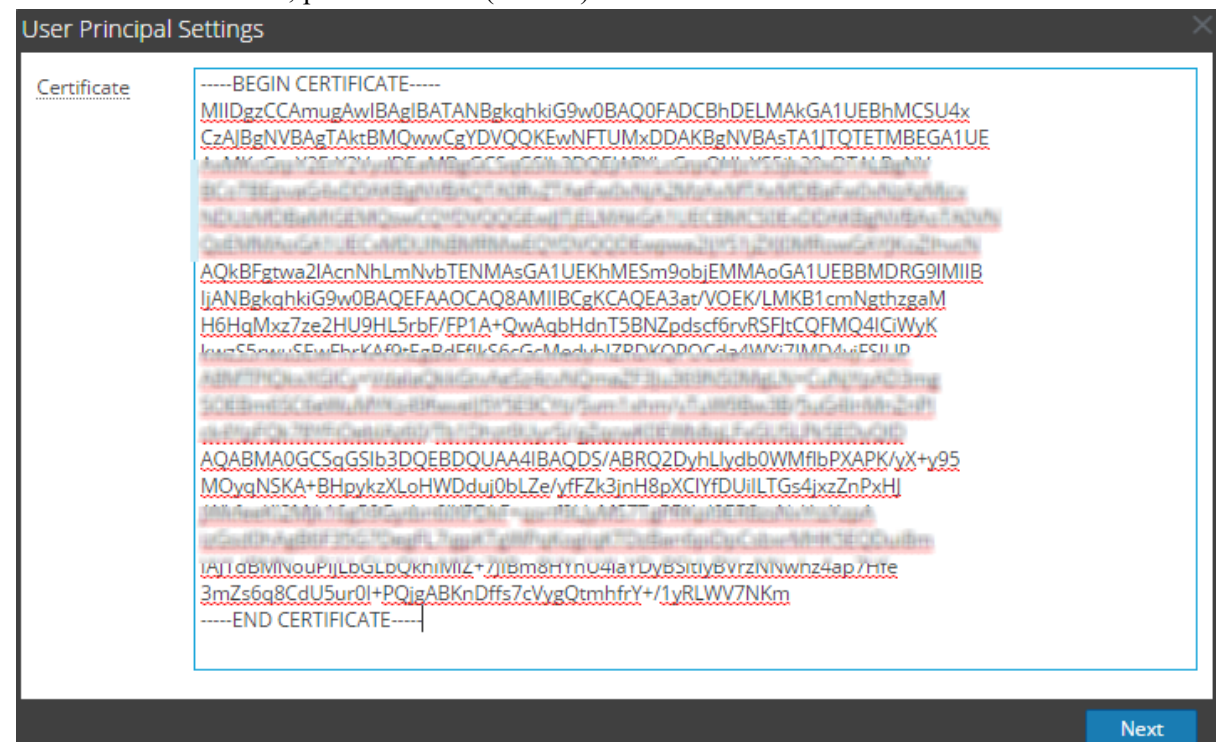

### 11. In the **Certificate** field, paste the PEM (Base64) encoded user certificate.

#### 12. Click **Next**.

The **subjectDN**, **subjectAltnames**, and **extenstions** attributes are displayed.

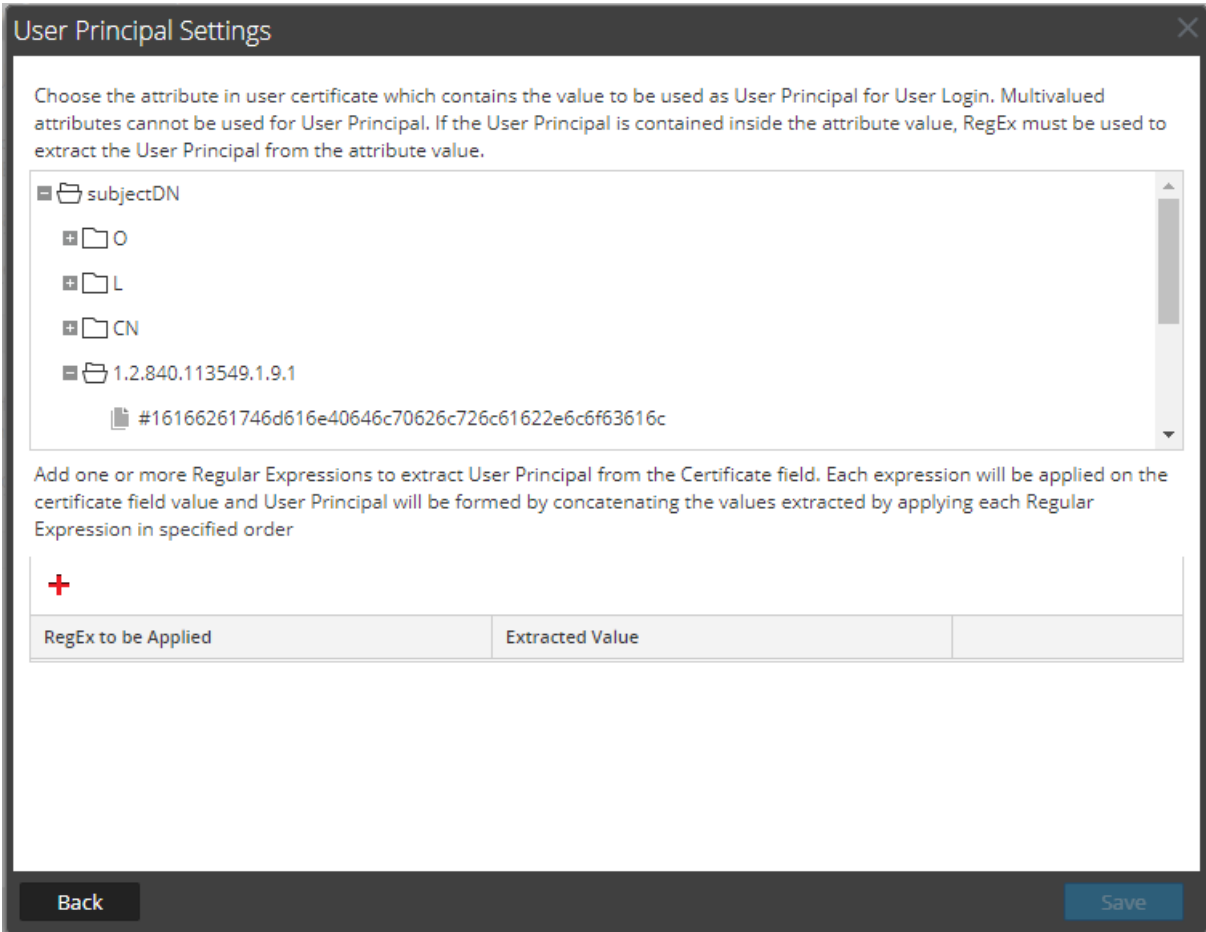

- 13. Select a unique attribute value to extract the username or user id.
- 14. To apply RegEx, click  $\overline{\phantom{a}}$ .

**Note:** You can apply multiple RegEx to extract a username or user id. All of the extracted values are concatenated to generate the final username or user id.

15. Click **Test**.

The final user name or user id after applying RegEx is extracted and displayed.

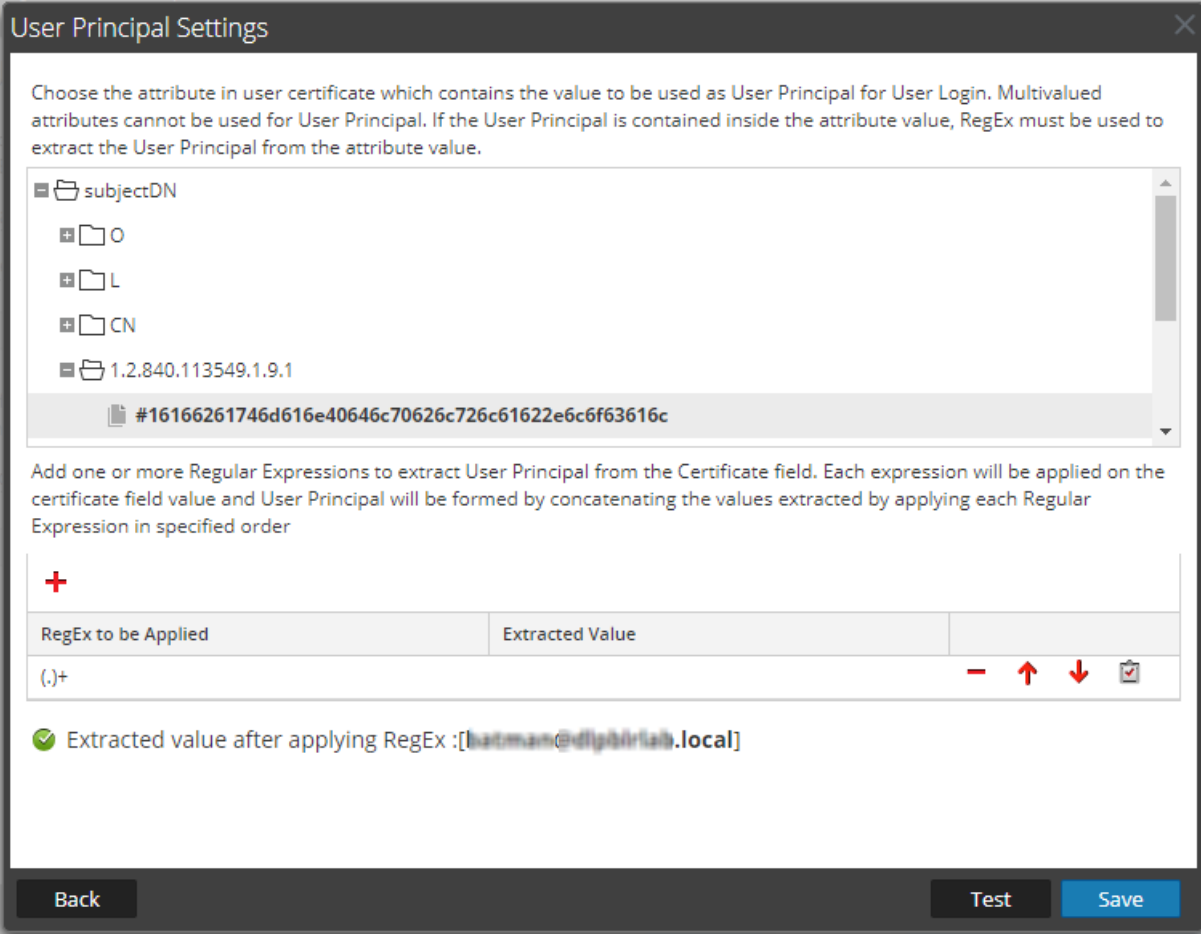

#### 16. Click **Save**.

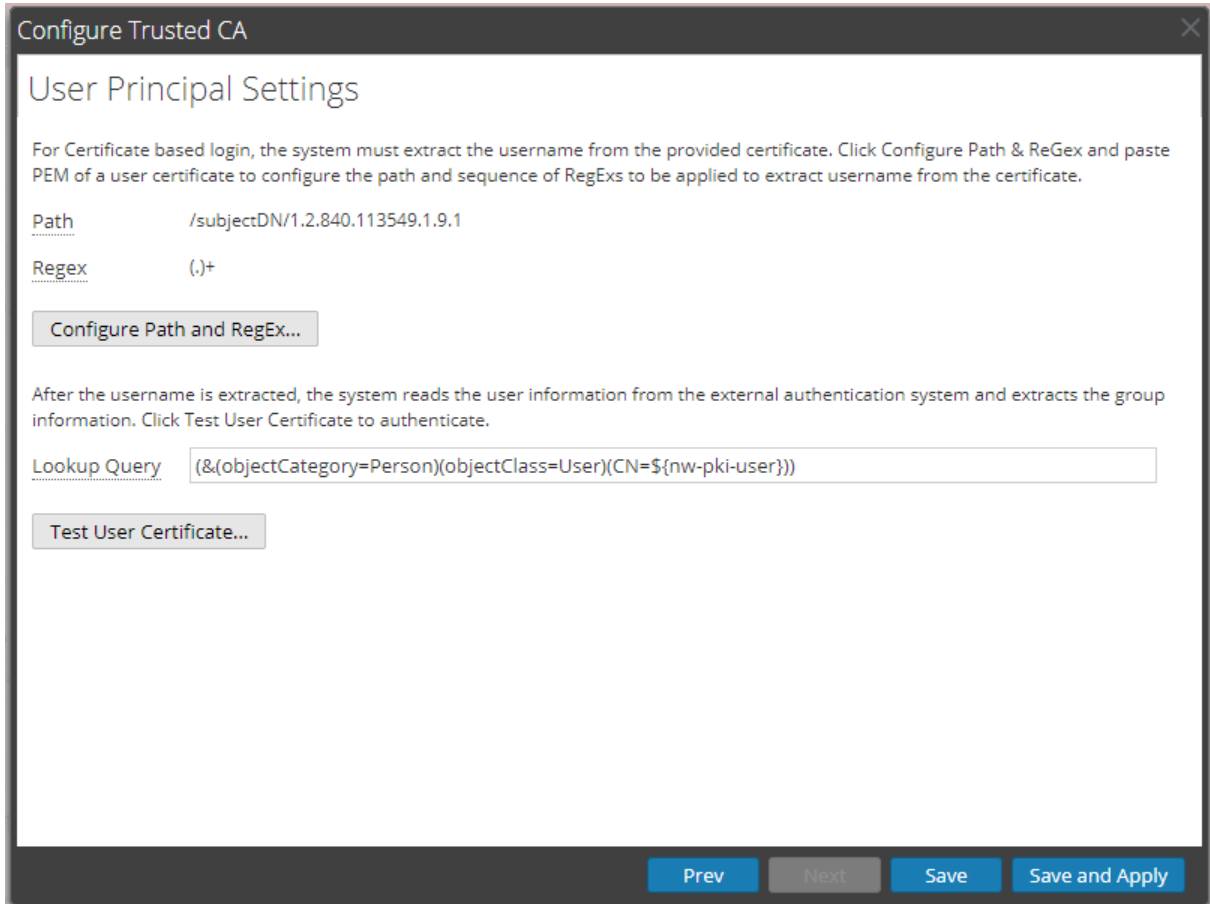

17. Enter the query in the **Lookup Query** field to query the external authentication system for retrieving the user objects.

#### 18. Click **Test User Certificate**.

The Test User Certificate dialog is displayed.

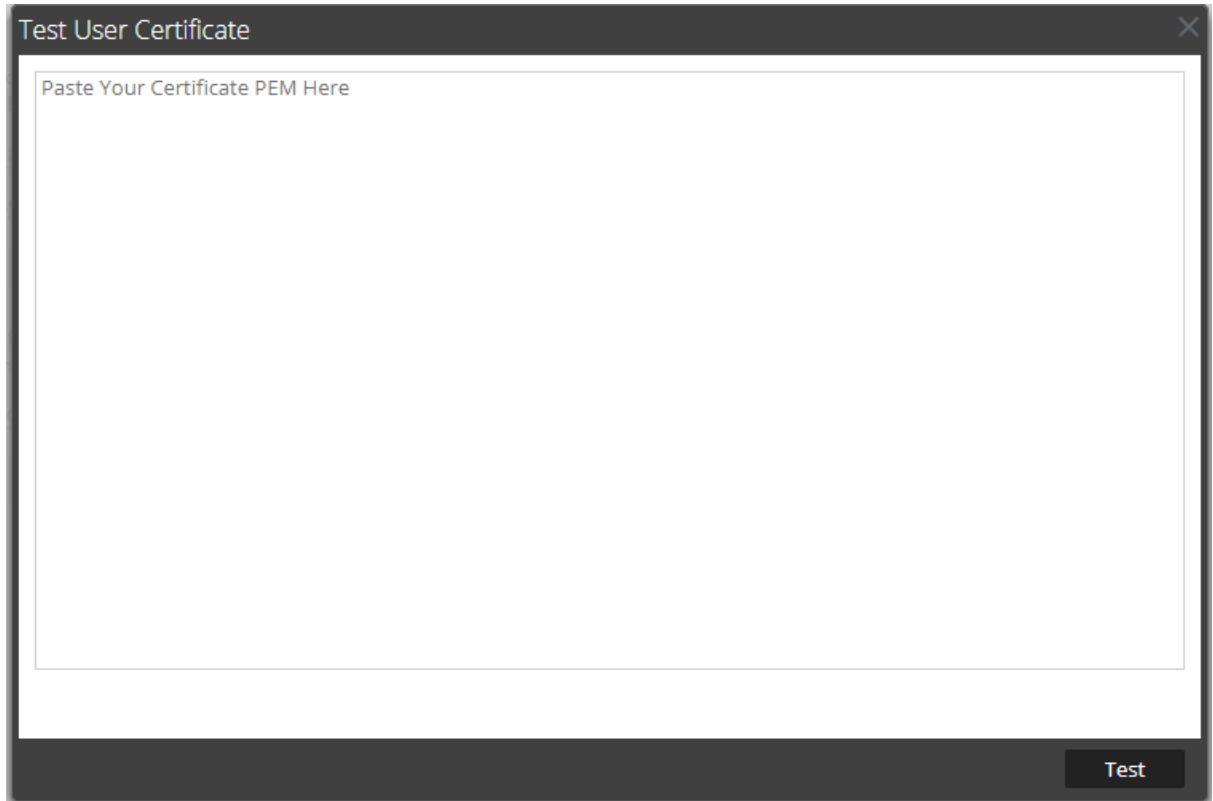

19. Paste the PEM of the user certificate and click **Test**.

**Note:** The user Certificate is used by NetWitness for a dry-run of the trusted CA configuration. If the user certificate validation and the user id extraction from the certificate is successful, a confirmation message is displayed.

20. After the certificate is validated, click **Save**. The following message is displayed.

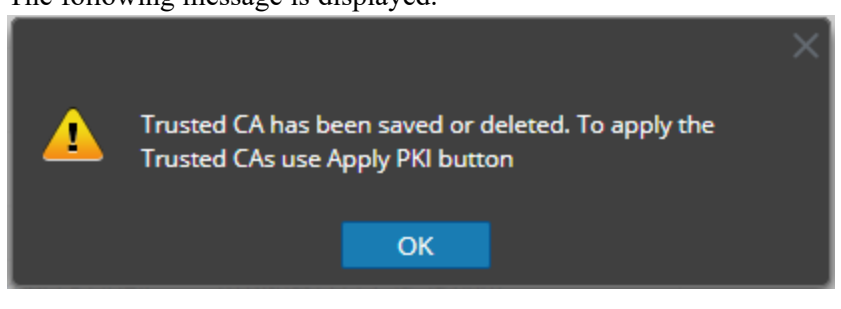

21. Click **OK**.

The Trusted CA certificate is added to the NetWitness.

**Note:** You can add multiple Trusted CA certificates.

## <span id="page-124-0"></span>**(Optional) Configure the CRL Manually**

To configure the CRL manually:

1. Double click on the imported CA certificate.

The Configure Trusted CA dialog is displayed.

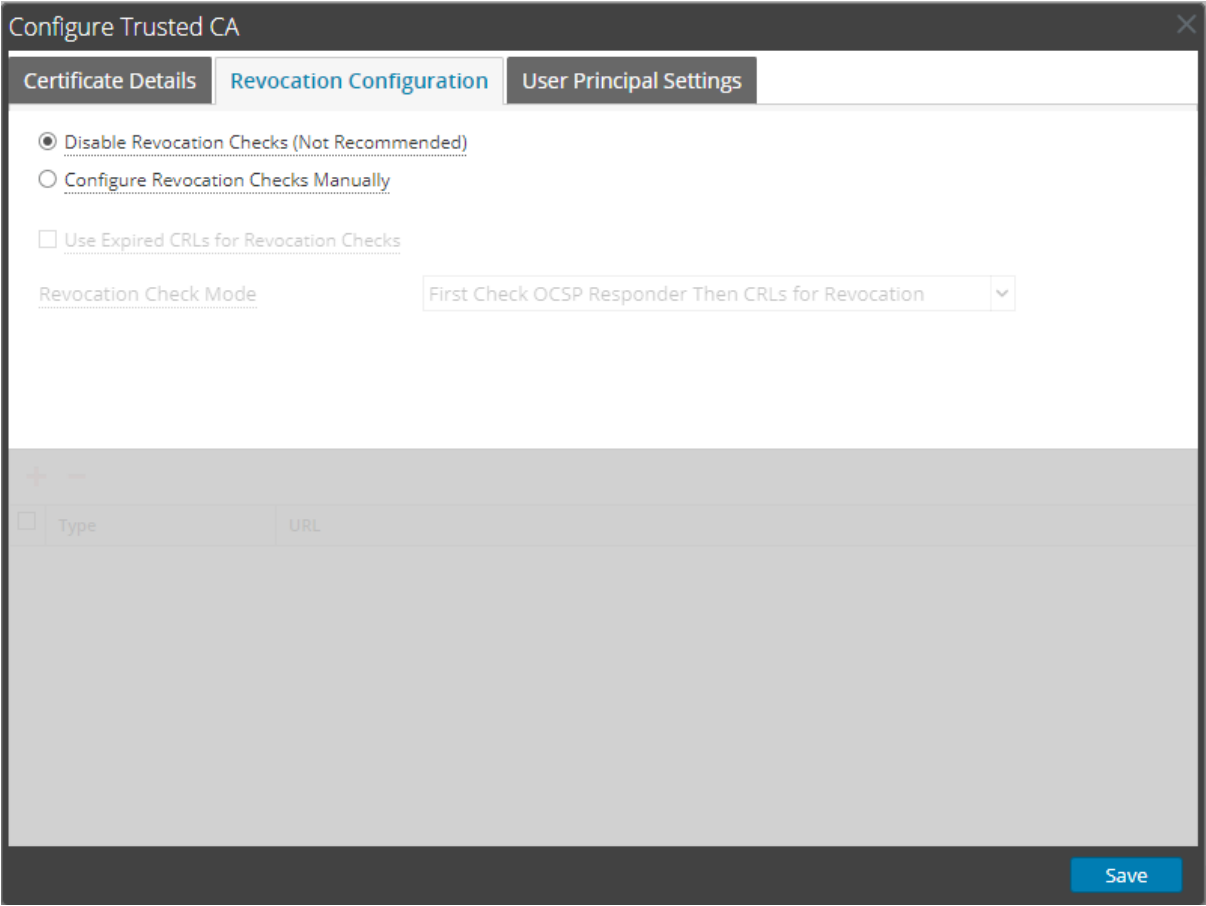

- 2. In the Revocation Configuration section, select **Configure Revocation Checks Manually**.
- 3. If the latest CRL is not available, select **Use Expired CRLs for Revocation Checks** to use the expired CRL for revocation.

**Caution:** If the above option is enabled, the first CRL in the sequence will be used. This option is useful when you want the NetWitness to work even if PKI system is not available. Make note that first CRL in the sequence is always valid and it will not expire.

- 4. In the **Revocation Check Mode** field, do one of the following to validate the user certificate.
	- Select **Check** only **CRLs** for **Revocation** to use only the CRLs.
	- <sup>l</sup> Select **Check only OCSP Responder for Revocation** to use only the OCSP Responders.
	- <sup>l</sup> Select **First Check CRLs then OCSP Responder for Revocation** to use the CRL. If all the CRLs are expired, use the OCSP Responders.
- <sup>l</sup> Select **First Check OCSP Responder Then CRLs for Revocation** to use the OCSP Responders. If all the Responders are offline or unavailable, use the CRLs.
- 5. Click  $\blacksquare$  to add the CRL.

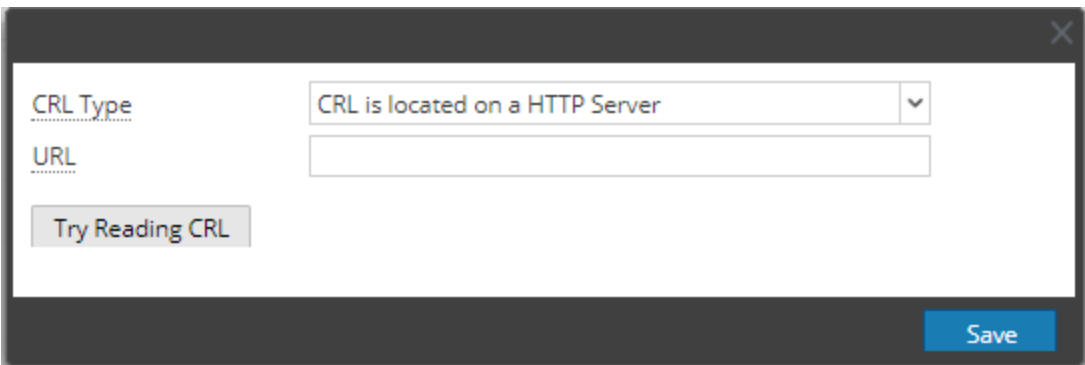

- 6. To add a CRL published on a HTTP server:
	- a. In the **CRL Type** field, select **CRL is located on a HTTP server**.
	- b. In the **URL** field, specify the HTTP URL to access the CRL

**Note:** Make sure that the CRL is available and HTTP server is accessible from NetWitness.

- 7. To upload a CRL file downloaded from the CA:
	- a. In the **CRL Type** field, select **CRL is available as a File**.
	- b. In the **CRL file** field, click **Browse** to upload the CRL file.

**Note:** Make sure that the CRL is downloaded from CDP location.

- 8. To add a OCSP Responder:
	- a. In the **CRL Type** field, select **HTTP URL for OCSP Responder.**
	- b. In the **URL** field, specify the HTTP URL.
	- c. In the **Certificate** field, click **Browse** to upload the OCSP Responder Signing Certificate.

**Note:** Make sure that the OCSP Responder is accessible from NetWitness.

9. Click **Try Reading CRL**.

The NetWitness UI displays the extracted information from the CRL.

**Note:** The CRL revocation check is done in the sequence that the CRL is added. For example:

- If there are two CRLs configured and both are valid, only the first CRL is considered for revocation. The second CRL is considered for revocation only after the first CRL expires. - If there are two CRLs configured, if the first CRL is expired and you select **Use Expired CRLs for Revocation Checks**, the first CRL is only considered for revocation check and second CRL is ignored.

If the HTTP URL is located on the HTTPS location, the NetWitness does not validate the web server certificate of the HTTP server on which the CRL is located.

10. Click **Save**.

<span id="page-126-0"></span>The CRL file is added to the NetWitness.

## **Enable PKI Authentication**

1. Go to  $\frac{1}{100}$  (Admin) > **Security**.

The Security view is displayed with the **Users** tab open.

- 2. Click the **PKI Settings** tab.
- 3. In the PKI Based Authentication Status section, select **Enabled**.
- 4. Click **Apply PKI Configuration**.

The PKI Based Authentication Enabled dialog is displayed.

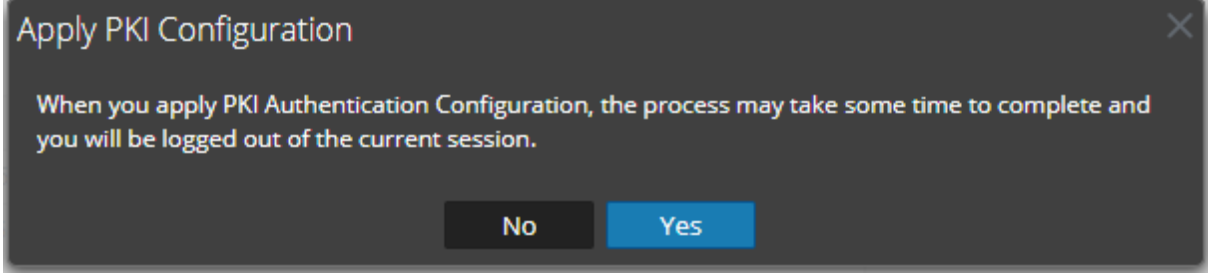

5. Click **Yes**.

**Note:** After you enable PKI,

- Do not delete the AD configuration and external group mapping that corresponds to the user certificate's domain.

- Log out from a PKI based session by closing the browser used to access NetWitness.
- If audit log is enabled, the user login and activity is logged using the user DN.

# **Disable PKI**

**Note:** If NetWitness users or Administrators are unable to access the NetWitness UI and want to use user name and password based authentication, you must disable PKI using the command line. See, Disable PKI using [command](#page-127-0) line.

### **Disable PKI Authentication**

- 1. Go to  $\frac{1}{100}$  (Admin) > **Security**. The Security view is displayed with the **Users** tab open.
- 2. Click the **PKI Settings** tab.
- 3. In the PKI Based Authentication Status section, select **Disabled**. The PKI Based Authentication Disabled dialog is displayed.

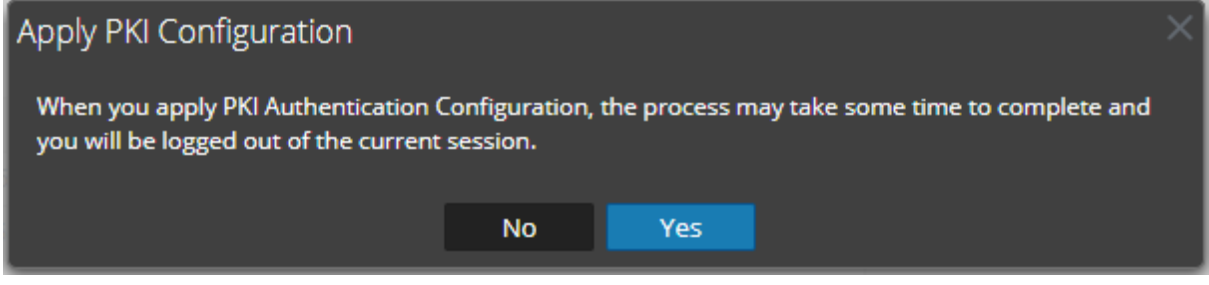

#### 4. Click **Yes**.

<span id="page-127-0"></span>**Note:** After disabling the PKI, wait for some time, close the browser, and open NetWitness in a new browser.

### **Disable PKI using command line**

- 1. SSH to access root@node-0.
- 2. Run the following command:
	- a. nw-shell.
	- b. login {Enter the username and password to login}
	- c. connect --service orchestration-server
	- d. cd /rsa/orchestration/userpki/disable-pki-on-hosts
	- e. invoke
	- f. connect --service admin-server
	- g. cd /rsa/security/authentication/web/pki-enabled
	- h. set false
	- i. cd/rsa/security/pki/client-auth
	- j. set WANT
	- k. exit
	- l. systemctl reset rsa-nw-admin-server
	- m. systemctl reset-nw-security-server

**Note:** The command systemctl restart rsa-nw-admin-server restarts the admin server and systemctl restart rsa-nw-security-server restarts the security server.

## **Delete Server Certificate and Trusted CA Certificate**

**Note:** Deleting the server certificate may cause NetWitness to apply the default server certificate on the selected appliance.

**To delete a NetWitness Server Certificate with its Private Key:**

- 1. Go to  $\frac{3}{6}$  (Admin) > **Security**. The Security view is displayed with the **Users** tab open.
- 2. Click the **PKI Settings** tab.
- 3. In the **Server Certificates** section, select the certificate to delete.
- 4. Click  $\blacksquare$ .

The following message is displayed.

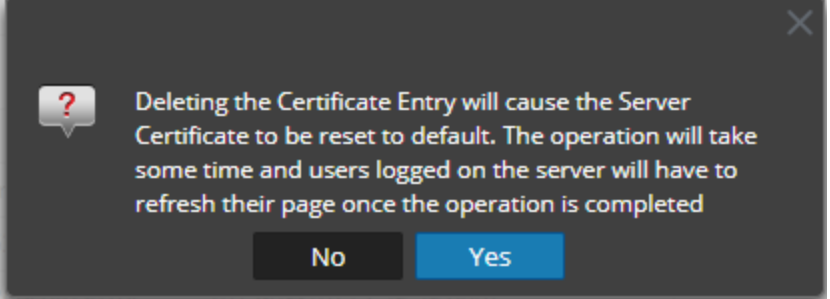

5. Click **Yes**.

**Note:** When the certificate is being applied on the selected appliance, no other operation on PKI can be performed until the process is completed.

#### **To delete a Trusted CA Certificate:**

1. Go to  $\frac{1}{2}$  (Admin) > **Security**.

The Security view is displayed with the **Users** tab open.

- 2. Click the **PKI Settings** tab.
- 3. In the **Trusted CAs** section, select the certificate to delete.
- 4. Click  $\blacksquare$ .

The following message is displayed.

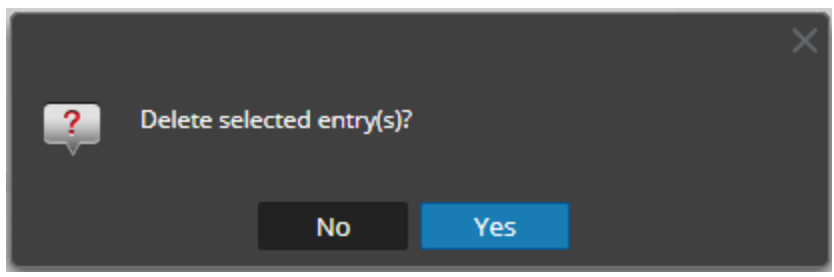

### 5. Click **Yes**.

**Note:** Make sure you apply the PKI configuration again after deleting the Trusted CA certificate.

# <span id="page-130-0"></span>**Troubleshooting**

This topic provides information about possible issues that NetWitness users may encounter when configuring the System Security and User Management settings in NetWitness. You can look up explanations of issues and their solutions.

# **Users are able to create a password of 8-chracters or less despite the configured minimum password length of 9 characters in Version 11.3**

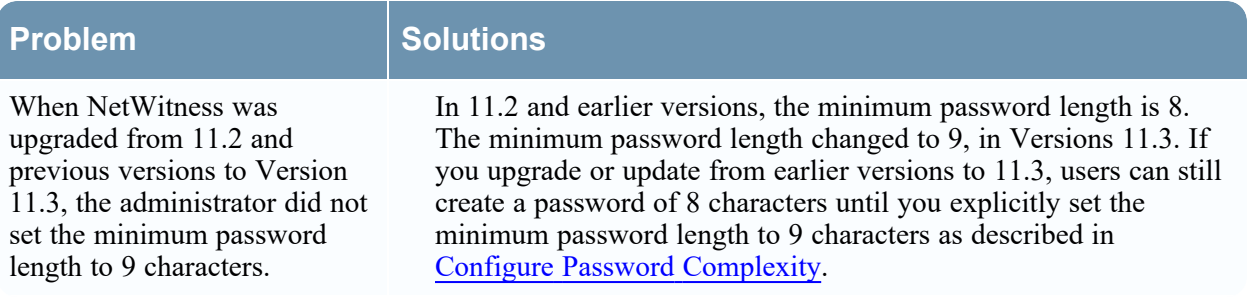

# **Unable to log in to NetWitness Platform using SSO**

<span id="page-131-0"></span>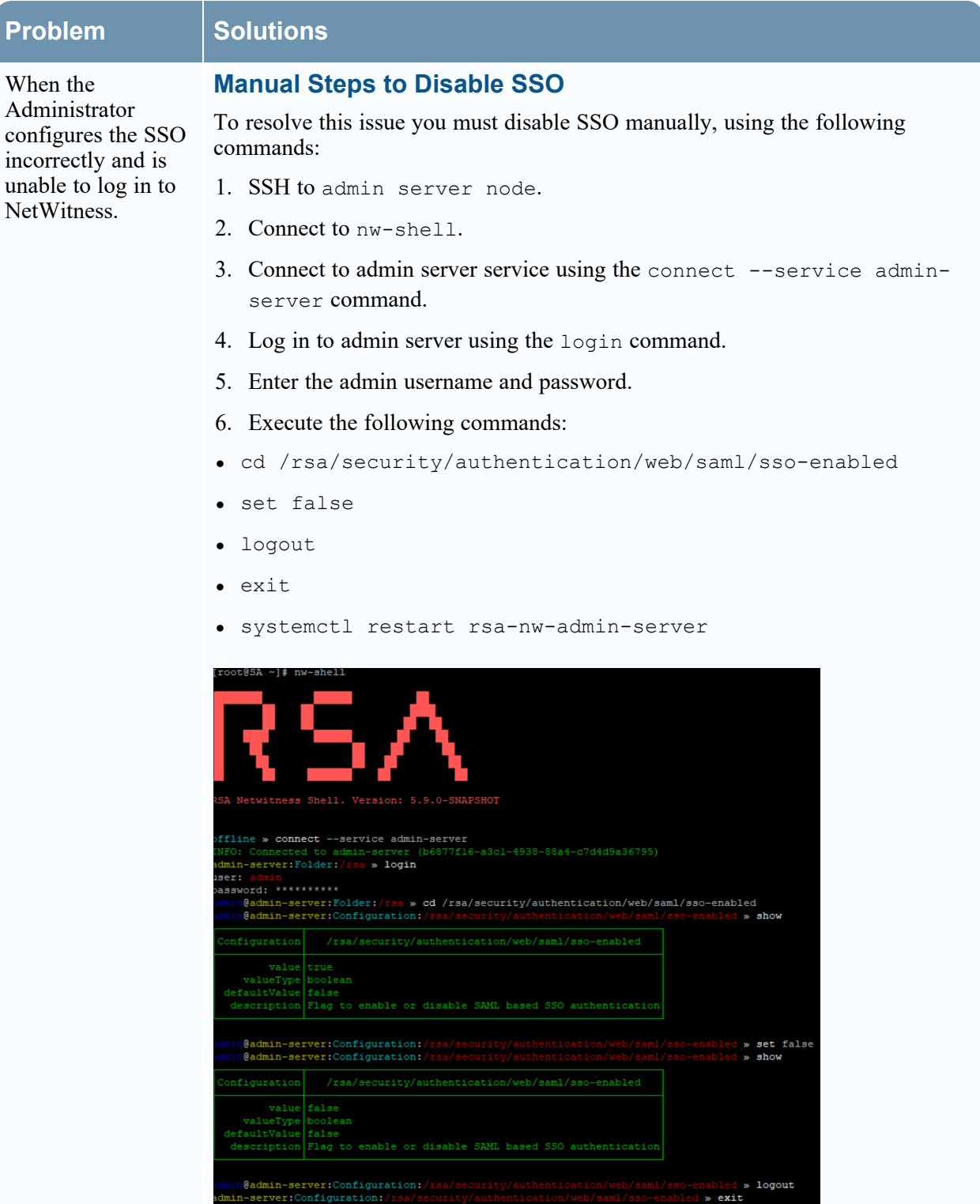

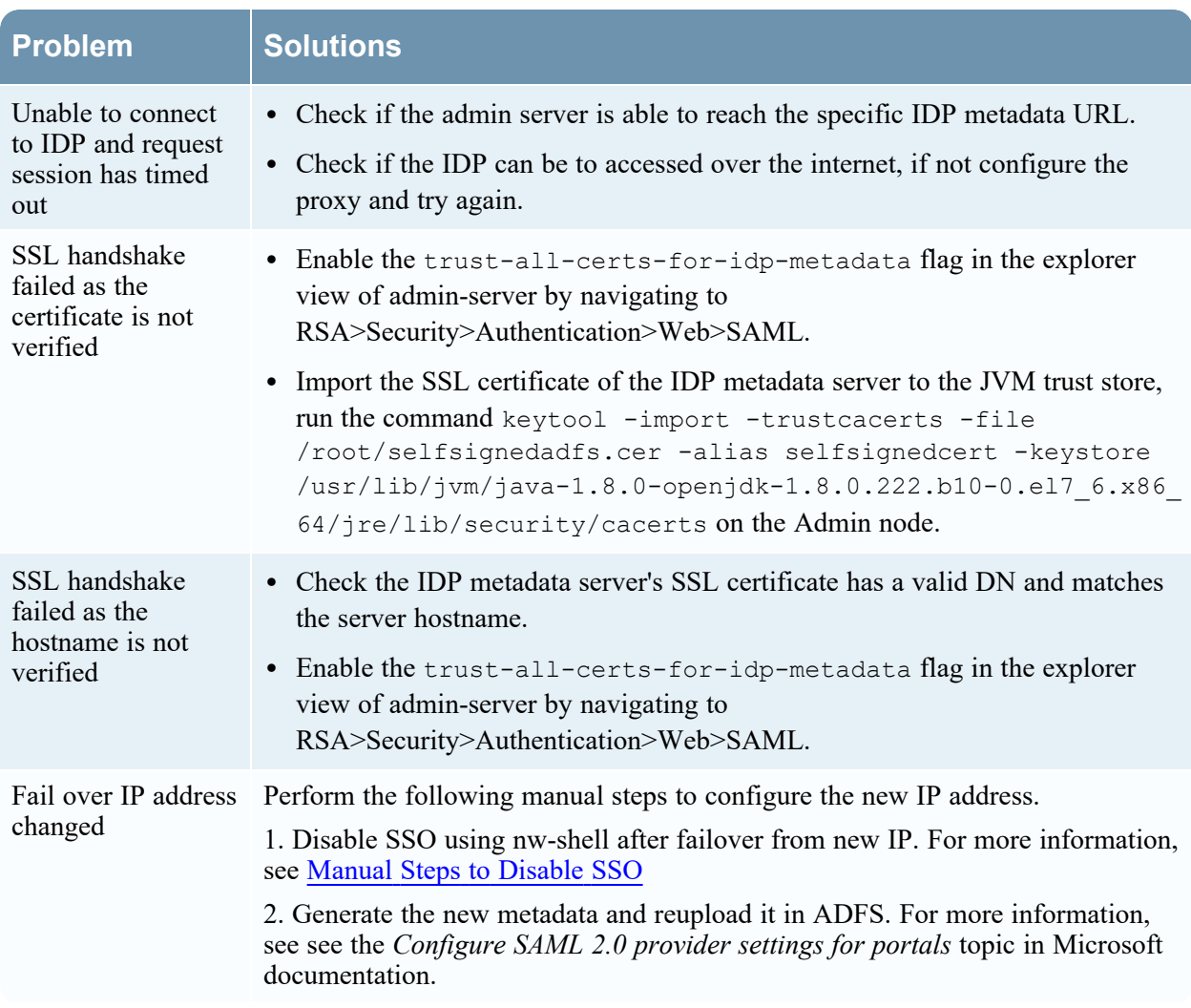

# **References**

This section is a collection of references for system security and user management in NetWitness.

- Admin [Security](#page-134-0) View
- [Users](#page-136-0) Tab
- Add or Edit User [Dialog](#page-139-0)
- [Roles](#page-143-0) Tab
- Add or Edit Role [Dialog](#page-145-0)
- External Group [Mapping](#page-148-0) Tab
- Add Role [Mapping](#page-150-0) Dialog
- Search [External](#page-153-0) Groups Dialog
- [Settings](#page-156-0) Tab
- PKI [Settings](#page-162-0) Tab
- Login [Banner](#page-165-0) Tab

# <span id="page-134-0"></span>**Admin Security View**

The Admin Security view provides the capability to manage user accounts, manage user roles, map external groups to NetWitness roles, and modify other security-related system parameters. These apply to the NetWitness system and are used in conjunction with the security settings for individual services.

## **What do you want to do?**

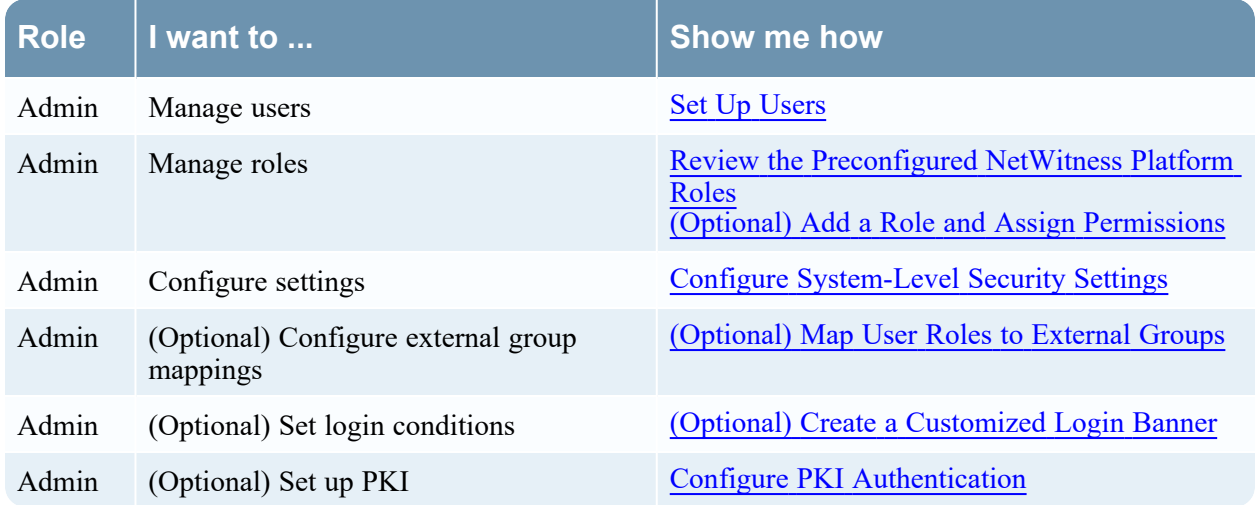

## **Related Topics**

- [Users](#page-136-0) Tab
- [Roles](#page-143-0) Tab
- External Group [Mapping](#page-148-0) Tab
- [Settings](#page-156-0) Tab
- PKI [Settings](#page-162-0) Tab
- Login [Banner](#page-165-0) Tab

## **Quick Look**

To display the Admin Security view, go to **(Admin) > Security**.

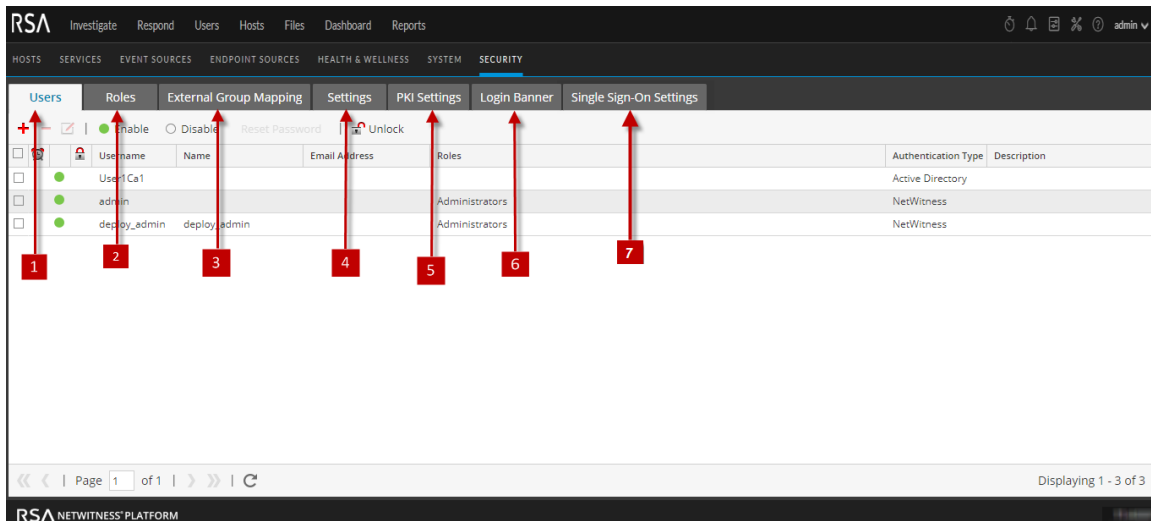

- 1 **Users** tab allows you to manage user accounts.
- 2 **Roles** tab allows you to define security roles and assign roles to user accounts.
- 3 **External Group Mapping** tab allows you to manage access parameters for LDAP groups.
- 4 **Settings** tab allows you to configure password complexity and expiration for internal NetWitness users and to configure system behavior due to failed logins and inactivity. It also allows you to configure external authentication.
- 5 **PKI Settings** allows you to enable and disable the PKI authentication.
- 6 **Login Banner** tab allows you to set conditions which must be agreed to before gaining access to the login screen.
- 7 **Single Sign-On Settings** tab allows you to enable and disable the SSO authentication.

# <span id="page-136-0"></span>**Users Tab**

The Users tab in the Admin Security view allows you to set up user accounts. Each NetWitness user must have a user account. In the Users tab, you can create, edit, delete, enable, disable, and unlock a user account.

## **Workflow**

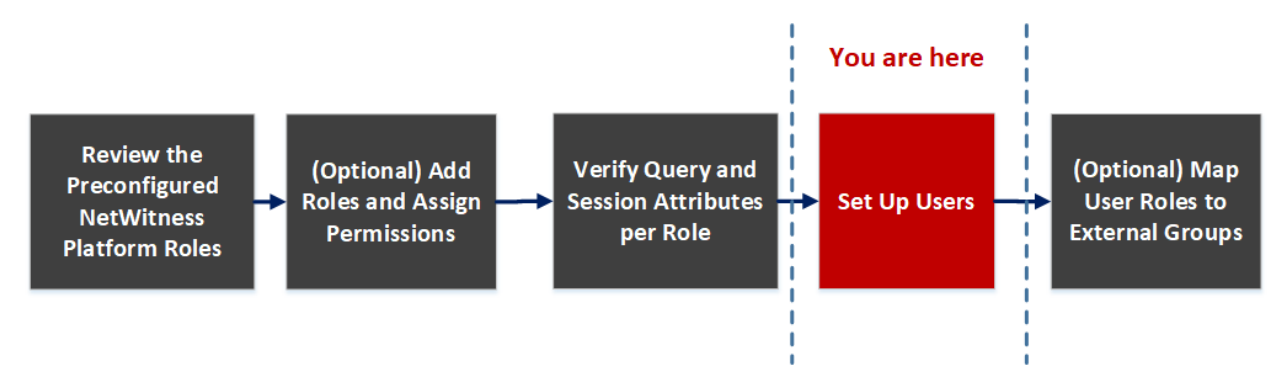

## **What do you want to do?**

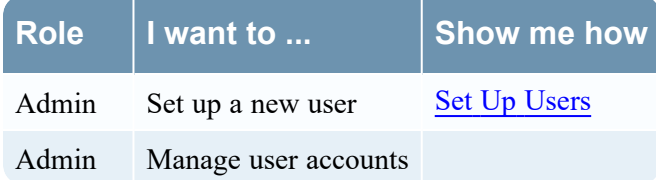

## **Related Topics**

• Add or Edit User [Dialog](#page-139-0)

## **Quick Look**

To access this view, go to **(Admin) > Security**. The Security view displayed with **Users** tab open.

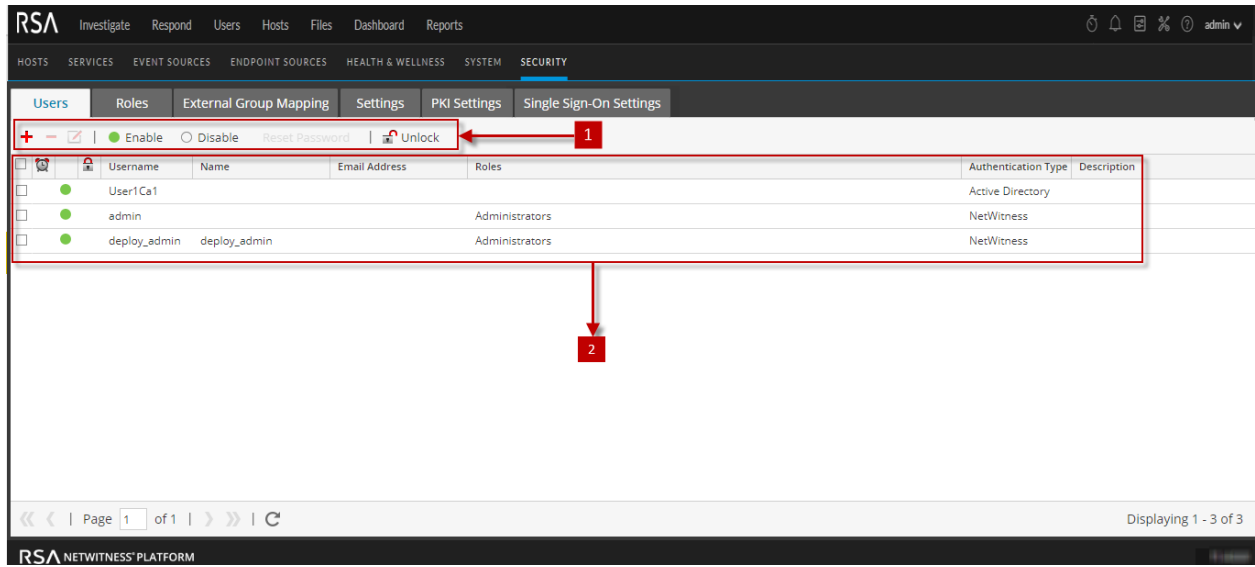

The Users tab includes the following panels.

1 **Users** toolbar 2 **Users** list

### **Users Toolbar**

The following table describes the Users toolbar.

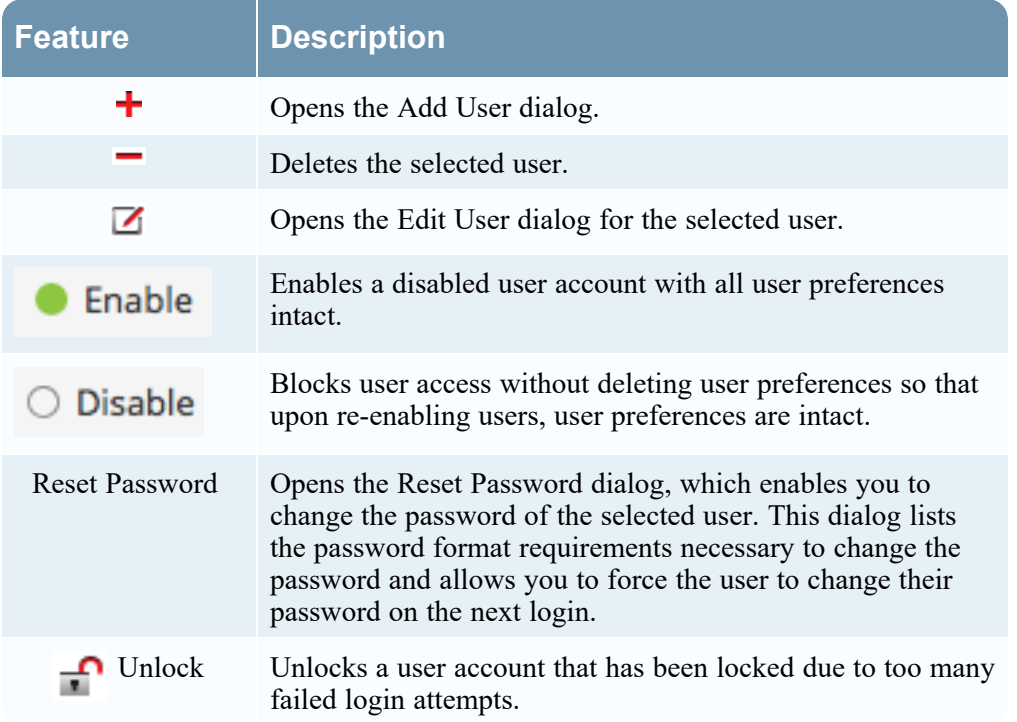

### **Users List**

The following table describes the columns in the Users list.

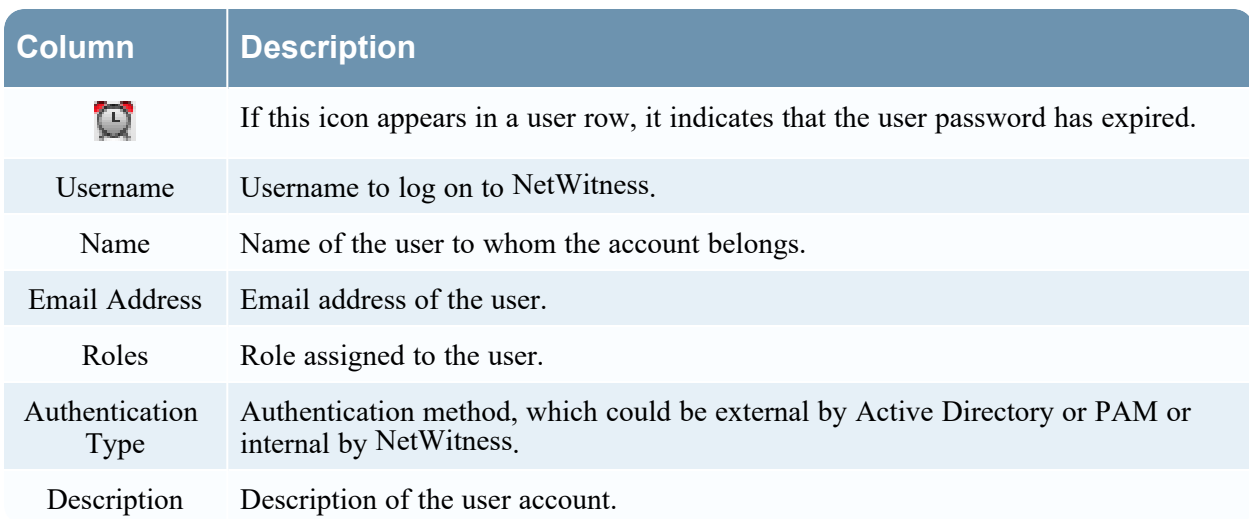

## <span id="page-139-0"></span>**Add or Edit User Dialog**

All users must either have a local user account with a username and password or an external user account that is mapped to NetWitness.

### **What do you want to do?**

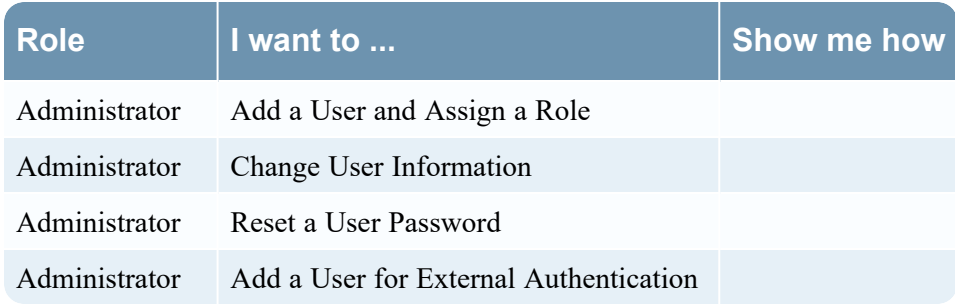

### **Related Topics**

• Manage Users with Roles and [Permissions](#page-85-1)

### **Quick Look**

To access Add or Edit User dialog, go to **(Admin) > Security > Users** tab and in the toolbar, click  $\blacktriangleright$ , or select a user and click  $\blacktriangleright$ 

### **Add User Dialog**

This is the Add User dialog for an internal user.

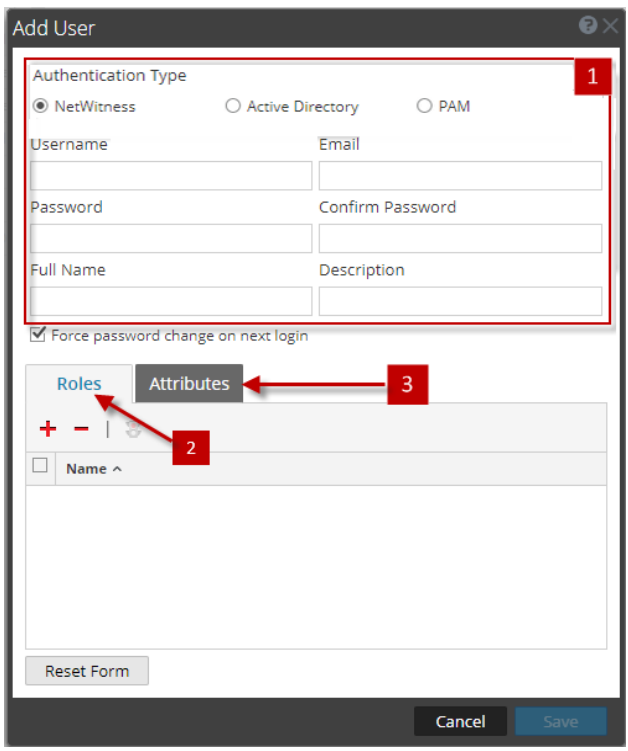

### **Edit User Dialog**

This is the Edit User dialog for an internal user.

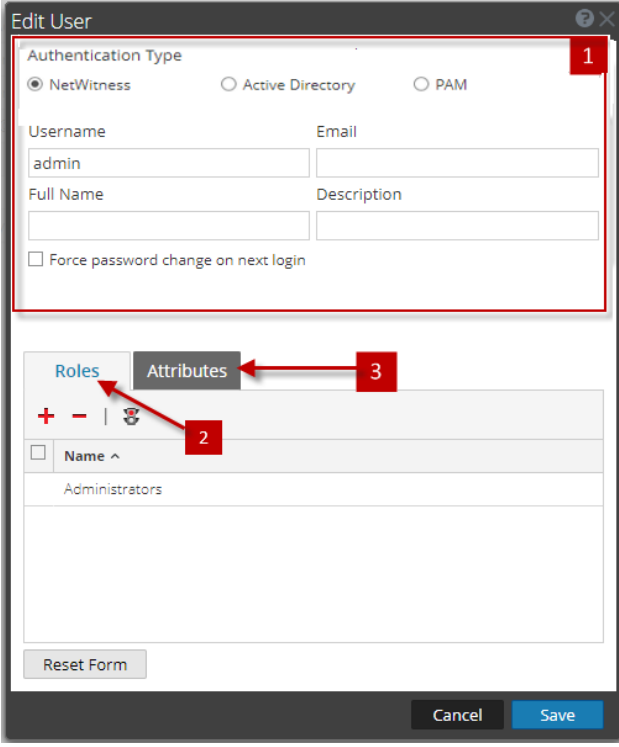

The Add User and Edit User dialogs are the same except that the Add User dialog contains additional **Password** and **Confirm Password** fields. You can add a password for a new user in the Add User dialog. Users can change their own passwords in the user preferences. You can reset a password for a user directly from the Users tab.

The Add User and Edit User dialogs have following sections:

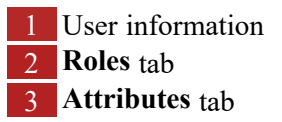

### **User Information**

The following table provides descriptions of the user information.

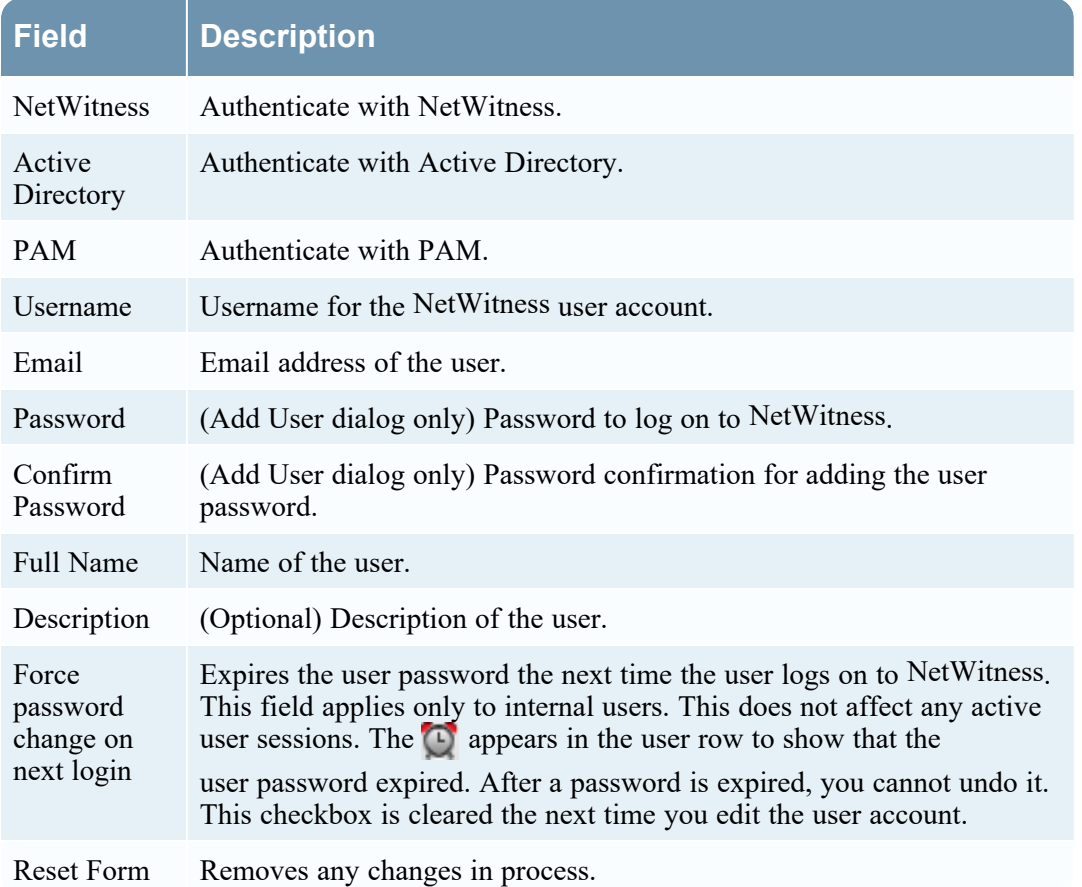

### **Roles Tab**

The following table provides descriptions of the **Roles** tab options. The Roles tab shows the roles that are assigned to the user.

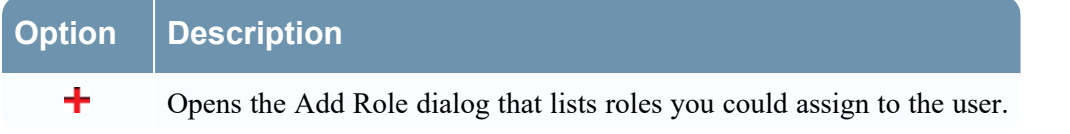

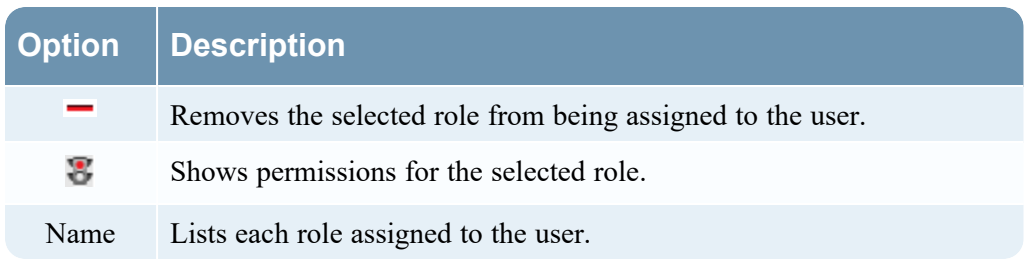

### **Attributes Tab**

The following table lists the descriptions of the **Attributes** tab options. The **Attributes** tab shows the attributes that are assigned to the user.

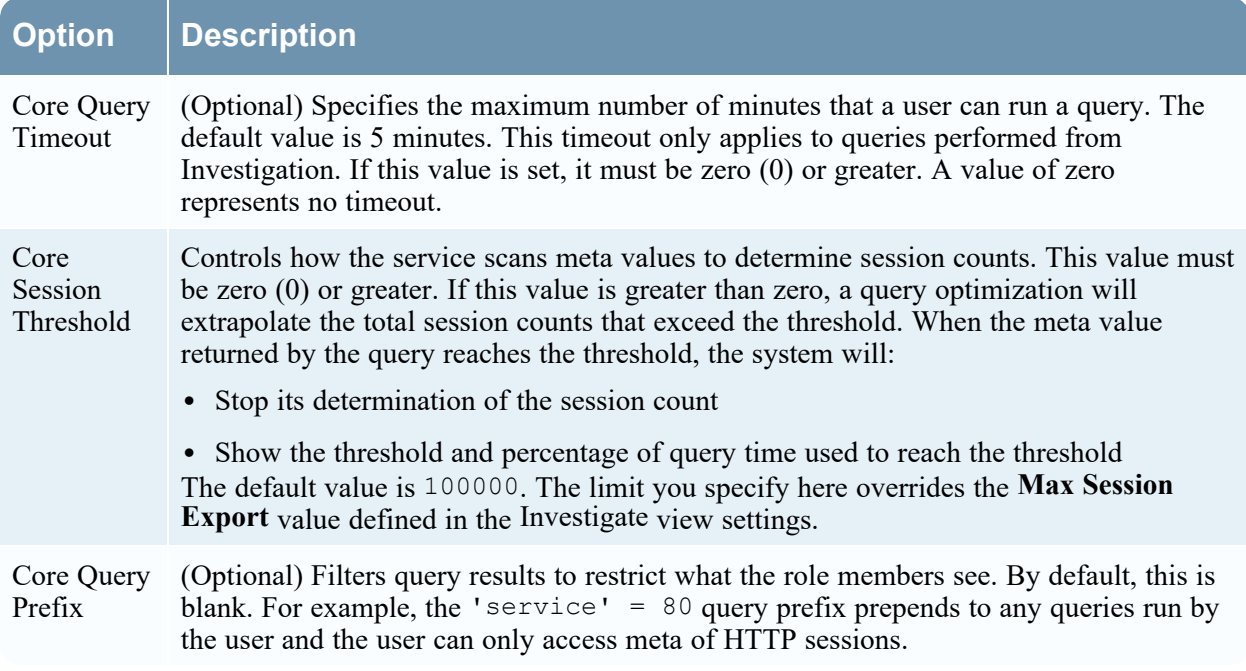

# <span id="page-143-0"></span>**Roles Tab**

Roles are assigned to all NetWitness users. Users receive the permissions the roles allow. In the Roles tab you can create, duplicate, edit and delete a role. You can also see a list of all roles and their respective permissions.

### **Workflow**

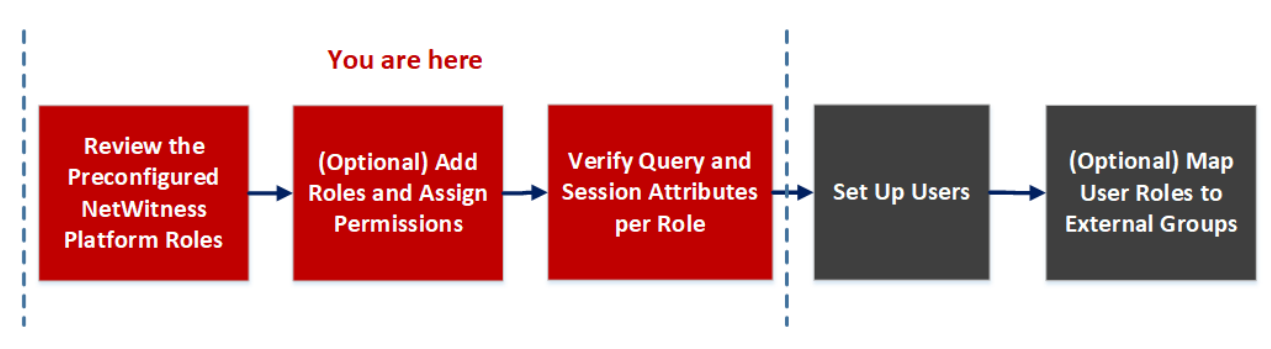

## **Related Topics**

• Add or Edit Role [Dialog](#page-145-0)

### **What do you want to do?**

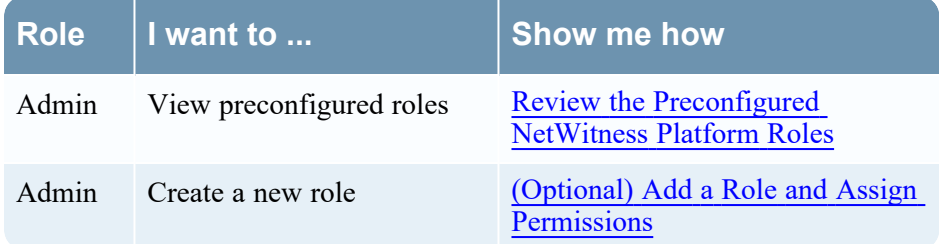

## **Related Topics**

• Add or Edit Role [Dialog](#page-145-0)

## **Quick Look**

To access **Roles** tab view, go to **(Admin) > Security** and click the **Roles** tab.
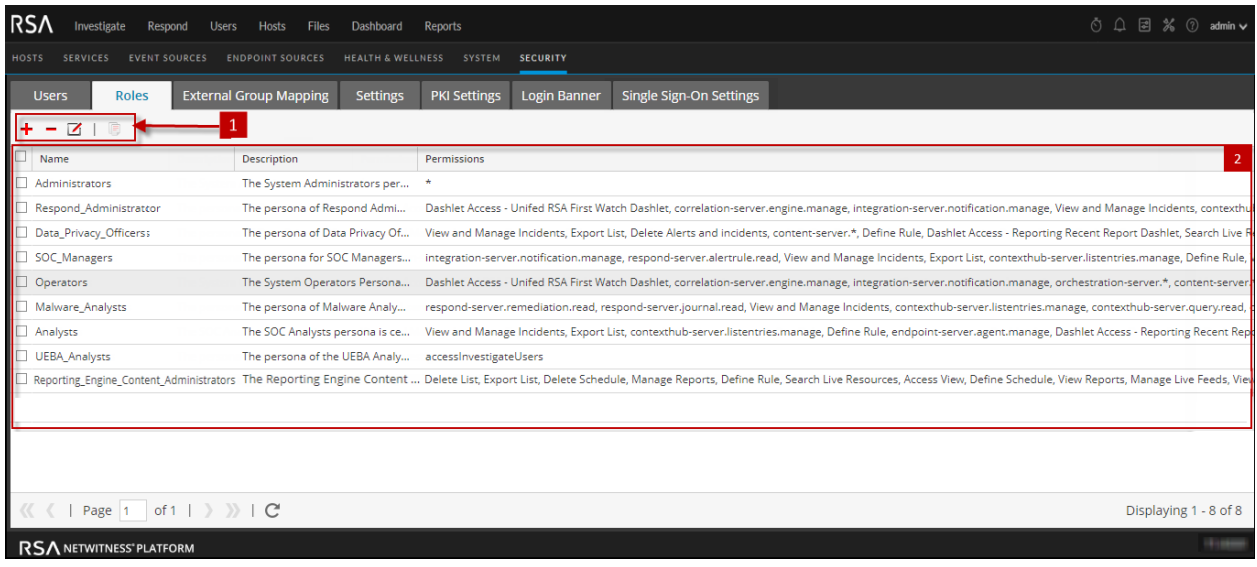

The Roles tab has the following sections.

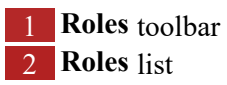

#### **Roles Toolbar**

The following table describes the **Roles** toolbar.

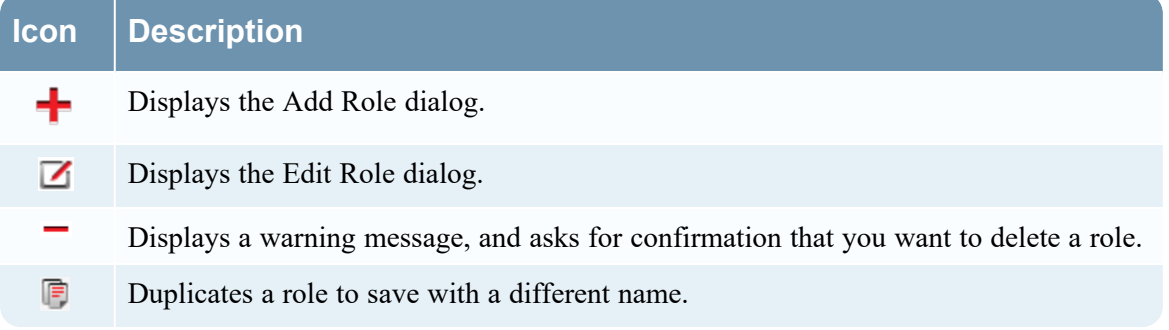

#### **Roles list**

The following table describes the columns in the **Roles** list.

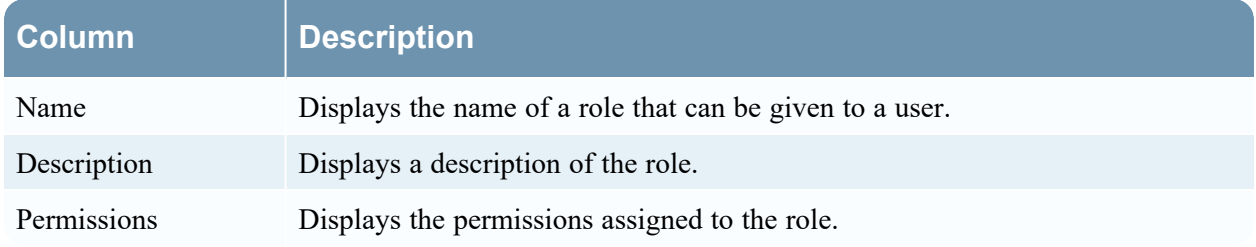

# **Add or Edit Role Dialog**

In the Add Role and Edit Role dialogs, you can add or edit a role and the permissions assigned to it. You can also specify the query-handling attributes for role members to lock down the information that they can retrieve. The structure of these dialogs is the same. The only difference is that you either add a new role or modify an existing role.

When you change permissions for a role, the change is immediately applied to users who are assigned the particular role after the role is saved.

#### **What do you want to do?**

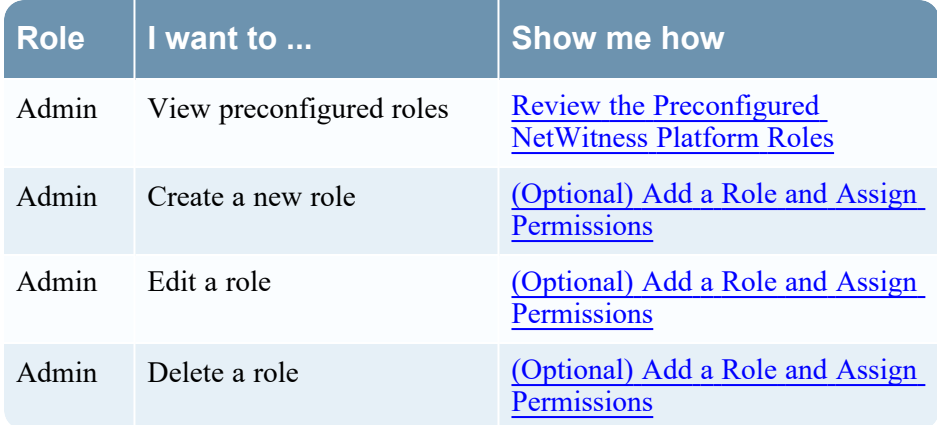

#### **Related Topics**

Verify Query and Session [Attributes](#page-90-0) per Role Role [Permissions](#page-47-0)

#### **Quick Look**

To access this view, go to  $\frac{1}{\sqrt{2}}$  (Admin) > Security > Roles tab and in the toolbar, click  $\frac{1}{\sqrt{2}}$ , or select a role and click  $\Box$ 

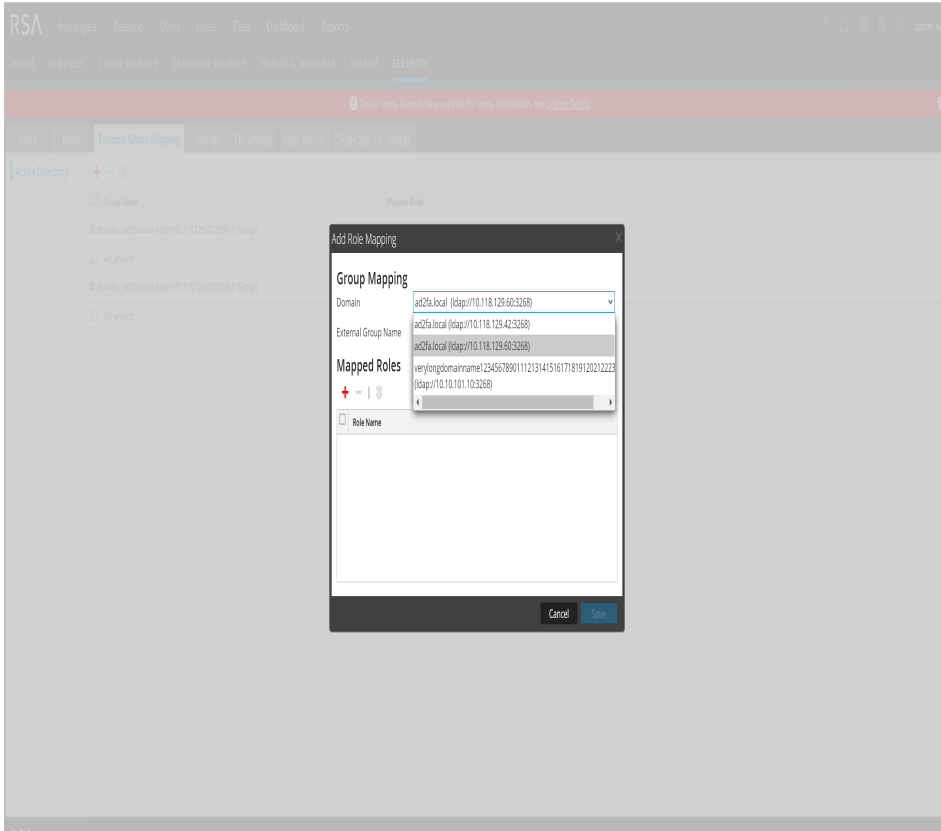

The Add Role and Edit Role dialogs include three sections.

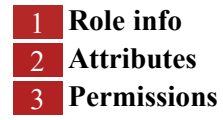

#### **Role Info**

This is the information in the **Role Info** section.

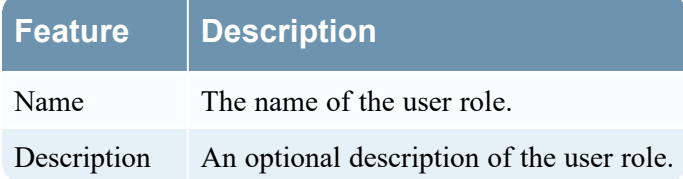

#### **Attributes**

The following table describes the fields in the **Attributes** section..

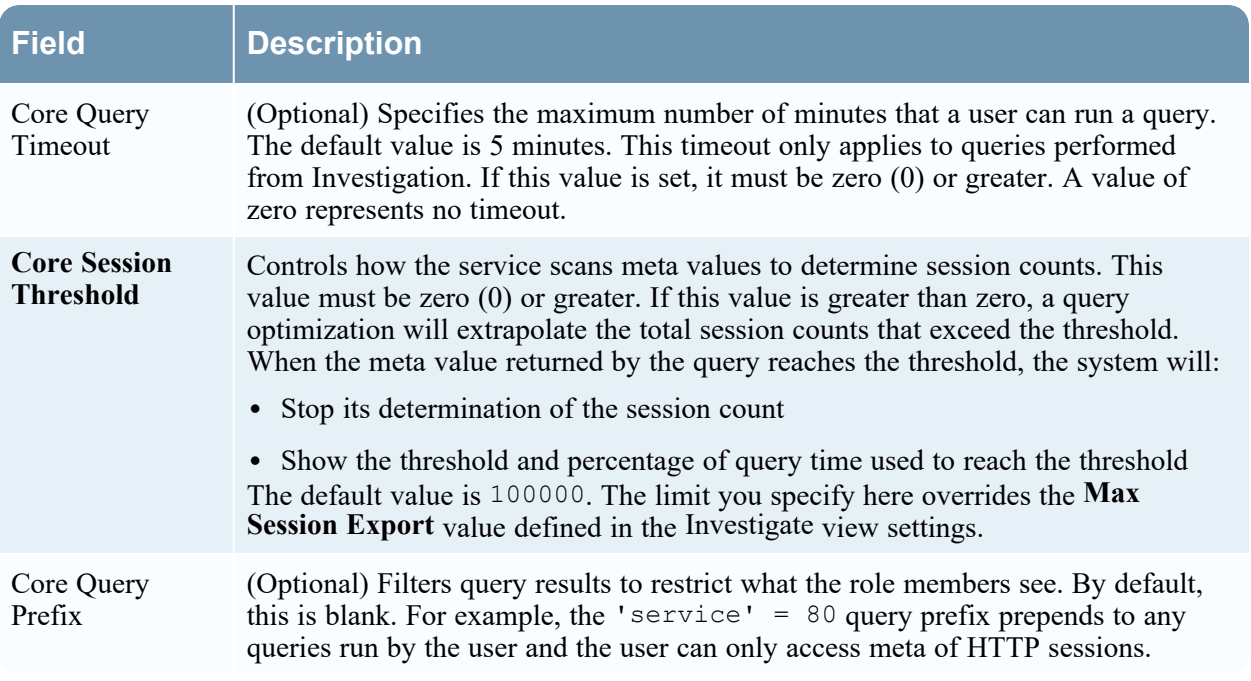

#### **Permissions**

The following table describes the features in the **Permission** section.

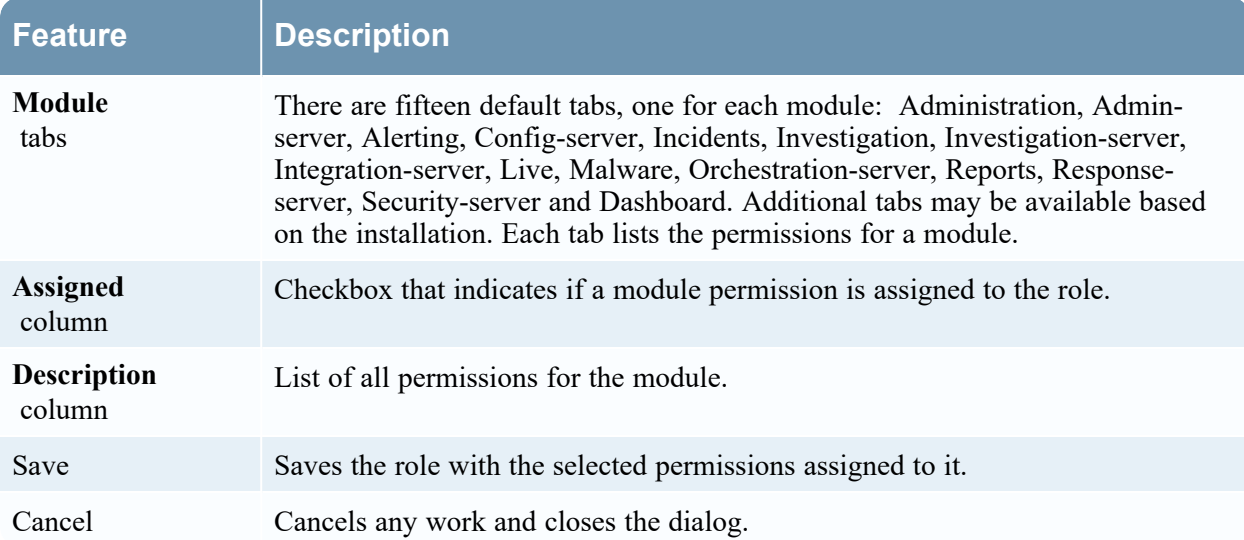

# <span id="page-148-0"></span>**External Group Mapping Tab**

If you set up external user authentication, you can map NetWitness user roles to an external group. The External Group Mapping tab provides information about each external group to which you have mapped roles.

## **Workflow**

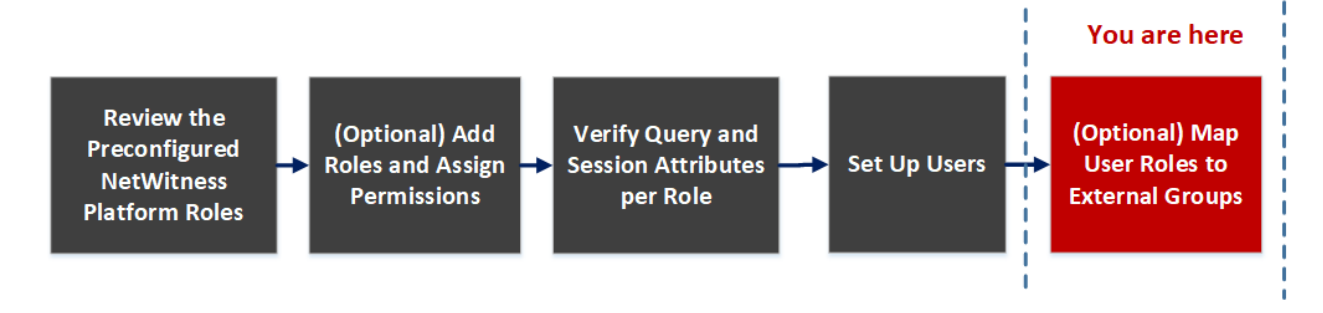

## **What do you want to do?**

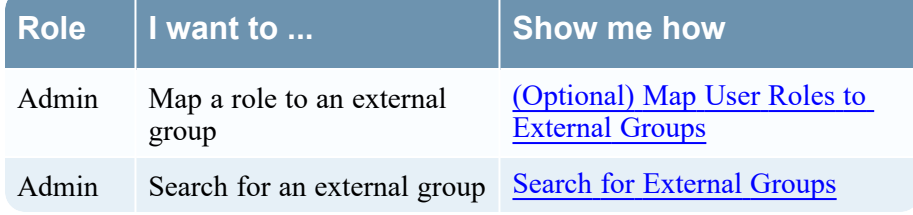

# **Related Topics**

- Add Role [Mapping](#page-150-0) Dialog
- Search [External](#page-153-0) Groups Dialog

## **Quick Look**

To access this view, go to **(Admin) > Security** and click the **External Group Mapping** tab.

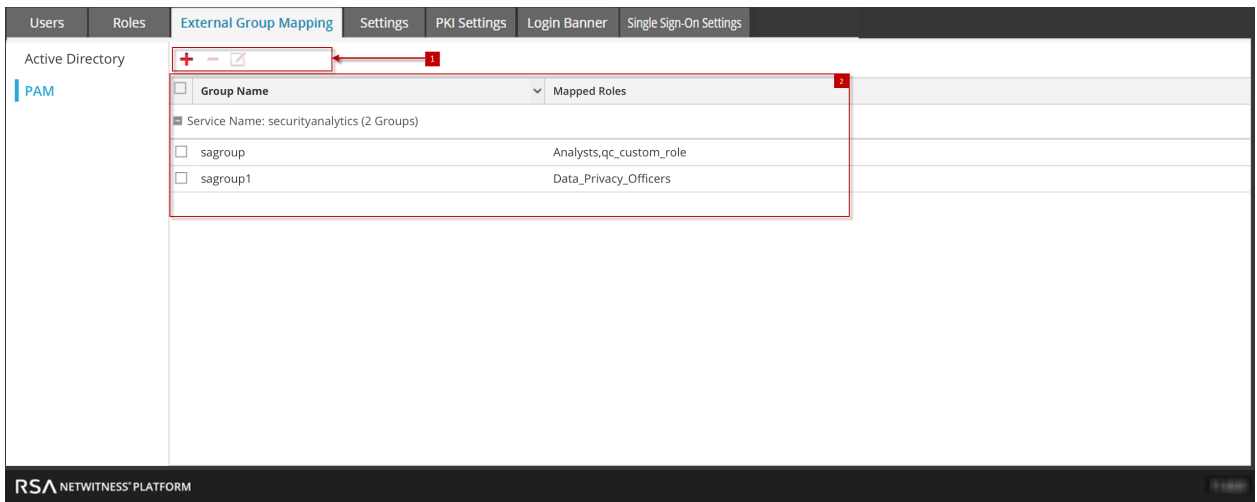

The External Group Mapping includes the following sections.

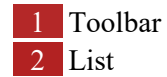

#### **Toolbar**

z

The following table describes the **External Group Mapping** toolbar.

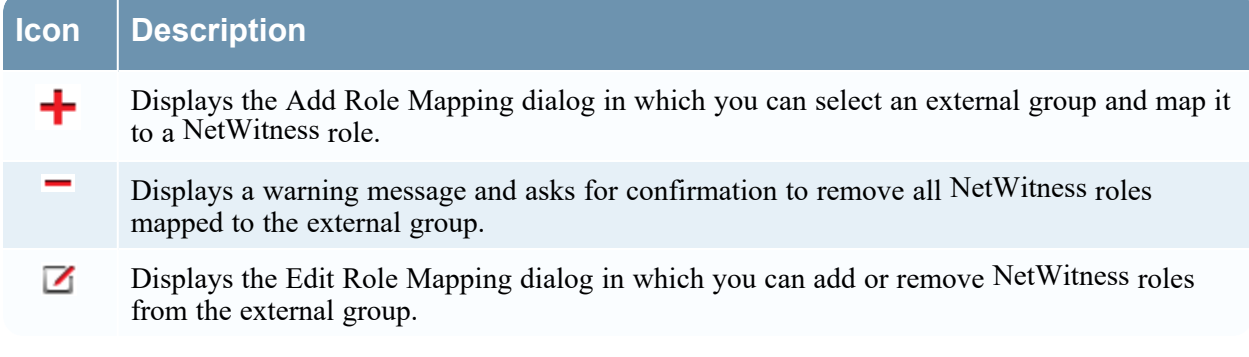

#### **List**

The following table describes the **External Group Mapping** list.

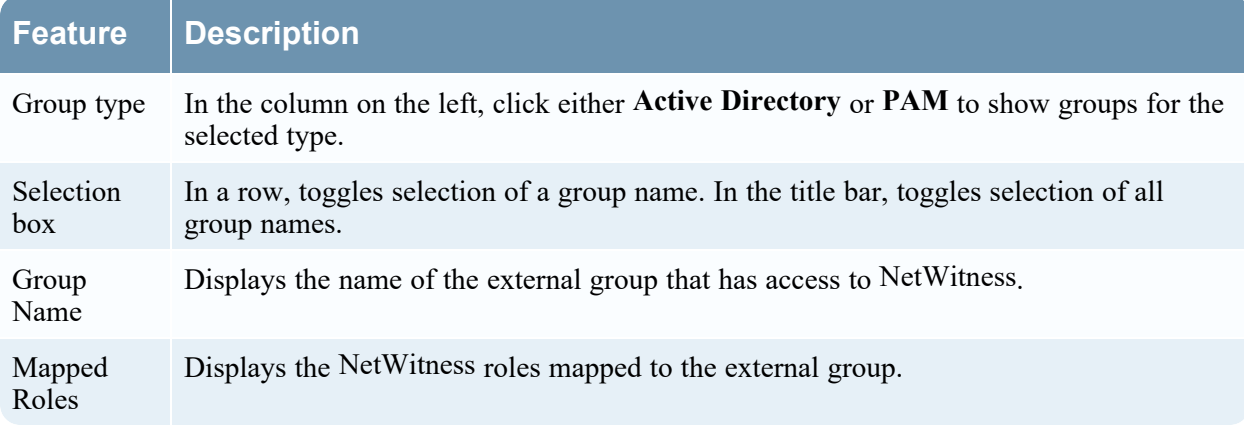

# <span id="page-150-0"></span>**Add Role Mapping Dialog**

In NetWitness each user role has its own set of permissions. You can map one or more NetWitness roles to an external group, which grants the group the same set of permissions that each role has.

#### **What do you want to do?**

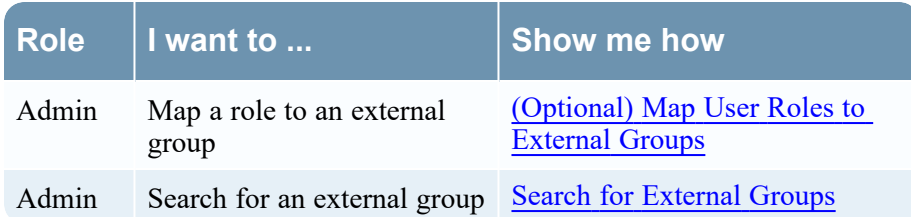

#### **Quick Look**

To access this dialog, go to **(Admin) > Security**, click the **External Group Mapping** tab, and in the toolbar, click . The **Add Role Mapping** dialog for the external authentication method that you set up is displayed.

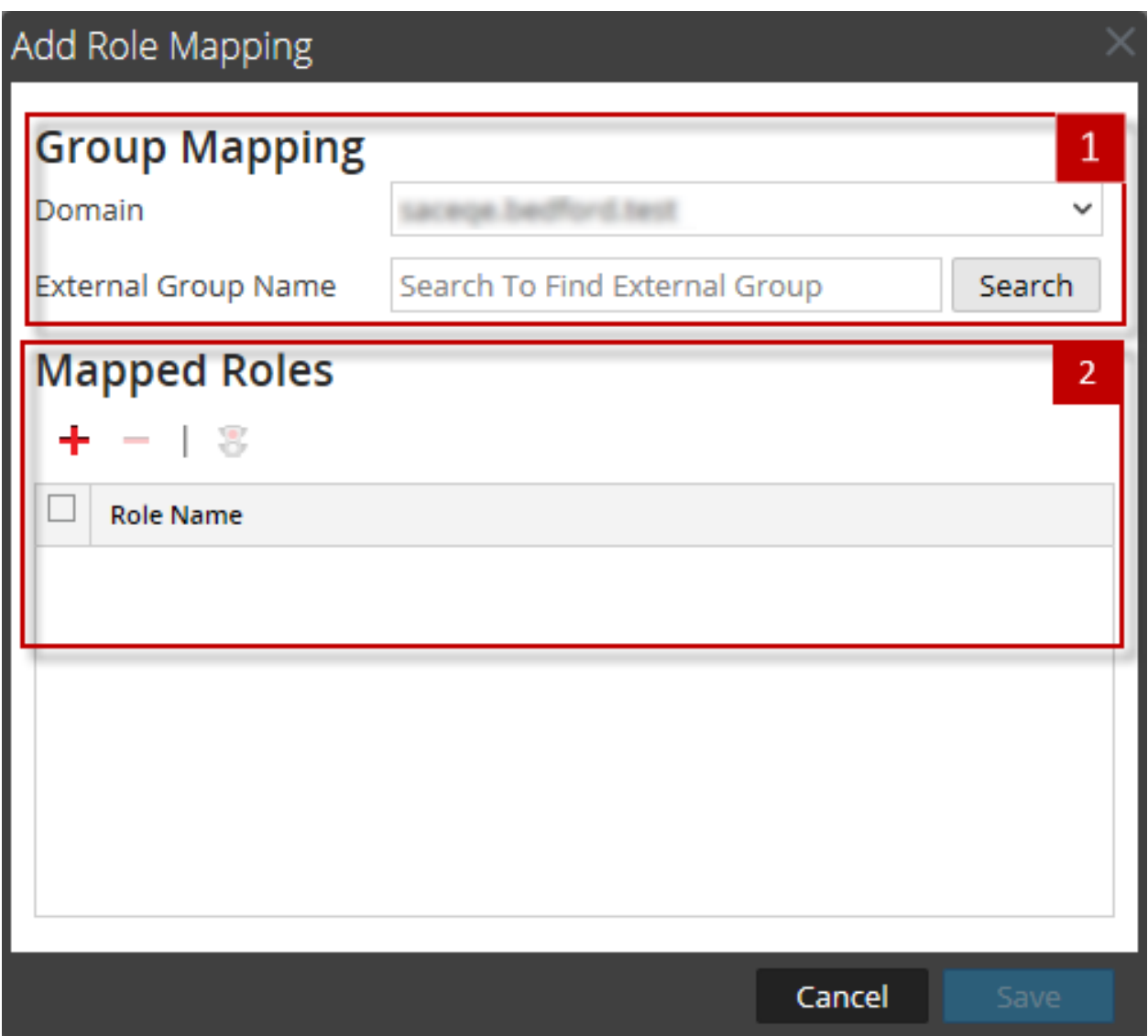

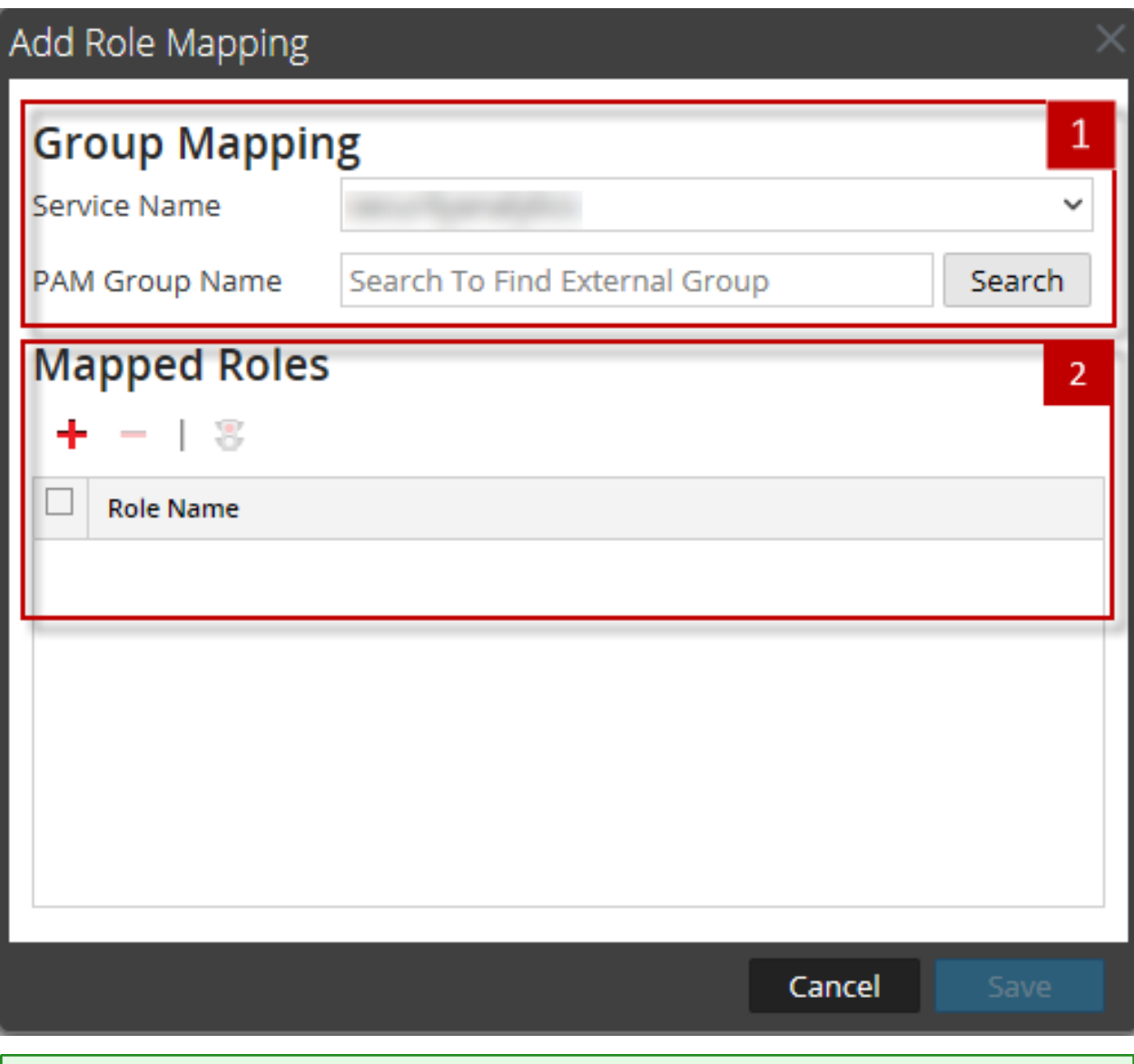

**Note:** The Add Role Mapping and the Edit Role Mapping dialogs are nearly identical. The only difference is that you cannot search in the Edit Role Mapping dialog.

The **Add Role Mapping** tab includes the following sections.

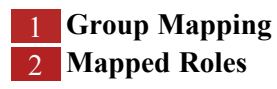

#### **Group Mapping**

The following table describes the **Group Mapping** section features.

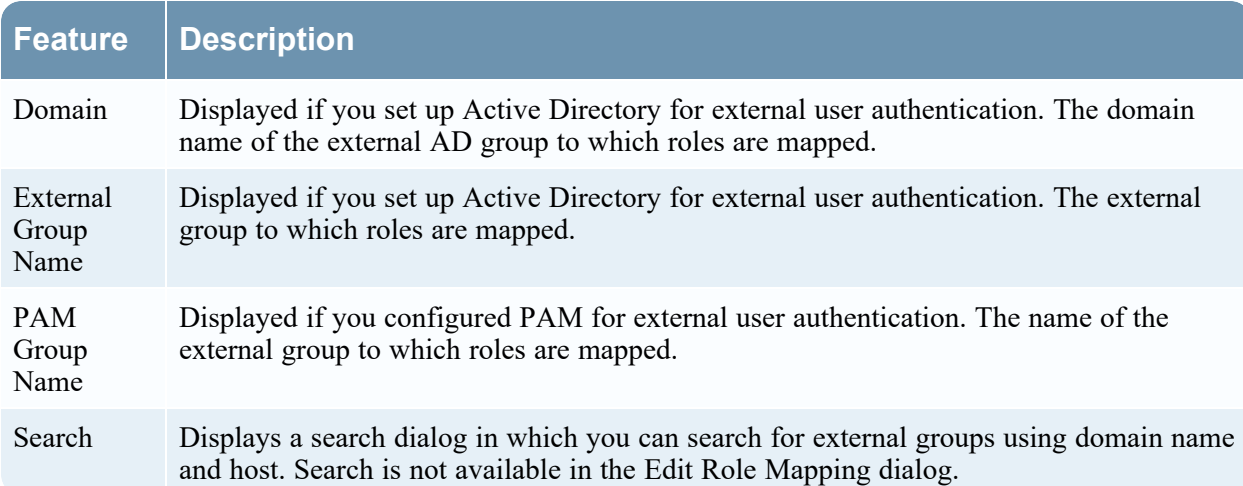

#### **Mapped Roles**

The following table describes the **Mapped Roles** section features.

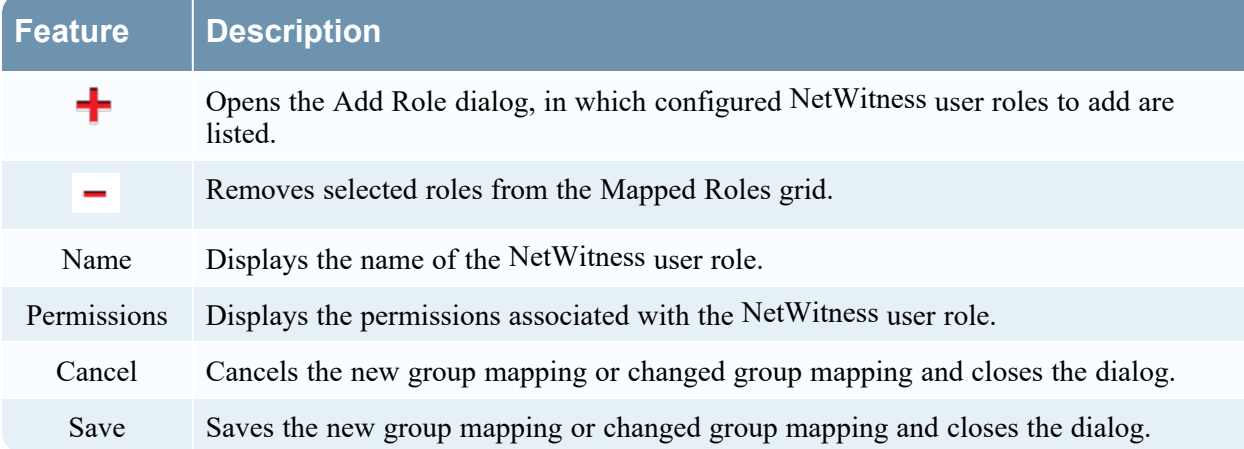

# <span id="page-153-0"></span>**Search External Groups Dialog**

If you set up external user authentication, you can map NetWitness user roles to external groups. You search for external groups to select the groups to which you want to map NetWitness roles.

#### **What do you want to do?**

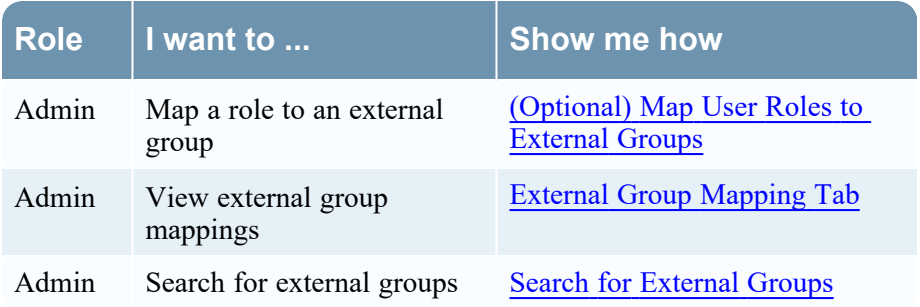

#### **Quick Look**

To access this dialog:

- 1. Go to  $\frac{1}{\infty}$  (Admin) > Security. The Security view is displayed with the **Users** tab open.
- 2. Click the **External Group Mapping** tab.
- 3. In the toolbar, click  $\frac{1}{\bullet}$ .

The Add Role Mapping dialog for the external authentication method you set up is displayed.

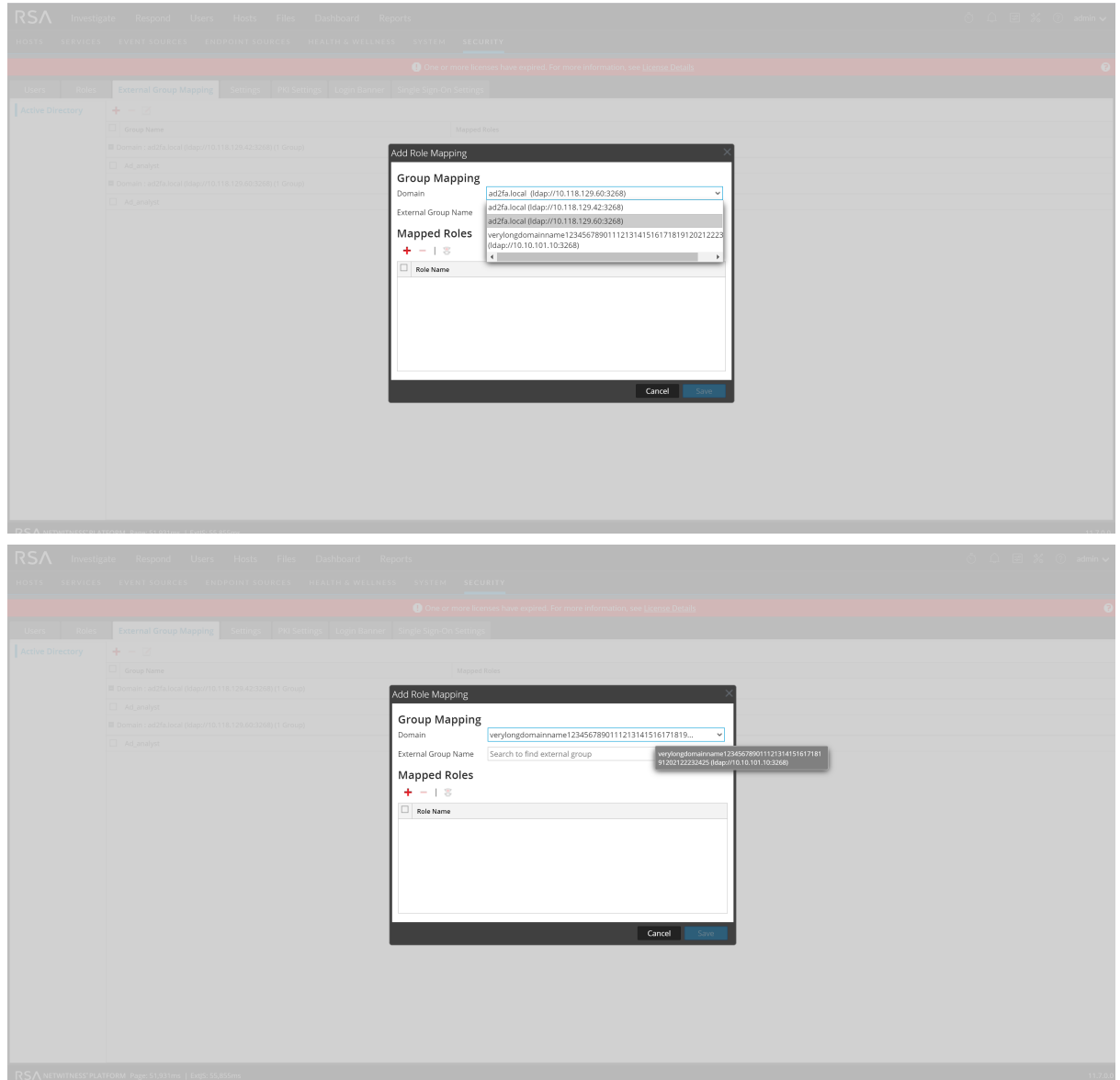

4. In the Group Mapping section, select a **Domain**.

5. In the Group Mapping section, click **Search** next to **External Group Name** field. The **Search External Groups** dialog is displayed.

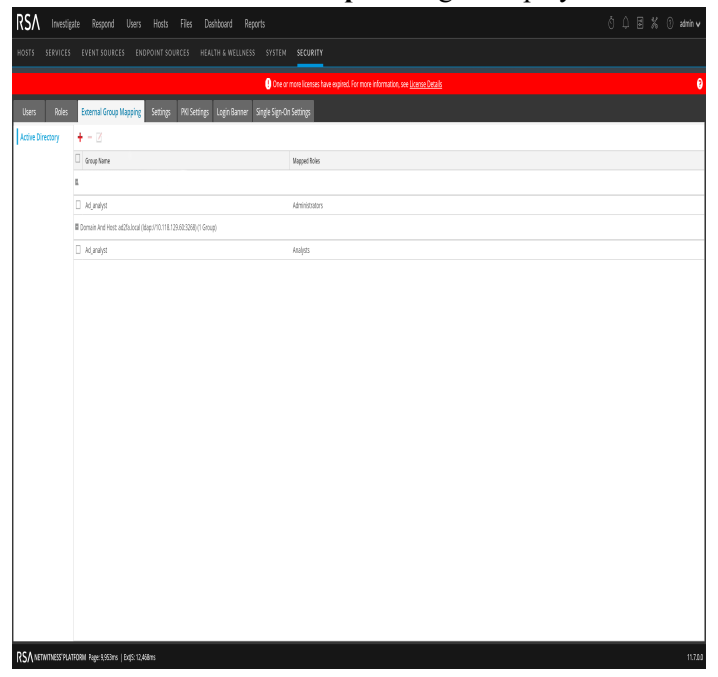

The following table describes the features of the **Search External Group** dialog.

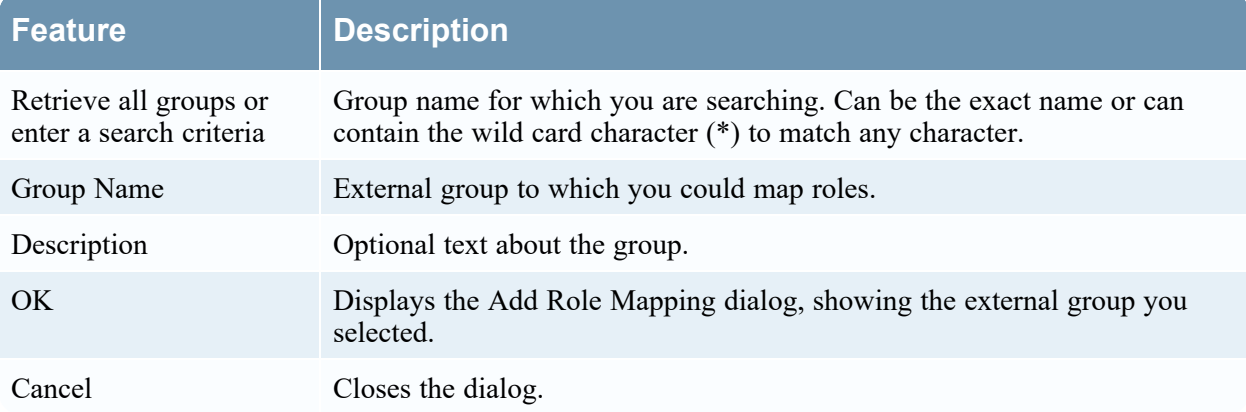

# **Settings Tab**

In the Settings tab, you can configure password complexity for internal NetWitness users and set systemwide security parameters. You can also restrict access to incidents in the Respond view.

Password complexity requirements apply only to internal users and are not enforced for external users. External users rely on their own methods and systems to enforce password complexity.

# **Workflow**

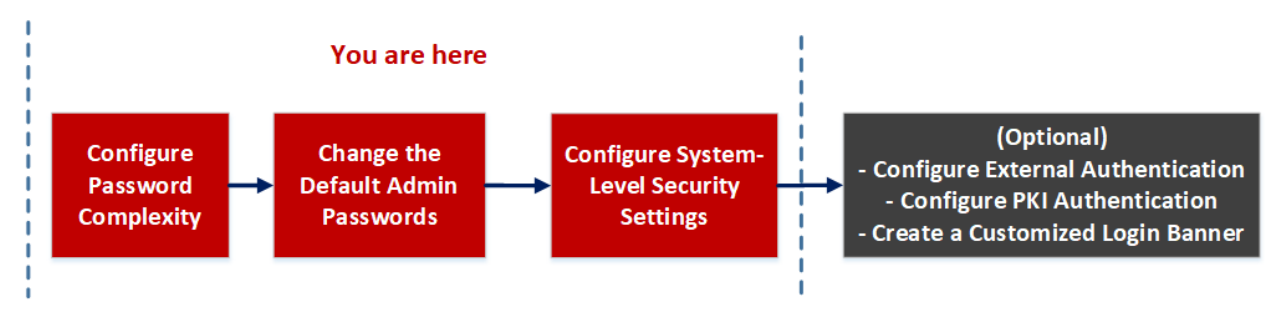

## **What do you want to do?**

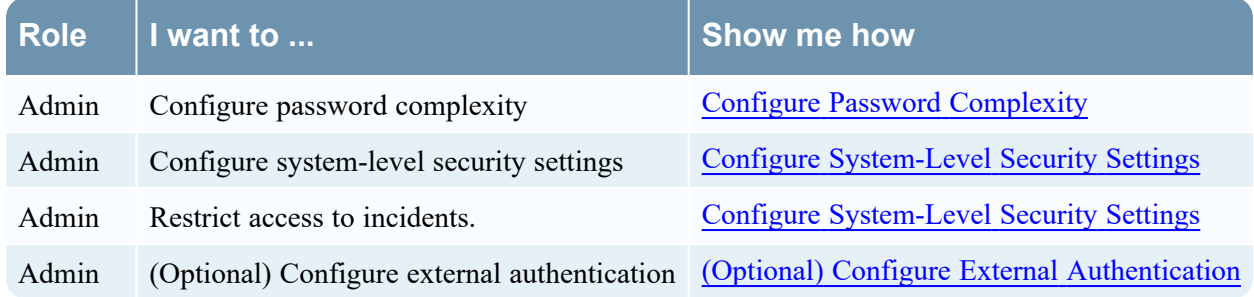

# **Related Topics**

• Set Up System [Security](#page-8-0)

# **Quick Look**

To access this view, go to  $\frac{8}{100}$  (Admin) > **Security** and click the **Settings** tab.

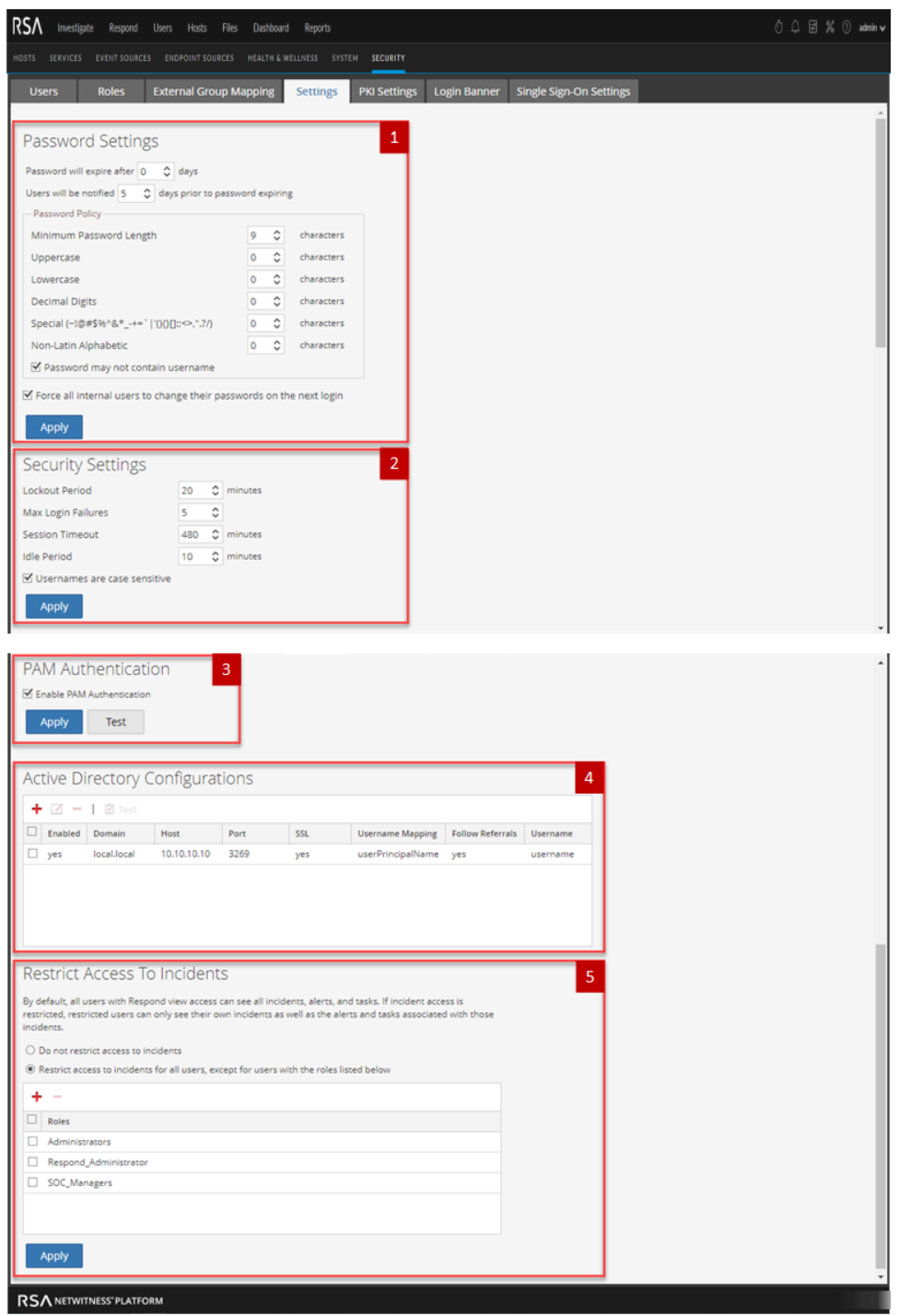

The **Settings** tab includes the following sections.

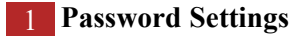

- **Security Settings**
- **PAM Authentication**
- **Active Directory Configurations**
- **Restrict Access To Incidents**

# **Password Settings**

The Password Policy section enables you to configure password complexity requirements for internal NetWitness users when they set their passwords.

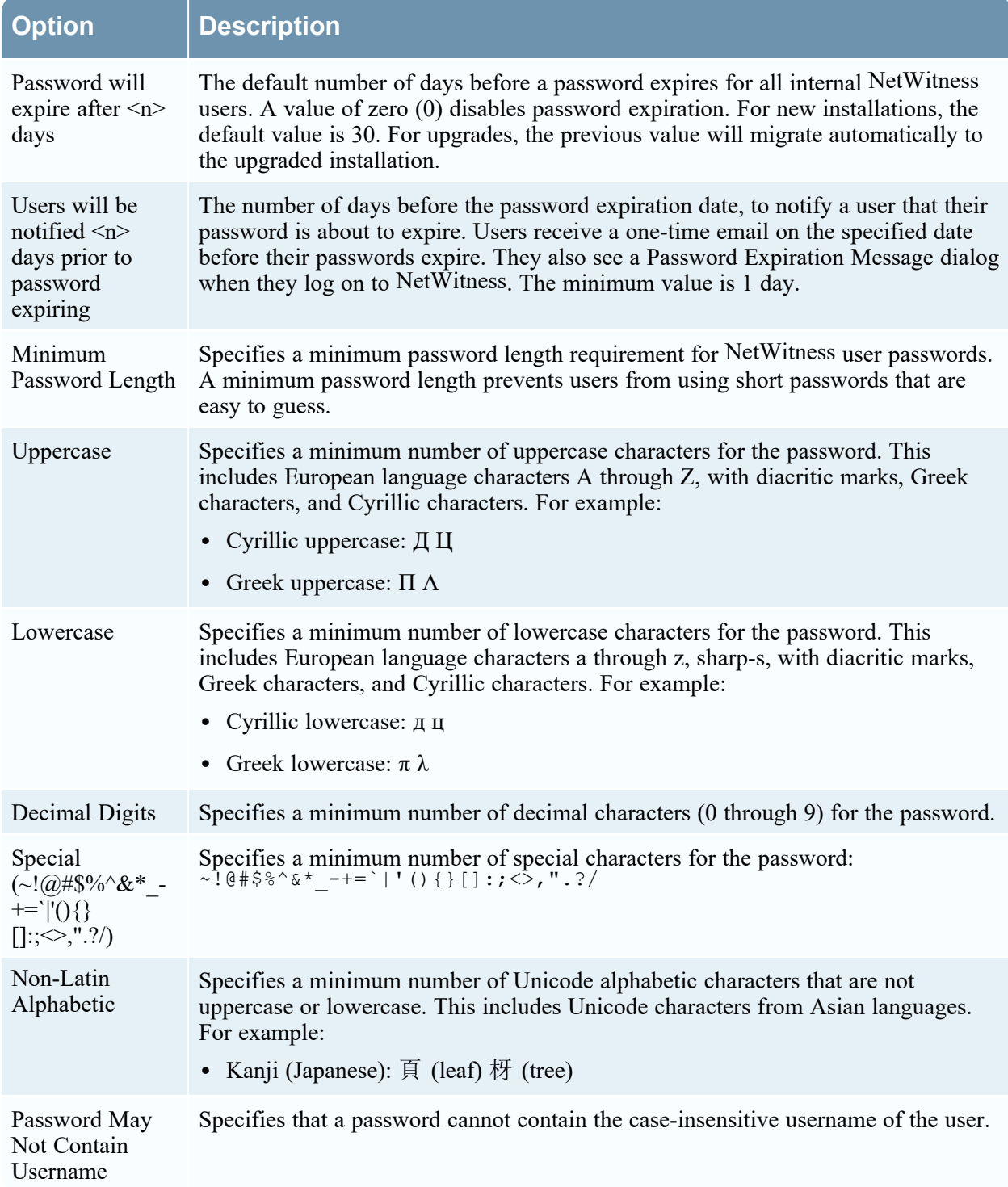

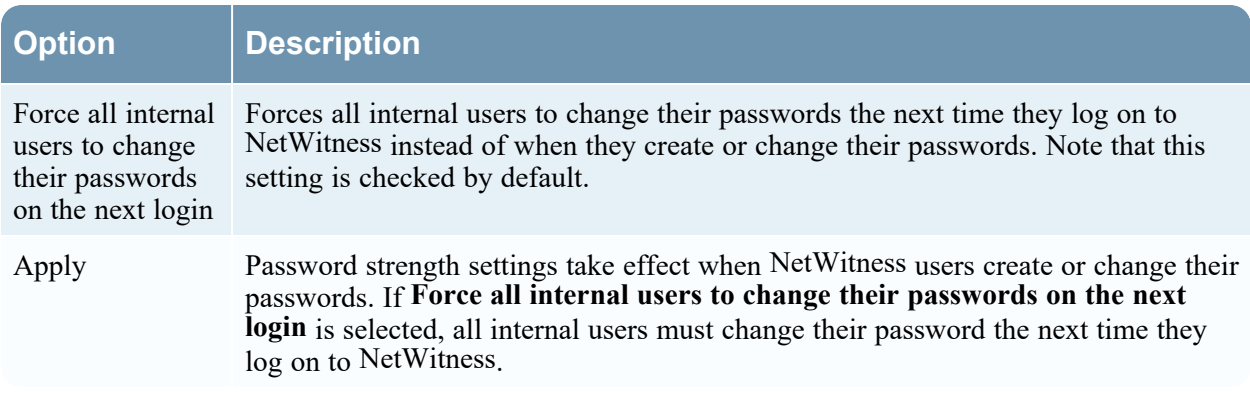

# **Security Settings**

The Security Settings section enables you to configure global security settings for NetWitness users.

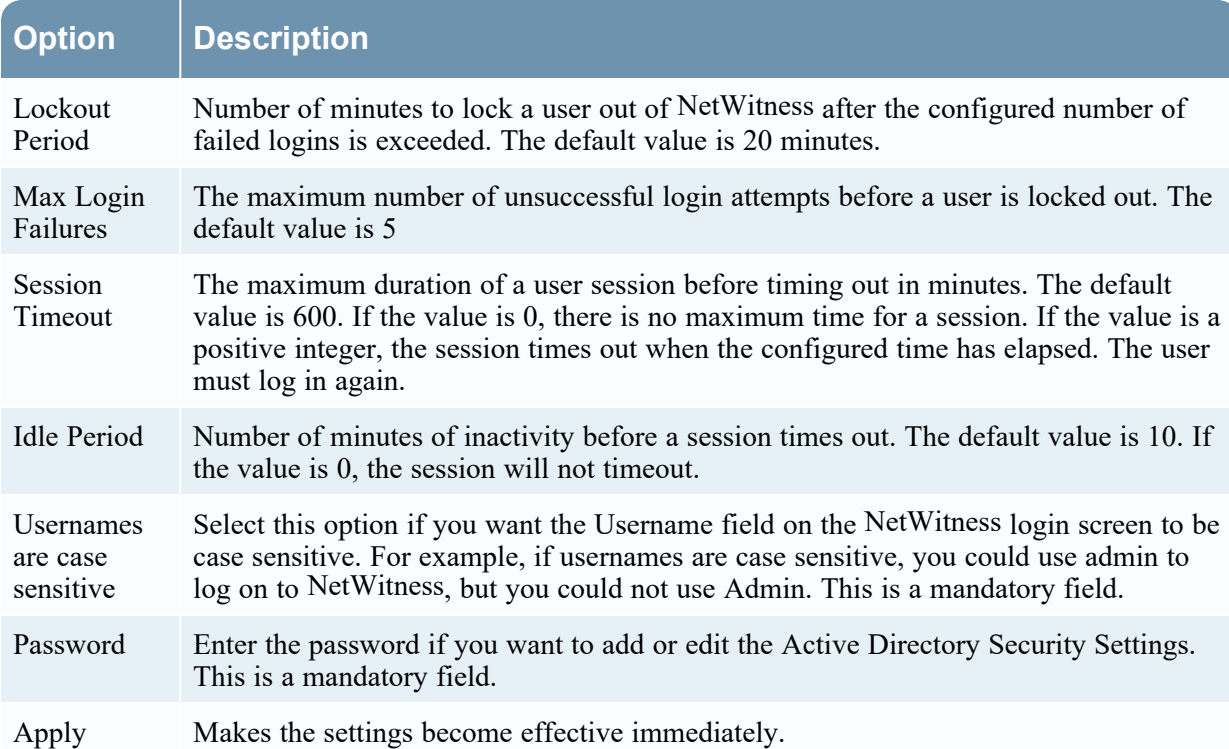

# **PAM Authentication**

The PAM Authentication section enables you to configure NetWitness to use Active Directory or PAM to authenticate and test external user logins.

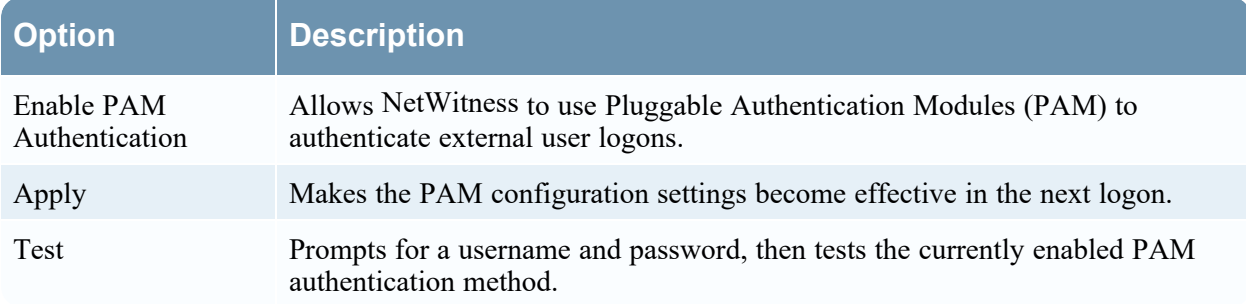

# **Active Directory Configurations**

The Active Directory Configuration section enables you to configure NetWitness to use Active Directory to authenticate external user logins.

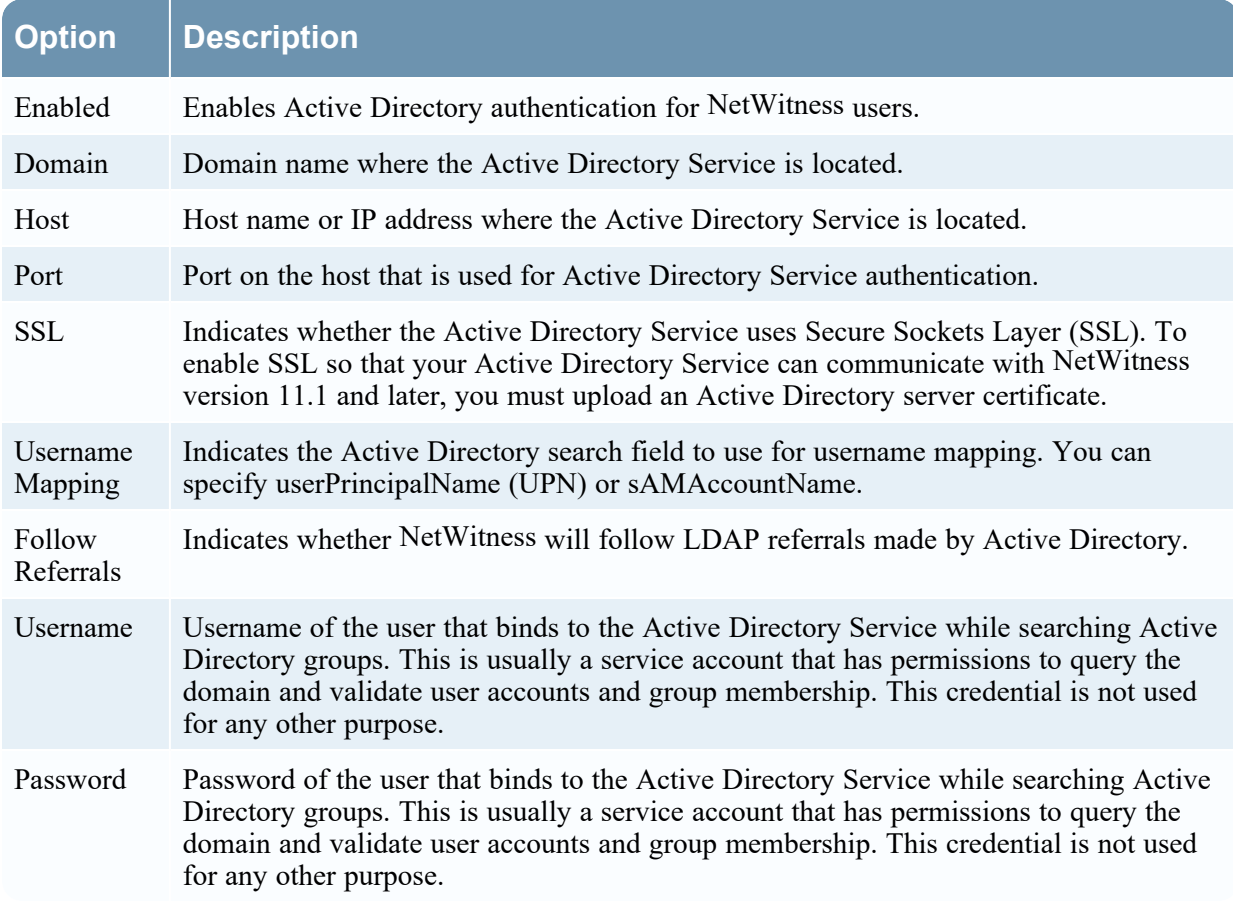

## **Restrict Access to Incidents**

By default, analysts can view all of the incidents, alerts, and tasks in the Respond view. If you have sensitive or restricted information that should not be shared, you can restrict what analysts and other users can see in the Respond view.

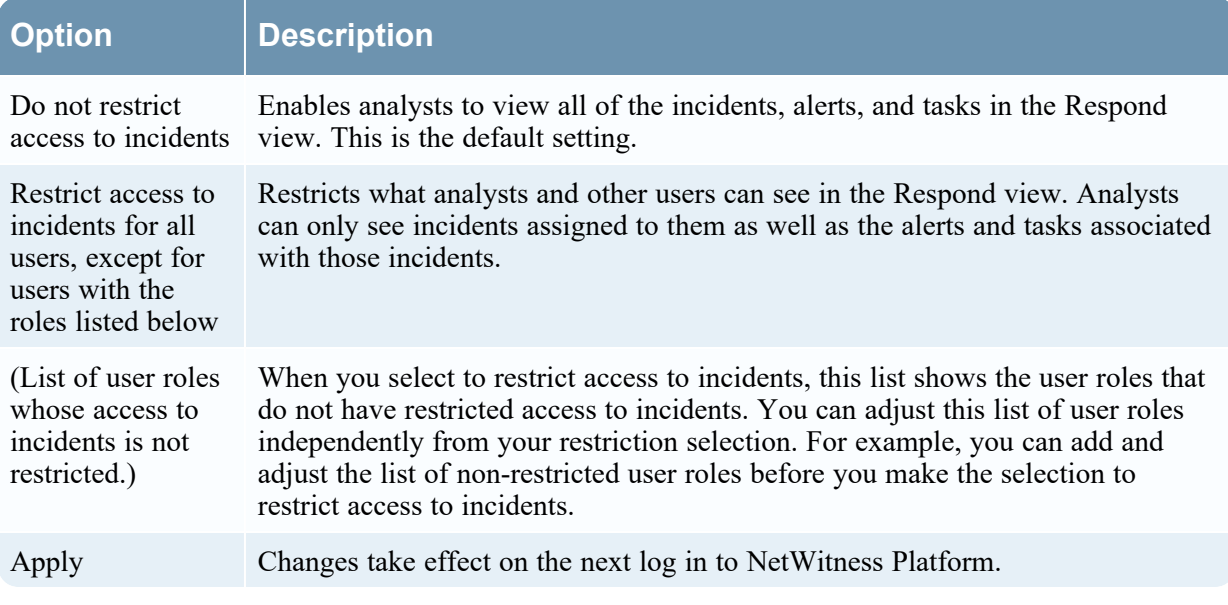

# **PKI Settings Tab**

The Public Key Infrastructure (PKI) Settings tab enables you to configure PKI authentication for NetWitness.

### **Workflow**

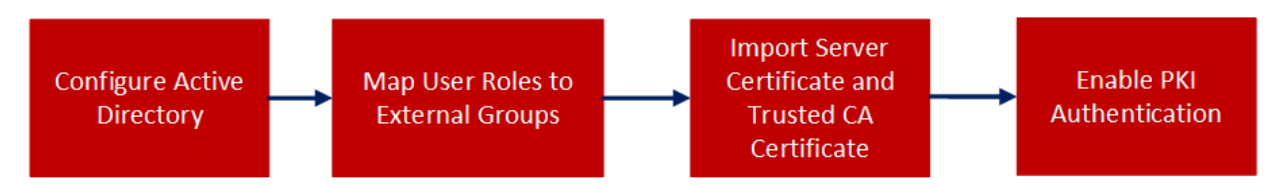

# **What do you want to do?**

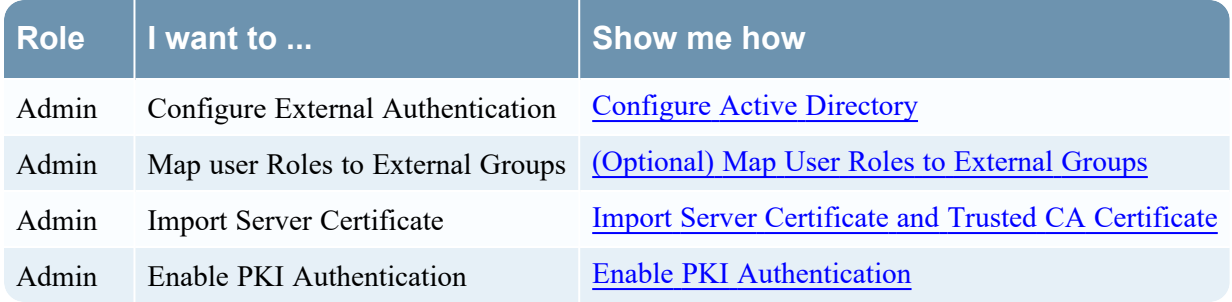

# **Quick Look**

To access this view, go to **(Admin) > Security** and click the **PKI Settings** tab.

#### System Security and User Management

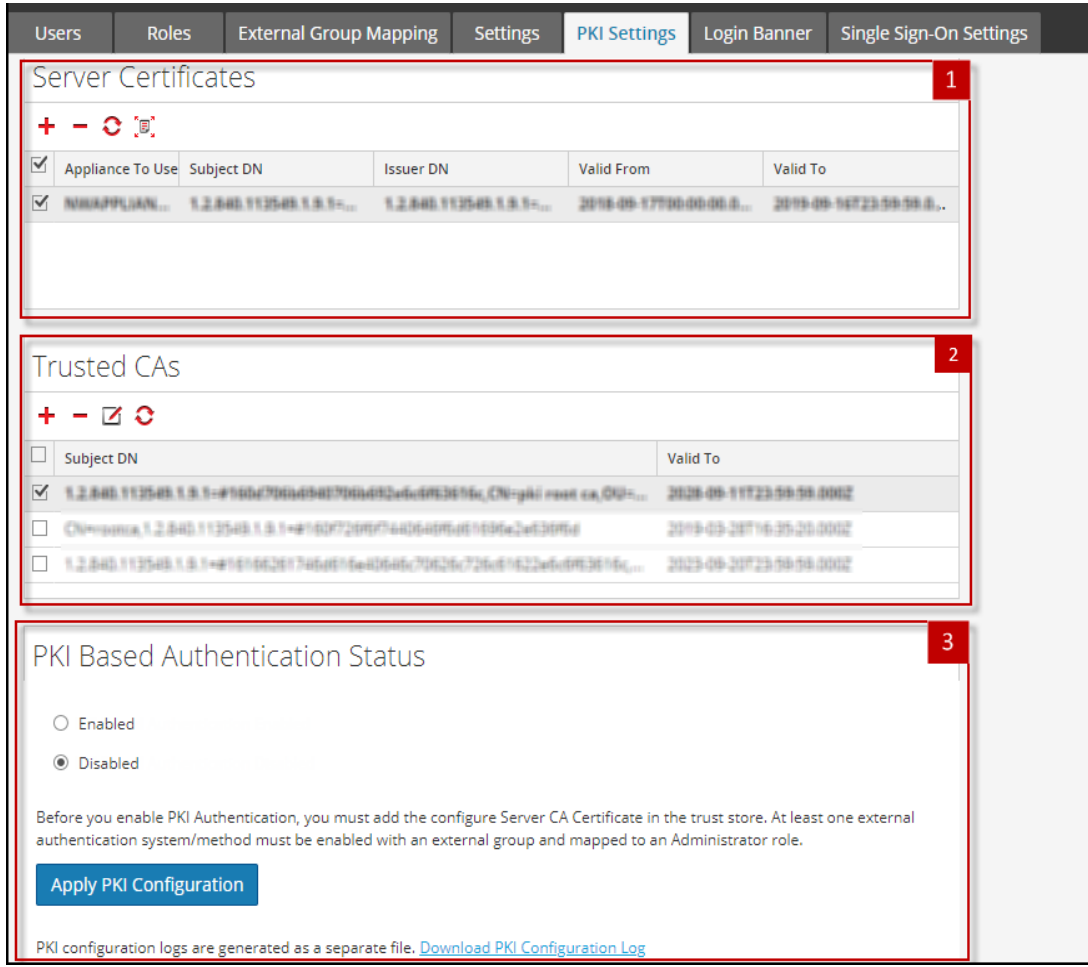

The **PKI Settings** tab includes the following sections.

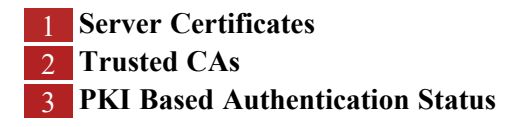

#### **Server Certificates**

The **Server Certificates** section enables you to import a server certificate with its private key to NetWitness Server. The following table lists the **Server Certificates** features and their description.

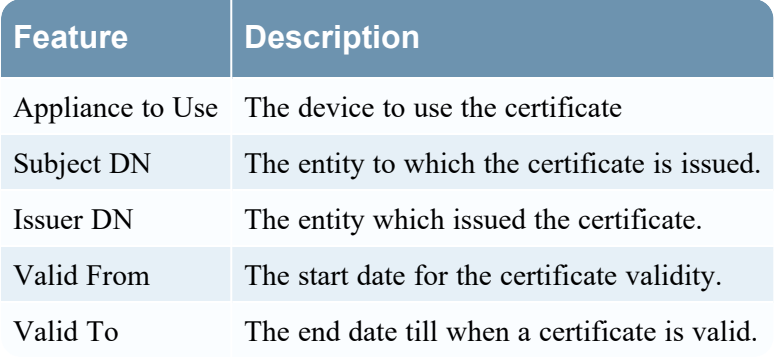

#### **Trusted CAs**

The **Trusted CAs** section enables you to import a Certificate Authority (CA) certificate to NetWitness. The following table lists the **Trusted CAs** features and their description.

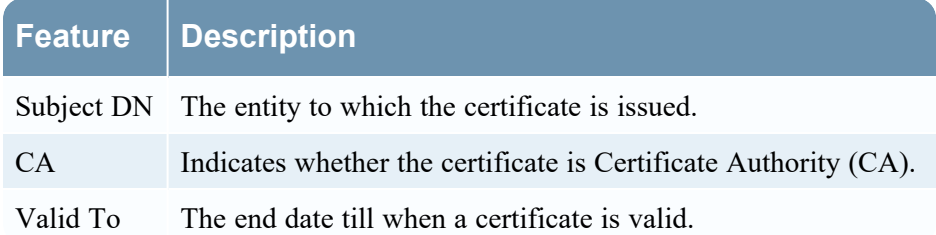

#### **PKI Based Authentication Status**

The **PKI Based Authentication Status** section enables you to enable PKI authentication in NetWitness. The following table list the **PKI Based Authentication Status** features and their description.

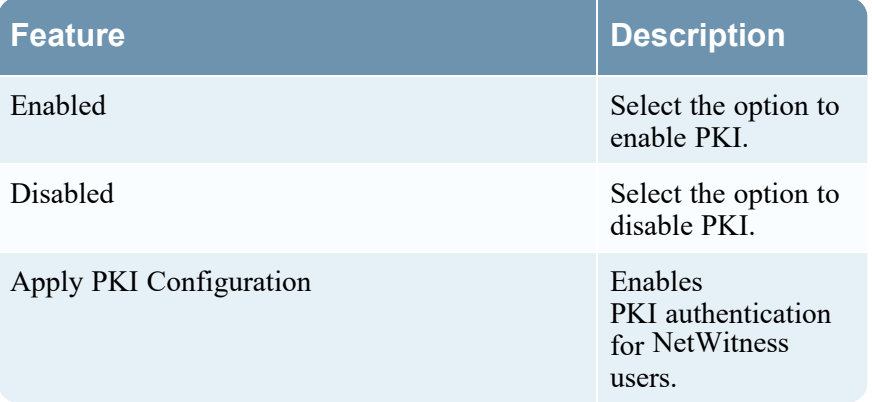

# **Login Banner Tab**

The Login Banner tab provides a way to add a banner to the NetWitness login screen, which will prevent a user from logging on until they agree to the conditions. Add the server title prefix to differentiate the NetWitness Server of the current tab, when you have multiple deployed in your system. You can customize the default title and text of the login banner. The banner is disabled by default.

## **What do you want to do?**

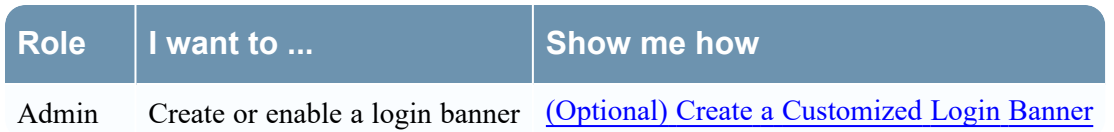

## **Quick Look**

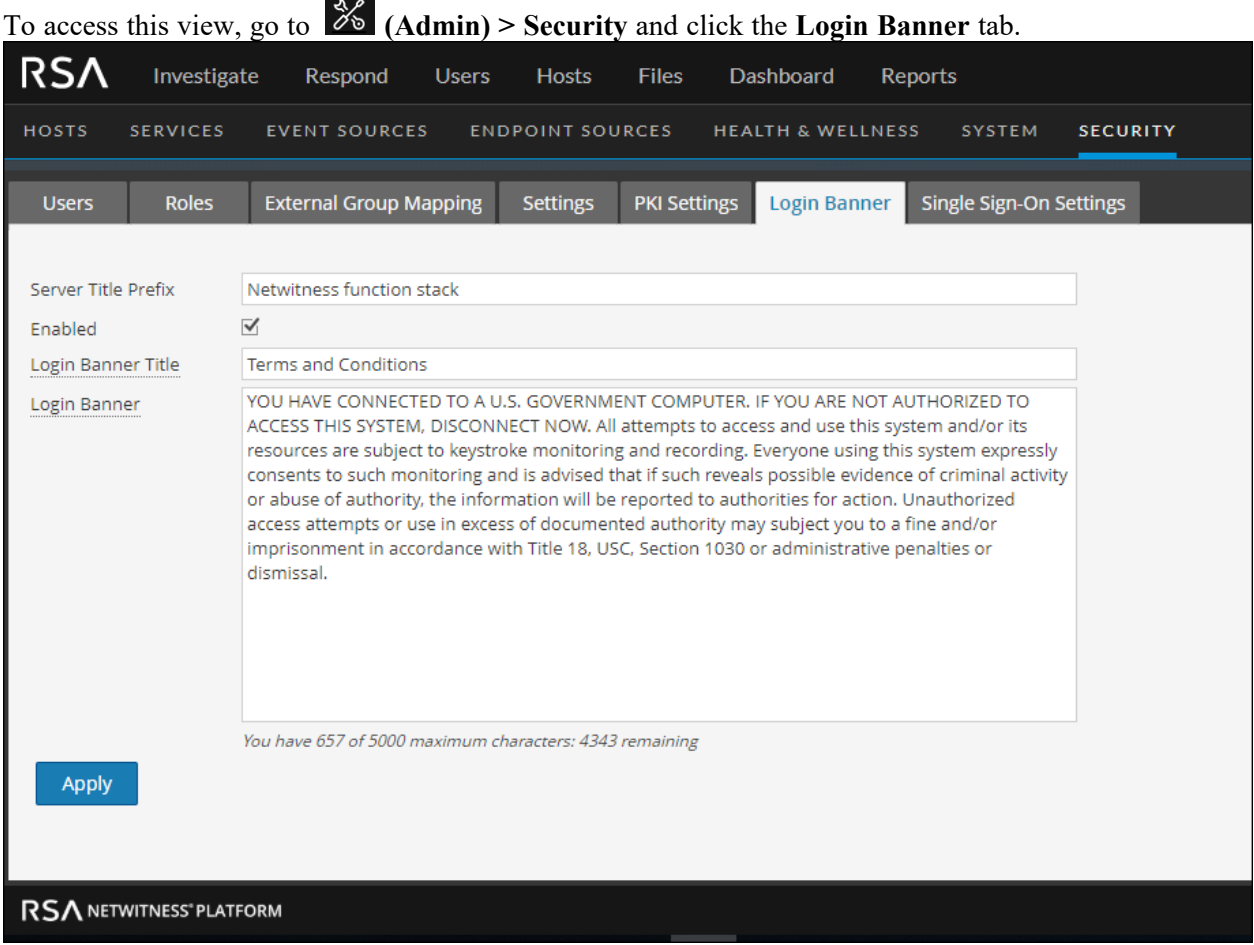

The following table lists the features of the Login Banner tab.

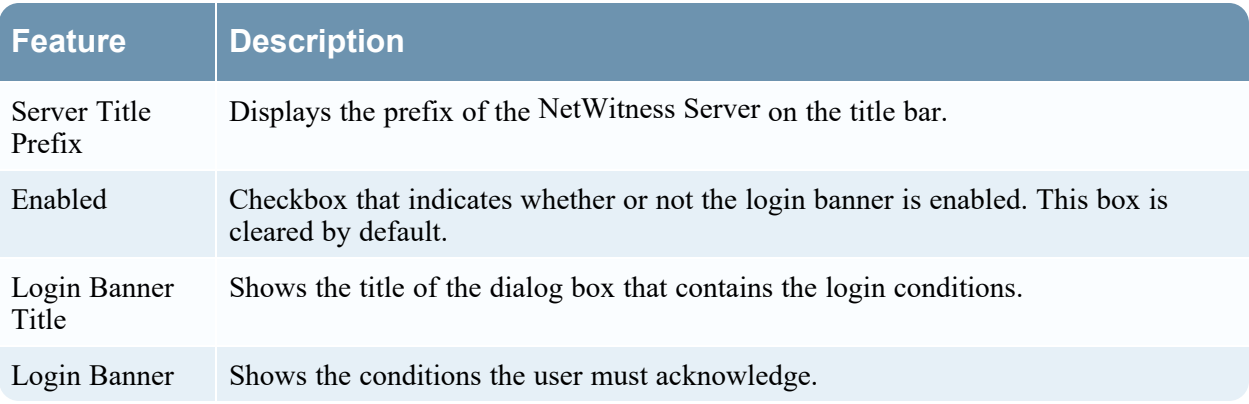

# **Single Sign-On Settings Tab**

The SSO Settings tab provides a way to enable SSO.

### **What do you want to do?**

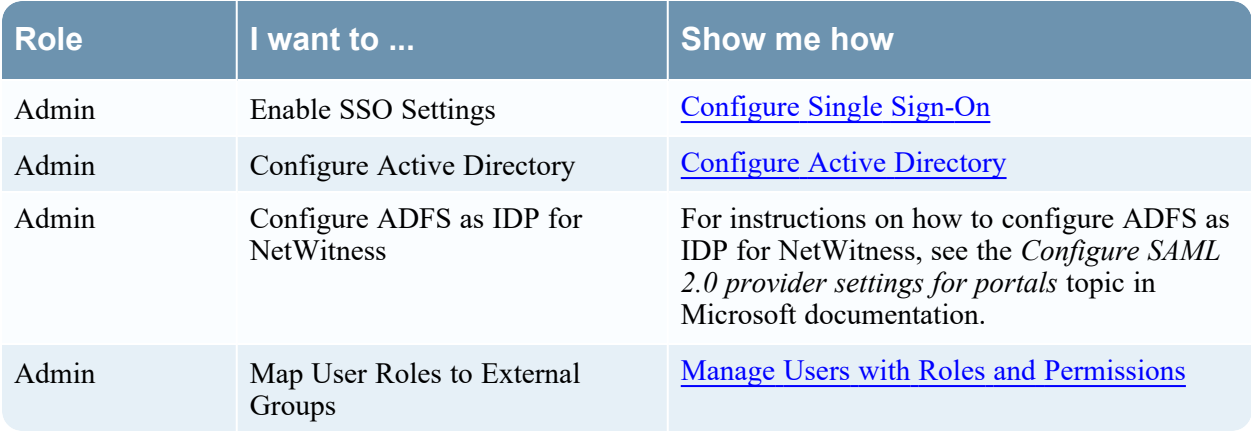

# **Quick Look**

# To access this view, go to **(Admin) > Security** and click the **Single Sign-On Settings** tab.

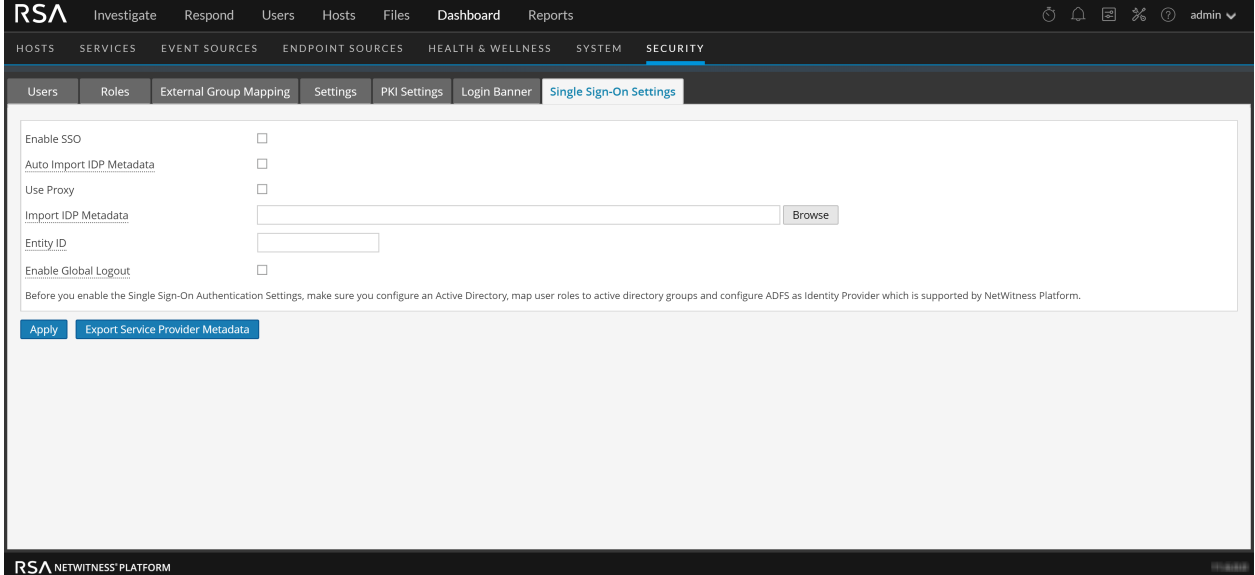

The following table lists the features of the Single Sign-On tab.

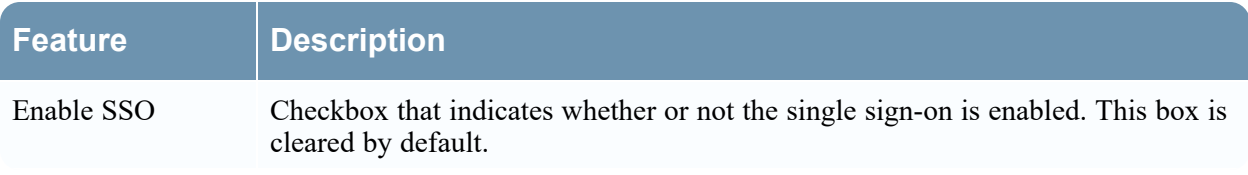

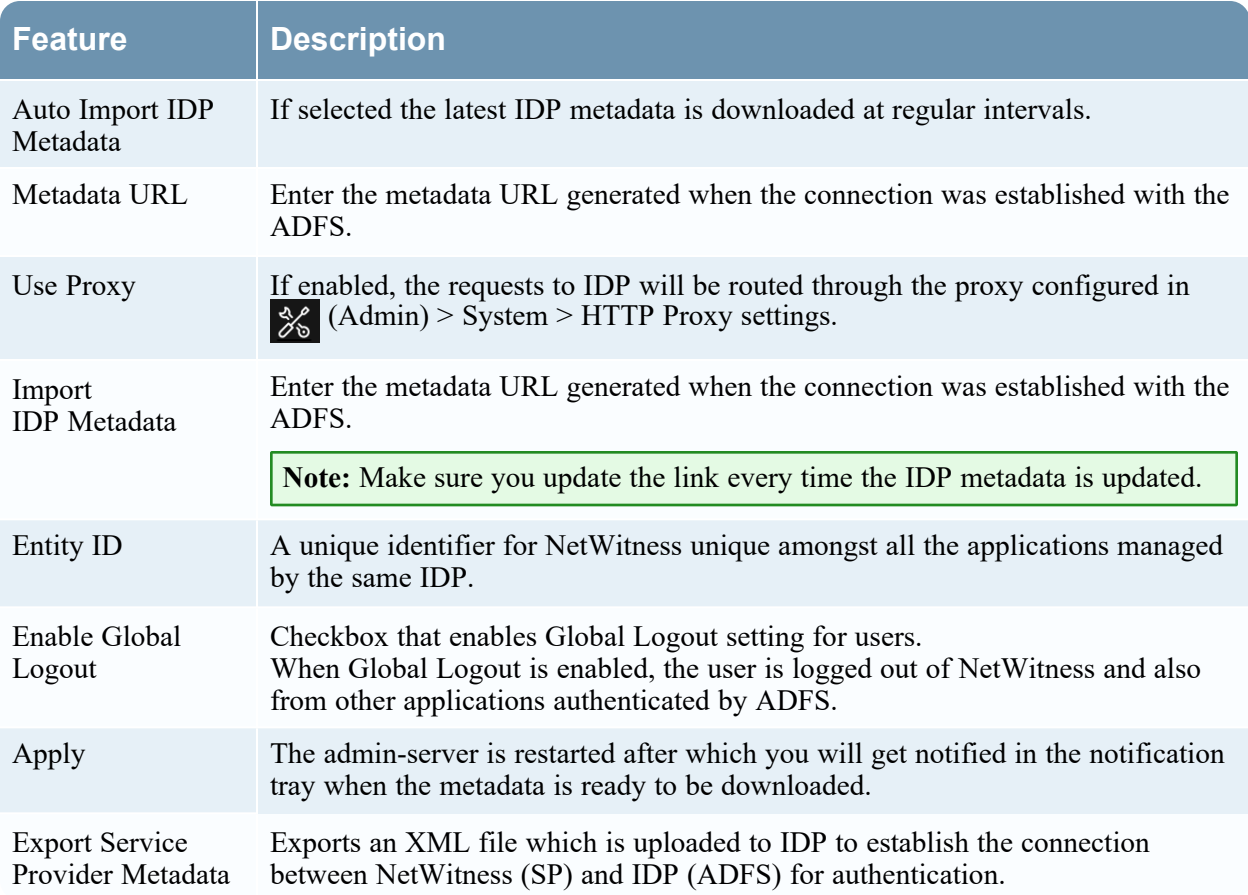